Dell™ OptiPlex™ SX280

# Quick Reference Guide

Model DCTR

## Notes, Notices, and Cautions

 $\mathbb Z$  NOTE: A NOTE indicates important information that helps you make better use of your computer.

**C** NOTICE: A NOTICE indicates either potential damage to hardware or loss of data and tells you how to avoid the problem.

 $\sqrt{N}$  CAUTION: A CAUTION indicates a potential for property damage, personal injury, or death.

If you purchased a Dell™ n Series computer, any references in this document to Microsoft® Windows® operating systems are not applicable.

Model DCTR

April 2004 P/N X2956 Rev. A00

\_\_\_\_\_\_\_\_\_\_\_\_\_\_\_\_\_\_\_\_

**Information in this document is subject to change without notice. © 2004 Dell Inc. All rights reserved.**

Reproduction in any manner whatsoever without the written permission of Dell Inc. is strictly forbidden.

Trademarks used in this text: *Dell*, *OptiPlex*, and the *DELL* logo are trademarks of Dell Inc.; *Microsoft* and *Windows* are registered trademarks of Microsoft Corporation.

Other trademarks and trade names may be used in this document to refer to either the entities claiming the marks and names or their products. Dell Inc. disclaims any proprietary interest in trademarks and trade names other than its own.

# **Contents**

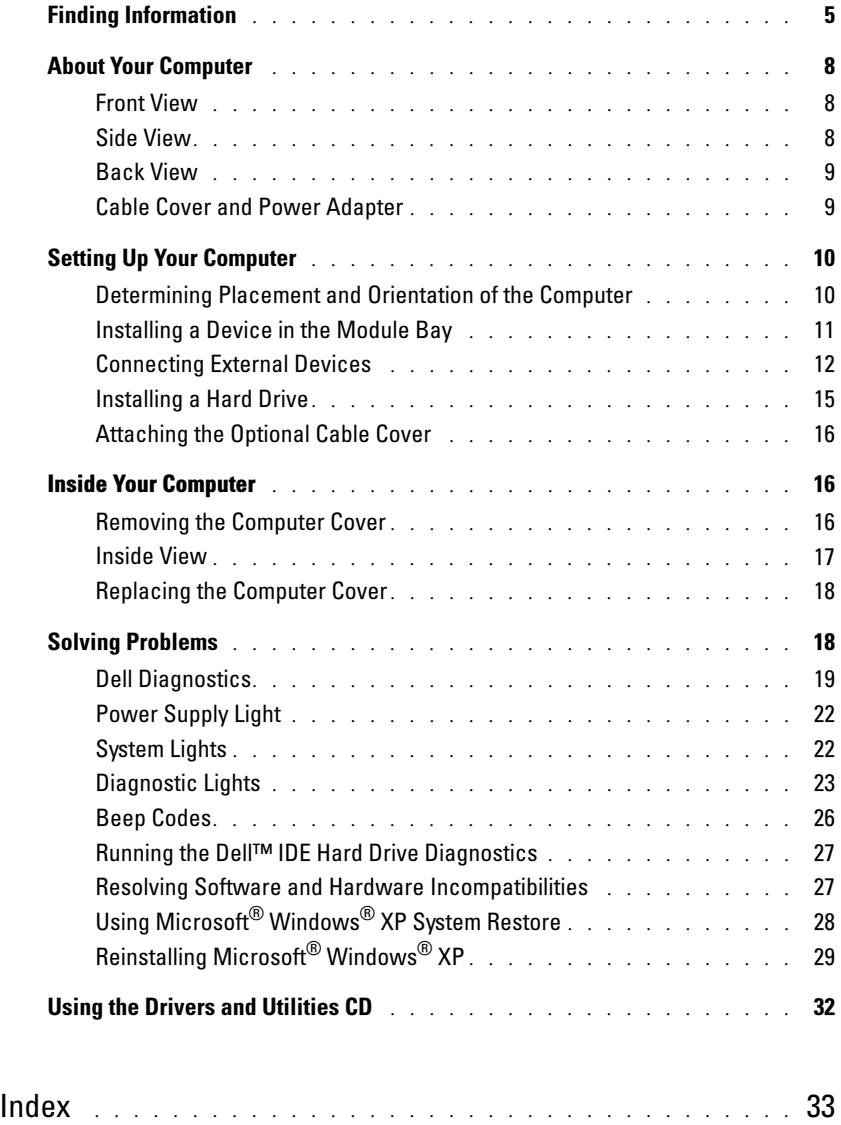

# <span id="page-4-6"></span><span id="page-4-0"></span>Finding Information

<span id="page-4-5"></span><span id="page-4-4"></span><span id="page-4-3"></span><span id="page-4-2"></span><span id="page-4-1"></span>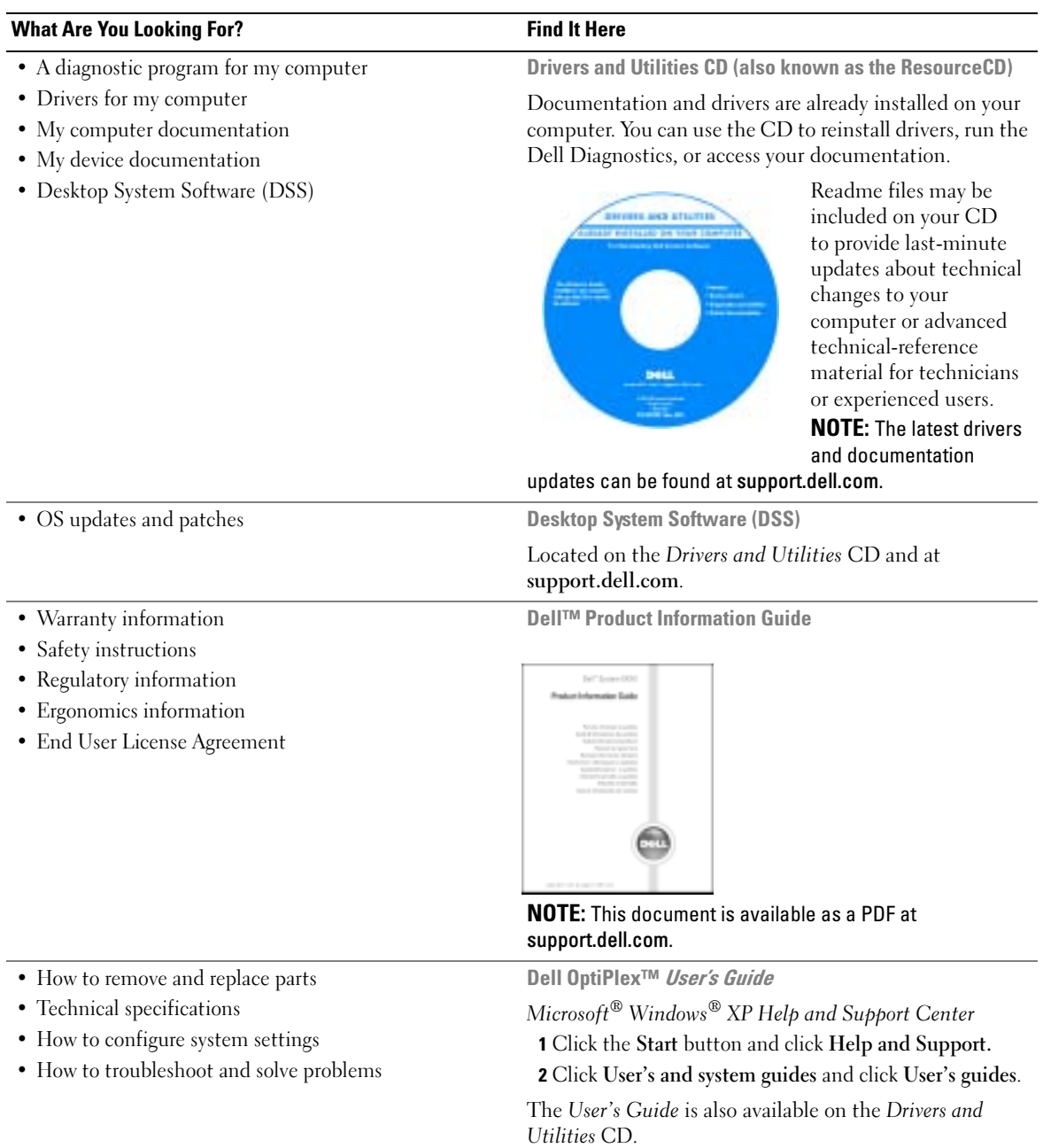

<span id="page-5-3"></span><span id="page-5-2"></span><span id="page-5-0"></span>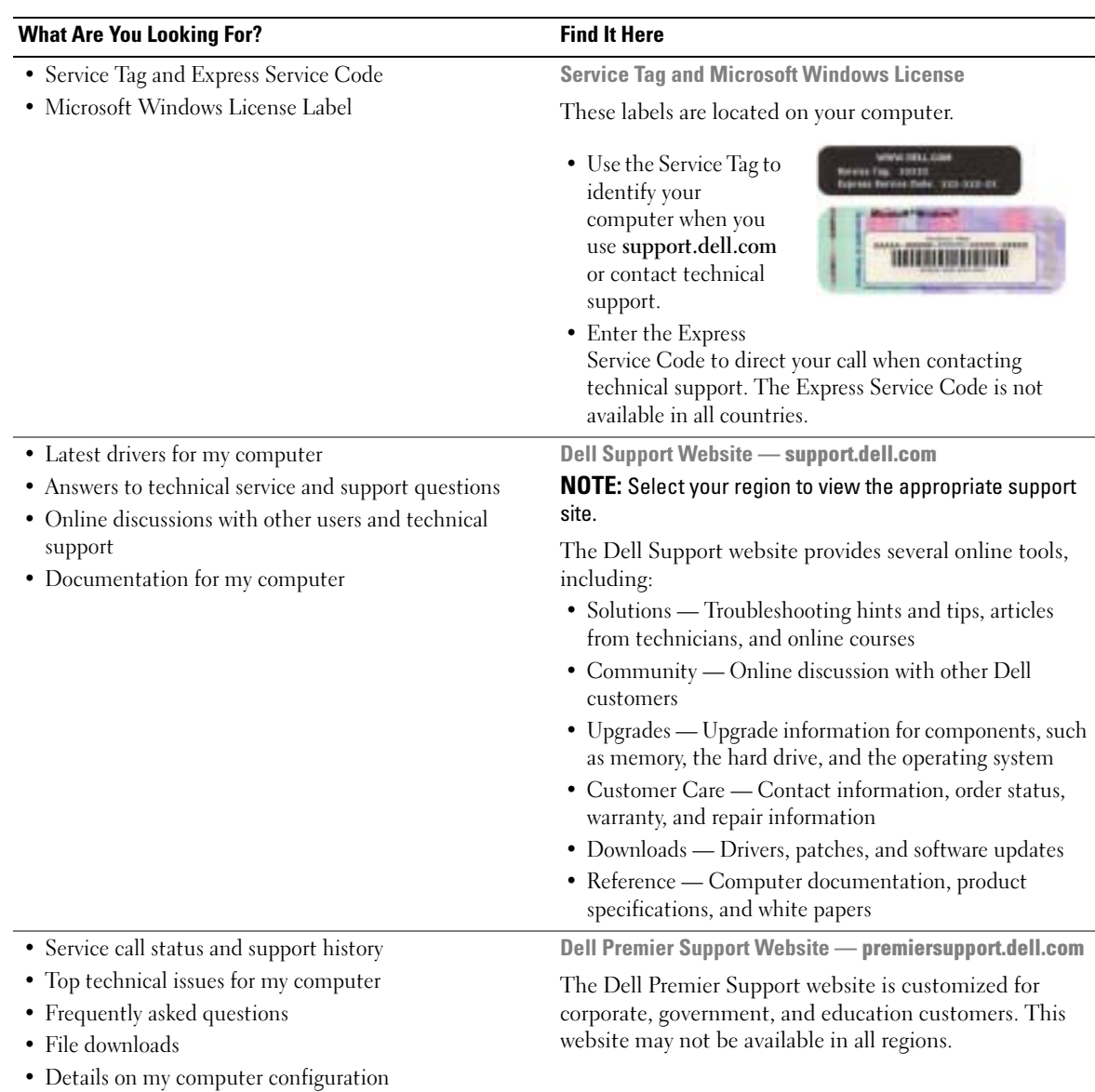

<span id="page-5-1"></span>• Service contract for my computer

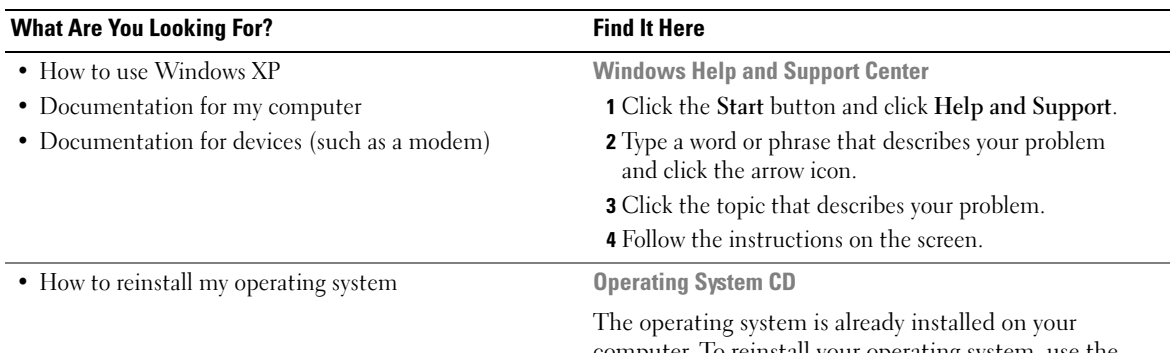

computer. To reinstall your operating system, use the Operating System CD. See your OptiPlex User's Guide for instructions.

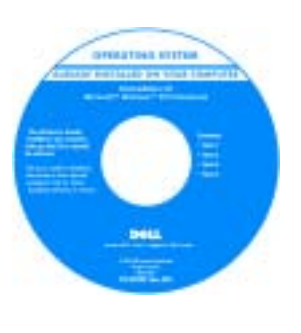

<span id="page-6-1"></span><span id="page-6-0"></span>After you reinstall your operating system, use the Drivers and Utilities CD to reinstall drivers for the devices that came with your computer.

Your operating system [product key](#page-5-0) is located on your Windows License label attached to your computer.

NOTE: The color of your CD varies based on the operating system you ordered.

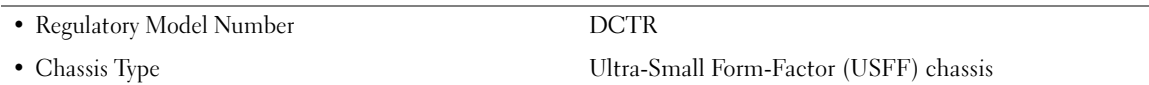

## <span id="page-7-0"></span>About Your Computer

 $\mathbb Z$  NOTE: If you want to orient your computer under a desk top or on a wall surface, use the optional wallmount bracket. To order the bracket, contact Dell. For information on contacting Dell, see your online User's Guide.

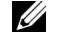

 $\mathscr{U}$  NOTE: To ensure proper ventilation, do not block the cooling vents.

#### <span id="page-7-1"></span>Front View

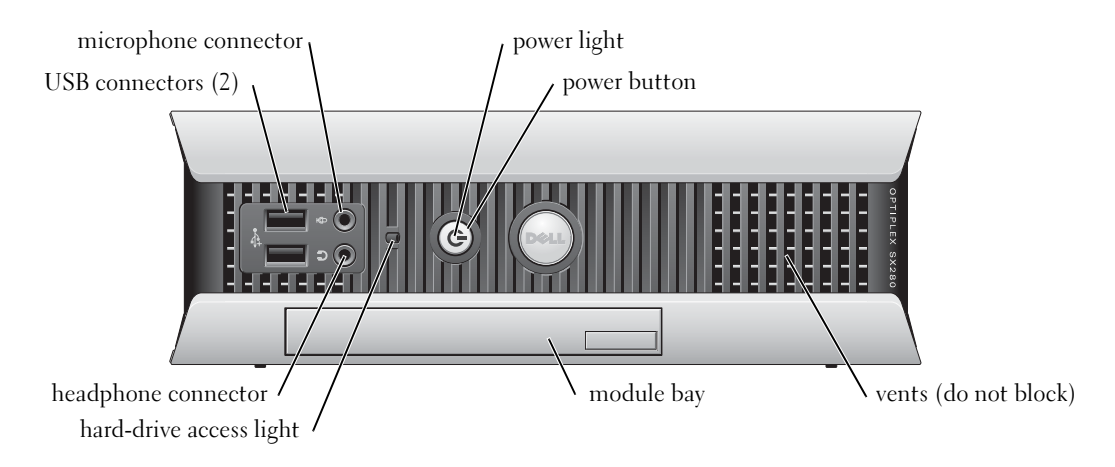

#### <span id="page-7-2"></span>Side View

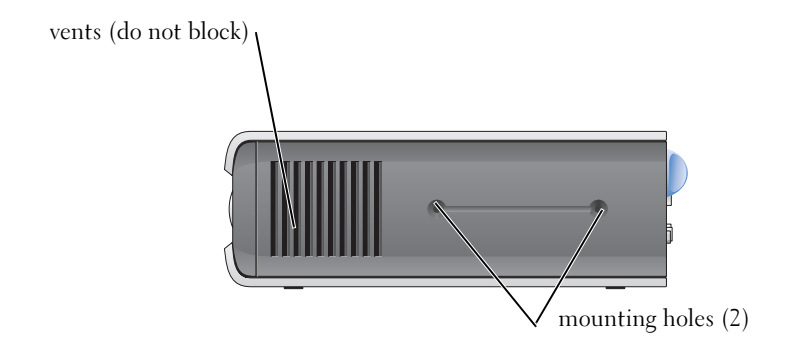

## <span id="page-8-0"></span>Back View

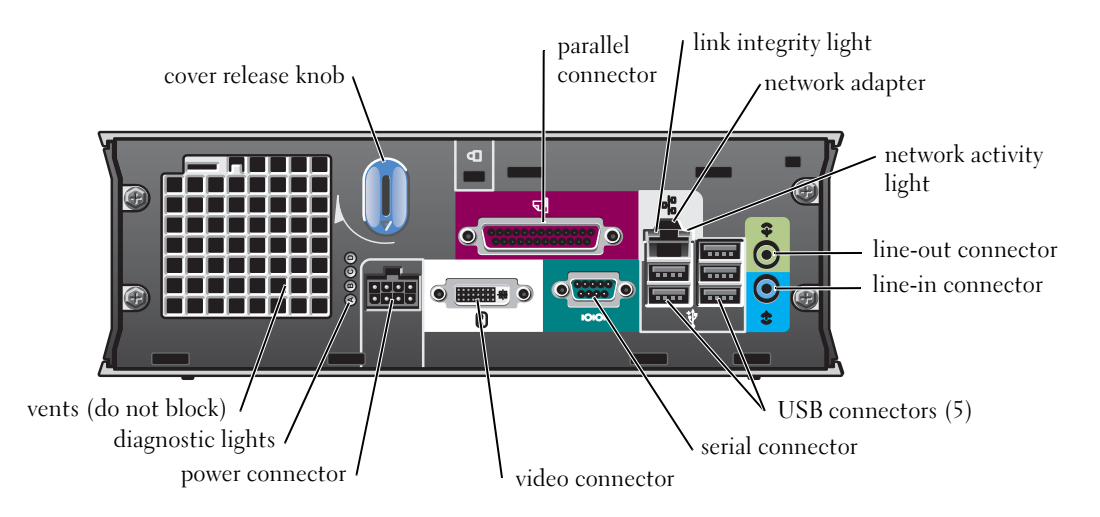

## <span id="page-8-1"></span>Cable Cover and Power Adapter

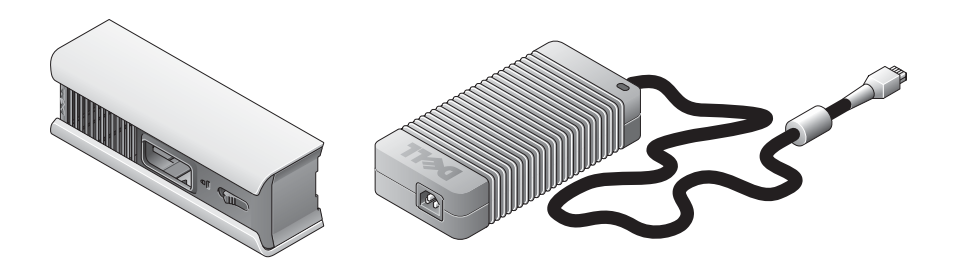

# <span id="page-9-0"></span>Setting Up Your Computer

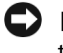

NOTICE: When setting up your computer, secure all cables toward the back of your work area to prevent the cables from being pulled, tangled, or stepped on.

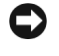

**NOTICE:** To prevent the computer from overheating and shutting down, do not place the computer in a poorly ventilated area.

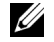

 $\mathbb Z$  NOTE: If you have ordered a computer without a hard drive, you can install a drive by using the drive rails that are included inside your computer (see ["Installing a Hard Drive" on page 15\)](#page-14-0).

## <span id="page-9-1"></span>Determining Placement and Orientation of the Computer

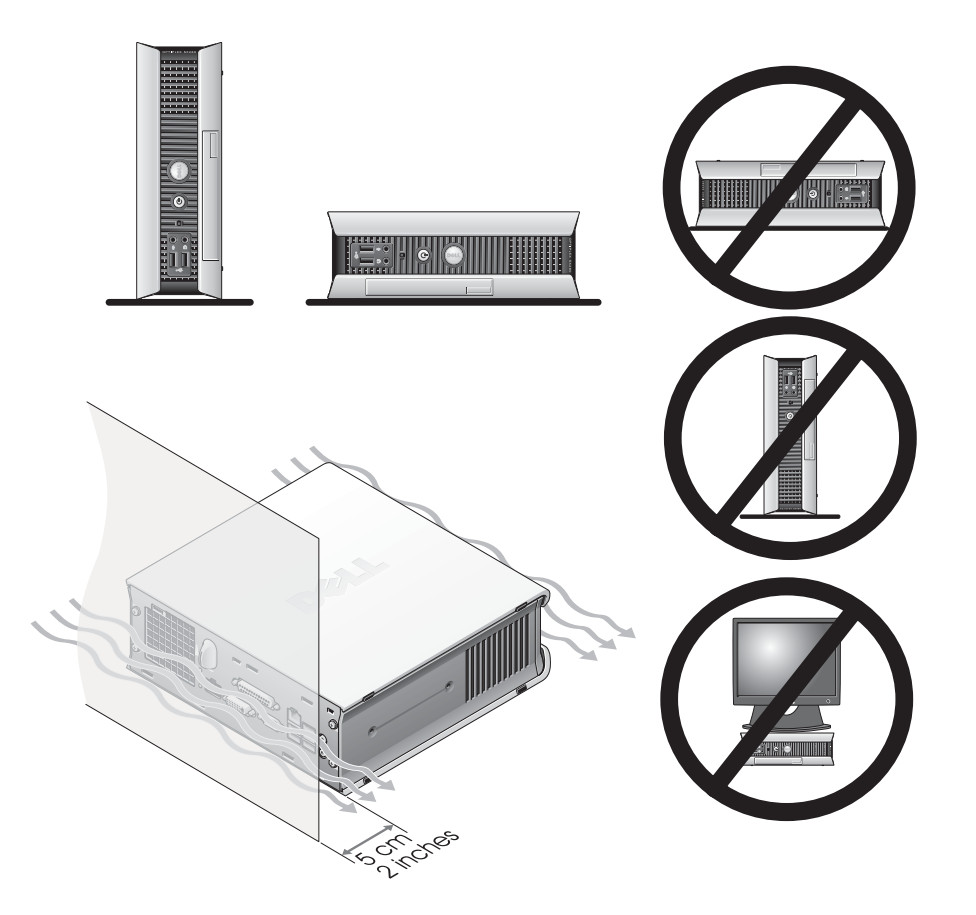

**NOTICE:** Do not place your monitor on top of the computer. Use a monitor stand. NOTICE: Do not position your computer upside down.

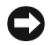

**CO** NOTICE: In a high-vibration environment or when installing the computer under a surface or on a wall, use the optional wall-mount bracket. To order the bracket, contact Dell. For information on contacting Dell, see your online User's Guide.

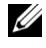

 $\mathscr{D}$  NOTE: To ensure proper ventilation, place the computer at least 5 cm (2 inches) from a vertical surface. Do not place the computer in an enclosed environment without ventilation.

### <span id="page-10-0"></span>Installing a Device in the Module Bay

You can install a Dell™ portable device such as a floppy drive, CD/DVD drive, or second hard drive in the module bay. Your Dell computer ships with either a CD/DVD drive or an airbay (filler blank) installed in the module bay.

As a security feature, your computer is equipped with a module locking switch to secure a device in the module bay. To access the switch, remove the computer cover (see ["Removing the Computer](#page-15-2)  [Cover" on page 16](#page-15-2)).

For added security, you may also secure a device in the module bay by using the device screw that ships with your computer (packaged separately).

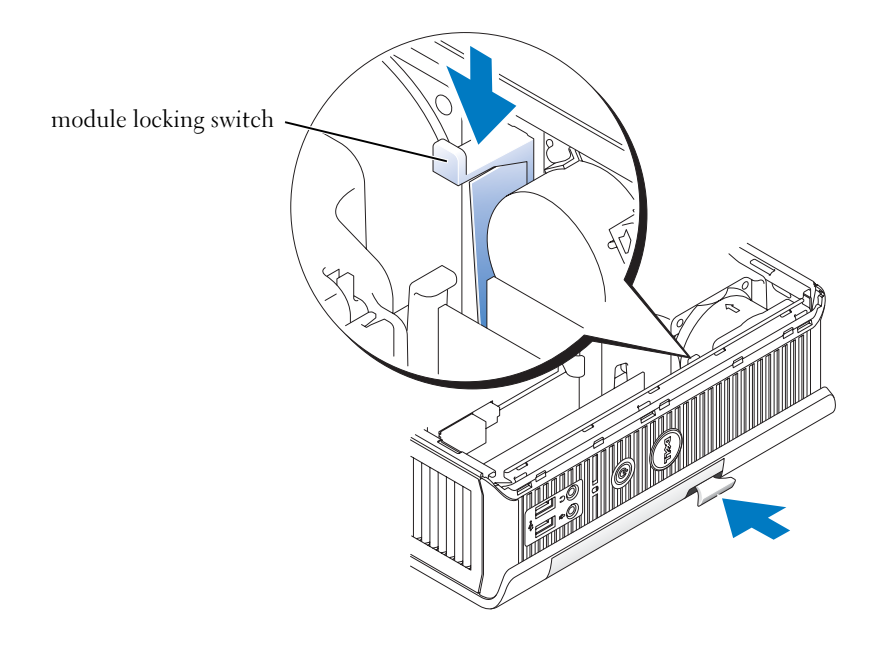

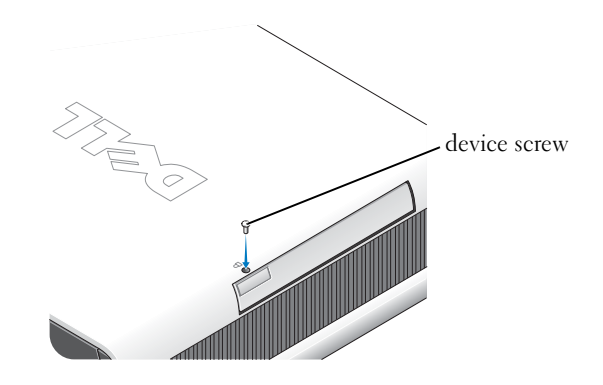

### <span id="page-11-0"></span>Connecting External Devices

#### $\bigwedge$  CAUTION: Before performing any of the procedures in this section, follow the safety instructions in the Product Information Guide.

You must complete all steps to properly set up your computer. See the appropriate figures that follow the instructions.

- **1** Use the USB connectors on the back of your computer to connect the keyboard and mouse.
- 2 Connect the modem or network cable.

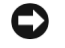

**CO** NOTICE: To connect a network cable, first plug the cable in to the network wall jack, and then in to the computer.

Insert the network cable, not the phone line, into the network connector. If you have an optional modem, connect the phone line to the modem.

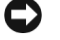

**NOTICE:** Do not connect a modem cable to the network adapter. Voltage from telephone communications can cause damage to the network adapter.

3 Connect the monitor.

Align and gently insert the monitor cable to avoid bending connector pins. Tighten the thumbscrews on the cable connectors.

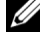

NOTE: Some monitors have the video connector underneath the back of the screen. See the documentation that came with your monitor for its connector locations.

4 Connect the speakers.

- 5 Connect power cables to the computer, monitor, and devices and insert the other ends of the power cables to electrical outlets.
- 6 Press the power buttons to turn on the computer and monitor.

 $\not\!\!\!\!\nearrow$  NOTE: Before you install any devices or software that did not ship with your computer, read the documentation that came with the software or device, or contact the vendor to verify that the software or device is compatible with your computer and operating system.

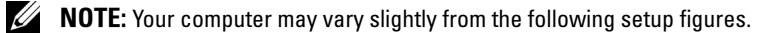

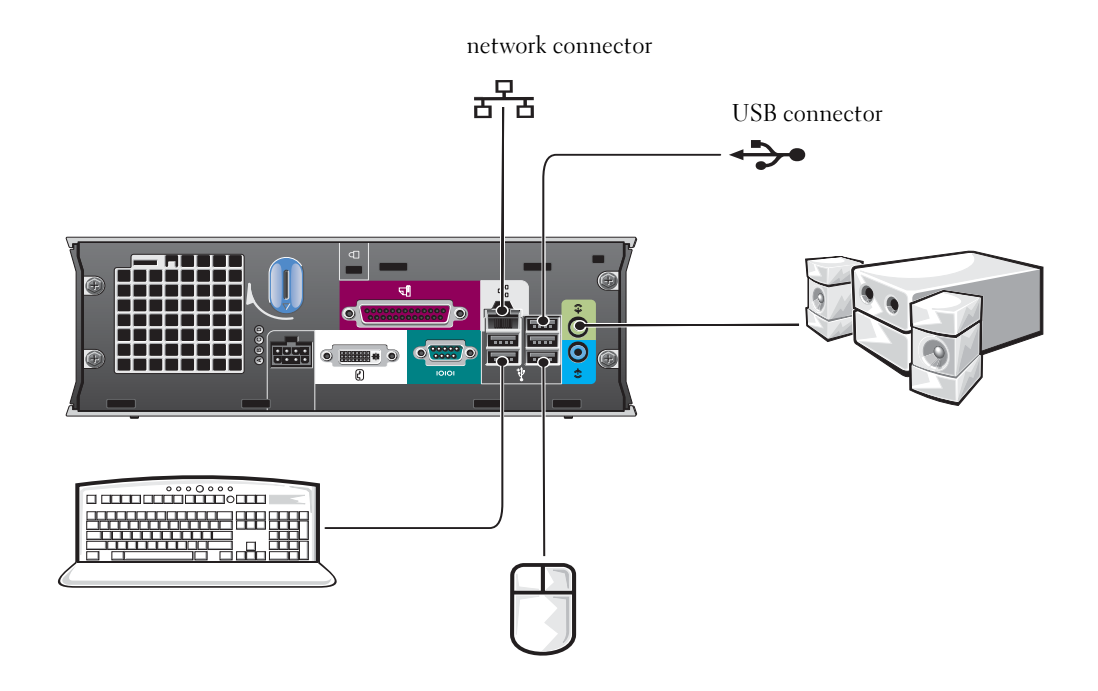

#### Connecting a DVI Monitor

If you have a DVI-compatible monitor, plug the cable from your monitor in to the white DVI display-connector on the computer back panel.

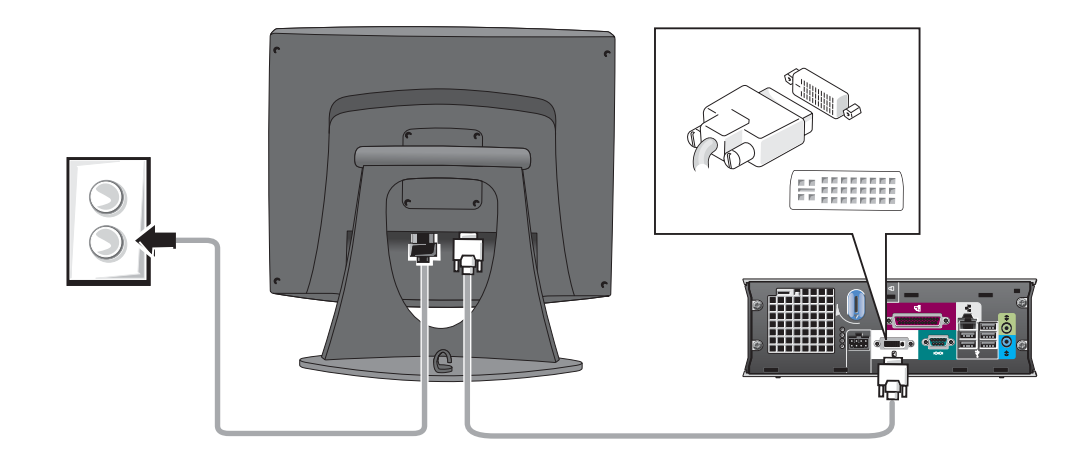

#### Connecting a VGA Monitor

If you have a VGA-compatible monitor, use the adapter cable to connect the cable from your monitor to the white DVI display-connector on the computer back panel.

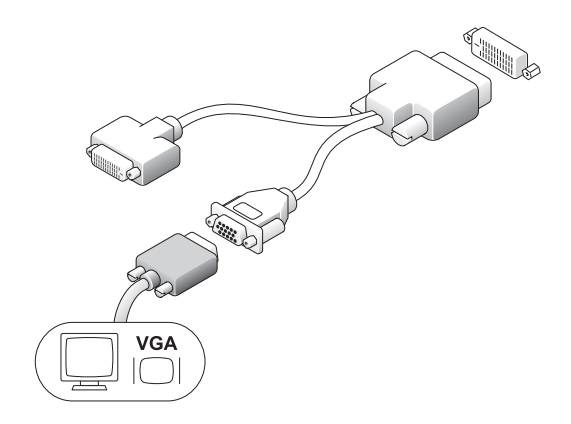

#### Connecting Two Monitors

Use the adapter cable to connect both a VGA monitor and a DVI monitor to the white DVI displayconnector on the computer back panel.

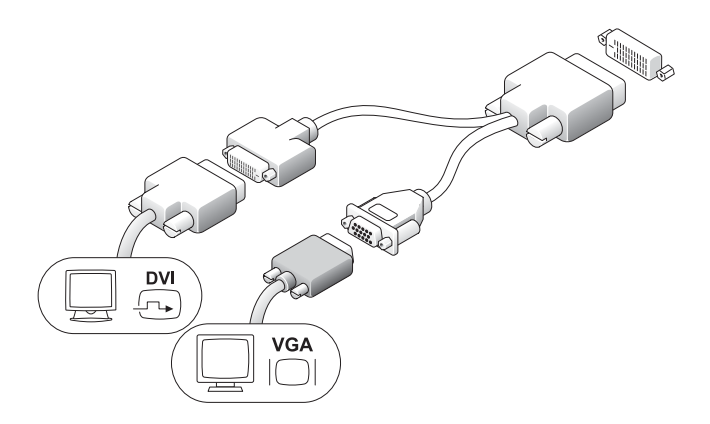

#### <span id="page-14-0"></span>Installing a Hard Drive

#### $\sqrt{N}$  CAUTION: Before you begin any of the procedures in this section, follow the safety instructions in the Product Information Guide.

- 1 If you are installing a new drive, attach the drive rails—located inside the cover—to the new drive.
- 2 Attach the data and power cables to the hard drive connectors, being careful not to bend any of the pins.
- **3** Slide the hard drive into the bracket.

#### Connecting the AC Adapter

#### $\bigwedge$  CAUTION: Before you begin any of the procedures in this section, follow the safety instructions in the Product Information Guide.

- **1** Connect the power adapter to the connector on the back of the computer. In order for the connection to be secure, verify that the latch engages completely. (An audible click will be heard or felt.)
- 2 Connect a power cable to the power adapter.
- 3 If your computer power-cable connector has a grounding wire, and you decide to connect it, continue with step 4. If you decide otherwise, go to step 5.

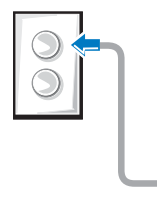

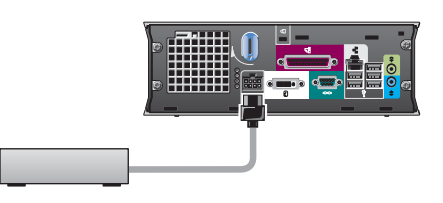

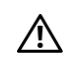

 $\sqrt{N}$  CAUTION: If your power cord or adapter provides a green ground wire for connection to an electrical outlet. *do not permit* contact between the green ground wire and power leads because electrical shock, fire, or damage to your computer can occur (see the following figure).

- 4 Connect the metal ground connector to the grounding source on the outlet (see the following figure):
	- **a** Loosen the grounding source.
	- **b** Slide the metal ground connector behind the grounding source, and then tighten the grounding source.
- 5 Connect the AC power cable to the outlet.

### <span id="page-15-0"></span>Attaching the Optional Cable Cover

**1** Ensure that all external device cables are threaded through the hole in the cable cover and connected to the computer back panel.

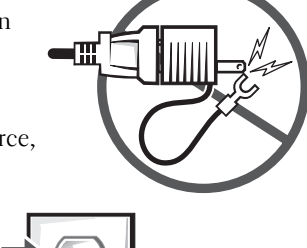

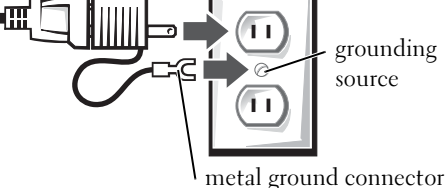

- 2 Hold the bottom of the cable cover and align the four tabs with the four slots on the computer back panel.
- 3 Insert the tabs into the slots and slide the cable cover toward the diagnostic lights (see the figure) until the cable cover is securely positioned.
- 4 Install a security device in the security cable slot (optional).

## <span id="page-15-1"></span>Inside Your Computer

#### <span id="page-15-2"></span>Removing the Computer Cover

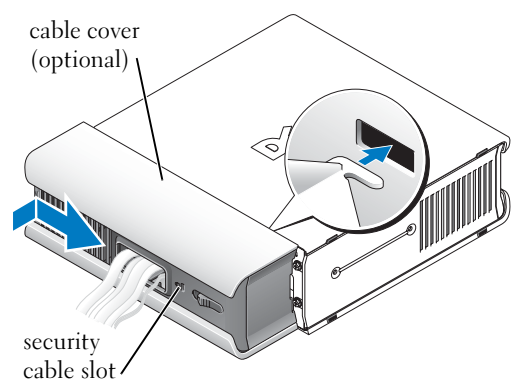

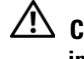

 $\angle !\hat{}\rangle$  CAUTION: Before you begin any of the procedures in this section, follow the safety instructions in the Product Information Guide.

 $\angle !\hat{}\angle$  CAUTION: To avoid electrical shock, always unplug your computer from the power adapter before removing the cover.

<span id="page-16-0"></span>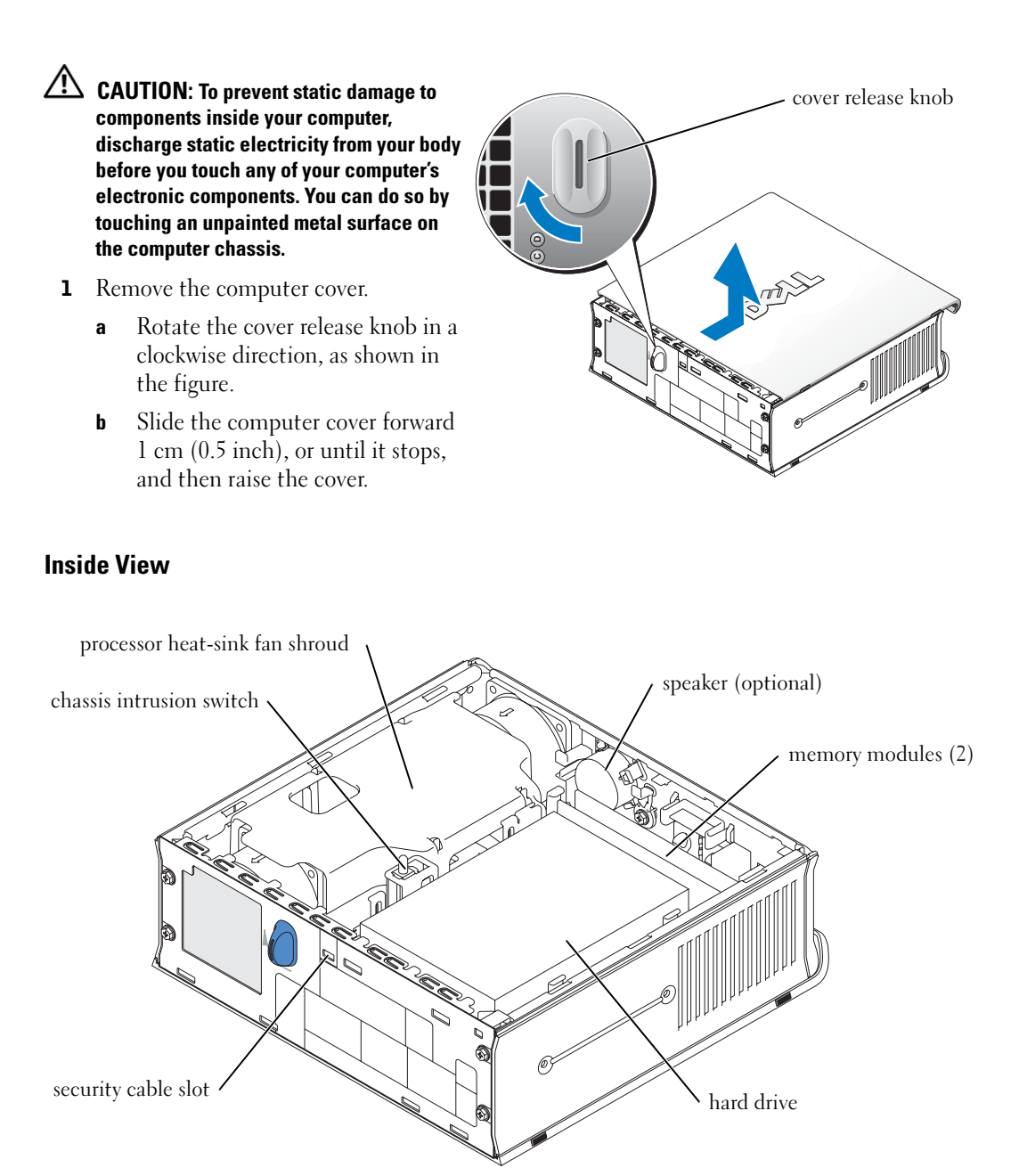

### <span id="page-17-0"></span>Replacing the Computer Cover

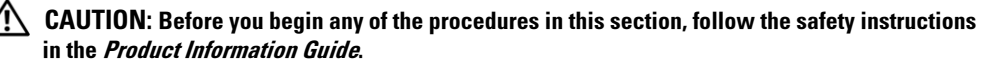

- **1** Replace the cover:
	- **a** Lower and align the cover with the metal computer frame.
	- **b** Slide the cover until you hear or feel it click into place.
- 2 Connect your computer to its power adapter and connect devices to electrical outlets, and turn them on.

If the chassis intrusion detector is set to On, the following message appears on the screen after the next computer start-up:

<span id="page-17-2"></span>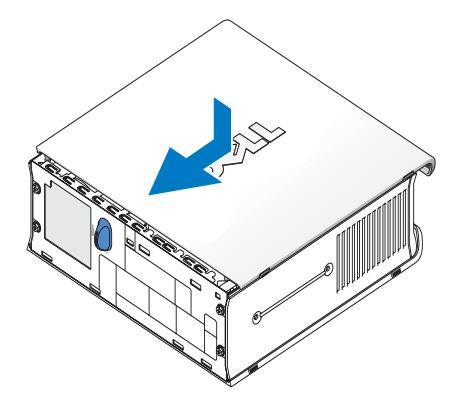

ALERT! Cover was previously removed.

- 3 Clear the chassis intrusion status by entering system setup and selecting Clear under the Intrusion Status option. For information on the chassis intrusion detector, see your online User's Guide.
- $\mathbb Z$  NOTE: If an admin password has been assigned by someone else, contact your network administrator for information on resetting the chassis intrusion detector.

## <span id="page-17-1"></span>Solving Problems

Dell provides a number of tools to help you if your computer does not perform as expected. For the latest troubleshooting information available for your computer, see the Dell Support website at support.dell.com.

If computer problems occur that require help from Dell, write a detailed description of the error, beep codes, or diagnostics light patterns; record your Express Service Code and Service Tag below; and then contact Dell from the same location as your computer.

See ["Finding Information" on page 5](#page-4-0) for an example of the express service code and Service Tag.

Express Service Code:

Service Tag:

#### <span id="page-18-3"></span><span id="page-18-0"></span>Dell Diagnostics

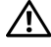

#### $\triangle$  CAUTION: Before you begin any of the procedures in this section, follow the safety instructions located in the Product Information Guide.

#### When to Use the Dell Diagnostics

If you experience a problem with your computer, perform the checks in ["Setting Up Your](#page-9-0)  [Computer" on page 10](#page-9-0) and run the Dell Diagnostics before you contact Dell for technical assistance.

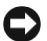

#### ■ NOTICE: The Dell Diagnostics works only on Dell™ computers.

Enter system setup, review your computer's configuration information, and ensure that the device you want to test is displayed in system setup and is active. For information on system setup, see your online User's Guide.

Start the Dell Diagnostics from either your hard drive (see ["Starting the Dell Diagnostics From](#page-18-2)  [Your Hard Drive" on page 19\)](#page-18-2) or from the Drivers and Utilities CD (also known as the ResourceCD —see ["Starting the Dell Diagnostics From the Drivers and Utilities CD" on page 19\)](#page-18-1).

#### <span id="page-18-2"></span>Starting the Dell Diagnostics From Your Hard Drive

- **1** Turn on (or restart) your computer.
- 2 When the DELL<sup>™</sup> logo appears, press  $\leq$  F12> immediately.
- $\mathscr{U}$  NOTE: If you see a message stating that no diagnostics utility partition has been found, see ["Starting the Dell Diagnostics From the Drivers and Utilities CD" on page 19.](#page-18-1)

If you wait too long and the operating system logo appears, continue to wait until you see the Microsoft® Windows® desktop. Then shut down your computer and try again. For information on shutting down your computer, see your online User's Guide.

- 3 When the boot device list appears, highlight Boot to Utility Partition and press <Enter>.
- 4 When the Dell Diagnostics Main Menu appears, select the test you want to run (see [page 20\)](#page-19-0).

#### <span id="page-18-1"></span>Starting the Dell Diagnostics From the Drivers and Utilities CD

- **1** Insert the Drivers and Utilities CD.
- 2 Shut down and restart the computer.

When the DELL logo appears, press  $\langle$ F12 $>$  immediately.

If you wait too long and the Windows logo appears, continue to wait until you see the Windows desktop. Then shut down your computer and try again.

 $\mathscr{D}$  **NOTE:** The next steps change the boot sequence for one time only. On the next start-up, the computer boots according to the devices specified in system setup.

- **3** When the boot device list appears, highlight Onboard or USB CD-ROM and press  $<$ Enter $>$ .
- 4 Select Onboard or USB CD-ROM Device from the CD boot menu.
- 5 Select the Boot from CD-ROM option from the menu that appears.
- **6** Type 1 to start the ResourceCD menu.
- **7** Type 2 to start the Dell Diagnostics.
- 8 Select Run the 32 Bit Dell Diagnostics from the numbered list. If multiple versions are listed, select the version appropriate for your computer.
- 9 When the Dell Diagnostics Main Menu appears, select the test you want to run (see [page 20](#page-19-0)).

#### <span id="page-19-0"></span>Dell Diagnostics Main Menu

1 After the Dell Diagnostics loads and the Main Menu screen appears, click the button for the option you want.

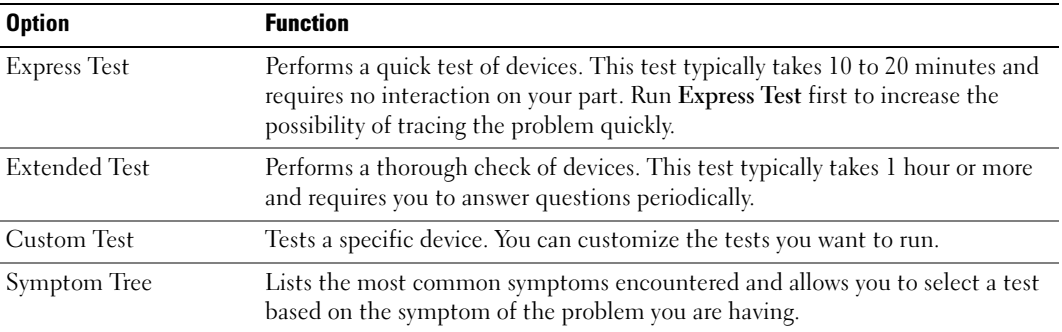

2 If a problem is encountered during a test, a message appears with an error code and a description of the problem. Write down the error code and problem description and follow the instructions on the screen.

If you cannot resolve the error condition, contact Dell.

- $\mathscr{D}$  **NOTE:** The Service Tag for your computer is located at the top of each test screen. If you contact Dell, technical support will ask for your Service Tag.
- **3** If you run a test from the Custom Test or Symptom Tree option, click the applicable tab described in the following table for more information.

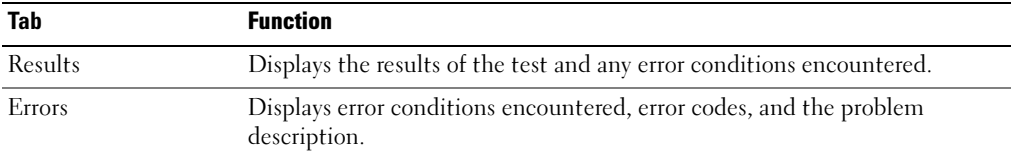

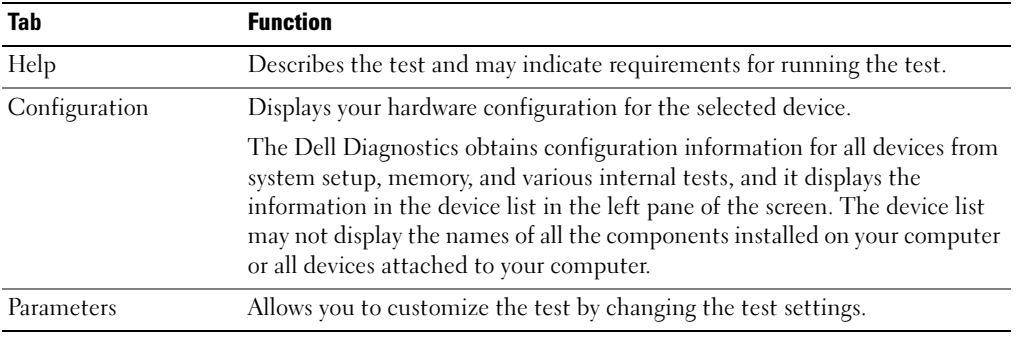

- 4 When the tests are completed, if you are running the Dell Diagnostics from the Drivers and Utilities CD, remove the CD.
- 5 Close the test screen to return to the Main Menu screen. To exit the Dell Diagnostics and restart the computer, close the Main Menu screen.

## <span id="page-21-0"></span>Power Supply Light

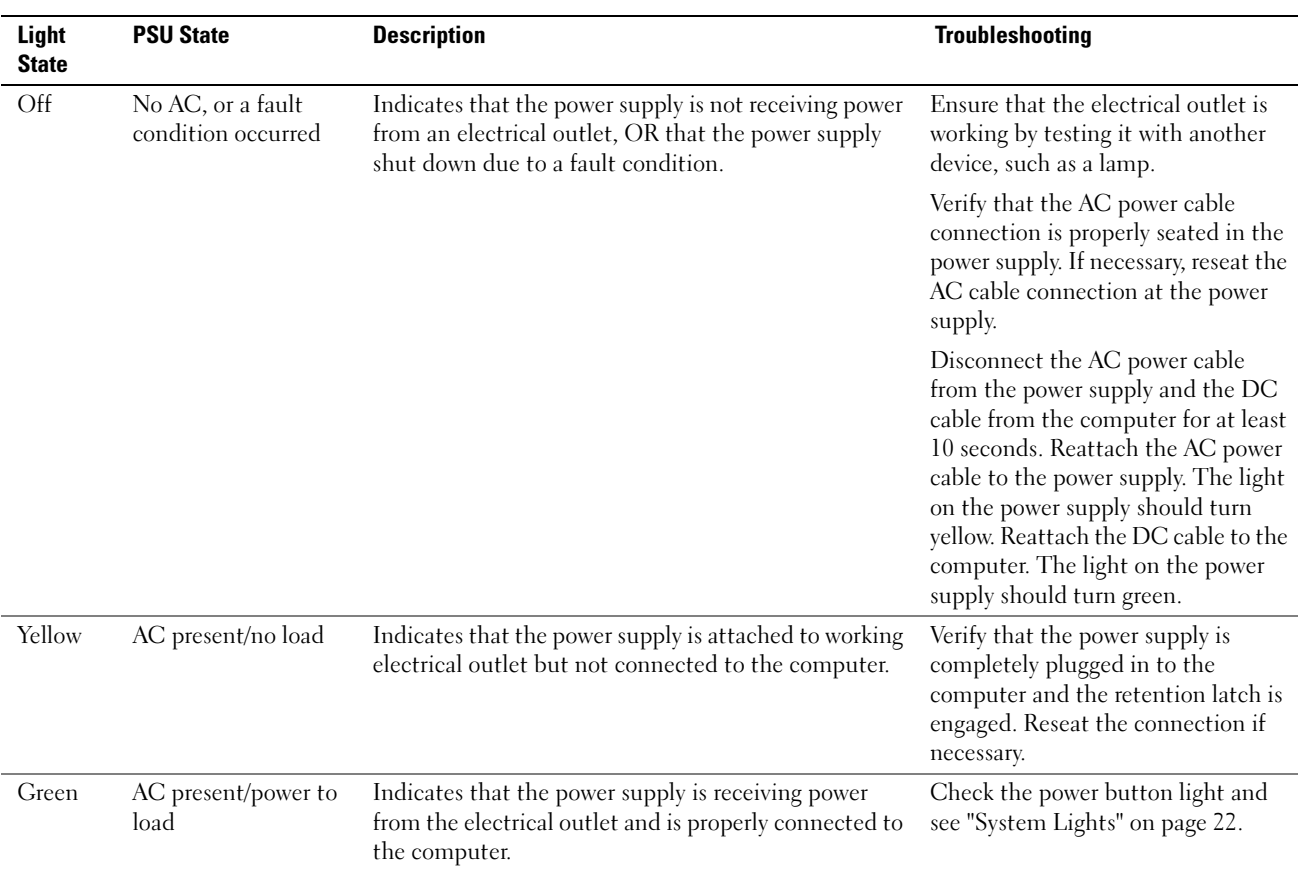

## <span id="page-21-2"></span><span id="page-21-1"></span>System Lights

Your power button light and hard-drive light may indicate a computer problem.

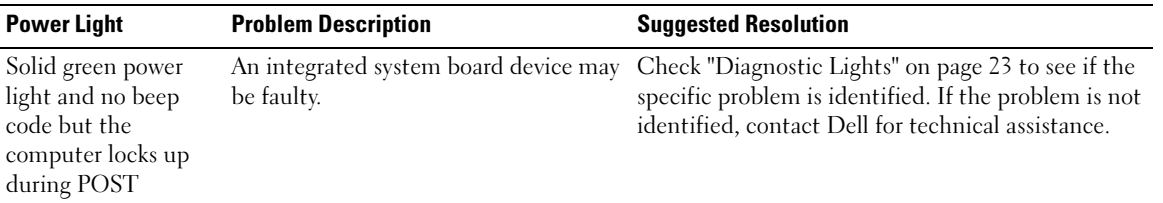

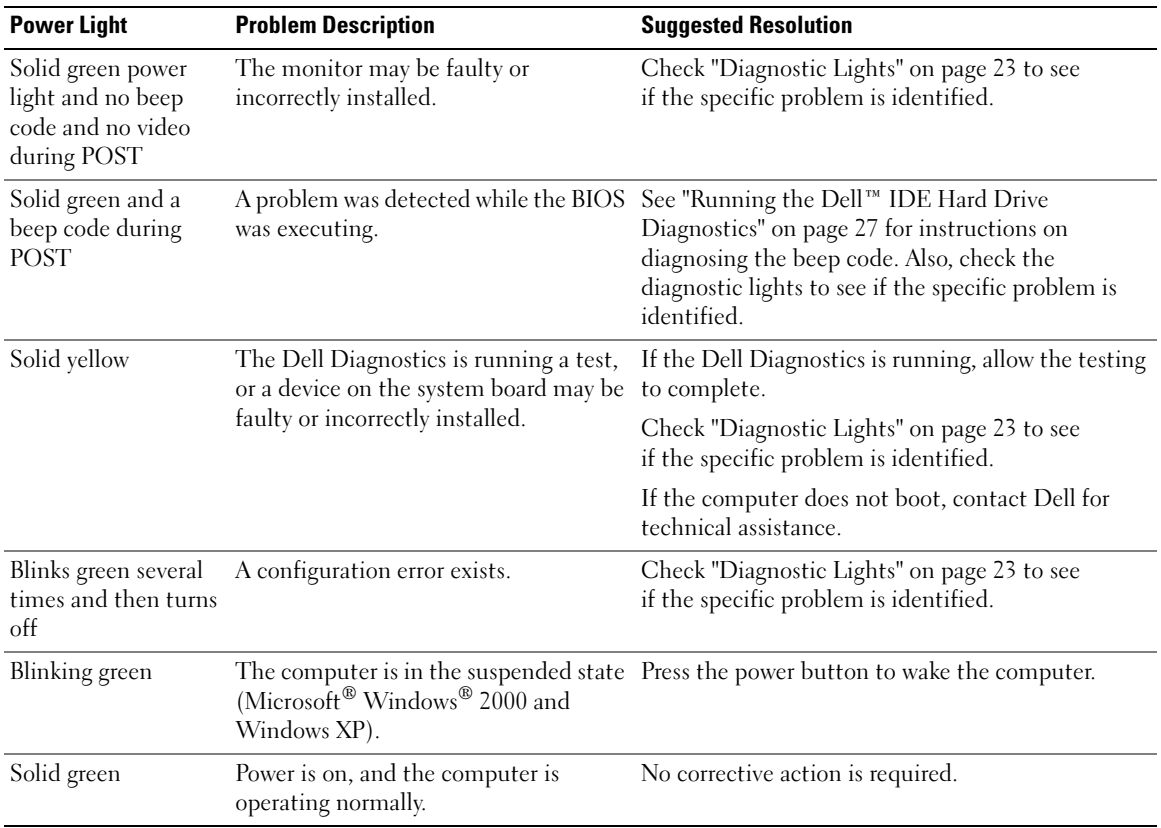

## <span id="page-22-1"></span><span id="page-22-0"></span>Diagnostic Lights

#### $\bigwedge$  CAUTION: Before you begin any of the procedures in this section, follow the safety instructions located in the Product Information Guide.

To help you troubleshoot a problem, your computer has four lights labeled "A," "B," "C," and "D" on the back panel (see [page 9\)](#page-8-0). The lights can be yellow or green. When the computer starts normally, the patterns or codes on the lights change as the boot process completes. If the POST portion of system boot completes successfully, all four lights display solid green. If the computer malfunctions during the POST process, the pattern displayed on the lights may help identify where in the process the computer halted.

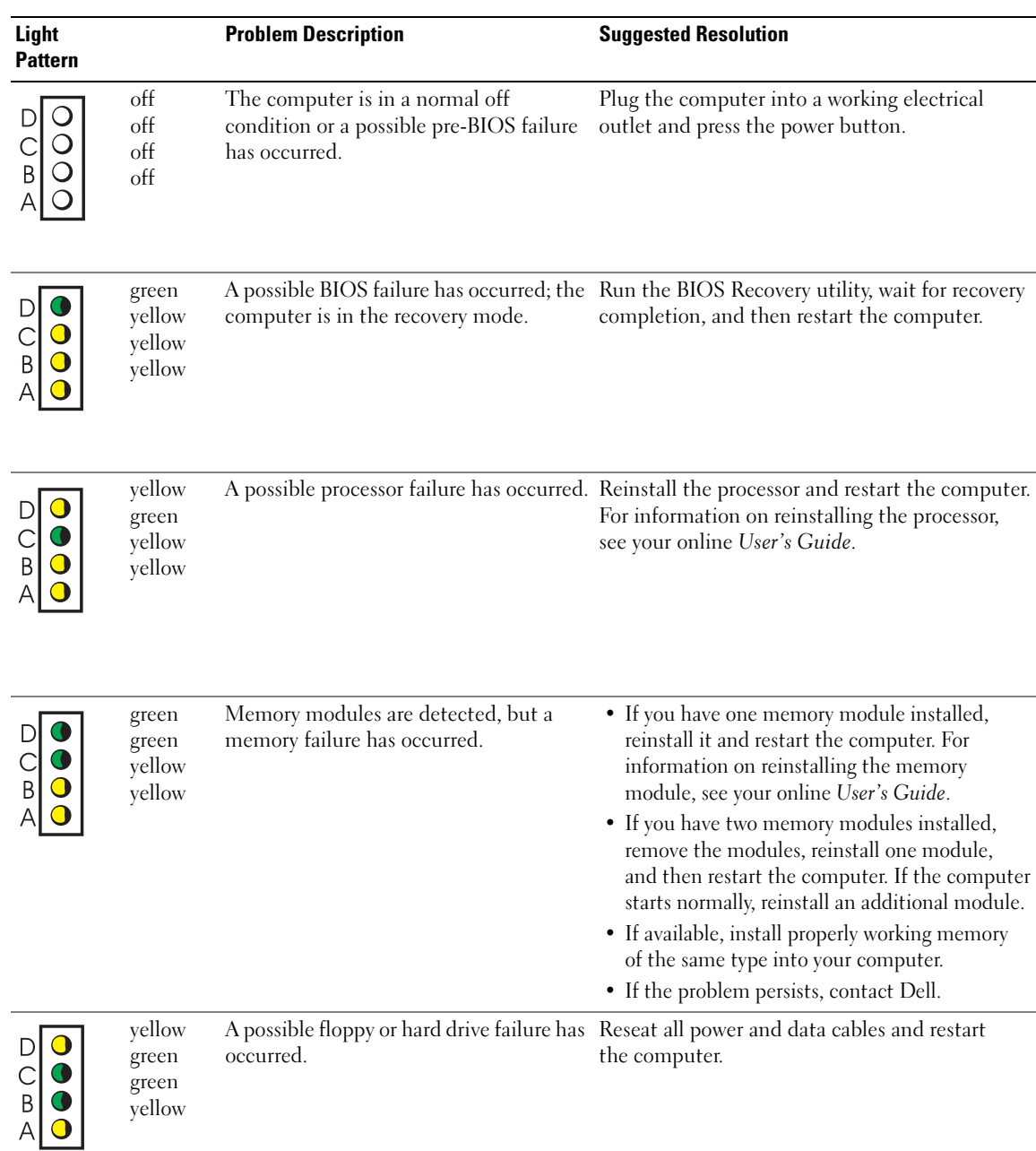

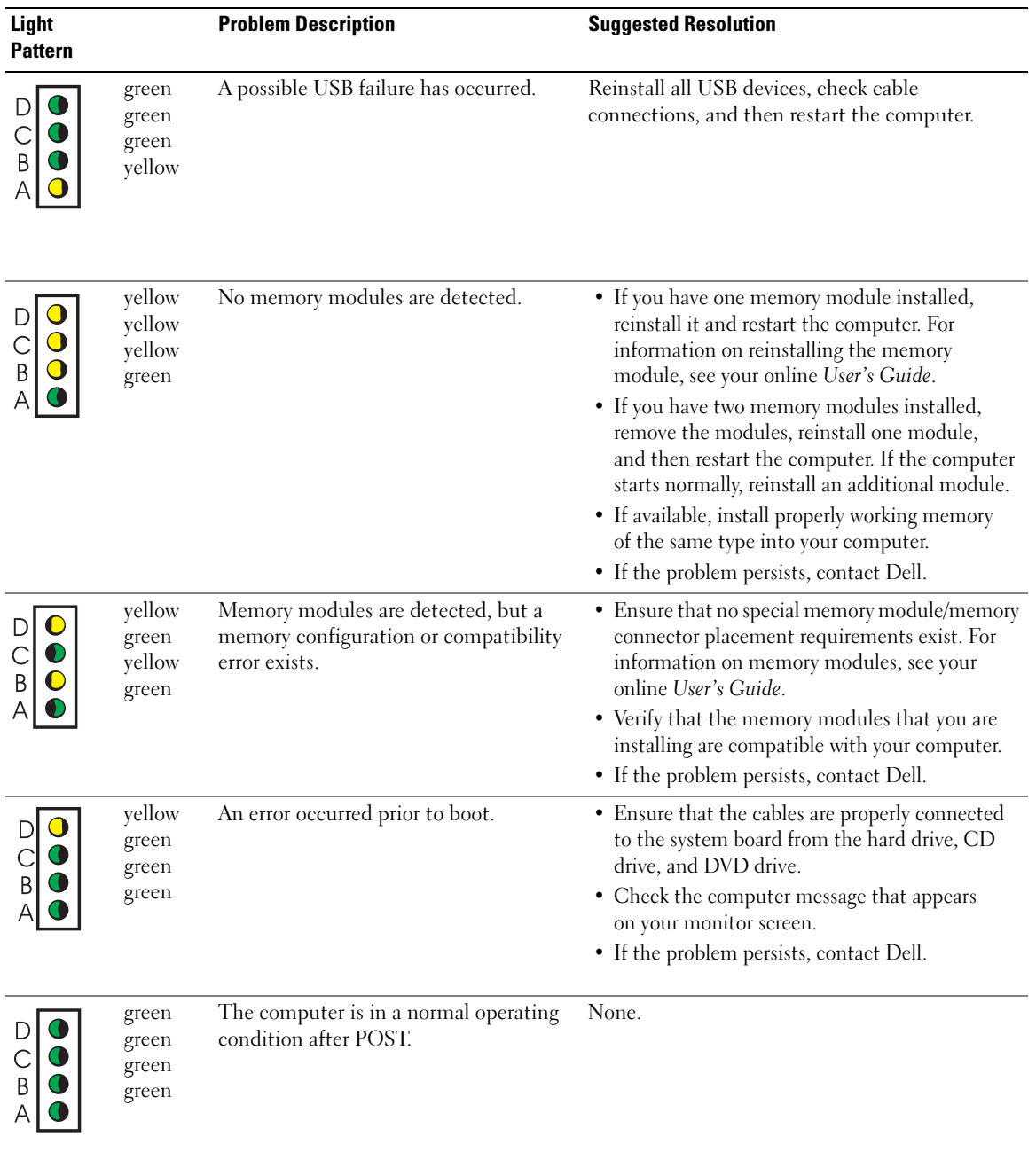

#### <span id="page-25-1"></span><span id="page-25-0"></span>Beep Codes

Your computer might emit a series of beeps during start-up if the monitor cannot display errors or problems. This series of beeps, called a beep code, identifies a problem. One possible beep code (code 1-3-1) consists of one beep, a burst of three beeps, and then one beep. This beep code tells you that the computer encountered a memory problem.

If your computer beeps during start-up:

- **1** Write down the beep code.
- 2 See ["Dell Diagnostics" on page 19](#page-18-0) to identify a more serious cause.
- 3 Contact Dell for technical assistance.

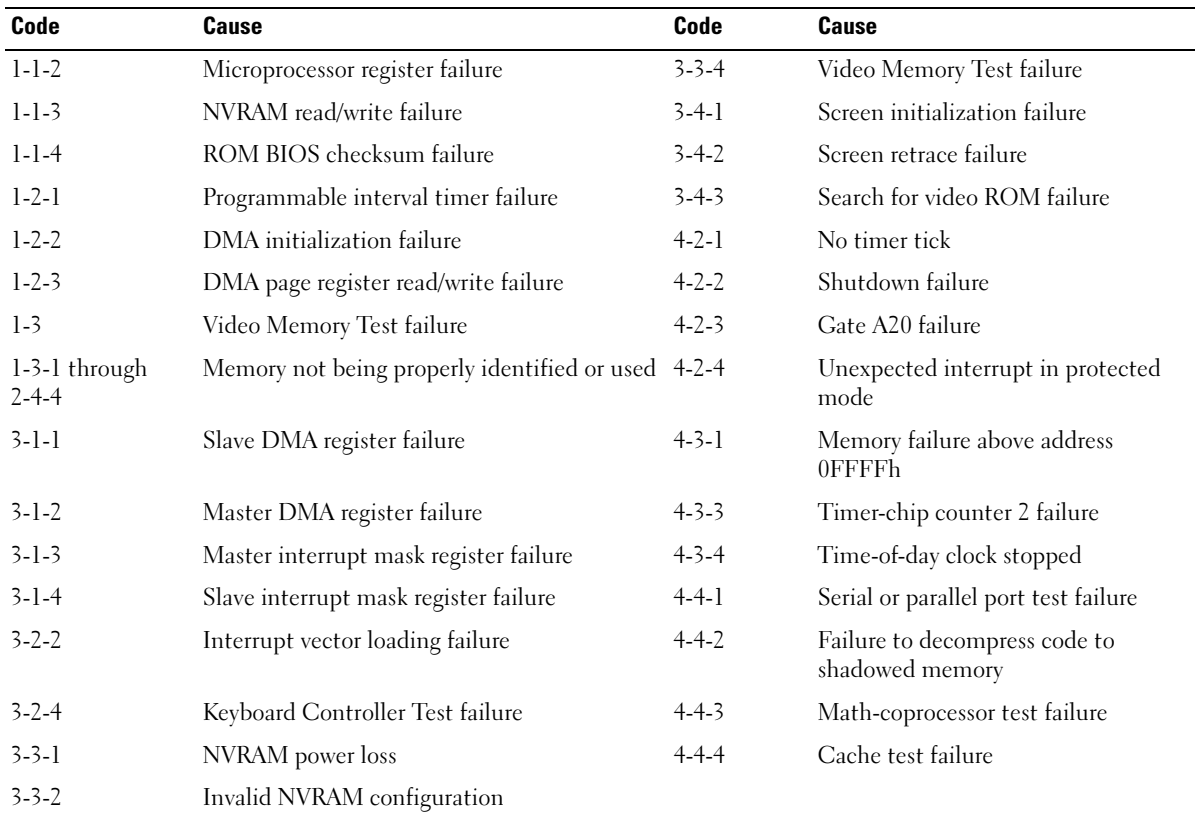

### <span id="page-26-0"></span>Running the Dell™ IDE Hard Drive Diagnostics

The Dell IDE Hard Drive Diagnostics is a utility that tests the hard drive to troubleshoot or confirm a hard drive failure.

- 1 Turn on your computer (if your computer is already on, restart it).
- 2 When F2 = Setup appears in the upper-right corner of the screen, press  $\langle$ Ctrl $>$  $\langle$ Alt $>$  $\langle$ D $>$ .
- <span id="page-26-2"></span>**3** Follow the instructions on the screen.

If a failure is reported, see "Hard Drive Problems" in your User's Guide.

#### <span id="page-26-1"></span>Resolving Software and Hardware Incompatibilities

If a device is either not detected during the operating system setup or is detected but incorrectly configured, you can use the Hardware Troubleshooter to resolve the incompatibility. In the Microsoft<sup>®</sup> Windows<sup>®</sup> 2000 operating system, you can also use Device Manager to resolve incompatibilities.

#### Windows XP

To resolve incompatibilities using the Hardware Troubleshooter:

- 1 Click the Start button and click Help and Support.
- 2 Type hardware troubleshooter in the Search field and click the arrow to start the search.
- 3 Click Hardware Troubleshooter in the Search Results list.
- 4 In the Hardware Troubleshooter list, click I need to resolve a hardware conflict on my computer, and click Next.

#### <span id="page-26-3"></span>Windows 2000

To resolve incompatibilities using Device Manager:

- **1** Click the Start button, point to Settings, and then click Control Panel.
- 2 In the Control Panel window, double-click System.
- **3** Click the Hardware tab.
- 4 Click Device Manager.
- 5 Click View and click Resources by connection.
- 6 Double-click Interrupt request (IRQ).

Incorrectly configured devices are indicated by a yellow exclamation point (!) or a red X if the device has been disabled.

- 7 Double-click any device marked with an exclamation point to display the Properties window. The Device status area in the Properties window reports the cards or devices that need to be reconfigured.
- 8 Reconfigure the devices or remove the devices from the Device Manager. See the documentation that came with the device for information on configuring the device.

To resolve incompatibilities using the Hardware Troubleshooter:

- **1** Click the **Start** button and click **Help**.
- 2 Click Troubleshooting and Maintenance on the Contents tab, click Windows 2000 troubleshooters, and then click Hardware.
- <span id="page-27-1"></span>3 In the Hardware Troubleshooter list, click I need to resolve a hardware conflict on my computer and click Next.

## <span id="page-27-0"></span>Using Microsoft® Windows® XP System Restore

The Microsoft® Windows® XP operating system provides System Restore to allow you to return your computer to an earlier operating state (without affecting data files) if changes to the hardware, software, or other system settings have left the computer in an undesirable operating state. See the Windows Help and Support Center for information on using System Restore.

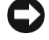

NOTICE: Make regular backups of your data files. System Restore does not monitor your data files or recover them.

#### Creating a Restore Point

- 1 Click the Start button and click Help and Support.
- 2 Click System Restore.
- 3 Follow the instructions on the screen.

#### Restoring the Computer to an Earlier Operating State

**C** NOTICE: Before you restore the computer to an earlier operating state, save and close any open files and exit any open programs. Do not alter, open, or delete any files or programs until the system restoration is complete.

- 1 Click the Start button, point to All Programs→ Accessories→ System Tools, and then click System Restore.
- 2 Ensure that Restore my computer to an earlier time is selected and click Next.
- 3 Click a calendar date to which you want to restore your computer.

The Select a Restore Point screen provides a calendar that allows you to see and select restore points. All calendar dates with available restore points appear in boldface type.

4 Select a restore point and click Next.

If a calendar date has only one restore point, then that restore point is automatically selected. If two or more restore points are available, click the restore point that you prefer.

5 Click Next.

The Restoration Complete screen appears after System Restore finishes collecting data and then the computer restarts.

6 After the computer restarts, click OK.

To change the restore point, you can either repeat the steps using a different restore point, or you can undo the restoration.

#### Undoing the Last System Restore

- **CO** NOTICE: Before you undo the last system restore, save and close all open files and exit any open programs. Do not alter, open, or delete any files or programs until the system restoration is complete.
- 1 Click the Start button, point to All Programs→ Accessories→ System Tools, and then click System Restore.
- 2 Click Undo my last restoration and click Next.
- 3 Click Next.

The System Restore screen appears and the computer restarts.

4 After the computer restarts, click OK.

#### Enabling System Restore

If you reinstall Windows XP with less than 200 MB of free hard-disk space available, System Restore is automatically disabled. To see if System Restore is enabled:

- 1 Click the Start button and click Control Panel.
- 2 Click System.
- 3 Click the System Restore tab.
- <span id="page-28-1"></span>4 Ensure that Turn off System Restore is unchecked.

## <span id="page-28-0"></span>Reinstalling Microsoft® Windows® XP

#### Before You Begin

If you are considering reinstalling the Windows XP operating system to correct a problem with a newly installed driver, first try using Windows XP Device Driver Rollback. (For information on Device Driver Rollback, see your online User's Guide). If Device Driver Rollback does not resolve the problem, then use System Restore (see "Using Microsoft® Windows® [XP System Restore" on](#page-27-0)  [page 28\)](#page-27-0) to return your operating system to the operating state it was in before you installed the new device driver.

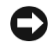

**CO** NOTICE: Before performing the installation, back up all data files on your primary hard drive. For conventional hard drive configurations, the primary hard drive is the first drive detected by the computer. To reinstall Windows XP, you need the following items:

- Dell<sup>™</sup> Operating System CD
- Dell Drivers and Utilities CD

 $\mathbb Z$  **NOTE:** The *Drivers and Utilities* CD contains drivers that were installed during assembly of the computer. Use the *Drivers and Utilities* CD to load any required drivers, including the drivers required if your computer has a RAID controller.

#### Reinstalling Windows XP

NOTICE: You must use Windows XP Service Pack 1 or later when you reinstall Windows XP.

To reinstall Windows XP, perform all the steps in the following sections in the order in which they are listed.

The reinstallation process can take 1 to 2 hours to complete. After you reinstall the operating system, you must also reinstall the device drivers, virus protection program, and other software.

**NOTICE:** The *Operating System* CD provides options for reinstalling Windows XP. The options can overwrite files and possibly affect programs installed on your hard drive. Therefore, do not reinstall Windows XP unless a Dell technical support representative instructs you to do so.

**CO** NOTICE: To prevent conflicts with Windows XP, disable any virus protection software installed on your computer before you reinstall Windows XP. See the documentation that came with the software for instructions.

#### Booting From the Operating System CD

- 1 Save and close any open files and exit any open programs.
- 2 Insert the Operating System CD. Click Exit if Install Windows XP message appears.
- 3 Restart the computer.
- 4 Press  $\leq$  F12 $>$  immediately after the DELL<sup>™</sup> logo appears.

If the operating system logo appears, wait until you see the Windows desktop, and then shut down the computer and try again.

- 5 Press the arrow keys to select CD-ROM, and press <Enter>.
- 6 When the Press any key to boot from CD message appears, press any key.

#### Windows XP Setup

- 1 When the Windows XP Setup screen appears, press <Enter> to select To set up Windows now.
- 2 Read the information on the Microsoft Windows Licensing Agreement screen, and press <F8> to accept the license agreement.
- **3** If your computer already has Windows XP installed and you want to recover your current Windows XP data, type r to select the repair option, and remove the CD.
- 4 If you want to install a new copy of Windows XP, press  $\langle$ Esc $\rangle$  to select that option.
- 5 Press <Enter> to select the highlighted partition (recommended), and follow the instructions on the screen.

The Windows XP Setup screen appears, and the operating system begins to copy files and install the devices. The computer automatically restarts multiple times.

 $\mathbb Z$  **NOTE:** The time required to complete the setup depends on the size of the hard drive and the speed of your computer.

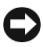

**CO** NOTICE: Do not press any key when the following message appears: Press any key to boot from the CD.

- 6 When the Regional and Language Options screen appears, select the settings for your location and click Next.
- 7 Enter your name and organization (optional) in the Personalize Your Software screen, and click Next.
- 8 At the Computer Name and Administrator Password window, enter a name for your computer (or accept the one provided) and a password, and click Next.
- 9 If the Modem Dialing Information screen appears, enter the requested information and click Next.
- 10 Enter the date, time, and time zone in the Date and Time Settings window, and click Next.
- 11 If the Networking Settings screen appears, click Typical and click Next.
- 12 If you are reinstalling Windows XP Professional and you are prompted to provide further information regarding your network configuration, enter your selections. If you are unsure of your settings, accept the default selections.

Windows XP installs the operating system components and configures the computer. The computer automatically restarts.

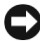

 $\Box$  NOTICE: Do not press any key when the following message appears: Press any key to boot from the CD.

- 13 When the Welcome to Microsoft screen appears, click Next.
- 14 When the How will this computer connect to the Internet? message appears, click Skip.
- 15 When the Ready to register with Microsoft? screen appears, select No, not at this time and click Next.
- 16 When the Who will use this computer? screen appears, you can enter up to five users.
- 17 Click Next.
- 18 Click Finish to complete the setup, and remove the CD.
- 19 Reinstall the appropriate drivers with the Drivers and Utilities CD.
- 20 Reinstall your virus protection software.
- 21 Reinstall your programs.
- U

NOTE: To reinstall and activate your Microsoft Office or Microsoft Works Suite programs, you need the Product Key number located on the back of the Microsoft Office or Microsoft Works Suite CD sleeve.

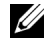

NOTE: If you installed a unique image on your computer or if you had to reinstall your operating system, run the DSS utility. DSS is available on your *Drivers and Utilities CD* and at support.dell.com.

## <span id="page-31-0"></span>Using the Drivers and Utilities CD

To use the Drivers and Utilities CD (also known as the ResourceCD) while you are running the Windows operating system:

 $\mathscr{U}_4$  NOTE: To access device drivers and user documentation, you must use the *Drivers and Utilities* CD while you are running Windows.

- **1** Turn on the computer and allow it to boot to the Windows desktop.
- 2 Insert the Drivers and Utilities CD into the CD drive.

If you are using the Drivers and Utilities CD for the first time on this computer, the ResourceCD Installation window opens to inform you that the Drivers and Utilities CD is about to begin installation.

**3** Click **OK** to continue.

To complete the installation, respond to the prompts offered by the installation program.

- 4 Click Next at the Welcome Dell System Owner screen.
- 5 Select the appropriate System Model, Operating System, Device Type, and Topic.

#### Drivers for Your Computer

To display a list of device drivers for your computer:

1 Click My Drivers in the Topic drop-down menu.

The Drivers and Utilities CD scans your computer's hardware and operating system, and then a list of device drivers for your system configuration is displayed on the screen.

2 Click the appropriate driver and follow the instructions to download the driver to your computer.

To view all available drivers for your computer, click Drivers from the Topic drop-down menu.

# <span id="page-32-0"></span>Index

## B

[beep codes, 26](#page-25-1)

## C

CD [operating system, 7](#page-6-0) computer [beep codes, 26](#page-25-1) [closing cover, 18](#page-17-2) [restore to previous state, 28](#page-27-1) conflicts [software and hardware](#page-26-2)  incompatibilities, 27 cover [closing, 18](#page-17-2)

## D

[Dell Diagnostics, 19](#page-18-3) [Dell Premier Support](#page-4-2)  [website, 5-](#page-4-2)[6](#page-5-1) [Device Manager, 27](#page-26-3) [diagnostic lights, 22-](#page-21-2)[23](#page-22-1) diagnostics [beep codes, 26](#page-25-1) [Dell, 19](#page-18-3) [Drivers and Utilities CD, 5](#page-4-3) diagnostics (continued) [lights, 22-](#page-21-2)[23](#page-22-1) documentation [device, 5](#page-4-3) [online, 6](#page-5-2) [ResourceCD, 5](#page-4-3) [System Information Guide, 5](#page-4-4) [User's Guide, 5](#page-4-5) drivers [ResourceCD, 5](#page-4-3) [Drivers and Utilities CD, 5](#page-4-3)

## E

error messages [beep codes, 26](#page-25-1) [diagnostic lights, 22-](#page-21-2)[23](#page-22-1)

## F

[Finding Information, 5](#page-4-6)

## H

hardware [beep codes, 26](#page-25-1) [conflicts, 27](#page-26-2) [Dell Diagnostics, 19](#page-18-3) [Hardware Troubleshooter, 27](#page-26-2) [Help and Support Center, 7](#page-6-1)

## I

[IRQ conflicts, 27](#page-26-2)

## L

labels [Microsoft Windows, 6](#page-5-3) [Service Tag, 6](#page-5-3) lights [back of computer, 23](#page-22-1) [diagnostic, 22-](#page-21-2)[23](#page-22-1) [front of computer, 22](#page-21-2) [power button, 22](#page-21-2) [system, 22](#page-21-2)

#### M

[Microsoft Windows label, 6](#page-5-3)

### O

Operating System [CD, 7](#page-6-0) [Installation Guide, 7](#page-6-0) operating system [reinstalling Windows XP, 29](#page-28-1) [Operating System CD, 7](#page-6-0)

## P

[power button light, 22](#page-21-2) problems [beep codes, 26](#page-25-1) [conflicts, 27](#page-26-2) [Dell Diagnostics, 19](#page-18-3) [diagnostic lights, 22-](#page-21-2)[23](#page-22-1) [restore to previous state, 28](#page-27-1)

#### R

reinstalling [Drivers and Utilities CD, 5](#page-4-3) [ResourceCD, 5](#page-4-3) [Windows XP, 29](#page-28-1) ResourceCD [Dell Diagnostics, 19](#page-18-3)

## S

[safety instructions, 5](#page-4-4) [Service Tag, 6](#page-5-3) software [conflicts, 27](#page-26-2) [system lights, 22](#page-21-2) [System Restore, 28](#page-27-1)

## T

troubleshooting [conflicts, 27](#page-26-2) [Dell Diagnostics, 19](#page-18-3) [diagnostic lights, 22-](#page-21-2)[23](#page-22-1) [Hardware Troubleshooter, 27](#page-26-2) [Help and Support Center, 7](#page-6-1) [restore to previous state, 28](#page-27-1)

U

[User's Guide, 5](#page-4-5)

#### W

[warranty, 5](#page-4-4) Windows 2000 [Device Manager, 27](#page-26-3) [Hardware Troubleshooter, 27](#page-26-3) Windows XP

[Hardware Troubleshooter, 27](#page-26-2) [Help and Support Center, 7](#page-6-1) [reinstalling, 29](#page-28-1) [System Restore, 28](#page-27-1)

# Dell™ OptiPlex™ SX280

# Rychlá referenční příručka

Model DCTR

# Poznámky, upozornění a výstrahy

**2 POZNÁMKA:** POZNÁMKA označuje důležitou informaci, která vám pomůže při lepším využívání vašeho počítače.

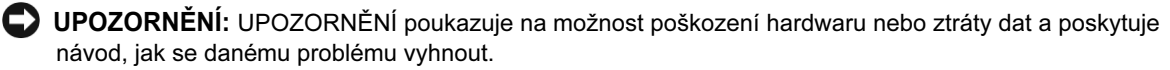

POZOR: Výstraha poukazuje na riziko poškození majetku, poranění nebo smrtelného úrazu.

Pokud jste si zakoupili počítač řady Dell™ n, jakékoliv odkazy v tomto dokumentu na operační systémy Microsoft® Windows® nejsou platné.

Model DCTR

\_\_\_\_\_\_\_\_\_\_\_\_\_\_\_\_\_\_\_\_

Duben 2004 P/N X2956 Rev. A00

Informace obsažené v tomto dokumentu podléhají změnám bez předchozího upozornění. © 2004 Dell Inc. Všechna práva vyhrazena.

Reprodukce jakýmkoli způsobem bez písemného povolení společnosti Dell Computer Corporation je přísně zakázána.

Ochranné známky použité v tomto textu: Dell, OptiPlex a logo DELL jsou obchodní známky společnosti Dell Inc.; Microsoft a Windows jsou registrované obchodní známky společnosti Microsoft Corporation.

V tomto dokumentu mohou být použity další ochranné známky a obchodní názvy buď s odkazem na právnické osoby a organizace, které uplatňují na dané ochranné známky a obchodní názvy nárok, nebo s odkazem na jejich výrobky. Společnost Dell Inc. nemá vlastnické zájmy vůči ochranným známkám a obchodním názvům jiným než svým vlastním.
## Obsah

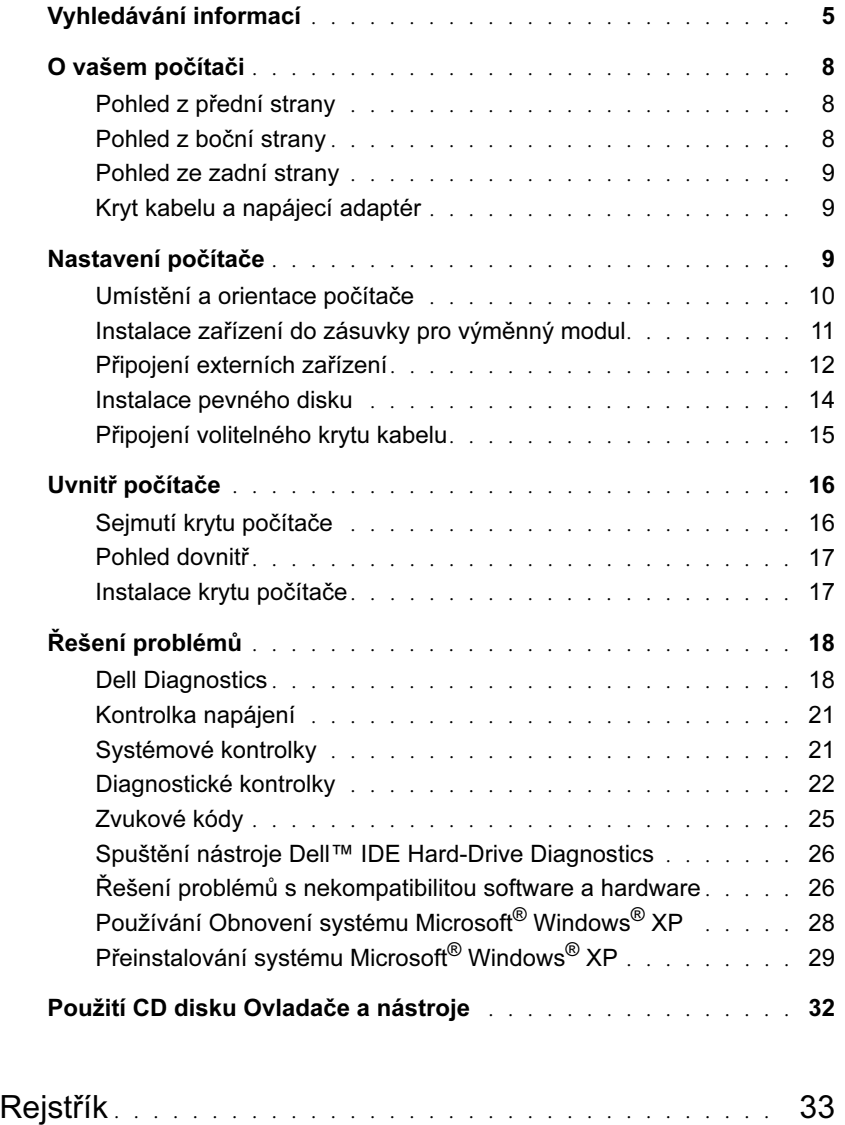

#### Obsah

## <span id="page-38-0"></span>Vyhledávání informací

- Diagnostický program pro můj počítač
- Ovladače pro můj počítač
- Dokumentace k mému počítači
- Dokumentace k mému zařízení
- Software stolních počítačů (DSS)

#### Co hledáte? Naleznete to zde

<span id="page-38-3"></span>CD s ovladači a nástroji (nazýván také ResourceCD)

Dokumentace a ovladače jsou již nainstalovány v počítači. CD disk můžete použít km opakovanému instalování ovladačů, pak spustit aplikaci Dell Diagnostics, nebo vyhledat informace v dokumentaci.

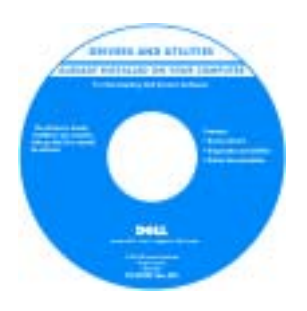

<span id="page-38-2"></span>Soubory Čti\_mne obsažené na vašem CD mohou zahrnovat nejnovější aktualizace o technických změnách p čítače nebo rozšířené technické referenční materiály pro techniky nebo zkušené uživatele. POZNÁMKA:

<span id="page-38-1"></span>Nejnovější ovladače a

aktualizovanou dokumentaci je možné nalézt na adrese support.dell.com.

• Aktualizace OS a záplaty Software stolních počítačů (DSS)

• Informace o záruce

- Bezpečnostní pokyny
- Informace o předpisech
- Ergonomické informace
- Smlouva s koncovým uživatelem

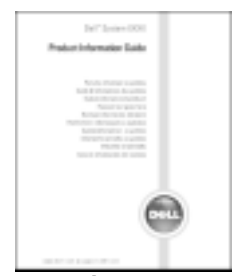

POZNÁMKA: Tento dokument je k dispozici ve formátu PDF na adrese support.dell.com.

Je umístěn na CD disku Ovladače a nástroje a na webových stránkách support.dell.com.

<span id="page-38-4"></span>Příručka informací o výrobku Dell™

<span id="page-39-3"></span><span id="page-39-2"></span><span id="page-39-1"></span><span id="page-39-0"></span>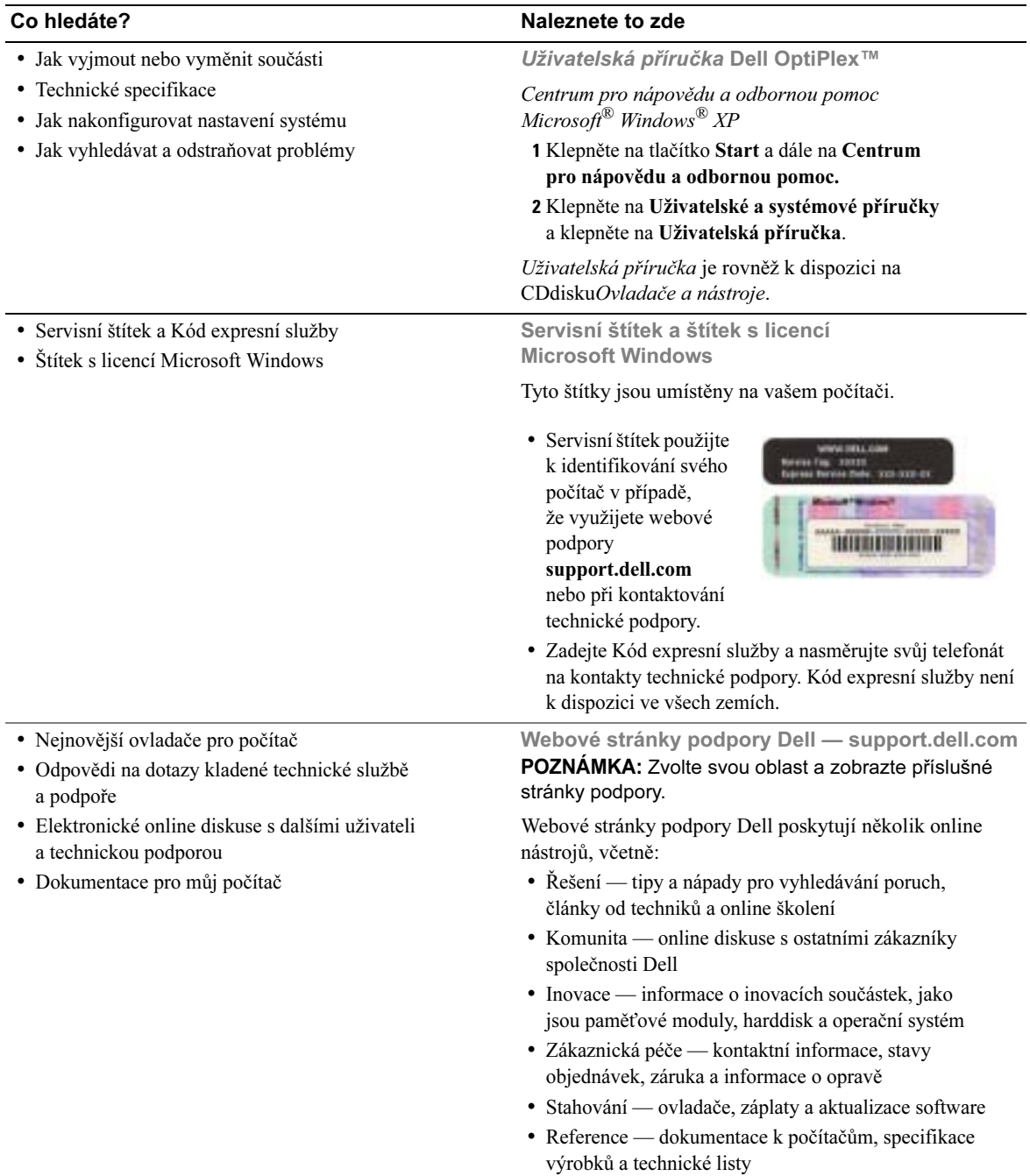

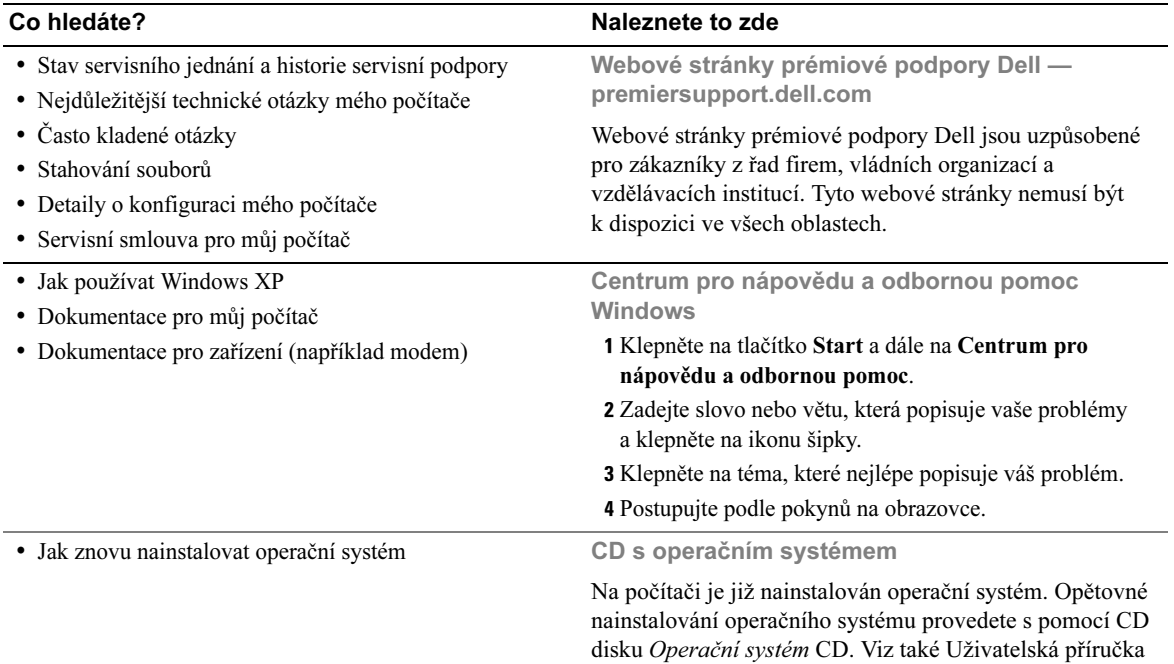

<span id="page-40-3"></span><span id="page-40-2"></span><span id="page-40-1"></span>pro OptiPlex, kde jsou uvedeny pokyny pro opakovanou instalaci.

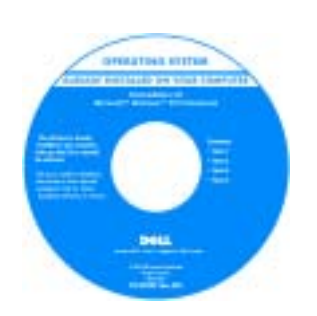

<span id="page-40-0"></span>Po přeinstalování operačního systému použijte CD Ovladače a nástroje pro přeinstalování ovladačů pro zařízení, která byla dodaná s vaším počítačem.

Váš operační systém je opatřen štítkem [s](#page-39-0)  [výrobním èíslem](#page-39-0), umístěným na licenčním štítku Windows na skříni počítače.

POZNÁMKA: Barva CD se liší na základě operačního systému, který jste si objednali.

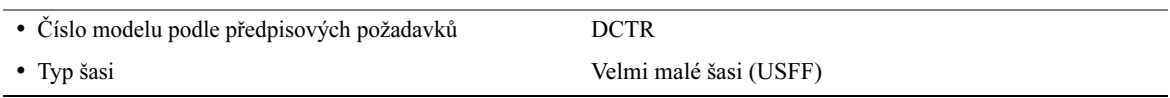

## <span id="page-41-0"></span>O vašem počítači

**POZNÁMKA:** Pokud chcete umístit počítač pod desku pracovního stolu nebo na zeď, použijte volitelné konzole pro jeho instalaci na zeď. Objednávku těchto konzolí zajistěte u společnosti, Dell. Informace o způsobu kontaktování Dell, viz také online Uživatelská příručka.

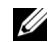

**POZNÁMKA:** K zajištění dostatečné ventilace neblokujte větrací otvory.

## <span id="page-41-1"></span>Pohled z přední strany

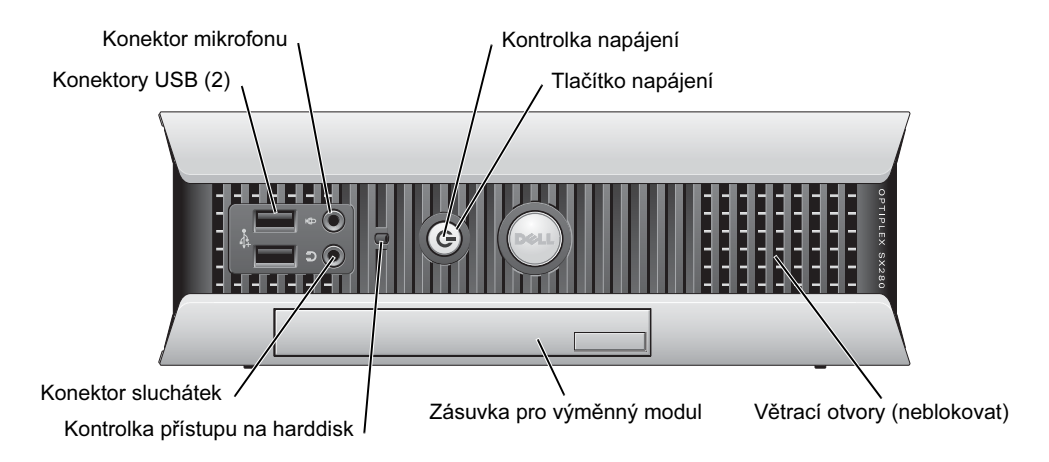

## <span id="page-41-2"></span>Pohled z boční strany

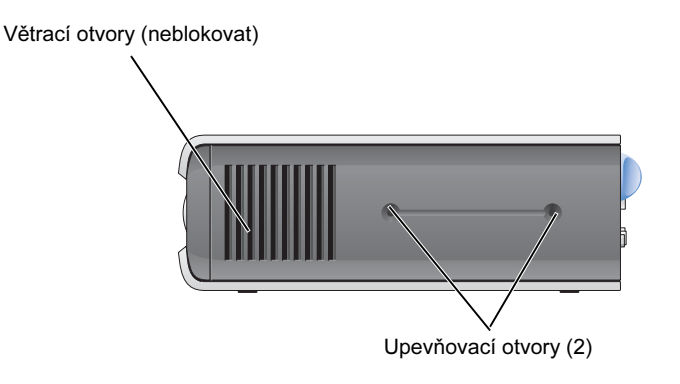

### <span id="page-42-0"></span>Pohled ze zadní strany

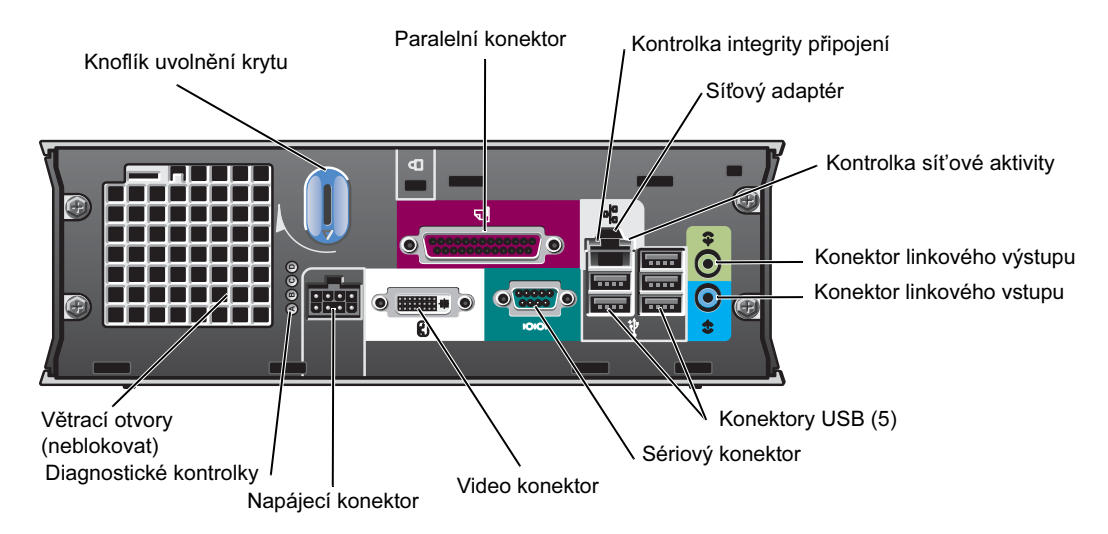

## <span id="page-42-1"></span>Kryt kabelu a napájecí adaptér

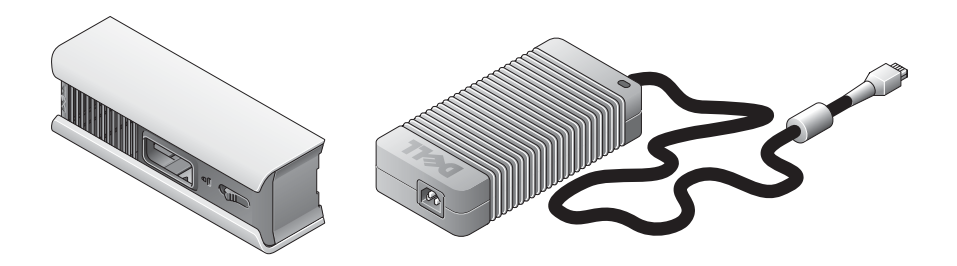

## <span id="page-42-2"></span>Nastavení počítače

UPOZORNĚNÍ: Při nastavení počítače se ujistěte, že všechny kabely vedoucí k zadní straně vaší pracovní plochy zabraňují možnému zatažení za kabel, jeho zamotání, nebo sešlápnutí.

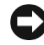

UPOZORNĚNÍ: Aby nedocházelo k přehřívání a vypínání počítače, neumíst'ujte počítač do nedostatečně větraných prostor.

**POZNÁMKA:** Pokud jste si objednali počítač bez harddisku, můžete jej nainstalovat pomocí lišt, které jsou součástí dodávky počítače (viz ["Instalace pevného disku" na straně 14](#page-47-0)).

#### <span id="page-43-0"></span>Umístění a orientace počítače

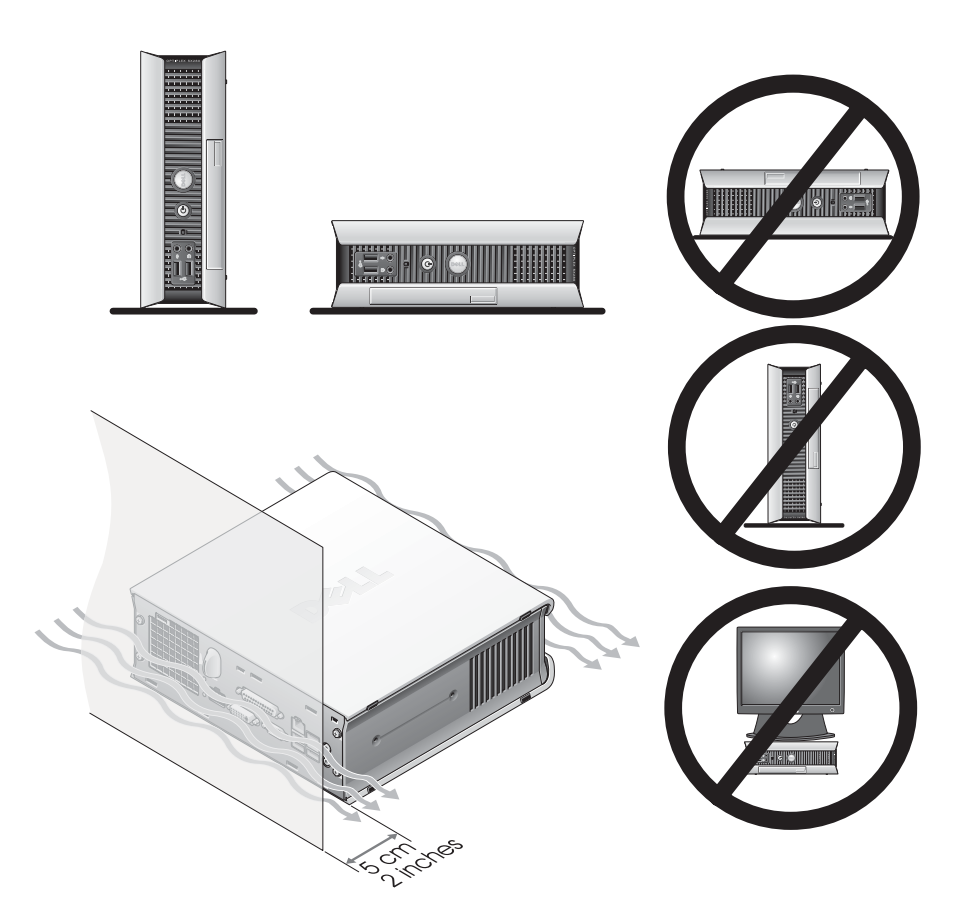

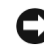

UPOZORNĚNÍ: Nepokládejte konturo na horní stranu počítače. Použijte stojan monitoru.

UPOZORNĚNÍ: Neumíst'ujte počítač obráceně.

UPOZORNĚNÍ: V prostředí s vibracemi nebo při instalaci počítače pod pevným povrchem nebo na stěně, použijte volitelnou nástěnnou konzoli. Objednávku těchto konzolí zajistěte u společnosti Dell. Informace o způsobu kontaktování Dell, viz také online Uživatelská příručka.

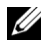

POZNÁMKA: K zajištění správné ventilace umístěte počítač alespoň 5 cm (2 palce) od svislého povrchu. Neumíst'ujte počítač do uzavřeného prostředí bez větrání.

### <span id="page-44-0"></span>Instalace zařízení do zásuvky pro výměnný modul

Přenosné zařízení Dell™, jako je disketová mechanika, CD/DVD mechanika nebo druhý pevný disk do zásuvky pro výměnný modul. Počítače Dell jsou dodávány s CD nebo DVD mechanikou nebo větracím krytem umístěným v zásuvce pro výměnný modul.

Jako bezpečnostní prvek je v počítači instalován pojistný spínač k zajištění zařízení v zásuvce. Přístup ke spínači je možný po odejmutí krytu počítače (viz ["Sejmutí krytu počítače" na straně 16](#page-49-1)).

Zvýšené bezpečnosti dosáhnete zajištěním zařízení v zásuvce pomocí šroubů, které jsou dodány k počítači (baleno samostatně).

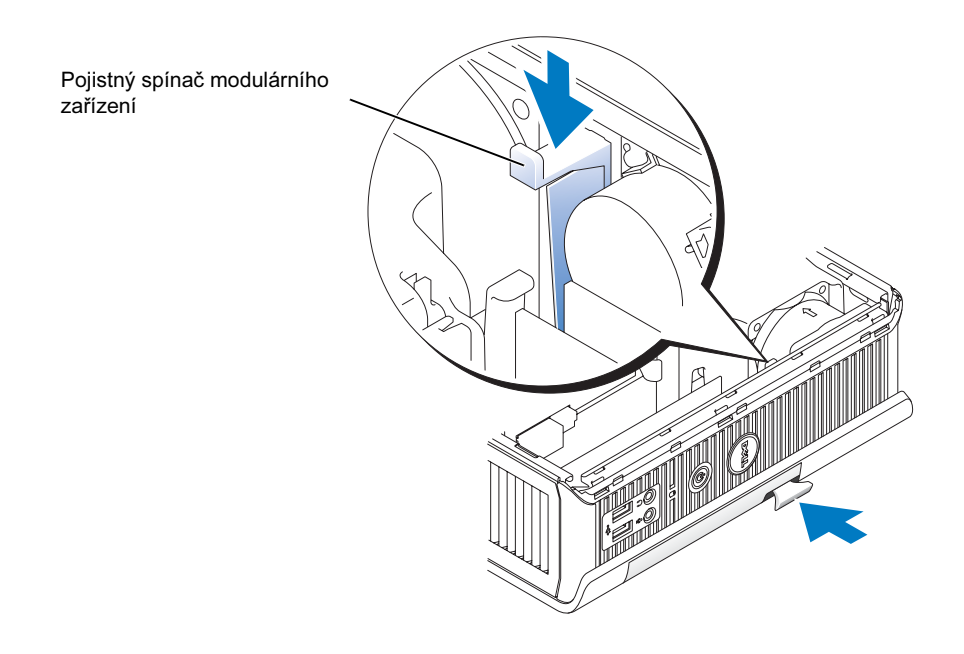

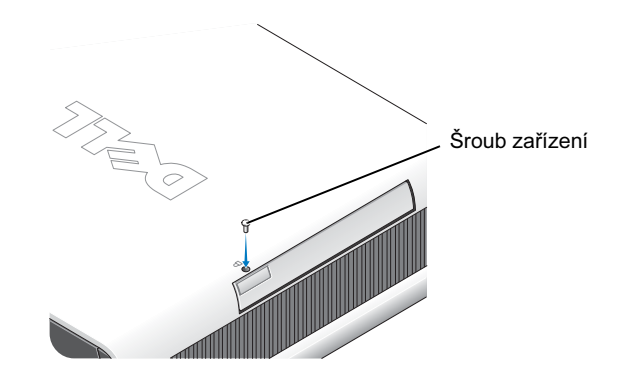

## <span id="page-45-0"></span>Připojení externích zařízení

POZOR: Dříve než začnete s jakýmkoliv postupem uvedeným v této části, prostudujte si bezpečnostní pokyny uvedené v Příručce informací o výrobku.

Ke správnému nastavení počítače musíte dokončit všechny kroky. Viz také obrázky následující za pokyny.

- 1 Použijte konektory USB na zadní straně počítače k připojení klávesnice a myši.
- 2 Připojte modem nebo sít'ový kabel.

UPOZORNĚNÍ: Při zapojování sít'ového kabelu do počítače nejprve připojte kabel do sítě a pak do počítače.

Připojte sít'ový kabel, nikoliv telefonní linku, do sít'ového konektoru. Pokud máte volitelný modem, připojte telefonní linku k modemu.

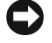

UPOZORNĚNÍ: Nepřipojujte kabel modemu k sít'ovému adaptéru. Napětí z telekomunikační linky může způsobit poškození sít'ové karty.

3 Připojte monitor.

Zarovnejte a opatrně připojte kabel monitoru tak, abyste neohnuli kolíky konektoru. Dotáhněte šrouby na konektorech kabeláže.

POZNÁMKA: Některé monitory mají video konektor pod zadní stranou obrazovky. Viz také dokumentace, která byla dodaná k vašemu monitoru, kde je uveden popis umístění konektorů.

- 4 Připojte reproduktory.
- 5 Připojte napájecí kabely k počítači, monitoru a dalším zařízením a opačné konce připojte k elektrické zásuvce.
- 6 Stiskněte tlačítko napájení a zapněte počítač a monitor.

 $\mathbb Z$  POZNÁMKA: Před instalaci zařízení nebo software, které nebylo dodané s počítačem, si prostudujte dokumentaci, které k těmto součástem byla dodaná, nebo kontaktujte jejich dodavatele a ověřte si, že software a zařízení jsou kompatibilní s počítačem a operačním systémem.

**24 POZNÁMKA:** Počítač se může mírně lišit od následujících obrázků.

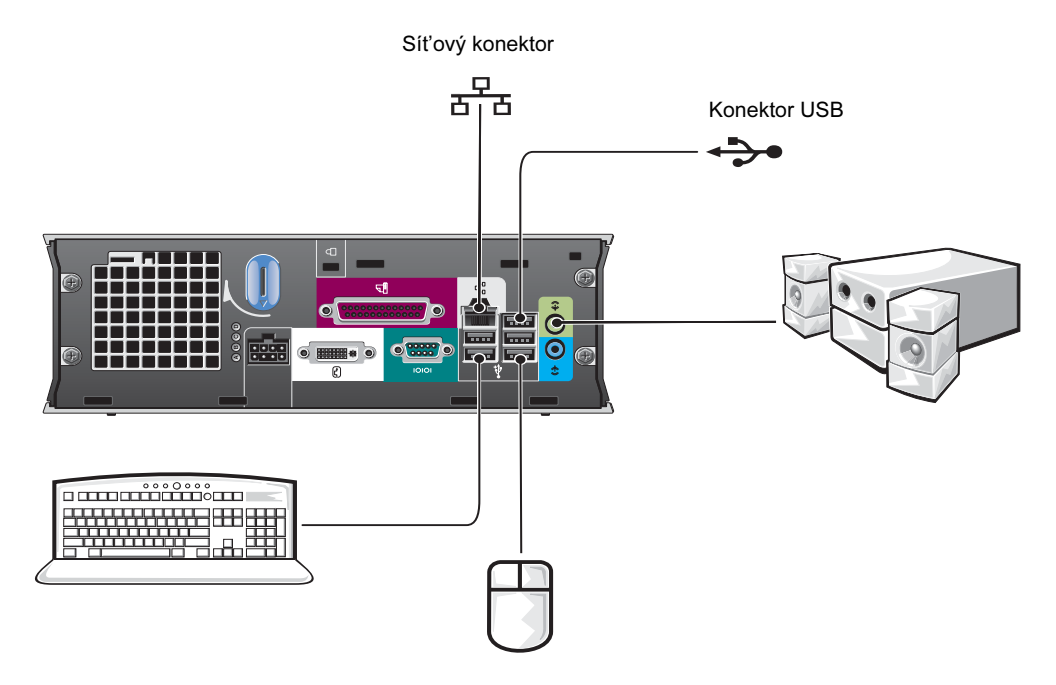

#### Připojení DVI monitoru

Pokud máte monitor kompatibilní s DVI, připojte kabel od monitoru do bílého konektoru DVI na zadním panelu počítače.

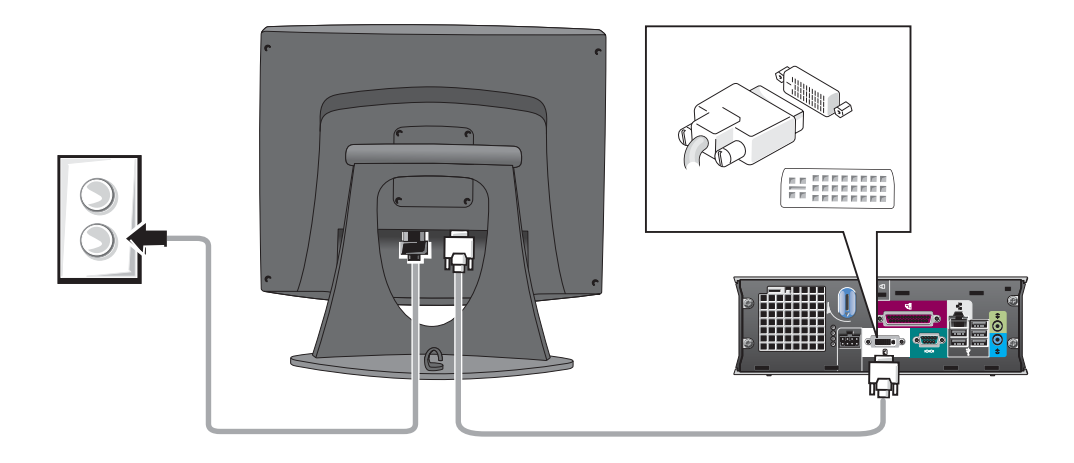

Rychlá referenční příručka | 13

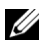

#### Připojení VGA monitoru

Pokud máte monitor kompatibilní s VGA, připojte kabel adaptéru k připojení kabelu od monitoru do bílého konektoru DVI na zadním panelu počítače.

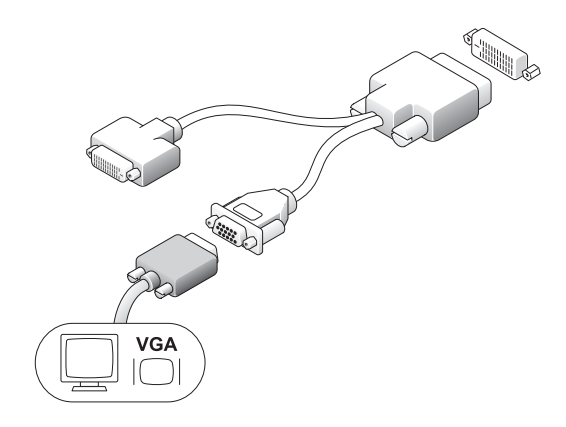

#### Připojení dvou monitorů

Pomocí kabelu adaptéru připojte jak monitor VGA, tak i monitor DVI k bílému konektoru DVI na zadním panelu počítače.

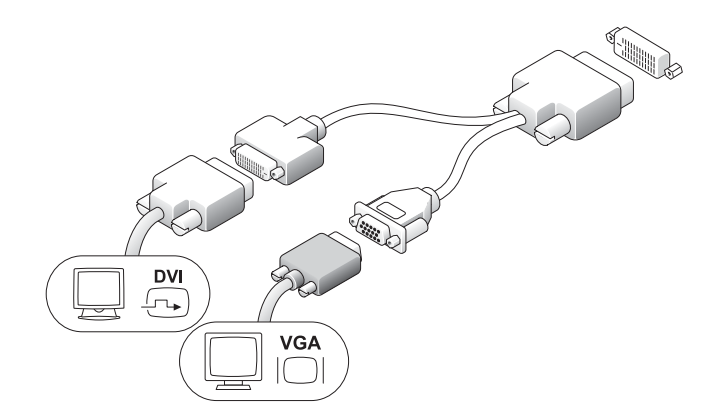

#### <span id="page-47-0"></span>Instalace pevného disku

#### $\sqrt{N}$ POZOR: Dříve než začnete s jakýmkoliv postupem uvedeným v této části, prostudujte si bezpečnostní pokyny uvedené v Příručce informací o výrobku.

- 1 Pokud instalujte nový disk, připevněte k novému disku lišty, umístěné uvnitř krytu.
- 2 Připojte datový a napájecí kabel ke konektorům harddisku a buďte opatrní, abyste neohnuli kolíky konektoru.
- 3 Zasuňte harddisk do konzole.

#### Připojení AC adaptéru

 $\bigwedge$  POZOR: Dříve než začnete s jakýmkoliv postupem uvedeným v této části, prostudujte si bezpečnostní pokyny uvedené v Příručce informací o výrobku.

- 1 Připojte napájecí adaptér do konektoru na zadní straně počítače. Pokud mát být připojení dostatečně zabezpečené, ověřte si, že západky zcela zapadly. (Měli byste slyšet charakteristický zvuk.)
- 2 Připojte napájecí kabel AC do napájecího adaptéru.
- 3 Pokud je konektor napájecího kabelu opatřen zemnícím vodičem, a chcete jej připojit, pokračujte s krokem 4. Pokud se rozhodnete opačně, pokračujte s krokem 5.

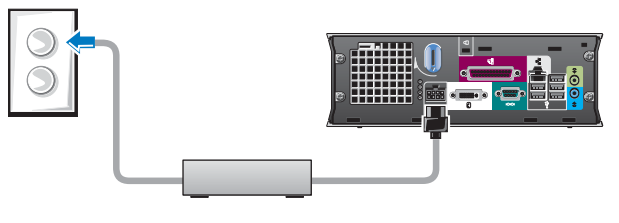

POZOR: Pokud jsou napájecí kabel nebo adaptér vybaveny zeleným zemnícím vodičem pro připojení k elektrické zásuvce, zabraňte kontaktu mezi zeleným vodičem a napájecími vodiči jinak by mohlo dojít k úrazu elektrickým proudem, požáru nebo poškození počítače (viz obrázek).

- 4 Připojte kovový zemnící konektor k uzemnění na zásuvce (viz následující obrázek):
	- a Povolte zemnící kolík.
	- b Nasuňte kovový zemnící konektor na zemnící kolík a pak jej dotáhněte.
- 5 Připojte napájecí kabel AC do zásuvky elektrické sítě.

#### <span id="page-48-0"></span>Připojení volitelného krytu kabelu

- 1 Ujistěte se, že všechny kabely externích zařízení jsou přišroubovány skrze kryt kabelu a připojeny k zadnímu panelu počítače.
- 2 Podržte dolní část krytu kabelu a zarovnejte čtyři jazýčky se čtyřmi štěrbinami na zadním panelu počítače.

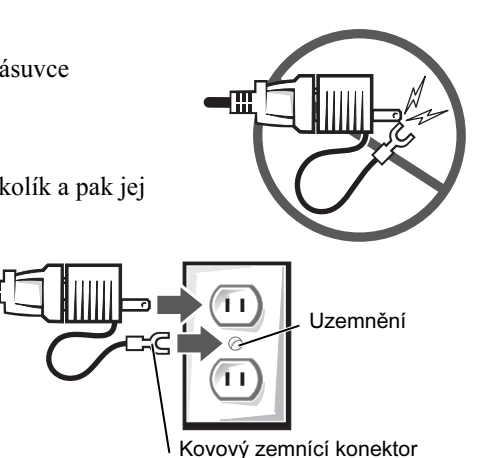

- 3 Zasuňte jazýčky do štěrbiny a nasuňte součást směrem k diagnostickým kontrolkám (viz nákres), dokud nebude kryt kabelu bezpečně umístěn.
- 4 Namontujte bezpečnostní zařízení do slotu bezpečnostního kabelu (volitelně).

## <span id="page-49-0"></span>Uvnitř počítače

## <span id="page-49-1"></span>Sejmutí krytu počítače

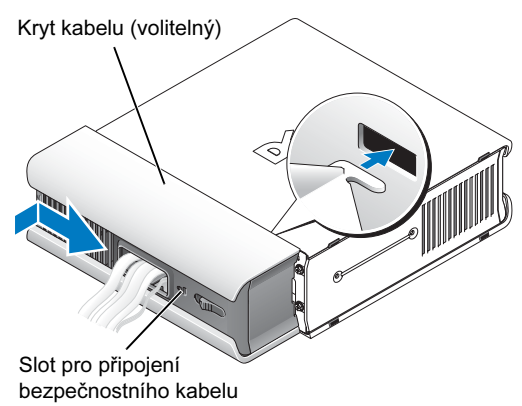

POZOR: Dříve než začnete s jakýmkoliv postupem uvedeným v této části, prostudujte si bezpečnostní pokyny uvedené v Příručce informací o výrobku.

 $\frac{11}{10}$  POZOR: Jako ochrana před úrazem elektrickým proudem vždy odpojujte počítač od napájecího adaptéru, než sejmete kryt.

- **AD** POZOR: Dříve než se dotknete jakékoli elektronické součástky, vybijte statický náboj svého těla, zabráníte tak možnosti poškození součástek statickou elektřinou. Toho dosáhnete například dotykem s nenalakovaným kovovým povrchem šasi.
	- 1 Sejměte kryt počítače.
		- a Otočte knoflík zajištění krytu po směru hodinových ručiček, jak je znázorněno na obrázku.
		- b Přesuňte kryt počítače asi o 1 cm (0,5 palce) dopředu, dokud se nezastaví a pak jej zvedněte.

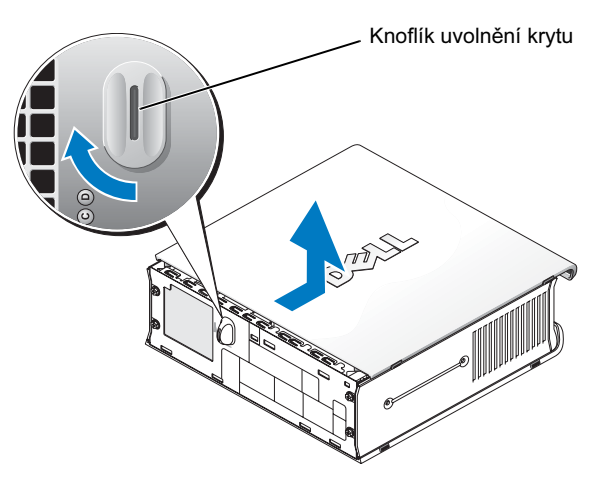

### <span id="page-50-0"></span>Pohled dovnitř

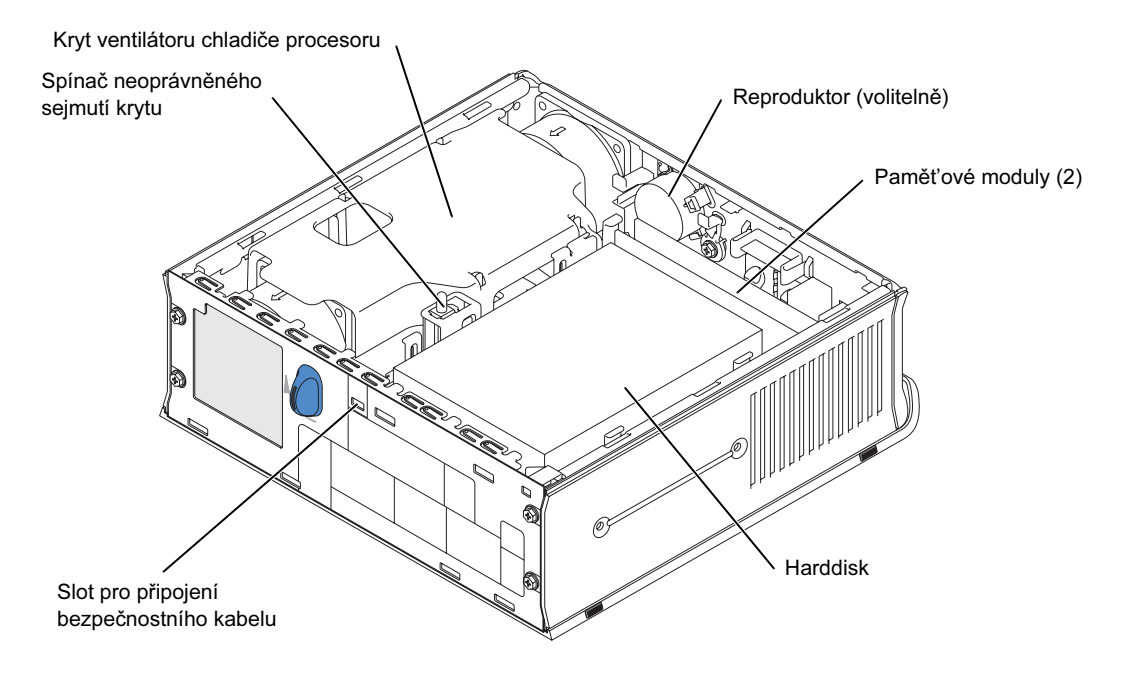

#### <span id="page-50-2"></span><span id="page-50-1"></span>Instalace krytu počítače

POZOR: Dříve než začnete s jakýmkoliv postupem uvedeným v této části, prostudujte si bezpečnostní pokyny uvedené v Příručce informací o výrobku.

- 1 Nainstalujte kryt:
	- a Položte a zarovnejte kryt s boky kovového rámu počítače.
	- b Zasuňte kryt tak, až uslyšíte charakteristický zvuk nebo ucítíte zaklapnutí krytu.
- 2 Připojte počítač k napájecímu adaptéru a připojte zařízení k elektrické zásuvce a zapněte je.

Pokud je detektor neoprávněného otevření krytu počítače zapnutý, může se při dalším spuštění na obrazovce objevit následující hlášení:

UPOZORNÌNÍ! Kryt poèítaèe byl sejmut.

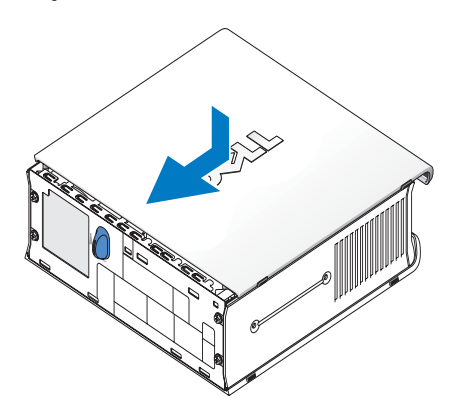

3 Resetujte stav detektoru neoprávnìného vstupu aktivací nastavení systému a volbou Resetovat v položce Stav neoprávněného vstupu. Informace o detektoru neoprávněného otevření krytu počítače, viz také online Uživatelská příručka.

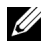

POZNÁMKA: Pokud bylo heslo administrátora přiděleno někomu jinému, kontaktujte svého správce sítě, který vám poskytne informaci o detektoru neoprávněného otevření krytu počítače.

## <span id="page-51-0"></span>Řešení problémů

Společnost Dell poskytuje nástroje, která vám pomohou v případě, že počítač nebude plnit požadované funkce podle očekávání. Nejnovější informace o vyhledávání poruch na vašem počítači naleznete na webových stránkách webové podpory společnosti Dell na adrese support.dell.com.

Pokud nastanou s počítačem problémy, které vyžadují pomocí společnosti Dell, sepište si detailní popis poruchy, zvukovou signalizaci počítače nebo počet a rozmístění rozsvícených diagnostický diod LED; poznamenejte si svůj Kód expresní podpory a Číslo servisního štítku; a až poté kontaktujte Dell a buďte přitom v blízkosti svého počítače.

Viz také ["Vyhledávání informací" na straně](#page-38-0) 5, kde jsou uvedeny příklady Kódu expresní podpory a servisního štítku.

Kód expresní podpory:

Servisní štítek:

## <span id="page-51-2"></span><span id="page-51-1"></span>Dell Diagnostics

POZOR: Dříve než začnete s jakýmkoliv postupem uvedeným v této části, prostudujte si bezpečnostní pokyny uvedené v Příručce informací o výrobku.

#### Kdy používat aplikaci Dell Diagnostics

Pokud se setkáte s problémy se svým počítačem, proveďte kontrolu v ["Nastavení počítače" na straně 9](#page-42-2) a spust'te Dell Diagnostics, a až poté kontaktujte technickou podporu Dell.

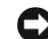

UPOZORNĚNÍ: Aplikace Dell Diagnostics pracuje pouze s počítači Dell™.

Aktivujte nastavení systému, prostudujte si konfiguraci počítače a ujistěte se, že zařízení, které chcete otestovat se zobrazuje v systémovém nastavení a je aktivní. Informace o systémovém nastavení, viz také online Uživatelská příručka.

Spust'te Dell Diagnostics buď z harddisku (viz ["Spuštění Dell Diagnostics z harddisku" na straně 19\)](#page-52-0) nebo z CD Ovladače a nástroj CD (rovněž nazývané ResourceCD — viz "Spouštění Dell Diagnostics [z CD disku Ovladače a nástroje" na straně 19](#page-52-1)).

#### <span id="page-52-0"></span>Spuštění Dell Diagnostics z harddisku

- 1 Zapněte (nebo restartujte) počítač.
- 2 Jakmile se zobrazí logo DELL™, stiskněte ihned klávesu <F12>.

 $\mathscr{U}_1$  POZNÁMKA: Pokud se zobrazí hlášení s informací, že nebyl nalezen žádný oddíl s diagnostickými nástroji, viz také ["Spouštění Dell Diagnostics z CD disku Ovladače a nástroje" na straně 19](#page-52-1).

Pokud budete vyčkávat příliš dlouho a zobrazí se logo operačního systému, pokračujte, dokud se nezobrazí pracovní plocha systému Microsoft® Windows®. Pak vypněte počítač a pokuste se o akci znovu. Informace o vypnutí počítače, viz také online Uživatelská příručka.

- 3 Jakmile se zobrazí seznam pro zavedení systému, zvýrazněte Zavedení oddílu s nástroji a stiskněte <Enter>
- 4 Jakmile se zobrazí hlavní nabídka Dell Diagnostics, zvolte test, který chcete spustit (viz také [strana 20\)](#page-53-0).

#### <span id="page-52-1"></span>Spouštění Dell Diagnostics z CD disku Ovladače a nástroje

- 1 Vložte CD disk Ovladače a nástroje.
- 2 Vypněte a znovu spust'te počítač.

Jakmile se zobrazí logo DELL, stiskněte ihned klávesu <F12>.

Pokud budete vyčkávat příliš dlouho a zobrazí se logo Windows, pokračujte, dokud se nezobrazí pracovní plocha systému. Pak vypněte počítač a pokuste se o akci znovu.

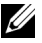

 $\mathbb{Z}$  **POZNÁMKA:** Následující kroky mění posloupnost zavádění pouze jednorázově. Při dalším spuštění počítače se tento zavede podle pořadí zařízení, uvedených v nastavení systému.

- 3 Jakmile se zobrazí seznam pro zavedení systému, zvýrazněte Vestavěné nebo USB CD-ROM a stiskněte <Enter>.
- 4 Zvolte Vestavěné nebo USB CD-ROM z nabídky na CD.
- 5 Zvolte Zavést z CD-ROM z nabídky, která se zobrazí.
- 6 Zadejte 1 a spust'te nabídku ResourceCD.
- 7 Zadejte 2 a spust'te Dell Diagnostics.
- 8 Zvolte Spustit 32bitovou aplikaci Dell Diagnostics z číslovaného seznamu. Pokud je uvedeno více verzí, zvolte verzi vhodnou pro váš počítač.
- 9 Jakmile se zobrazí hlavní nabídka Dell Diagnostics, zvolte test, který chcete spustit (viz také [strana 20\)](#page-53-0).

#### <span id="page-53-0"></span>Hlavní menu Dell Diagnostics

1 Po zavedení Dell Diagnostics a zobrazení **Hlavního menu**, klepněte na tlačítko příslušné volby, kterou požadujete.

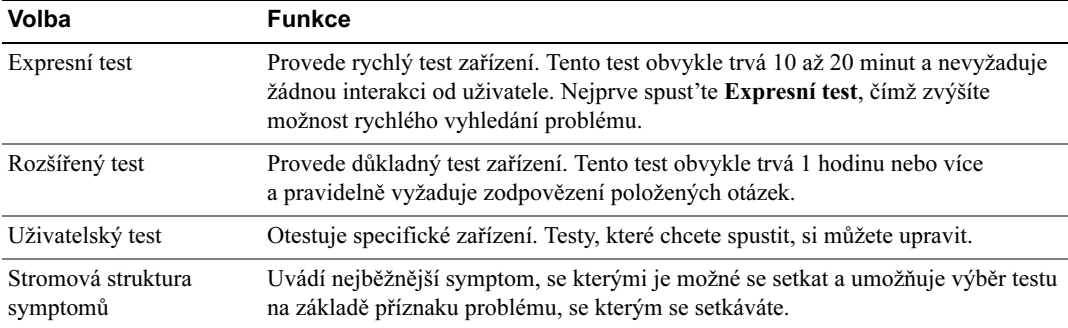

2 Pokud se setkáte s problémem během testu, zobrazí se hlášení s chybovým kódem a popisem problému. Zapište si chybový kód a popis problému a postupujte podle pokynů na obrazovce.

Pokud chybový stav nedokážete odstranit, kontaktujte Dell.

- $\mathscr{U}_\blacktriangle$  POZNÁMKA: Servisní štítek počítače je umístěn na horní straně každé testovací obrazovky. Pokud budete kontaktovat Dell, technická podpora vás požádá o sdělení vašeho servisního štítku.
- 3 Pokud spustíte test z menu Uživatelský test nebo Stromová struktura symptomů, klepněte na příslušnou kartu popsanou v následující tabulce a získáte další informace.

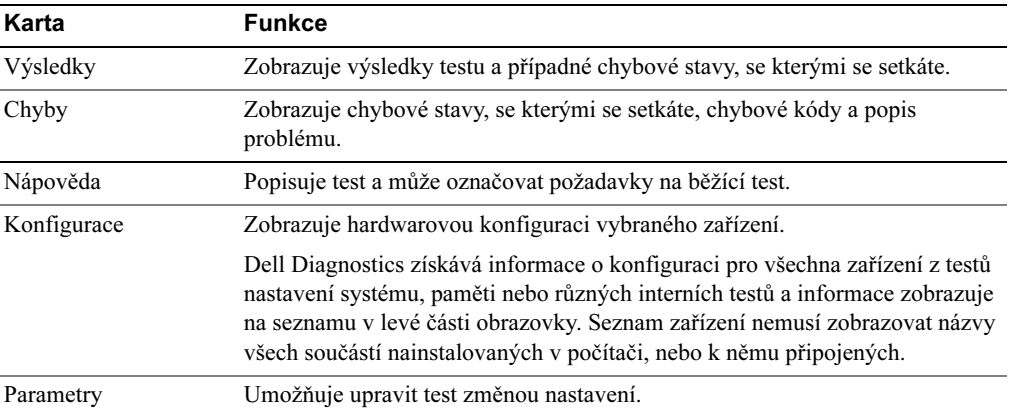

- 4 Po dokončení testu, pokud aktivujete Dell Diagnostics z CD disku Ovladače a nástroje, disk poté vyjměte.
- 5 Uzavřete obrazovku testu a vrat'te se do hlavní nabídky. Ukončení aplikace Dell Diagnostics a restart počítače provedete uzavřením hlavní nabídky.

## <span id="page-54-0"></span>Kontrolka napájení

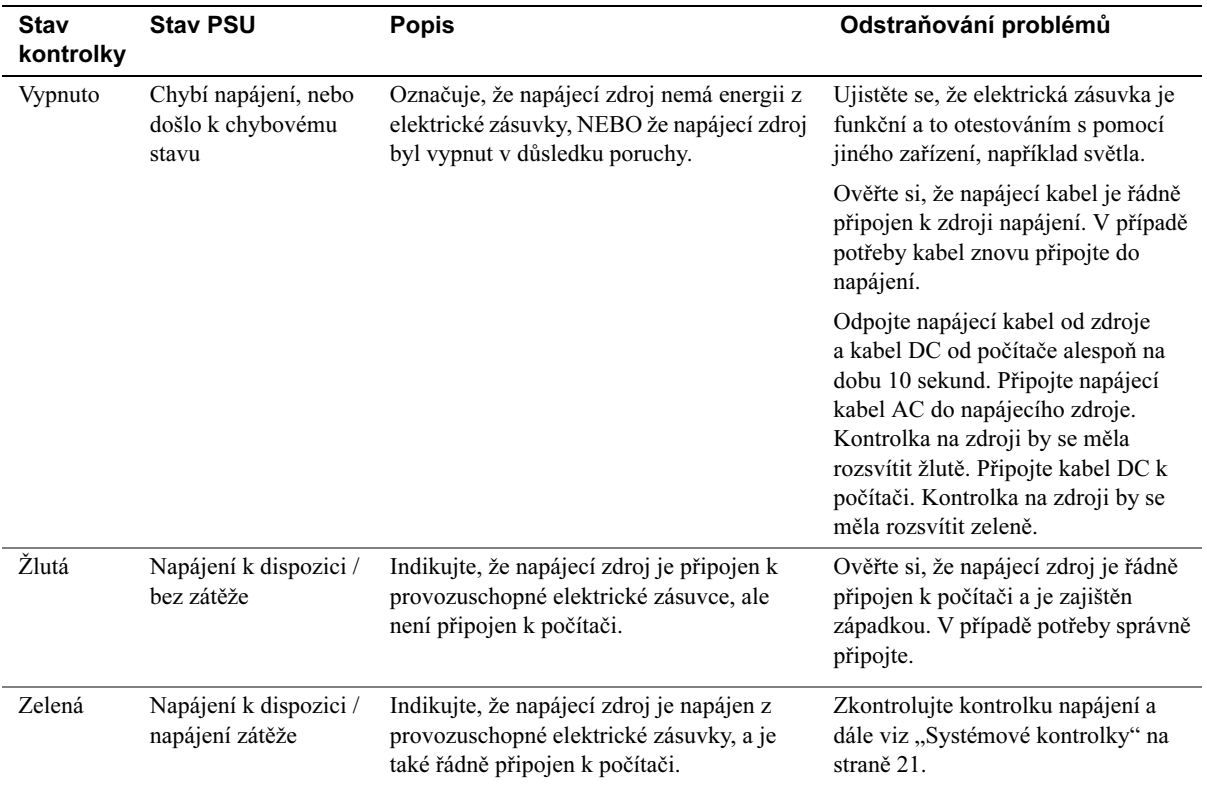

## <span id="page-54-2"></span><span id="page-54-1"></span>Systémové kontrolky

Kontrolka tlačítka napájení a harddisku mohou indikovat problém s počítačem.

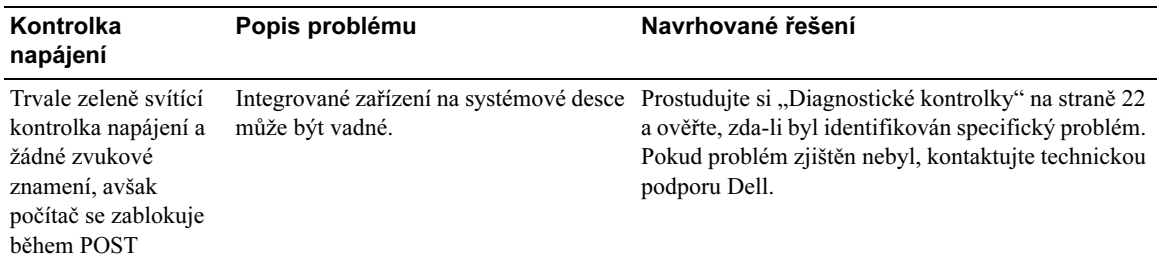

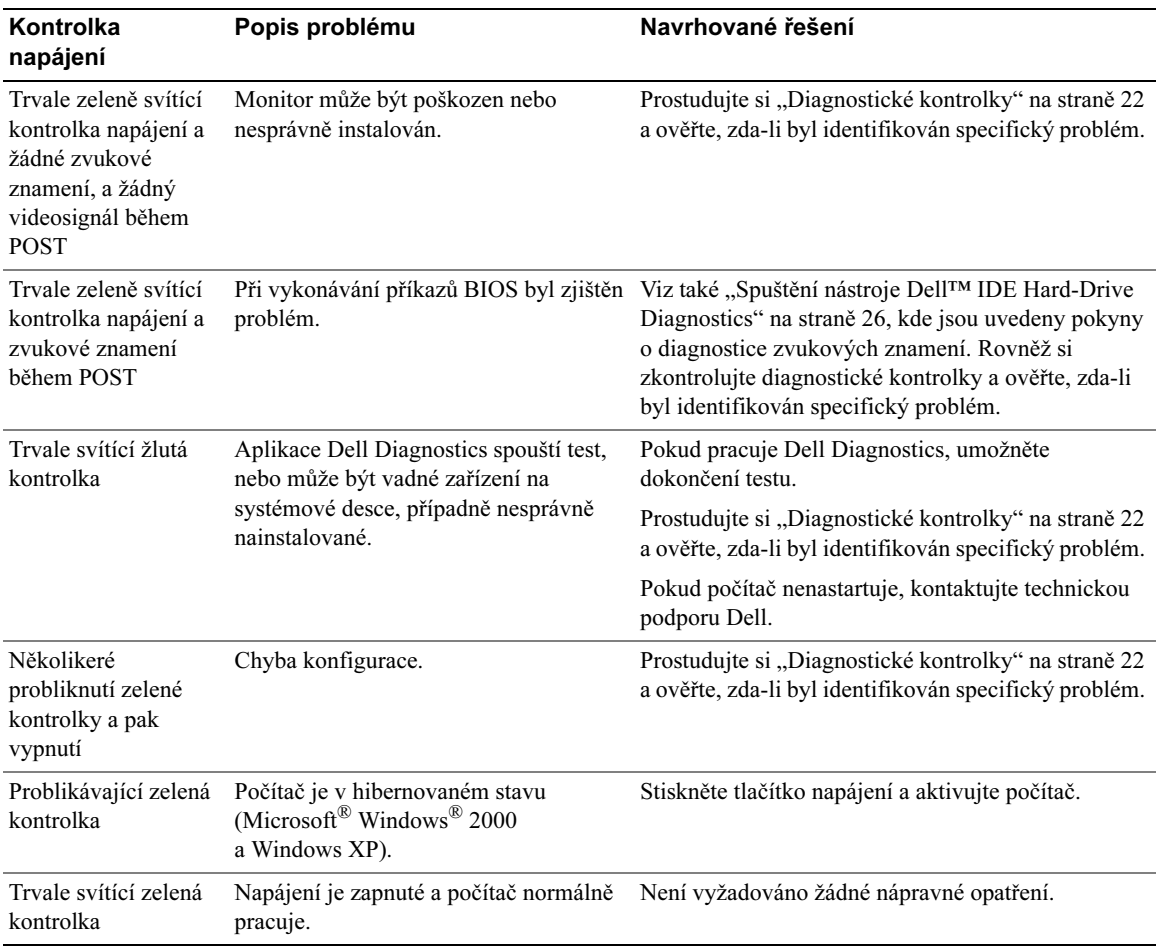

### <span id="page-55-1"></span><span id="page-55-0"></span>Diagnostické kontrolky

#### POZOR: Dříve než začnete s jakýmkoliv postupem uvedeným v této části, prostudujte si bezpečnostní pokyny uvedené v Příručce informací o výrobku.

Pro snadnější odstraňování problémů v počítači je vybaven čtyřmi kontrolkami označenými "A," "B," "C," a "D" na zadním panelu (viz [strana 9\)](#page-42-0). Kontrolky mohou být zelené nebo žluté. Pokud se počítač normálně spustí, vzorek nebo kód kontrolek se mění s postupným dokončováním zaváděcí sekvence. Pokud část POST zavádění systému byla dokončena úspěšně, všechny čtyři kontrolky budou svítit trvale zeleně. Pokud během procesu POST dojde k chybě, zobrazený vzorec kontrolek může napomoci identifikaci problému a okamžiku zastavení chodu systému.

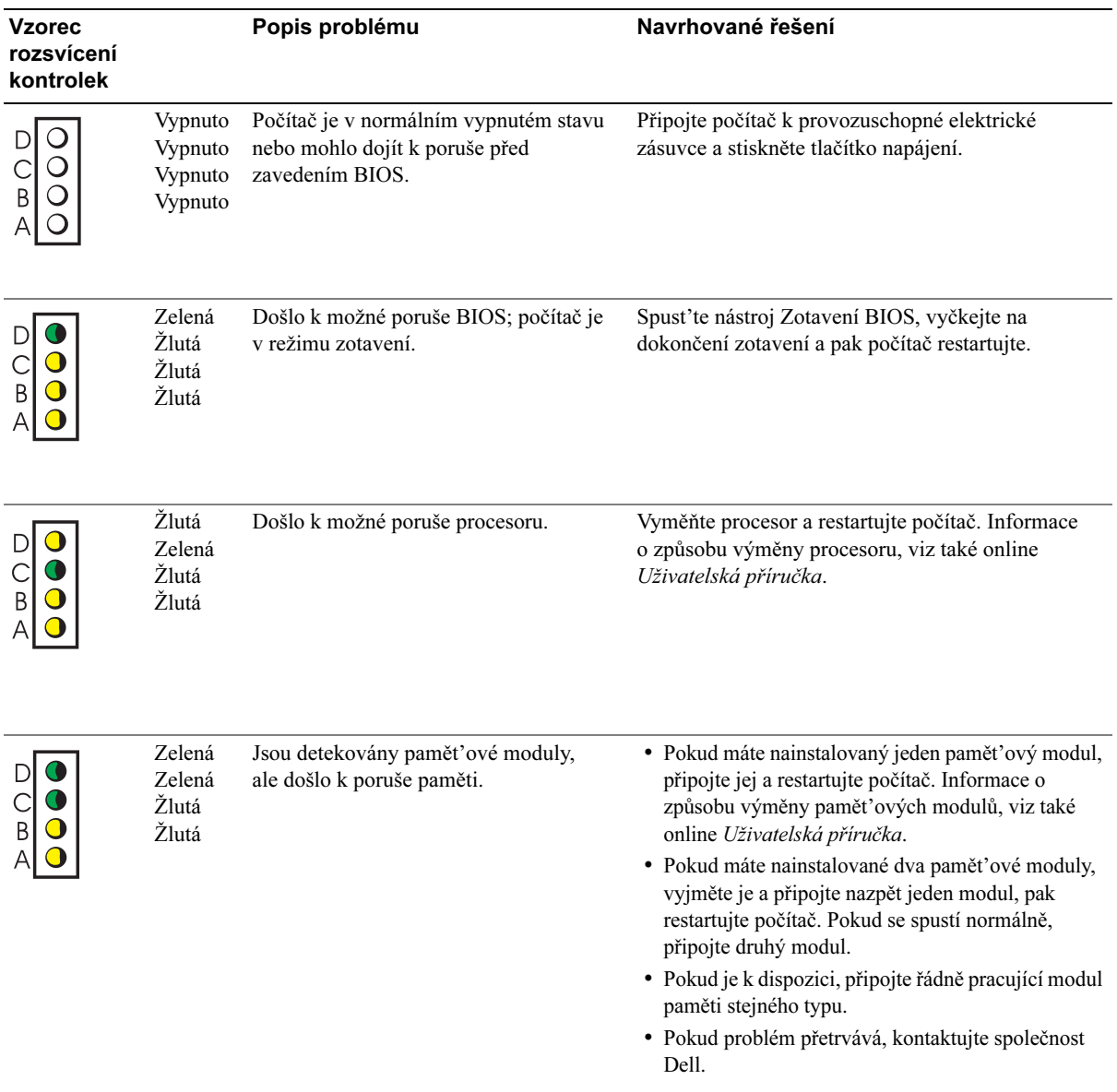

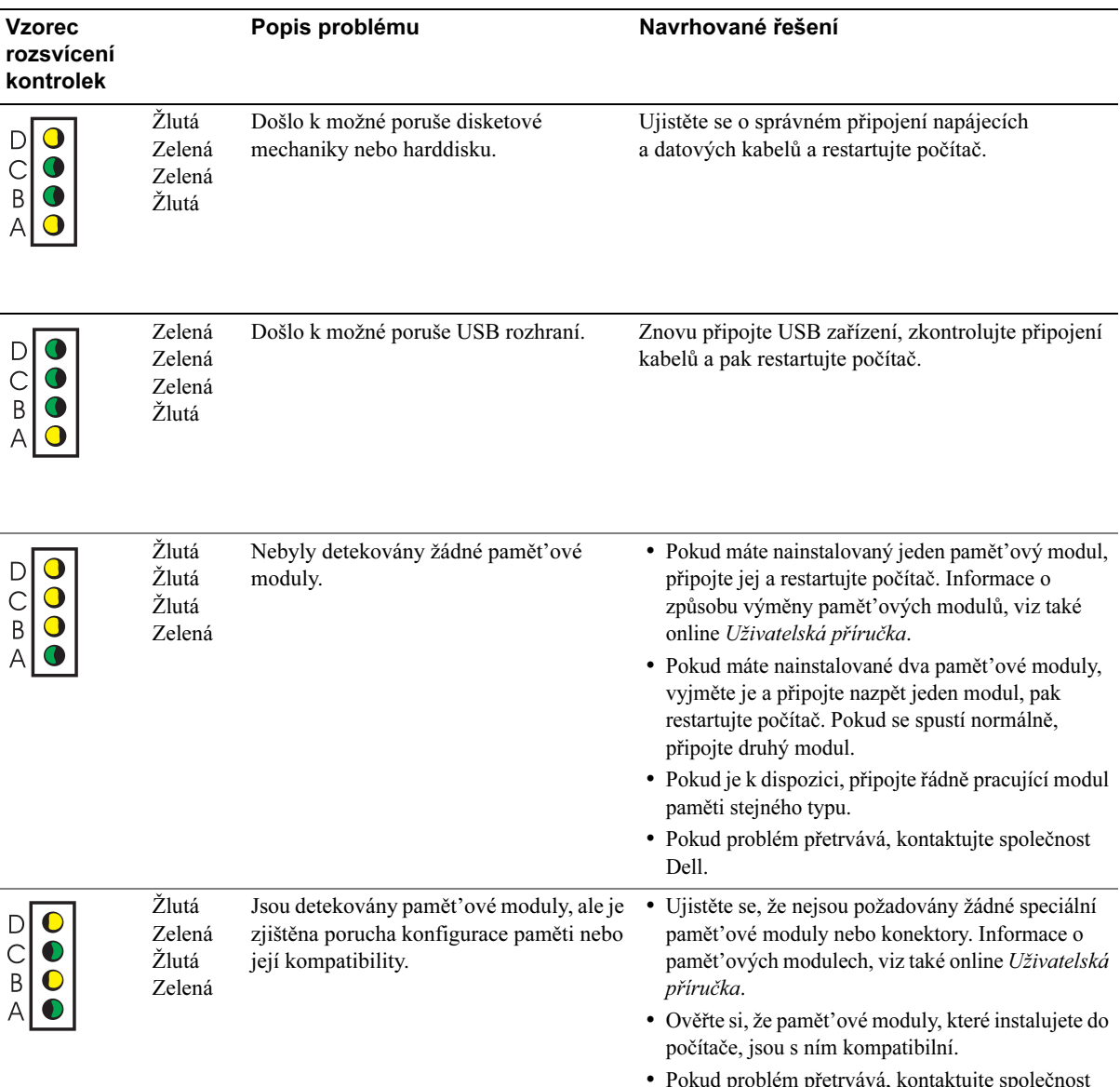

Dell.

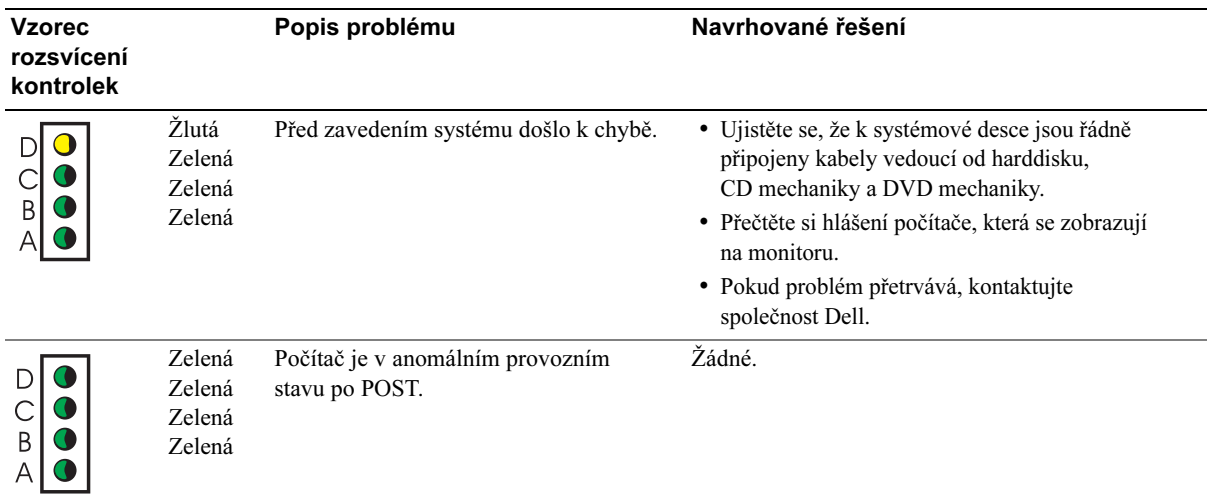

#### <span id="page-58-1"></span><span id="page-58-0"></span>Zvukové kódy

Počítač může signalizovat řadu zvukových kódů během spouštění v případě, že monitor není schopen zobrazovat chybová hlášení nebo problémy. Řada po sobě jdoucích zvukových signálů, nazvaných zvukové kódy, identifikuje daný problém. Jeden zvukový kód (kód 1-3-1) je tvořen jedním pípnutím, řadou tří rychlých pípnutí a pak jedním pípnutím. Tento zvukový kód vás informuje, že počítač se setkal s problémem s pamětí.

Pokud během spouštění počítač vydává zvukové signály:

- 1 Zapište si sekvenci zvukových signálů.
- 2 Viz ["Dell Diagnostics" na straně 18](#page-51-1), kde jsou informace o identifikaci závažnějších problémů.
- 3 Kontaktujte technickou podporu Dell.

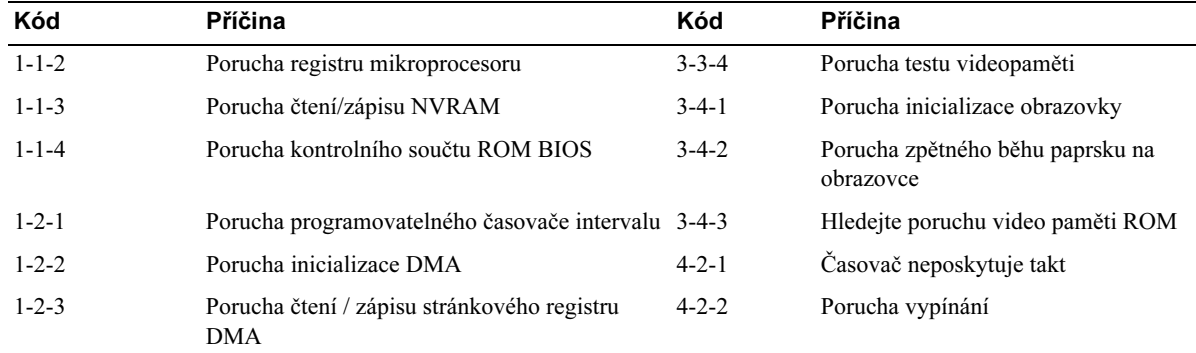

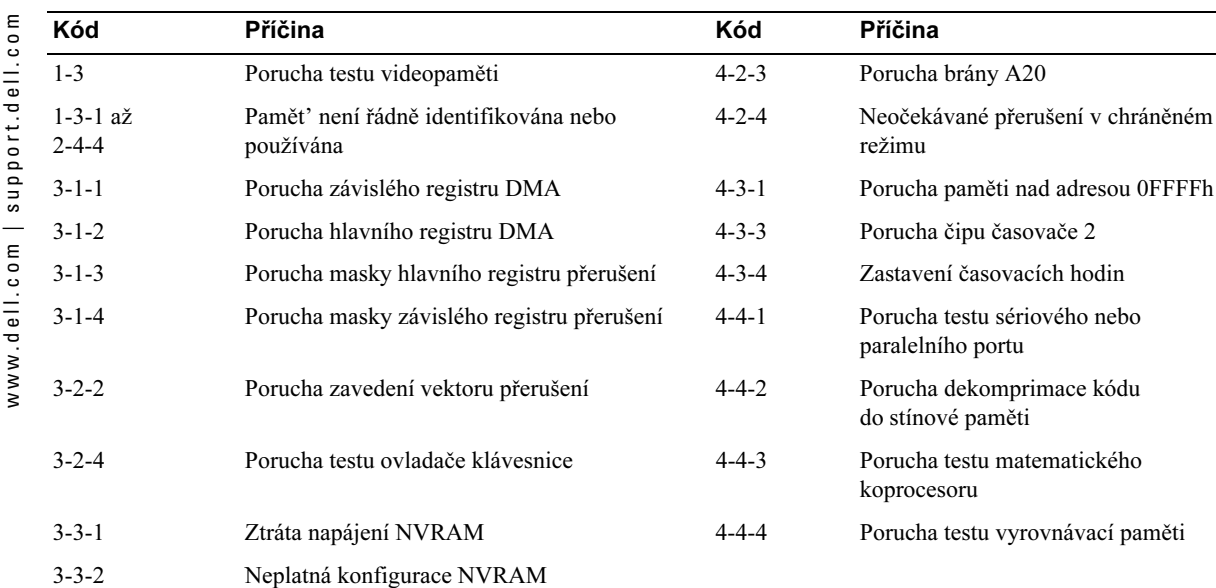

#### <span id="page-59-0"></span>Spuštění nástroje Dell™ IDE Hard-Drive Diagnostics

Nástroj Dell IDE Hard-Drive Diagnostics je program, který testuje harddisk, vyhledává jeho poruchy a případně je schopen je potvrdit.

- 1 Zapněte počítač (pokud je počítač již zapnutý, restartujte jej).
- 2 Jakmile se v pravém horním rohu obrazovky zobrazí  $F2 =$  Setup, stiskněte <Ctrl><Alt><D>.
- <span id="page-59-2"></span>3 Postupujte podle pokynů na obrazovce.

Pokud je hlášena závada, viz "Problémy s harddiskem" v Uživatelské příručce.

### <span id="page-59-1"></span>Řešení problémů s nekompatibilitou software a hardware

Pokud zařízení není buď detekováno během nastavení operačního systému nebo je detekováno, ale nesprávně konfigurováno, můžete k vyřešení problému nekompatibility použít Poradce při potížích s hardware. V operačním systému Microsoft® Windows® 2000 můžete k vyřešení těchto problémů použít také Správce zařízení.

#### <span id="page-60-1"></span>Windows XP

Vyřešení problémů nekompatibility s pomocí Poradce při potížích s hardware:

- 1 Klepněte na tlačítko Start a dále na Centrum pro nápovědu a odbornou pomoc.
- 2 Zadejte příkaz hardware troubleshooter do pole Hledat a klepnutím na šipku spust'te hledání.
- 3 Klepněte na Poradce při potížích s hardware na seznamu Výsledky hledání.
- <span id="page-60-0"></span>4 Na seznamu Poradce při potížích s hardware klepněte na Potřebuji vyřešit hardwarový konflikt ve svém počítači a klepněte na Další.

#### Windows 2000

Vyřešení problémů nekompatibility s pomocí Správce zařízení:

- 1 Klepněte na tlačítko Start, ukažte na Nastavení a pak klepněte na Ovládací panely.
- 2 V okně Ovládací panely poklepejte na Systém.
- 3 Klepněte na kartu Hardware.
- 4 Klepněte na Správce zařízení.
- 5 Klepněte na Zobrazit a pak na Zdroje podle připojení.
- 6 Poklepejte na Požadavek přerušení (IRQ).

Nesprávně nakonfigurovaná zařízení jsou indikována žlutým vykřičníkem (!) nebo červeným X v případě, že jsou tato zařízení deaktivována.

7 Poklepejte na libovolné zařízení označené vykřičníkem a zobrazte okno Vlastnosti.

Stavová oblast Zařízení v okně Vlastnosti hlásí karty nebo zařízení, které je nutné překonfigurovat.

8 Překonfigurujte zařízení nebo je odeberte ze Správce zařízení. Viz také dokumentace, která byla dodána se zařízením, kde jsou další informace o jeho konfiguraci.

Vyřešení problémů nekompatibility s pomocí Poradce při potížích s hardware:

- 1 Klepněte na tlačítko Start a dále na Nápověda.
- 2 Klepněte na Odstraňování problémů a údržba na kartěObsah, pak klepněte na Odstraňování problémů ve Windows 2000 a pak klepněte na Hardware.
- 3 Na seznamu Poradce při potížích s hardware klepněte na Potřebuji vyřešit hardwarový konflikt ve svém počítači a klepněte na Další.

## <span id="page-61-1"></span><span id="page-61-0"></span>Používání Obnovení systému Microsoft® Windows® XP

Operační systém Microsoft® Windows® XP je vybaven funkci Obnovení systému, která umožňuje vrátí počítač do předchozího stavu (bez ovlivnění datových souborů) v případě, že došlo ke změnám v hardware, software, nebo systémovém nastavení, které ponechal systém v nežádoucím provozním stavu. Viz také Centrum pro nápovědu a odbornou pomoc Windows, kde jsou další informace o použití této možnosti.

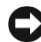

UPOZORNĚNÍ: Pravidelně si zálohujte své datové soubory. Obnovení systému nesleduje vaše datové soubory, ani je neobnovuje.

#### Vytvoření bodu obnovy

- 1 Klepněte na tlačítko Start a dále na Centrum pro nápovědu a odbornou pomoc.
- 2 Klepněte na Obnovení systému.
- 3 Postupujte podle pokynů na obrazovce.

#### Obnovení předchozího stavu počítače

UPOZORNĚNÍ: Před obnovením předchozího stavu počítače si uložte všechny soubory a uzavřete je a ukončete všechny programy. Neměňte, neotevírejte ani nemažte soubory nebo programy, dokud nebude obnova systému ukončena.

- 1 Klepněte na tlačítko Start, ukažte na Všechny programy→ Příslušenství→ Systémové nástroje a pak klepněte na Obnovení systému.
- 2 Ujistěte se, že zvolíte Obnovení předchozího stavu počítače a klepněte na Další.
- 3 Klepněte na datum, ze kterého si přejete obnovit stav počítače.

Okno Vybrat bod obnovy nabízí kalendář, kde vidíte a můžete si vybrat všechny dostupné body obnovy. Všechna data s dostupnými body obnovy se objeví označená tučným písmem.

4 Zvolte bod obnovy a klepněte na Další.

Pokud je v kalendáři uvedeno pouze jediné datum, automaticky se vybere právě toto. Pokud jsou k dispozici data dvě nebo více, klepněte na to, které chcete použít.

5 Klepněte na Další.

Poté, co Obnovení systému dokončí shromáždění dat se zobrazí okno Obnova dokončena a pak se restartujte počítač.

6 Po restartování počítače klepněte na OK.

Změnu bodu obnovy provedete buď opakováním kroků pomocí jiného bodu obnovy, nebo obnovení vrátíte nazpět.

#### Vrácení posledního obnovení systému

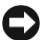

UPOZORNĚNÍ: Před vrácením posledního obnovení systému si uložte všechny soubory a uzavřete je a ukončete všechny programy. Neměňte, neotevírejte ani nemažte soubory nebo programy, dokud nebude obnova systému ukončena.

- 1 Klepněte na tlačítko Start, ukažte na Všechny programy→ Příslušenství→ Systémové nástroje a pak klepněte na Obnovení systému.
- 2 Klepněte na Vrátit poslední obnovení systémua klepněte na Další.
- 3 Klepněte na Další.

Objeví se dialogové okno Obnovení systému a počítač se restartuje.

4 Po restartování počítače klepněte na OK.

#### Zapnutí funkce Obnovení systému

Pokud přeinstalujte Windows XP s méně než 200 MB volného místa na harddisku, bude funkce Obnovení systému automaticky vypnuta. Informace o aktuálním stavu funkce Obnovení systému zobrazíte takto:

- 1 Klepněte na tlačítko Start a dále na Ovládací panely.
- 2 Klepněte na Systém.
- 3 Klepněte na kartu Obnovení systému.
- <span id="page-62-1"></span>4 Ujistěte se, zda-li je volba Vypnout obnovení systému nezaškrtnuta.

## <span id="page-62-0"></span>Přeinstalování systému Microsoft® Windows® XP

#### Dříve než začnete

Pokud zvažujete přeinstalování operačního systému Windows XP jako nástroj opravy problému, nejprve se pokuste použít Windows XP Device Driver Rollback. (Informace o způsobu použití Device Driver Rollback, viz také online Uživatelská příručka.) Pokud nástroj Device Driver Rollback problém nevyřeší, použijte Obnovení systému (viz ["Používání Obnovení systému Microsoft](#page-61-0)<sup>®</sup> Windows® [XP" na straně 28\)](#page-61-0) a vrat'te operační systém do stavu, ve kterém se nacházel před instalací nového ovladače zařízení.

UPOZORNĚNÍ: Před provedením instalace si zhotovte zálohu dat na primárním harddisku. U běžných konfigurací je primární harddisk prvním diskem, který počítač detekuje.

K přeinstalování Windows XP potřebujete následující položky:

- Dell™ CD s operaèním systémem
- CD disk Dell s ovladaèi a nástroji

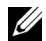

 $\mathbb{Z}$  POZNÁMKA: CD disk Ovladače a nástroje obsahuje ovladače, které byly nainstalovány během montáže počítače. Použijte CD disk Ovladače a nástroje k zavedení požadovaných ovladačů, včetně těch, které jsou požadován v případě, že je počítač vybaven řadičem RAID.

#### Přeinstalování Windows XP

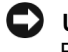

UPOZORNĚNÍ: Během přeinstalování Windows XP musí mít k dispozici Windows XP Service Pack 1 nebo novější.

Při přeinstalování Windows XP provádějte všechny kroky uvedené v následující části v uvedeném pořadí.

Dokončení přeinstalace může trvat 1 až 2 hodiny. Po přeinstalování operačního systému musíte také přeinstalovat ovladače zařízení, antivirový program a jiný software.

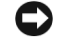

UPOZORNĚNÍ: CD disk s operačním systémem poskytuje volby pro instalaci Windows XP. Volby mohou přepsat různé soubory a případně ovlivnit programy instalované na harddisku. Proto Windows XP neprovádějte instalaci v případě, že vám to nedoporučují zástupce technické podpory Dell.

UPOZORNĚNÍ: Aby nedošlo ke konfliktu s Windows XP, vypněte antivirový program instalovaný na počítači před vlastní obnovou instalace Windows XP. Viz také dokumentace dodané k software, kde jsou další pokyny.

#### Zavedení z CD disku s operačním systémem

- 1 Uložte si všechny soubory, uzavřete je a ukončete všechny programy.
- 2 Vložte CD s *operačním systémem*. Klepněte na **Konec** pokud se objeví hlášení Install Windows XP.
- 3 Restartujte počítač.
- 4 Jakmile se zobrazí logo DELL™, stiskněte ihned klávesu <F12>. Pokud se zobrazí logo operačního systému, vyčkejte dokud se nezobrazí pracovní plocha systému Microsoft pak vypněte počítač a zkuste operaci znovu.
- 5 Stiskem šipek zvolte CD-ROM, a stiskněte <Enter>.
- 6 Jakmile se zobrazí Press any key to boot from CD stiskněte jakoukoliv klávesu.

#### Instalační program Windows XP

- 1 Jakmile se zobrazí okno Instalační program Windows XP, stiskněte <Enter> a zvolte Instalovat Windows nyní.
- 2 Přečtěte si informace v okně Licenční smlouva Microsoft Windows a pak stiskněte <F8> a přijměte licenční smlouvu.
- 3 Pokud je na počítači již instalován systém Windows XP a chcete pouze obnovit aktuální data Windows XP, zadejte r a zvolte možnost opravy systému, pak vyjměte CD.
- 4 Pokud chcete nainstalovat novou kopii Windows XP, stiskněte <Esc> a zvolte příslušnou možnost.
- 5 Stiskem <Enter> vyberete zvýrazněný oddíl (doporučeno) a budete postupovat podle pokynů na obrazovce.

Zobrazí se okno Instalační program Windows XP a operační systém začne kopírovat soubory a instalovat zařízení. Počítač se automaticky několikrát restartuje.

**22 POZNÁMKA:** Doba vyžadovaní k dokončení instalaci závisí na velikosti harddisku a rychlosti počítače.

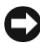

UPOZORNĚNÍ: Pokud se zobrazí následující hlášení, netiskněte žádnou klávesu: Press any key to boot from the CD.

- 6 Pokud se zobrazí Místní a jazykové nastavení, zvolte nastavení pro místo vašeho pobytu a klepněte na Další.
- 7 Zadejte název a organizaci (volitelně) v okně Uživatelské nastavení software a pak klepněte na Další.
- 8 V okně Název počítače a heslo administrátora zadejte název počítače (nebo přijměte nabízený) a heslo a klepněte na Další.
- 9 Pokud se zobrazí okno Informace pro vytáčení modemem, zadejte požadované informace a klepněte na Další.
- 10 Zadejte datum, čas, a časové pásmo v okně Natavení data a času a pak klepněte na Další.
- 11 Pokud se zobrazí okno Nastavení sítě, klepněte na Typické a klepněte na Další.
- 12 Pokud provádíte instalaci Windows XP Professional a jste vyzvání k zadání dalších informací o konfiguraci sítě, zadejte potřebné hodnoty. Pokud si nejste jisti o vašem nastavení, přijměte výchozí volby.

Windows XP nainstaluje součásti operačního systému a nakonfiguruje počítač. Počítač se automaticky restartuje.

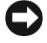

UPOZORNĚNÍ: Pokud se zobrazí následující hlášení, netiskněte žádnou klávesu: Press any key to boot from the CD.

- 13 Jakmile se zobrazí okno Vítá vás Microsoft, klepněte na Další.
- 14 Pokud se zobrazí okno How will this computer connect to the Internet?, klepněte na Přeskočit.
- 15 Pokud se zobrazí okno Chcete se zaregistrovat u společnosti Microsoft?, zvolte Ne, později a klepněte na Další.
- 16 Pokud se zobrazí okno Kdo bude tento počítač používat?, můžete zadat až pět uživatelů.
- 17 Klepněte na Další.
- 18 Klepněte na Dokončit a ukončete nastavení systému, pak vyjměte CD disk.
- 19 Nainstalujte příslušné ovladače pomocí CD disku Ovladače a nástroje.
- 20 Nainstalujte antivirový software.
- 21 Nainstalujte programy.

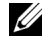

**POZNÁMKA:** K instalaci a aktivaci Microsoft Office nebo Microsoft Works Suite musíte mít k dispozici klíč produktu, uvedený na zadní straně obalu CD pro Microsoft Office nebo Microsoft Works Suite.

 $\mathbb{Z}$  POZNÁMKA: Pokud jste si instalovali unikátní obraz disku na počítač nebo pokud jste museli znovu instalovat operační systém, spust'te nástroj DSS. DSS je umístěn na CD disku Ovladače a nástroje a na webových stránkách support.dell.com.

## <span id="page-65-0"></span>Použití CD disku Ovladače a nástroje

Použití CD disku Ovladače a nástroje (rovněž zvaného ResourceCD) s operačním systémem Windows:

- $\mathbb{Z}$  POZNÁMKA: Pro zpřístupnění ovladačů a uživatelské dokumentace musíte použít CD disk Ovladače a nástroje s operačním systémem Windows.
- 1 Zapněte počítač a nechte zavést operační systém Windows.
- 2 Vložte CD disk Ovladače a nástroje do CD mechaniky.

Pokud používáte CD disk Ovladače a nástroje na tomto počítači poprvé, zobrazí se okno instalace ResourceCD Installation a bude vás informovat, že CD Ovladače a nástroje právě započne s instalací.

3 Klepněte na OK a pokračujte.

Pro dokončení instalace postupujte podle pokynů nabízených instalačním programem.

- 4 Klepněte na Dalšív okně Vítá vás systém Dell.
- 5 Zvolte příslušný Model systému, Operační systém, Typ zařízení, a Téma.

#### Ovladače pro můj počítač

Zobrazení seznamu ovladač pro váš počítač provedete takto:

1 Klepněte na Moje ovladače v rozevírací nabídceTéma.

CD disk Ovladače a nástroje prohledá hardware a operační systém instalovaný na počítači a pak na obrazovce monitoru vypíše seznam ovladačů zařízení pro danou konfiguraci systému.

2 Klepněte na příslušný ovladač a postupujte podle pokynů pro stažení ovladače do počítače.

Zobrazení všech dostupných ovladačů pro váš počítač provedete klepnutím na Ovladače z rozevíracího seznamu Téma.

## <span id="page-66-0"></span>Rejstřík

## B

Bezpečnostní pokyny, [5](#page-38-1)

## $\mathbf C$

CD operační systém, [7](#page-40-0) CD disk s ovladači a nástroji, [5](#page-38-2) CD s operačním systémem, [7](#page-40-0) Centrum pro nápovědu a odbornou pomoc, [7](#page-40-1) Chybová hlášení Diagnostické kontrolky, [21](#page-54-2)-[22](#page-55-1)

## D

Dell webové stránky podpory, [6](#page-39-1) webové stránky prémiové podpory, [7](#page-40-2) Dell Diagnostics, [18](#page-51-2) Diagnostické kontrolky, [22](#page-55-1)

Zvukové kódy, [25](#page-58-1)

Diagnostika CD disk s ovladači a nástroji, [5](#page-38-2) Dell, [18](#page-51-2) Kontrolky, [22](#page-55-1) Zvukové kódy, [25](#page-58-1) Dokumentace online, [6](#page-39-1)-[7](#page-40-2) Příručka informací o systému, [5](#page-38-1) ResourceCD, [5](#page-38-2) Uživatelská příručka, [6](#page-39-2)

## H

Hardware Dell Diagnostics, [18](#page-51-2) konflikty, [26](#page-59-2) Zvukové kódy, [25](#page-58-1)

zařízení, [5](#page-38-2)

## K

Konflikty Nekompatibilita software a hardware, [26](#page-59-2) Konflikty IRQ, [26](#page-59-2) Kontrolka tlačítka napájení, [21](#page-54-2)

Kontrolky Diagnostické, [21](#page-54-2)-[22](#page-55-1) Přední část počítače, [21](#page-54-2) Systémové, [21](#page-54-2) Tlačítko napájení, [21](#page-54-2) Zadní strana počítače, [22](#page-55-1) Kryt uzavření, [17](#page-50-2)

## O

Obnovení systému, [28](#page-61-1) Odstraňování problémů Centrum pro nápovědu a odbornou pomoc, [7](#page-40-1) Dell Diagnostics, [18](#page-51-2) Diagnostické kontrolky, [22](#page-55-1) konflikty, [26](#page-59-2) Obnovení do předchozího stavu, [28](#page-61-1) Operační systém CD, [7](#page-40-0) Návod k instalaci, [7](#page-40-0) přeinstalování Windows XP, [29](#page-62-1) Ovladače

ResourceCD, [5](#page-38-2)

## P

Přeinstalování CD disk s ovladači a nástroji, [5](#page-38-2) ResourceCD, [5](#page-38-2) Windows XP, [29](#page-62-1)

Počítač Obnovení do předchozího stavu, [28](#page-61-1) Uzavírací kryt, [17](#page-50-2) Zvukové kódy, [25](#page-58-1)

#### Problémy

Dell Diagnostics, [18](#page-51-2) Diagnostické kontrolky, [21](#page-54-2)-[22](#page-55-1) konflikty, [26](#page-59-2) Obnovení do předchozího stavu, [28](#page-61-1) Zvukové kódy, [25](#page-58-1)

### R

ResourceCD Dell Diagnostics, [18](#page-51-2)

## S

Software konflikty, [26](#page-59-2) Správce zařízení, [27](#page-60-0) Systémové kontrolky, [21](#page-54-2)

## Š

Štítek Microsoft Windows, [6](#page-39-3)

## U

Uživatelská příručka, [6](#page-39-2)

### V

Vyhledávání informací v dokumentaci, [5](#page-38-3)

### W

Webové stránky prémiové podpory Dell, [5](#page-38-4), [7](#page-40-3) Windows 2000 Poradce při potížích s hardware, [27](#page-60-0) Správce zařízení, [27](#page-60-0)

Windows XP Centrum pro nápovědu a odbornou pomoc, [7](#page-40-1) Obnovení systému, [28](#page-61-1) přeinstalování, [29](#page-62-1) Poradce při potížích s hardware, [26](#page-59-2)-[27](#page-60-1)

## Z

Záruka, [5](#page-38-1) Zvukové kódy, [25](#page-58-1) Dell™ OptiPlex™ SX280

# Snelle naslaggids

Model DCTR

## Opmerkingen, attentie en waarschuwingen

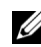

OPMERKING: De aanduiding OPMERKING wijst op belangrijke informatie die u kan helpen optimaal gebruik te maken van uw computer.

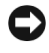

ATTENTIE: De aanduiding ATTENTIE wijst op mogelijke schade aan de hardware of verlies van gegevens en geeft aan hoe u de betreffende problemen kunt vermijden.

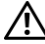

WAARSCHUWING: De aanduiding WAARSCHUWING wijst op gevaar voor schade aan eigendommen, persoonlijke verwondingen en dodelijke afloop.

Als u een Dell™ n Series-computer hebt aangeschaft, zijn de verwijzingen naar het besturingssysteem Microsoft® Windows® in dit document voor u niet van toepassing.

Model DCTR

April 2004 P/N X2956 Rev. A00

\_\_\_\_\_\_\_\_\_\_\_\_\_\_\_\_\_\_\_\_

**De informatie in dit document kan zonder voorafgaande kennisgeving worden gewijzigd. © 2004 Dell Inc. Alle rechten voorbehouden.**

Reproductie in welke vorm dan ook zonder voorafgaande schriftelijke toestemming van Dell Inc. is uitdrukkelijk verboden.

In deze tekst gebruikte handelsmerken: *Dell*, *OptiPlex* en het *DELL*-logo zijn handelsmerken van Dell Inc.; *Microsoft* en *Windows* zijn geregistreerde handelsmerken van Microsoft Corporation.

Mogelijk worden in dit document nog andere handelsmerken en handelsnamen gebruikt om te verwijzen naar de organisaties die de betreffende handelsmerken hebben gedeponeerd en naar de namen van hun producten. Dell Inc. stelt uitdrukkelijk geen eigendomsbelangen te hebben in andere handelsmerken en handelsnamen dan die van zichzelf.

## Inhouds

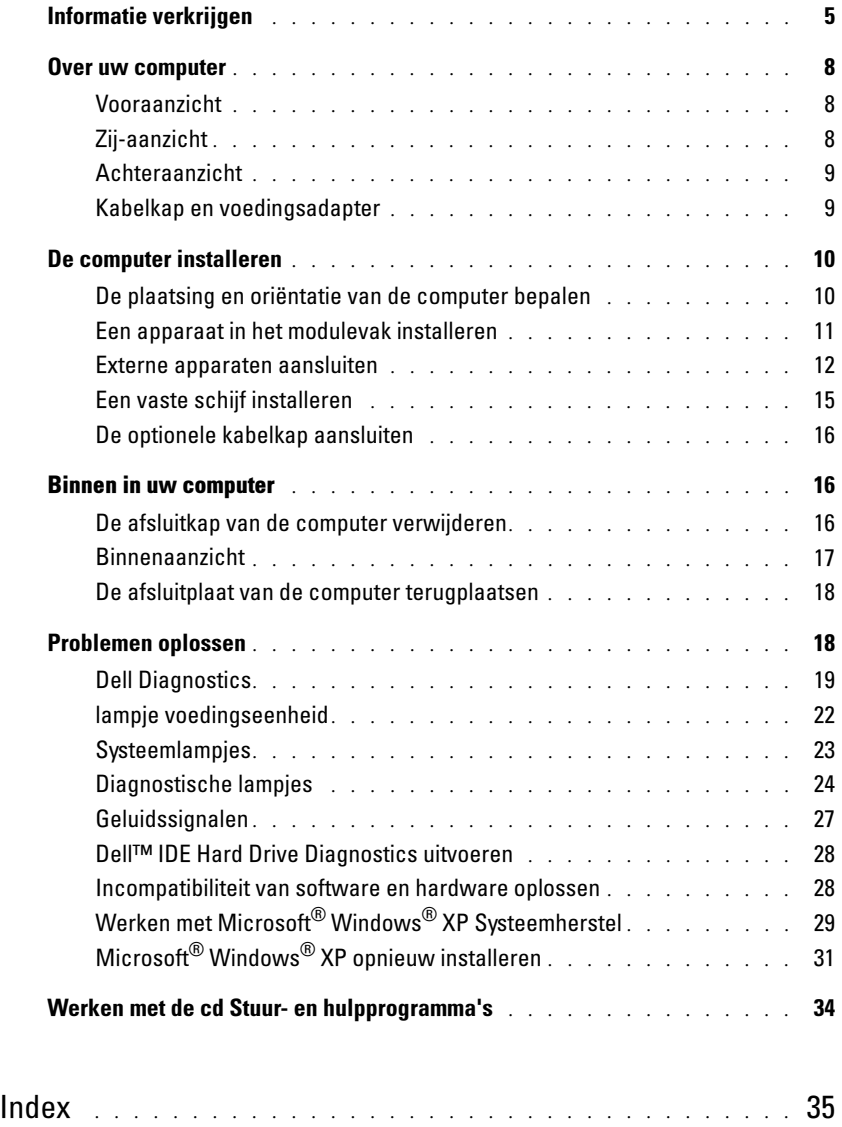
# <span id="page-72-0"></span>Informatie verkrijgen

- Een diagnostisch programma voor de computer
- Stuurprogramma's voor de computer
- De documentatie van de computer
- De documentatie van de randapparaten
- Desktop System Software (DSS)

#### Wat zoekt u? U vindt het hier

<span id="page-72-4"></span>Cd Stuur- en hulpprogramma's (ook bekend als de ResourceCD)

Documentatie en stuurprogramma's zijn al op uw computer geïnstalleerd. U kunt de cd gebruiken om de stuurprogramma's opnieuw te installeren, Dell Diagnostics uit te voeren of de documentatie te raadplegen.

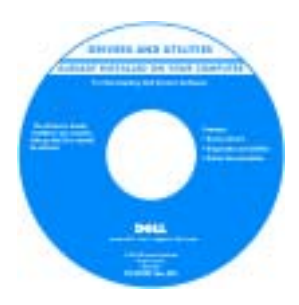

<span id="page-72-1"></span>Op de cd kunnen Leesmij-bestanden zijn toegevoegd met actuele informatie over technische wijzigingen in uw computer en geavanceerd technisch referentiemateriaal voor technici en ervaren gebruikers.

OPMERKING: De nieuwste stuurprogramma's en updates van de documentatie zijn te vinden op support.dell.com.

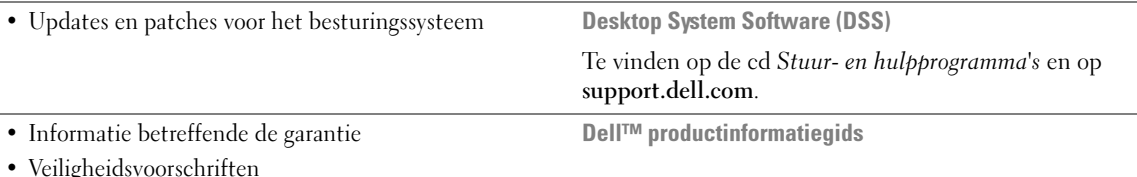

- Informatie betreffende regelgeving
- Informatie betreffende ergonomie
- Licentieovereenkomst voor de eindgebruiker

<span id="page-72-3"></span><span id="page-72-2"></span>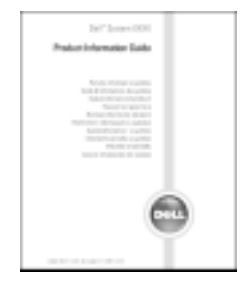

OPMERKING: Dit document is als PDF-bestand beschikbaar op support.dell.com.

<span id="page-73-3"></span><span id="page-73-2"></span><span id="page-73-1"></span><span id="page-73-0"></span>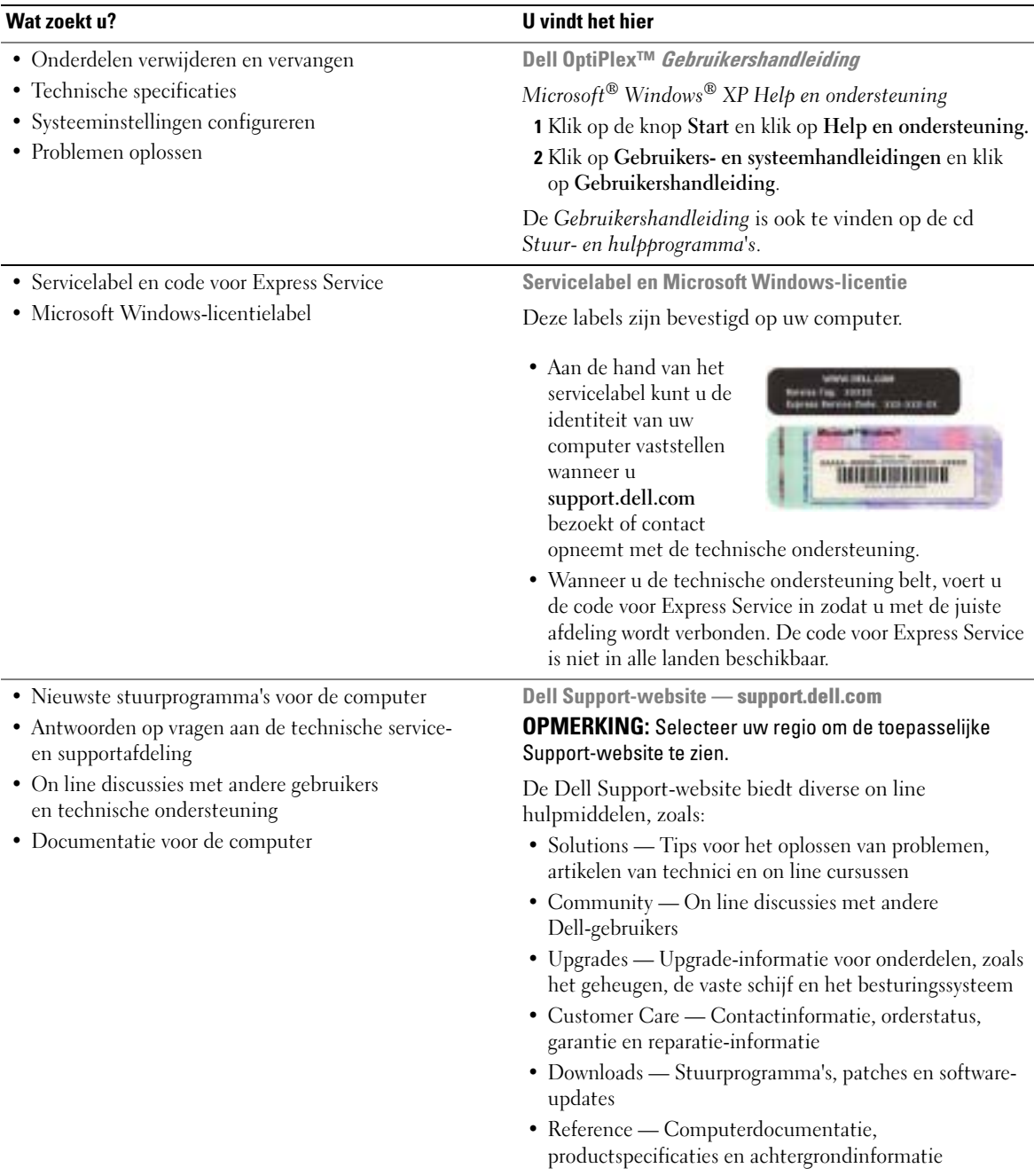

<span id="page-74-1"></span>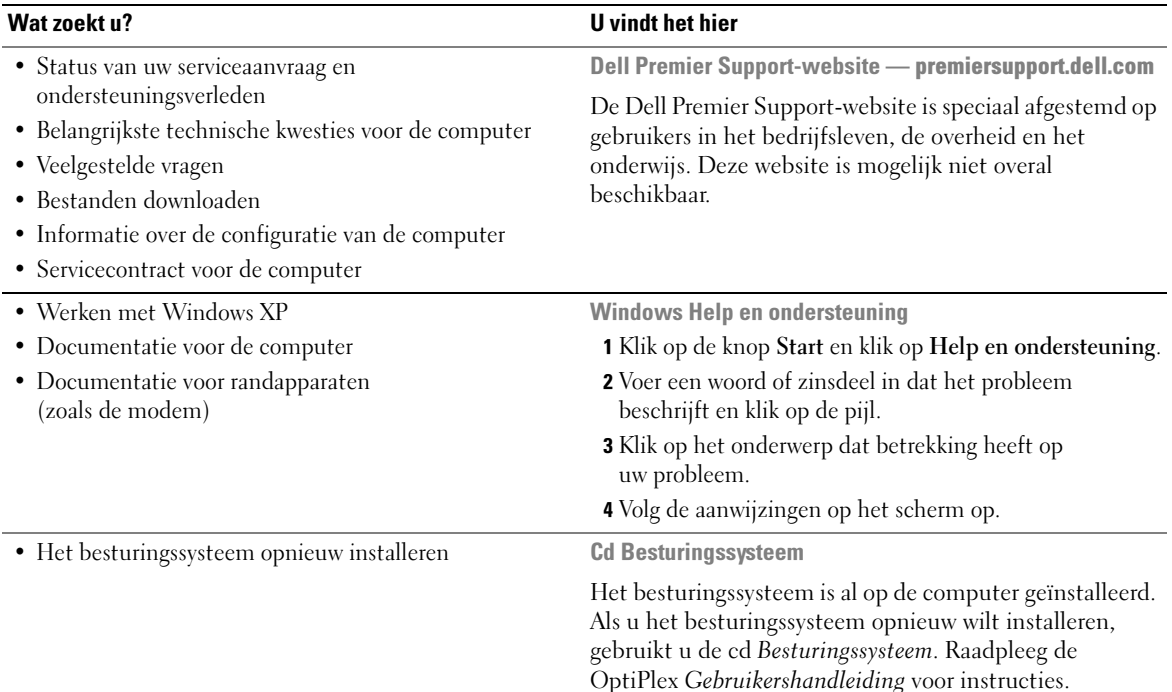

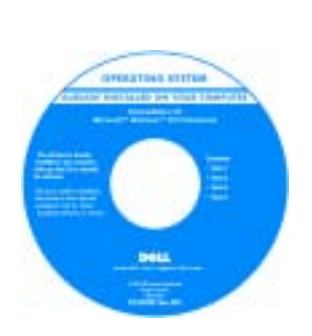

<span id="page-74-3"></span><span id="page-74-2"></span><span id="page-74-0"></span>Nadat u het besturingssysteem opnieuw hebt geïnstalleerd, gebruikt u de cdStuur- en hulpprogramma's om de stuurprogramma's voor de randapparaten die bij de computer werden geleverd opnieuw te installeren.

De [productsleutel](#page-73-0) voor het besturingssysteem is te vinden op het Windows-licentielabel op uw computer.

OPMERKING: De kleur van de cd verschilt afhankelijk van het door u bestelde besturingssysteem.

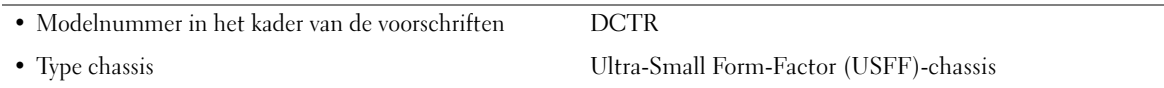

# Over uw computer

**OPMERKING:** Als u de computer onder een tafelblad of tegen een wand wilt plaatsen, moet u de optionele steun voor wandmontage gebruiken. Als u deze steun wilt bestellen, kunt u contact opnemen met Dell. Raadpleeg de on-line Gebruikershandleiding voor meer informatie over hoe u in contact kunt komen met Dell.

OPMERKING: Zorg ervoor dat de koelopeningen niet zijn geblokkeerd, zodat goede ventilatie mogelijk is. Ø

## Vooraanzicht

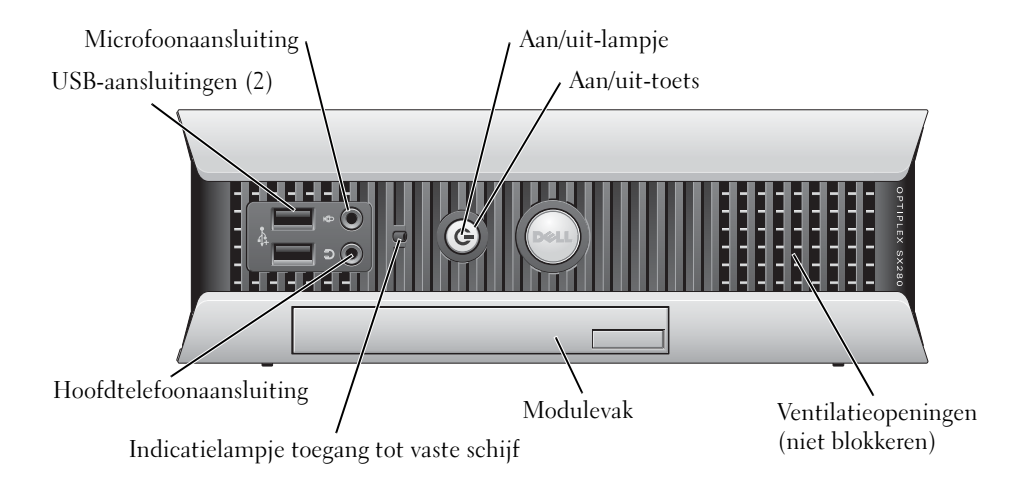

## Zij-aanzicht

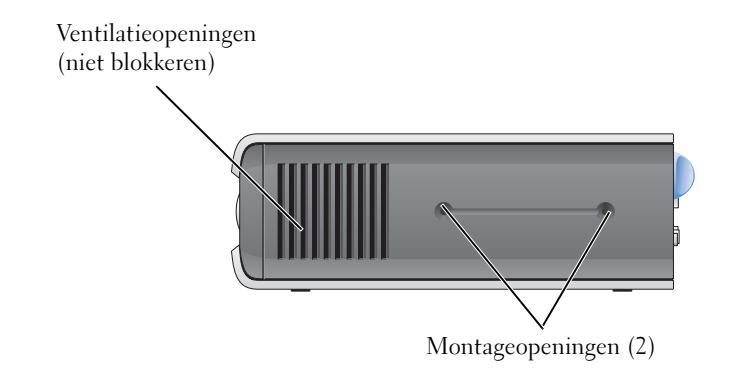

#### <span id="page-76-0"></span>Achteraanzicht

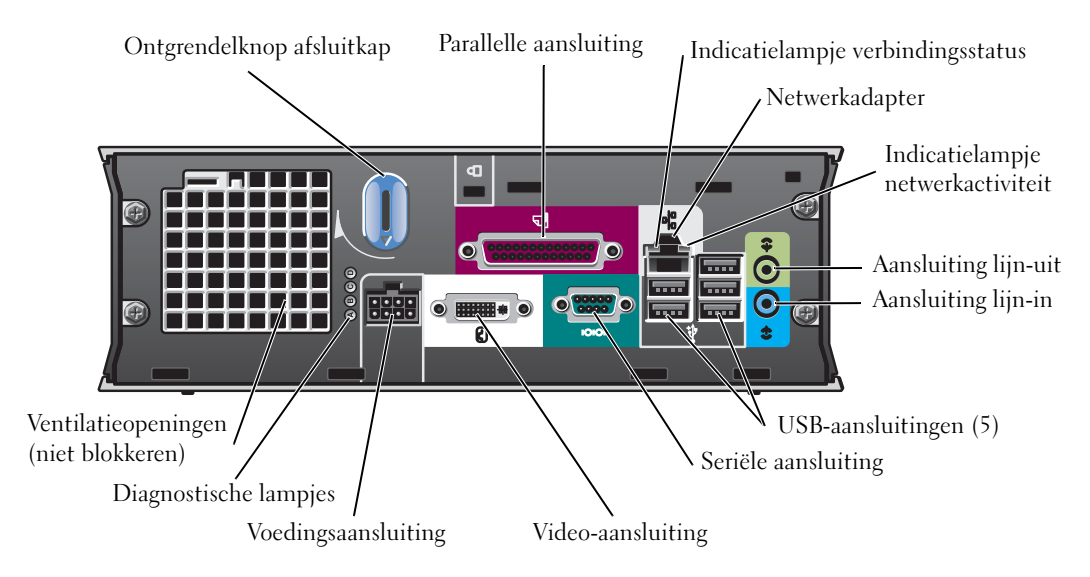

## Kabelkap en voedingsadapter

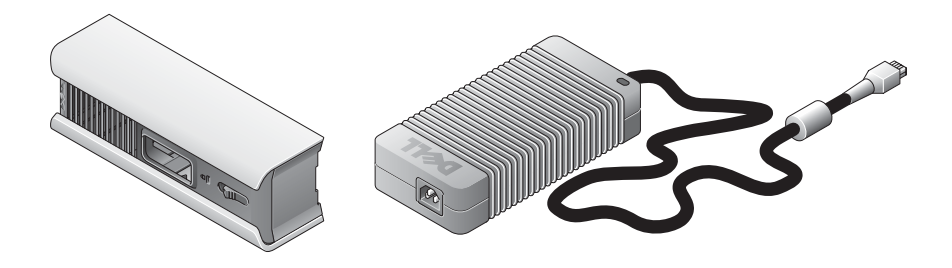

# <span id="page-77-0"></span>De computer installeren

ATTENTIE: Zet tijdens de installatie van de computer alle kabels vast aan het uiteinde van uw werkoppervlak, om te voorkomen dat aan de kabels wordt getrokken, dat de kabels verstrikt raken en dat over de kabels wordt gelopen.

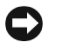

ATTENTIE: Zet de computer niet in een slecht geventileerde ruimte, om te voorkomen dat de computer oververhit raakt en wordt uitgeschakeld.

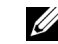

 $\not\!\!\!\!\!\!Z\!\!\!\!\!Z\!\!\!\!\!Z\!\!\!\!Z\!\!\!\!Z\!\!\!\!Z\!\!\!\!X\!\!\!\!X\!\!\!\!X\!\!\!\!X\!\!\!\!X\!\!\!\!X\!\!\!\!X\!\!\!\!X\!\!\!\!X\!\!\!\!X\!\!\!\!X\!\!\!\!X\!\!\!X\!\!\!X\!\!\!X\!\!\!X\!\!\!X\!\!\!X\!\!\!X\!\!\!X\!\!\!X\!\!\!X\!\!\!X\!\!\!X\!\!\!X\!\!\!X\!\!\!X\!\!\!X\!\!\!X\!\!\!X\!\!\!X\!\!\!X\!\!\!X\$ behulp van de rails die zich in de computer bevinden (zie ["Een vaste schijf installeren" op pagina 15](#page-82-0)).

## De plaatsing en oriëntatie van de computer bepalen

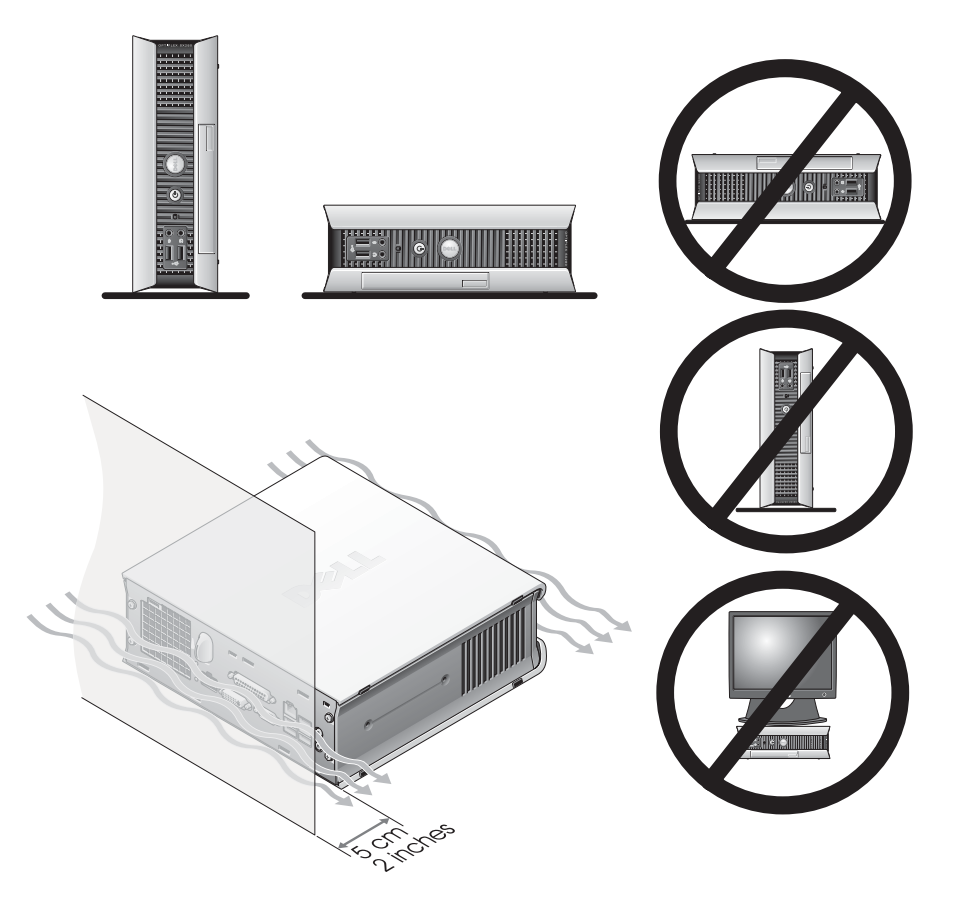

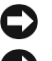

ATTENTIE: Zet uw beeldscherm niet bovenop de computer. Gebruik een beeldschermstandaard. ATTENTIE: Zet de computer niet ondersteboven.

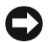

ATTENTIE: Gebruik in een omgeving met sterke trillingen of bij installatie van de computer onder een oppervlak of aan een wand de optionele steun voor wandmontage. Neem contact op met Dell om de steun te bestellen. Raadpleeg de on-line Gebruikershandleiding voor meer informatie over hoe u in contact kunt komen met Dell.

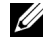

**COPMERKING:** Zorg voor minimaal 5 cm vrije ruimte tussen de computer en een verticaal oppervlak om te zorgen voor voldoende ventilatie. Plaats de computer niet in een afgesloten ruimte zonder ventilatie.

#### Een apparaat in het modulevak installeren

In het modulevak kunt u een draagbaar apparaat van Dell™ installeren, zoals een diskettestation, cd/dvd-station of tweede vaste schijf. Uw Dell-computer wordt geleverd met een cd/dvd-station of een airbay (lege opvulmodule) in het modulevak.

Als veiligheidsvoorziening is uw computer uitgerust met een vergrendelschakelaar waarmee het apparaat kan worden vastgezet in het modulevak. U kunt de schakelaar bereiken door de afsluitkap van de computer te verwijderen (zie ["De afsluitkap van de computer verwijderen" op pagina 16](#page-83-0)).

Om het geheel nog veiliger te maken, kunt u het apparaat in het modulevak vastzetten met de apparaatschroef die bij uw computer is geleverd (apart verpakt).

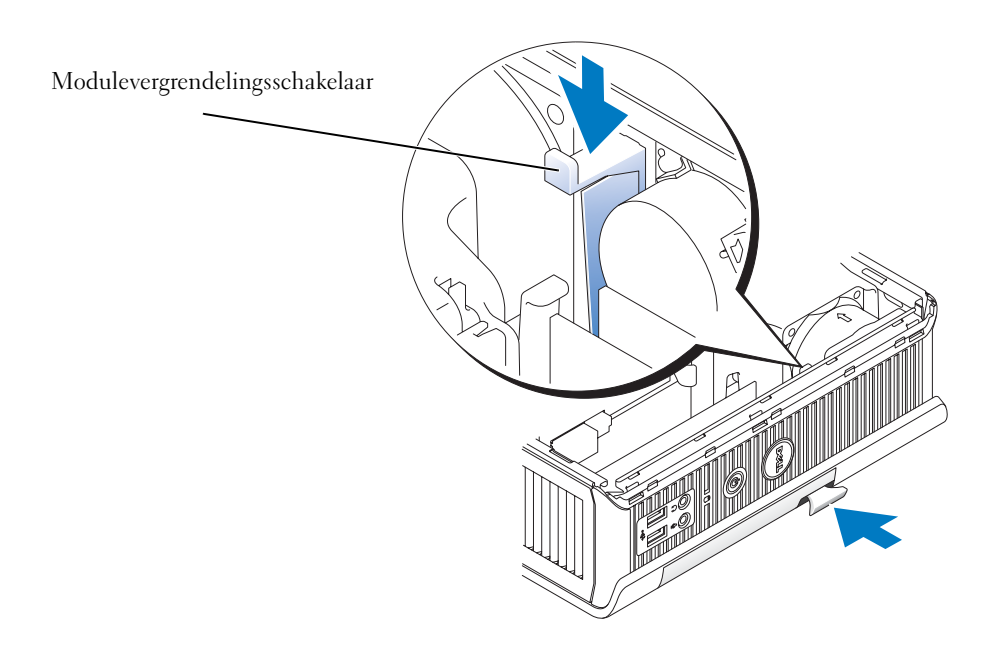

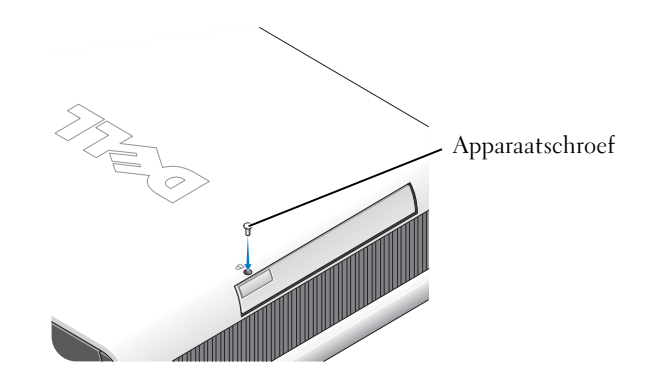

#### Externe apparaten aansluiten

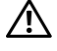

#### WAARSCHUWING: Raadpleeg voordat u de procedures in dit gedeelte uitvoert de veiligheidsvoorschriften in de Productinformatiegids.

Voer alle stappen volledig uit om uw computer goed te installeren. Zie de betreffende afbeeldingen onder de instructies.

- 1 Gebruik de USB-aansluitingen aan de achterzijde van de computer voor het aansluiten van het toetsenbord en de muis.
- 2 Sluit de modem of netwerkkabel aan.

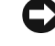

**C** ATTENTIE: Sluit de netwerkkabel aan door deze eerst op de netwerkaansluiting in de wand aan te sluiten en vervolgens op de computer.

Sluit de netwerkkabel, niet de telefoonlijn, aan op de netwerkaansluiting. Als u een optionele modem hebt, sluit u de telefoonlijn aan op de modem.

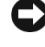

ATTENTIE: Sluit de modemkabel niet aan op de netwerkadapter. De spanning van het telefoonnet kan schade aan de netwerkadapter veroorzaken.

3 Sluit het beeldscherm aan.

Houd de beeldschermkabel recht voor de aansluiting en sluit deze voorzichtig aan om te voorkomen dat de pennetjes van de connector worden verbogen. Draai de duimschroeven op de connectors van de kabel aan.

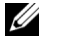

OPMERKING: Bij sommige beeldschermen bevindt zich de videoaansluiting onderaan op de achterzijde van het scherm. Raadpleeg de documentatie die bij uw beeldscherm werd geleverd voor de locatie van de connector.

4 Sluit de luidsprekers aan.

- 5 Sluit de voedingskabels aan op de computer, het beeldscherm en de apparaten en sluit het andere uiteinde van de voedingskabels aan op een stopcontact.
- 6 Druk op de aan/uit-knop om de computer en het beeldscherm aan te zetten.
- **OPMERKING:** Lees voordat u een apparaat of software installeert die niet bij de computer werd geleverd de documentatie die bij de software of het apparaat werd geleverd, of neem contact op met de leverancier, om te controleren of de software of het apparaat compatibel is met uw computer en het besturingssysteem.
- *CA* OPMERKING: Uw computer kan enigszins afwijken van de volgende installatieafbeeldingen.

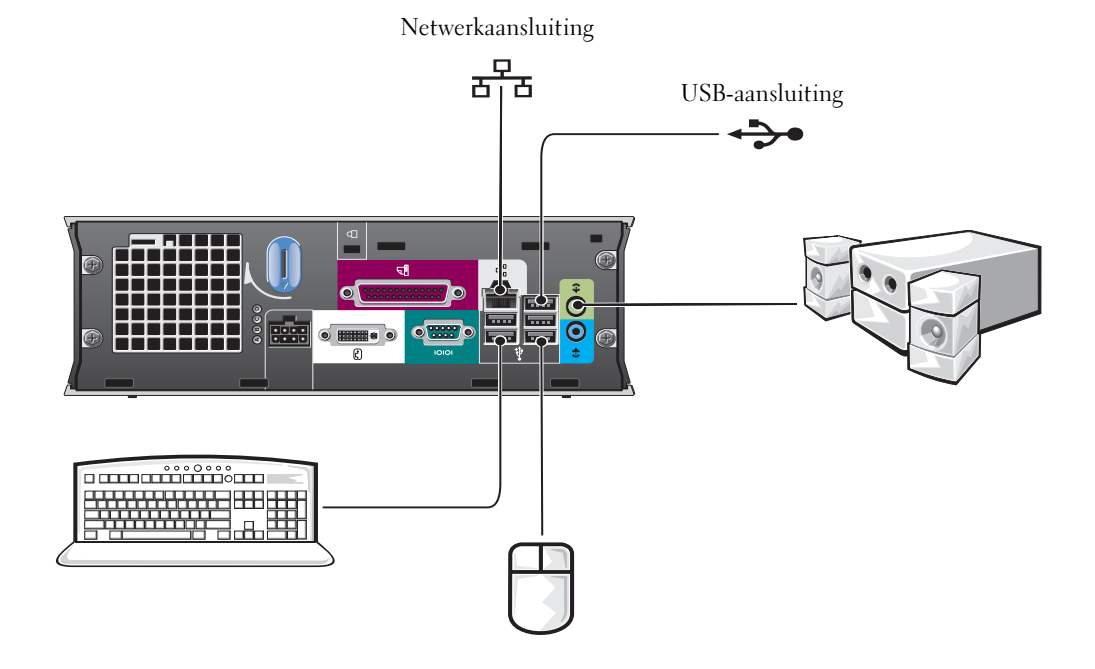

Snelle naslaggids | 13

#### Een DVI-beeldscherm aansluiten

Als u een DVI-beeldscherm hebt, sluit u de kabel van het beeldscherm aan op de witte DVI-beeldschermaansluiting op het achterpaneel van de computer.

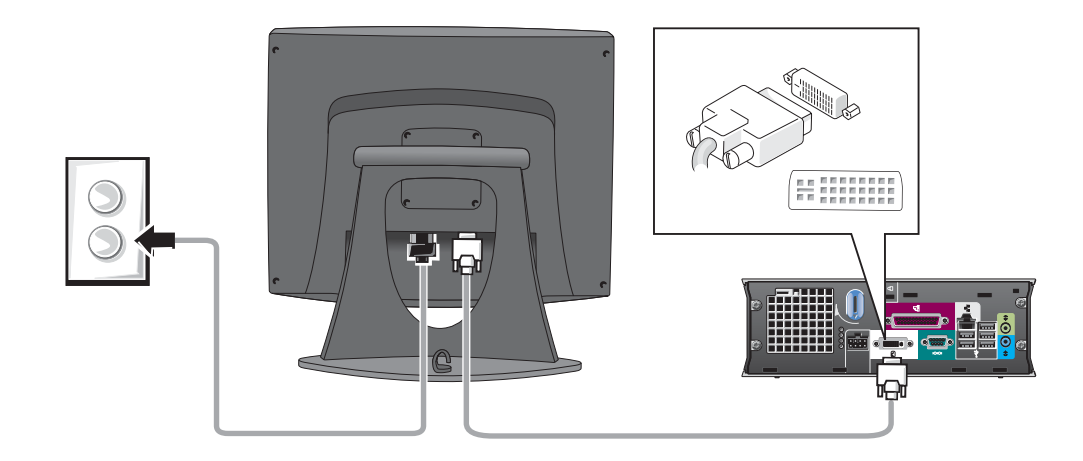

#### Een VGA-beeldscherm aansluiten

Als u een VGA-beeldscherm hebt, gebruikt u de adapterkabel om de kabel van uw beeldscherm aan te sluiten op de witte DVI-beeldschermaansluiting op het achterpaneel van de computer.

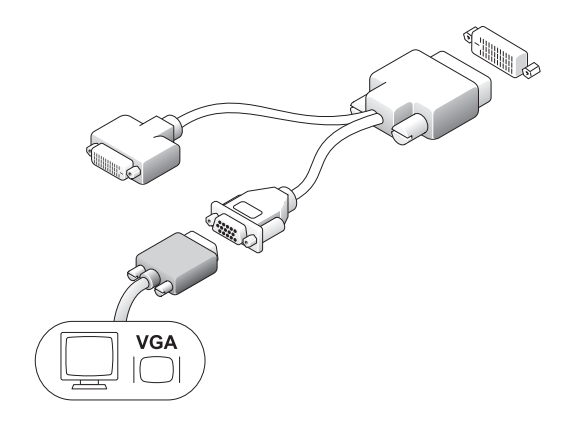

#### Twee beeldschermen aansluiten

Gebruik de adapterkabel om zowel een VGA-beeldscherm als een DVI-beeldscherm op de witte DVI-beeldschermaansluiting op het achterpaneel van de computer aan te sluiten.

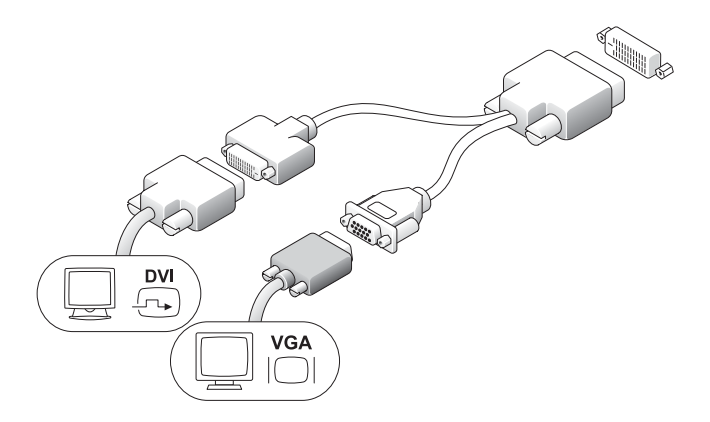

## <span id="page-82-0"></span>Een vaste schijf installeren

#### $\sqrt{\phantom{a}}$  WAARSCHUWING: Raadpleeg voordat u begint met de procedures in dit gedeelte de veiligheidsvoorschriften in de Productinformatiegids.

- 1 Als u een nieuw station installeert, bevestigt u de rails te vinden binnen de afsluitkap aan het nieuwe station.
- 2 Sluit de gegevens- en voedingskabels aan op de aansluitingen van de vaste schijf. Let hierbij goed op dat u geen pennetjes verbuigt.
- 3 Schuif de vaste schijf in de steun.

#### De voedingsadapter aansluiten

#### $\bigwedge$  WAARSCHUWING: Raadpleeg voordat u begint met de procedures in dit gedeelte de veiligheidsvoorschriften in de Productinformatiegids.

1 Sluit de voedingsadapter aan op de aansluiting aan de achterzijde van de computer. Controleer of de vergrendeling geheel vastklikt om er zeker van de zijn dat de aansluiting stevig vastzit. (Er is een hoorbare klik waarneembaar.)

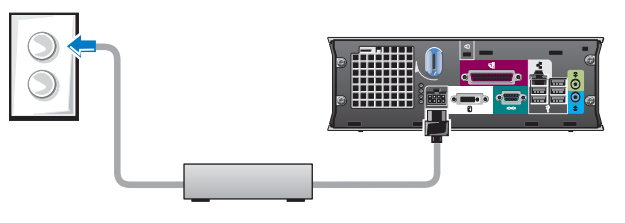

- 2 Een voedingskabel aansluiten op de voedingsadapter.
- 3 Als de aansluiting van de voedingskabel voor uw computer een aardedraad bevat en u deze wenst aan te sluiten, gaat u verder met stap 4. Anders gaat u verder met stap 5.

 $\sqrt{N}$  WAARSCHUWING: Als uw voedingskabel of adapter is voorzien van een groene aardedraad voor aansluiting op een stopcontact, zorg er dan voor dat er *geen* contact is tussen de groene aardedraad en de voedingsdraden, omdat dit elektrische schokken, brand en schade aan de computer tot gevolg kan hebben (zie de onderstaande afbeelding).

- 4 Sluit de metalen aardestekker aan op de aardeaansluiting van het stopcontact (zie de onderstaande afbeelding):
	- a Draai de aardeaansluiting een stukje los.
	- b Schuif de metalen aardestekker achter de aardeaansluiting en draai de aardeaansluiting weer vast.
- 5 Sluit de voedingskabel aan op het stopcontact.

## De optionele kabelkap aansluiten

- **1** Zorg ervoor dat alle kabels van externe apparaten door de opening in de kabelkap zijn gevoerd en op het achterpaneel van de computer zijn aangesloten.
- 2 Houd de onderzijde van de kabelkap vast en houd de vier tabjes voor de vier openingen in het achterpaneel van de computer.
- 3 Plaats de tabjes in de openingen en schuif de kabelkap in de richting van de diagnostische lampjes (zie de afbeelding) totdat de kabelkap stevig op zijn plaats zit.
- 4 Installeer een beveiligingsinrichting in de opening voor de beveiligingskabel (optioneel).

# Binnen in uw computer

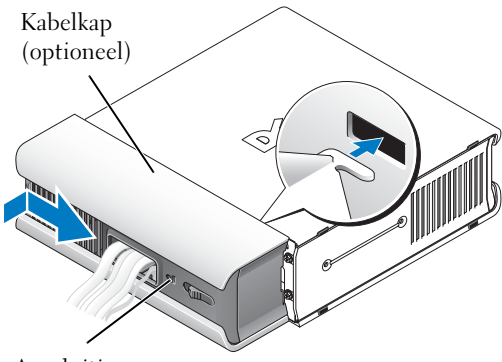

<span id="page-83-0"></span>De afsluitkap van de computer verwijderen

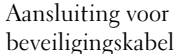

WAARSCHUWING: Raadpleeg voordat u begint met de procedures in dit gedeelte de veiligheidsvoorschriften in de Productinformatiegids.

WAARSCHUWING: Haal de computer altijd los van de voedingsadapter voordat u de afsluitplaat van de computer verwijdert, om de kans op elektrische schokken te vermijden.

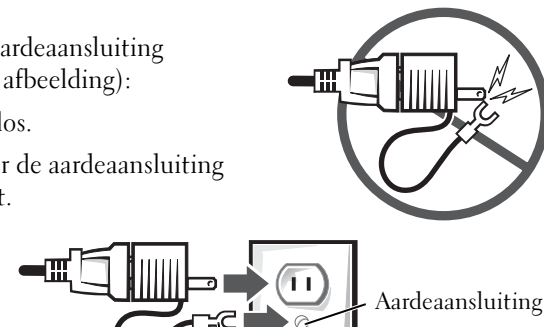

Metalen aardestekker

ŦТ

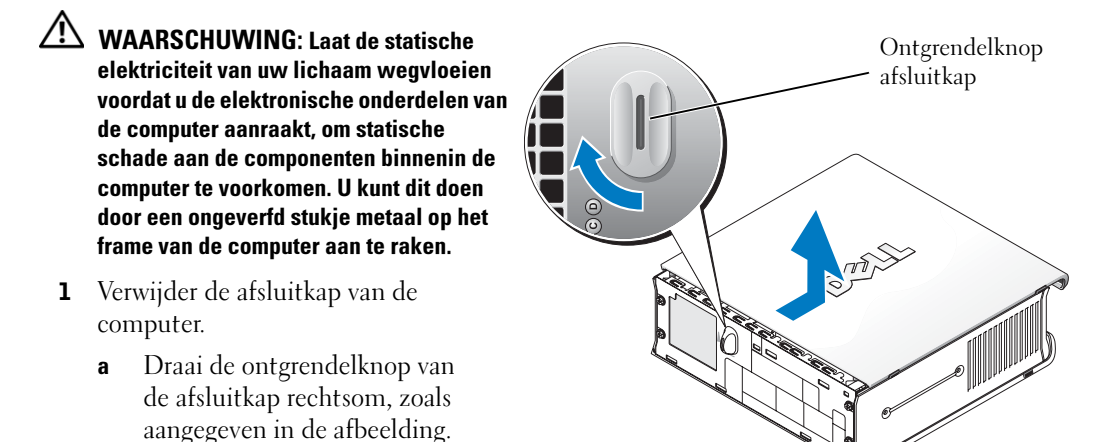

b Schuif de afsluitkap een stukje naar voren, ongeveer 1 cm of tot deze niet meer verder gaat, en licht de kap op.

#### Binnenaanzicht

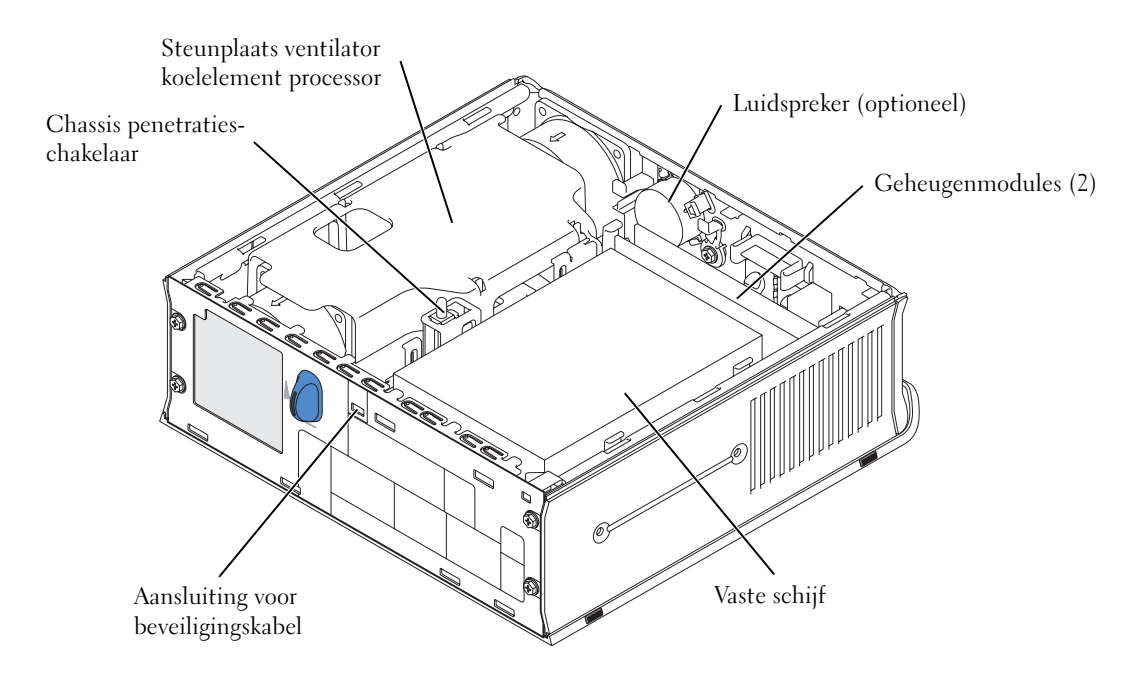

#### De afsluitplaat van de computer terugplaatsen

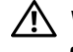

#### WAARSCHUWING: Raadpleeg voordat u begint met de procedures in dit gedeelte de veiligheidsvoorschriften in de Productinformatiegids.

- 1 Zet de afsluitkap terug:
	- a Laat de afsluitplaat zakken zodat deze gelijk loopt met het frame van de computer.
	- b Schuif de plaat totdat u deze op zijn plaats hoort of voelt klikken.
- 2 Sluit de computer aan op de voedingseenheid, sluit de apparaten aan op het stopcontact en schakel deze in.

<span id="page-85-0"></span>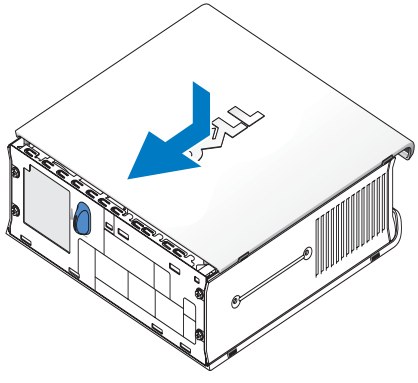

Als de penetratiedetectie van het chassis was ingesteld op Aan, verschijnt het volgende bericht op het scherm nadat de computer opnieuw is opgestart:

ALERT! Cover was previously removed.

3 Herstel de status van de chassispenetratie door de systeeminstellingen te openen en Clear (Wissen) te selecteren bij de optie Intrusion Status (Status penetratie). Raadpleeg de on-line Gebruikershandleiding voor meer informatie over de penetratiedetectie van het chassis.

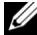

 $\mathscr Q$  OPMERKING: Als het beheerderswachtwoord door iemand anders is ingesteld, neemt u contact op met de netwerkbeheerder voor informatie over het herstellen van de penetratiedetectie van het chassis.

# Problemen oplossen

Dell biedt diverse hulpmiddelen om u te helpen wanneer uw computer niet volgens de verwachtingen presteert. Voor actuele informatie over het oplossen van problemen op uw computer kunt u terecht op de Dell Support-website: support.dell.com.

Als zich computerproblemen voordoen waarvoor assistentie van Dell vereist is, moet u een gedetailleerde omschrijving van de fout, storingstonen of diagnostische lichtsignalen op papier zetten, hieronder de code voor Express Service en het servicelabel noteren, en Dell bellen terwijl u bij de computer zit.

Zie ["Informatie verkrijgen" op pagina 5](#page-72-0) voor een voorbeeld van de code voor Express Service en het servicelabel.

Code voor Express Service:

Servicelabel:

## <span id="page-86-3"></span><span id="page-86-2"></span>Dell Diagnostics

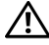

#### $\sqrt{\phantom{a}}\phantom{a}$  WAARSCHUWING: Raadpleeg voordat u begint met de procedures in dit gedeelte de veiligheidsvoorschriften in de Productinformatiegids.

#### Wanneer gebruikt u Dell Diagnostics?

Als u problemen ondervindt met uw computer, voert u de controles uit in het gedeelte ["De computer installeren" op pagina 10](#page-77-0) en voert u Dell Diagnostics uit voordat u contact opneemt met Dell voor technische assistentie.

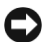

#### ATTENTIE: Dell Diagnostics werkt alleen op Dell™ computers.

Open de systeeminstellingen, bekijk de configuratiegegevens van de computer en controleer of het apparaat dat u wilt testen in de systeeminstellingen wordt vermeld en actief is. Raadpleeg de online Gebruikershandleiding voor meer informatie over de systeeminstellingen.

Start Dell Diagnostics vanaf uw vaste schijf (zie ["Dell Diagnostics starten vanaf de vaste schijf" op](#page-86-0)  [pagina 19\)](#page-86-0) of vanaf de cd Stuur- en hulpprogramma's (ook wel de ResourceCD genoemd —zie ["Dell](#page-86-1)  [Diagnostics starten vanaf de cd Stuur- en hulpprogramma's" op pagina 19\)](#page-86-1).

#### <span id="page-86-0"></span>Dell Diagnostics starten vanaf de vaste schijf

- 1 Zet de computer aan (of start deze opnieuw op).
- 2 Druk zodra het DELL™-logo verschijnt onmiddellijk op de toets <F12>.
- $\mathscr{O}_4$  **OPMERKING:** Als u een melding ziet dat geen partitie met diagnostische hulpprogramma's is aangetroffen, raadpleegt u ["Dell Diagnostics starten vanaf de cd Stuur- en hulpprogramma's" op](#page-86-1)  [pagina 19.](#page-86-1)

Als u te lang wacht en het logo van het besturingssysteem verschijnt, wacht u totdat het bureaublad van Microsoft® Windows® verschijnt. Vervolgens schakelt u de computer uit en probeert u het opnieuw. Raadpleeg de on-line Gebruikershandleiding voor meer informatie over het afsluiten van de computer.

- 3 Op het moment dat de lijst met opstartapparaten verschijnt, selecteert u Boot to Utility Partition en drukt u op <Enter>.
- 4 Wanneer het scherm Main Menu van Dell Diagnostics verschijnt, selecteert u de test die u wilt uitvoeren (zie [pagina 20](#page-87-0)).

#### <span id="page-86-1"></span>Dell Diagnostics starten vanaf de cd Stuur- en hulpprogramma's

- 1 Plaats de cd Stuur- en hulpprogramma's.
- 2 Sluit de computer af en start deze opnieuw op.

Druk zodra het DELL-logo verschijnt onmiddellijk op de toets <F12>.

Als u te lang hebt gewacht en het Windows-logo te zien krijgt, wacht u totdat het bureaublad van Windows verschijnt. Vervolgens schakelt u de computer uit en probeert u het opnieuw.

- $\mathscr{U}_4$  OPMERKING: Met de volgende stappen wijzigt u de opstartvolgorde eenmalig. De volgende keer zal de computer weer opstarten in de volgorde die in de systeeminstellingen is opgegeven.
- 3 Wanneer de lijst met opstartapparaten verschijnt, selecteert u Onboard or USB CD-ROM en drukt u op <Enter>.
- 4 Selecteer in het opstartmenu van de cd de optie Onboard or USB CD-ROM Device.
- 5 Selecteer de optie Boot from CD-ROM in het menu dat dan verschijnt.
- 6 Typ 1 om het menu van de ResourceCD te openen.
- 7 Typ 2 om Dell Diagnostics te starten.
- 8 Selecteer Run the 32 Bit Dell Diagnostics in de genummerde lijst. Als meerdere versies worden genoemd, selecteert u de versie die bij uw computer hoort.
- 9 Wanneer het scherm Main Menu van Dell Diagnostics verschijnt, selecteert u de test die u wilt uitvoeren (zie [pagina 20](#page-87-0)).

#### <span id="page-87-0"></span>Scherm Main Menu van Dell Diagnostics

1 Nadat Dell Diagnostics is geladen en het scherm Main Menu is verschenen, klikt u op de knop voor de gewenste optie.

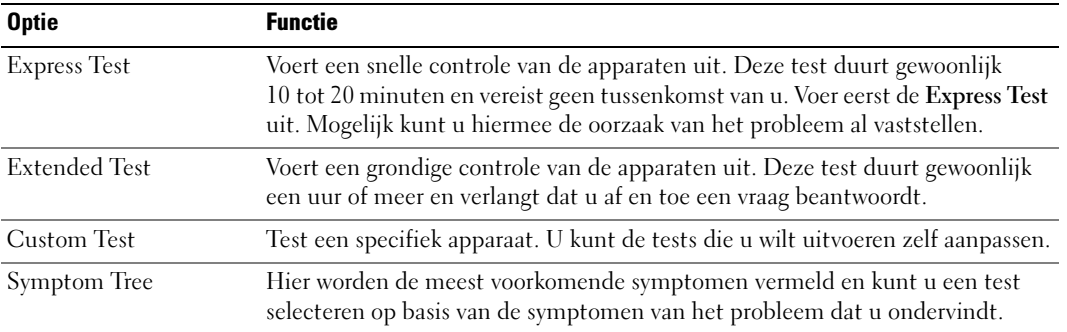

2 Als tijdens een test een probleem wordt gesignaleerd, verschijnt een melding met een foutcode en een beschrijving van het probleem. Noteer de foutcode en de beschrijving van het probleem en volg de instructies op het scherm op.

Als u de foutsituatie niet kunt oplossen, neemt u contact op met Dell.

**COPMERKING:** Het servicelabel van uw computer wordt bovenaan elk testscherm vermeld. Wanneer u contact opneemt met Dell, vraagt de technische supportmedewerker om dit servicelabel.

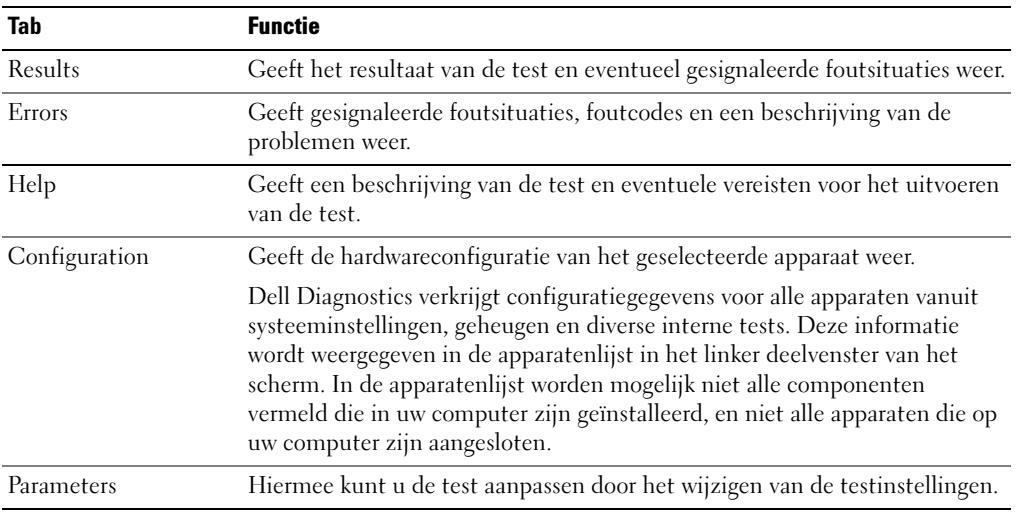

3 Als u een test uitvoert via de optie Custom Test of Symptom Tree, klikt u op de betreffende tab, beschreven in de volgende tabel, voor meer informatie.

- 4 Als u Dell Diagnostics vanaf de cd Stuur- en hulpprogramma's uitvoert, verwijdert u de cd wanneer de tests zijn voltooid.
- 5 Sluit het testscherm om terug te keren naar het scherm Main Menu. Als u Dell Diagnostics wilt afsluiten en de computer opnieuw wilt opstarten, sluit u het scherm Main Menu.

## lampje voedingseenheid

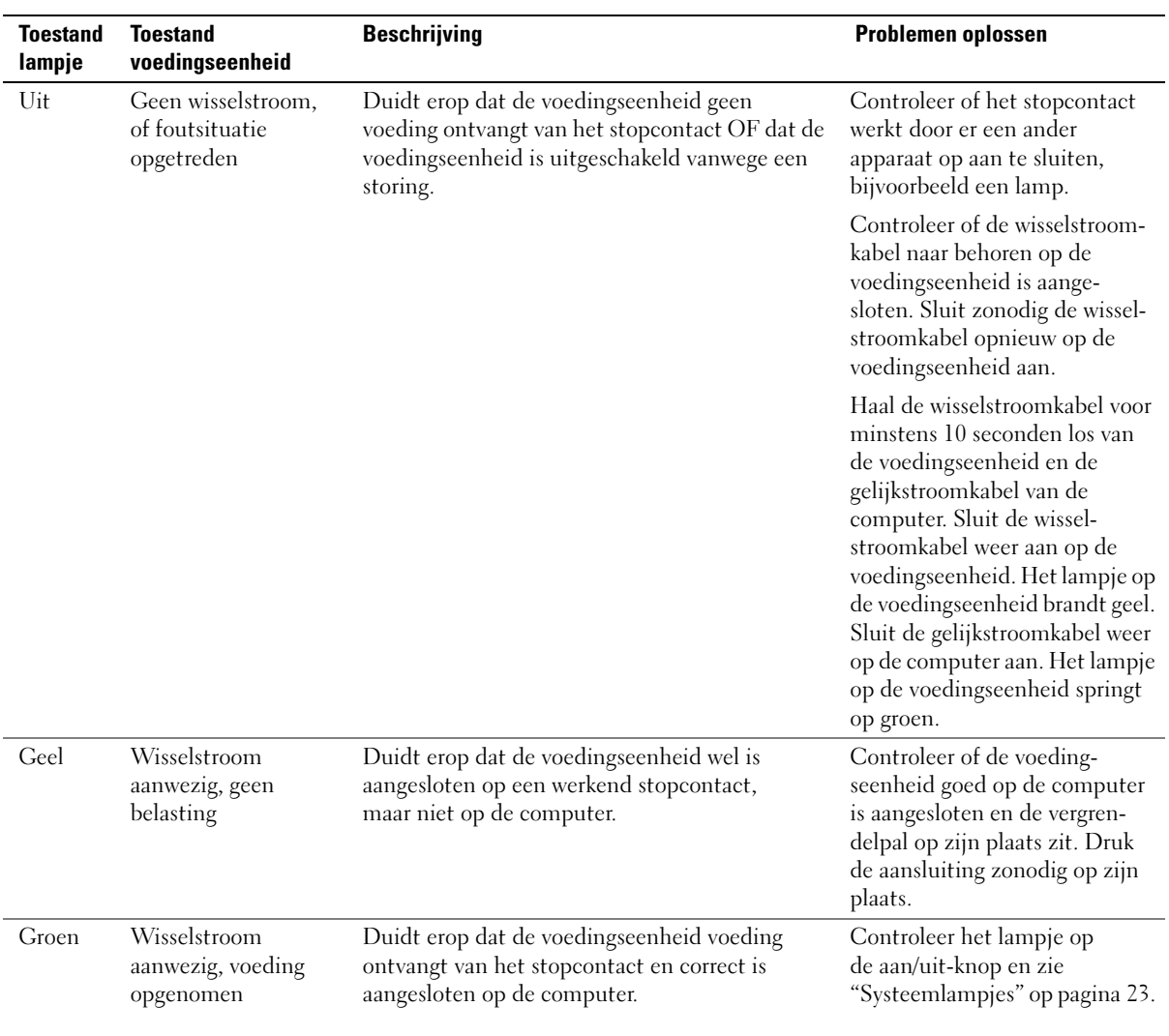

## <span id="page-90-1"></span><span id="page-90-0"></span>Systeemlampjes

Het aan/uit-lampje en lampje van de vaste schijf kunnen een probleem op de computer aanduiden.

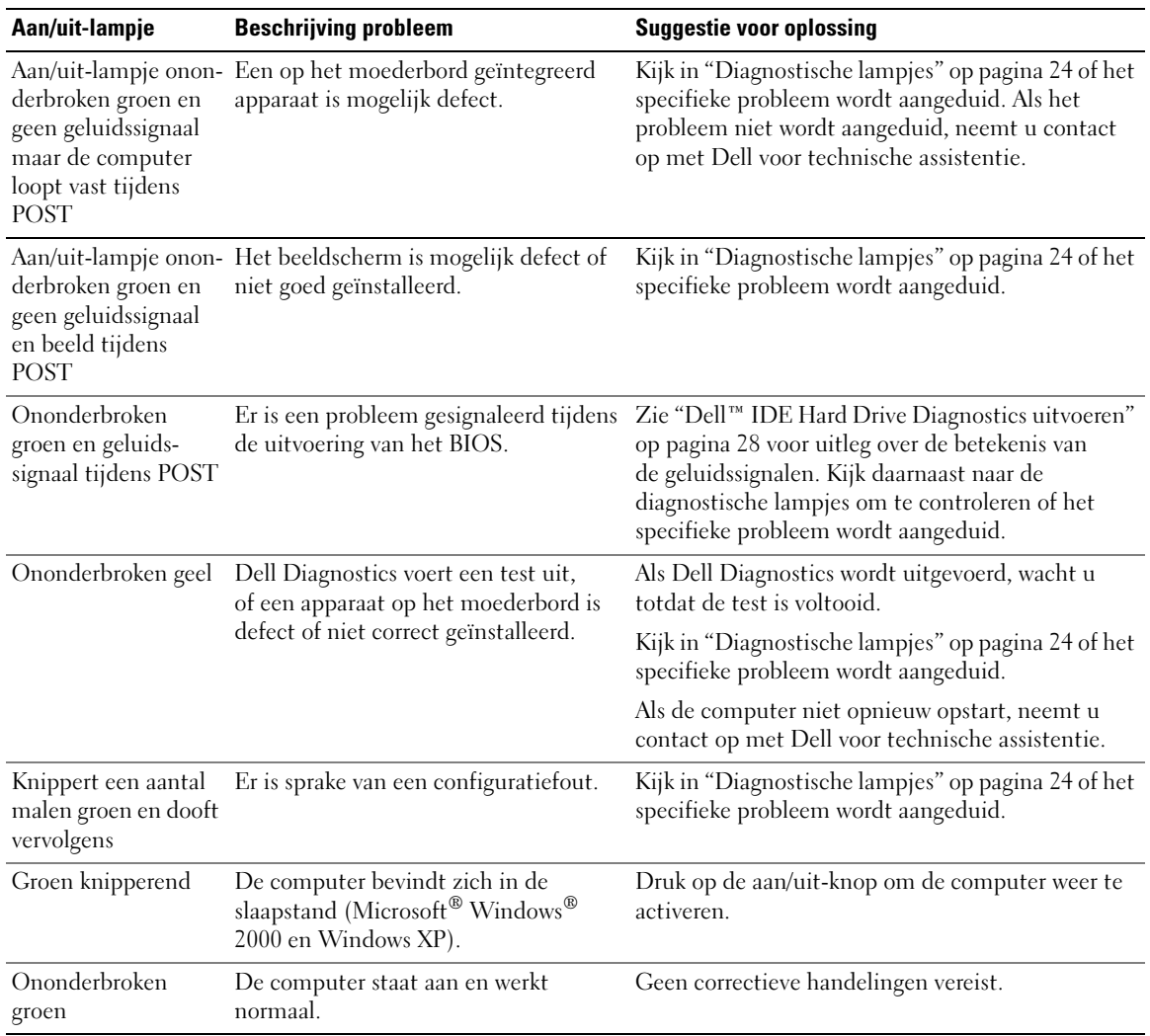

### <span id="page-91-1"></span><span id="page-91-0"></span>Diagnostische lampjes

#### $\bigwedge$  WAARSCHUWING: Raadpleeg voordat u begint met de procedures in dit gedeelte de veiligheidsvoorschriften in de Productinformatiegids.

Om u te helpen bij het oplossen van problemen op de computer is de computer voorzien van vier lampjes met de bijschriften "A," "B," "C," en "D" op het achterpaneel (zie [pagina 9](#page-76-0)). De lampjes kunnen geel of groen zijn. Wanneer de computer gewoon opstart, veranderen de patronen of codes op de lampjes gedurende de voltooiing van het opstartproces. Als het onderdeel POST van het opstarten van het systeem met succes wordt doorlopen, branden alle vier lampjes ononderbroken groen. Als een storing optreedt tijdens het POST-proces, kan het patroon van de lampjes helpen bepalen waar binnen het proces de computer is vastgelopen.

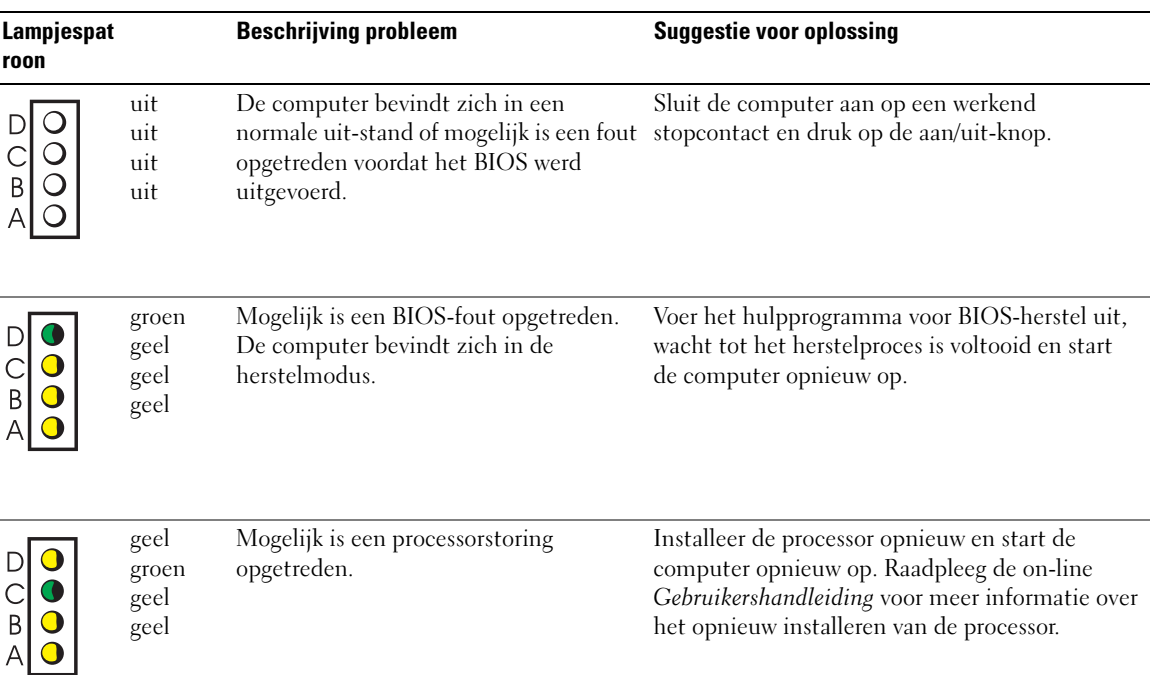

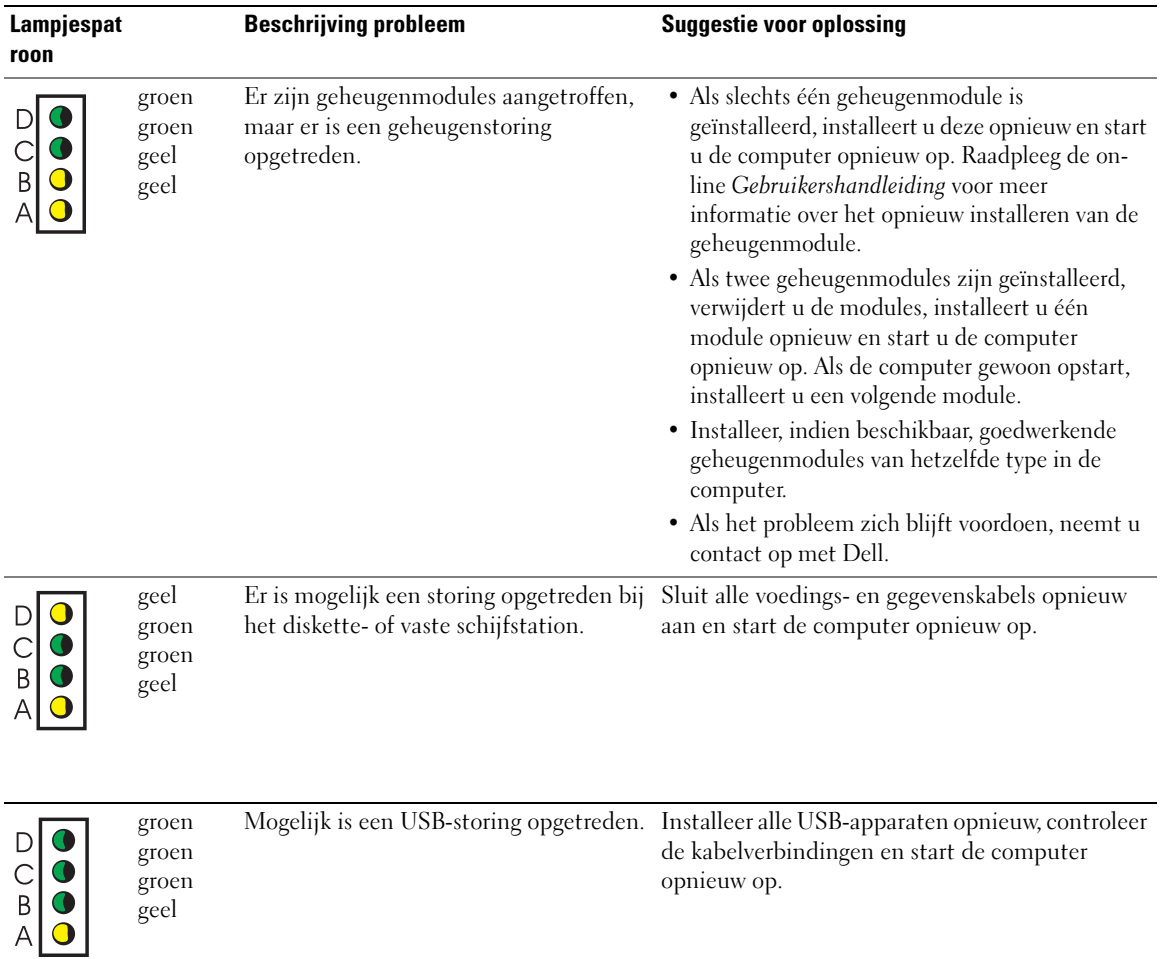

geel

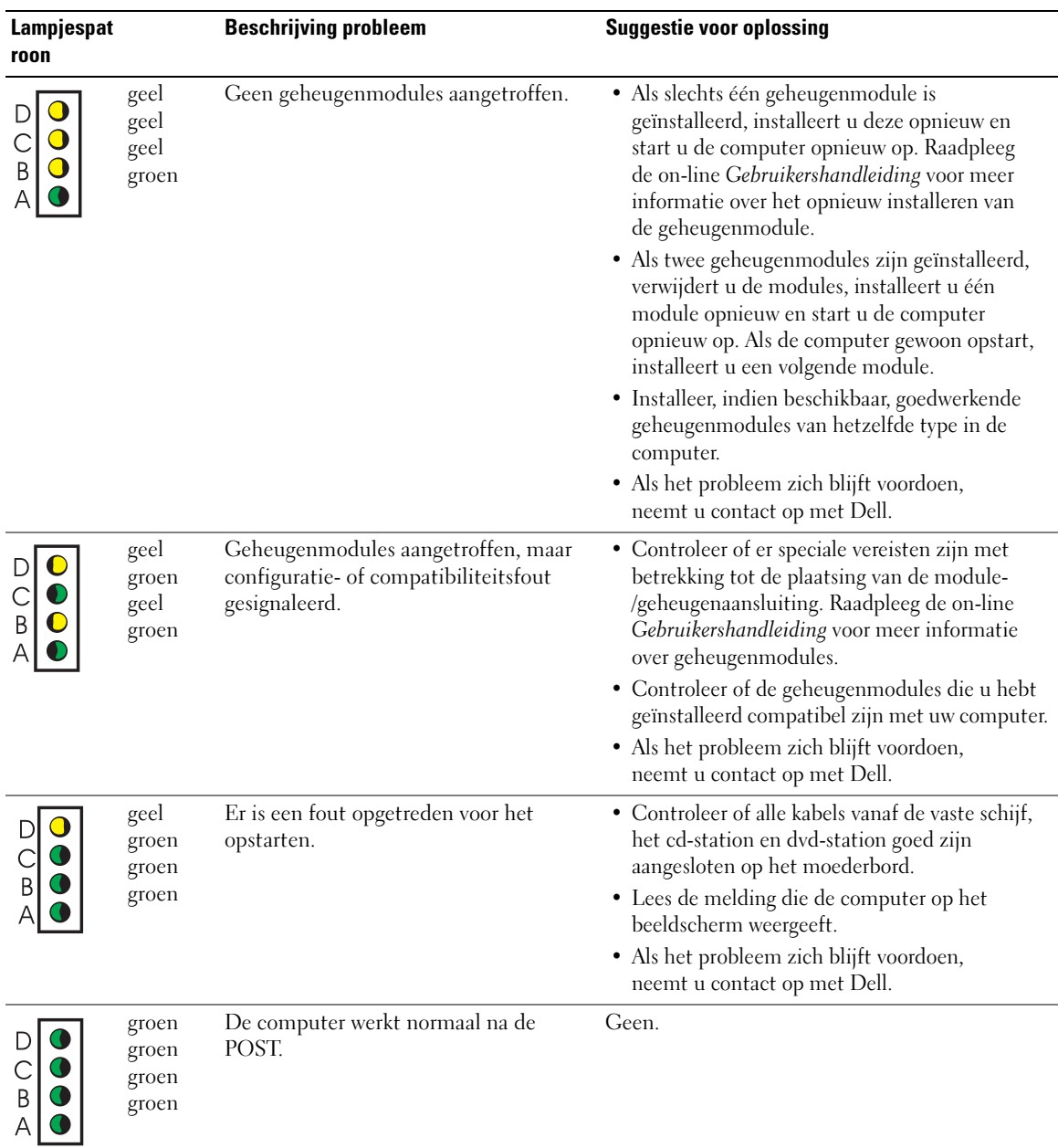

## <span id="page-94-0"></span>Geluidssignalen

Uw computer kan tijdens het opstarten een reeks tonen laten horen als het beeldscherm geen fouten en problemen kan weergeven. Deze tonenreeksen, ook wel tonencodes genoemd, duiden de oorzaak van een probleem aan. Een tonencode kan bijvoorbeeld bestaan uit één toon, dan drie tonen achter elkaar en ten slotte weer één toon (code 1-3-1). Deze tonencode duidt erop dat de computer een geheugenprobleem heeft gesignaleerd.

Als uw computer tijdens het opstarten een geluidssignaal afgeeft, doet u het volgende:

- 1 Noteer de tonencode.
- 2 Zie ["Dell Diagnostics" op pagina 19](#page-86-2) voor het signaleren van ernstigere oorzaken.

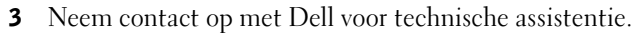

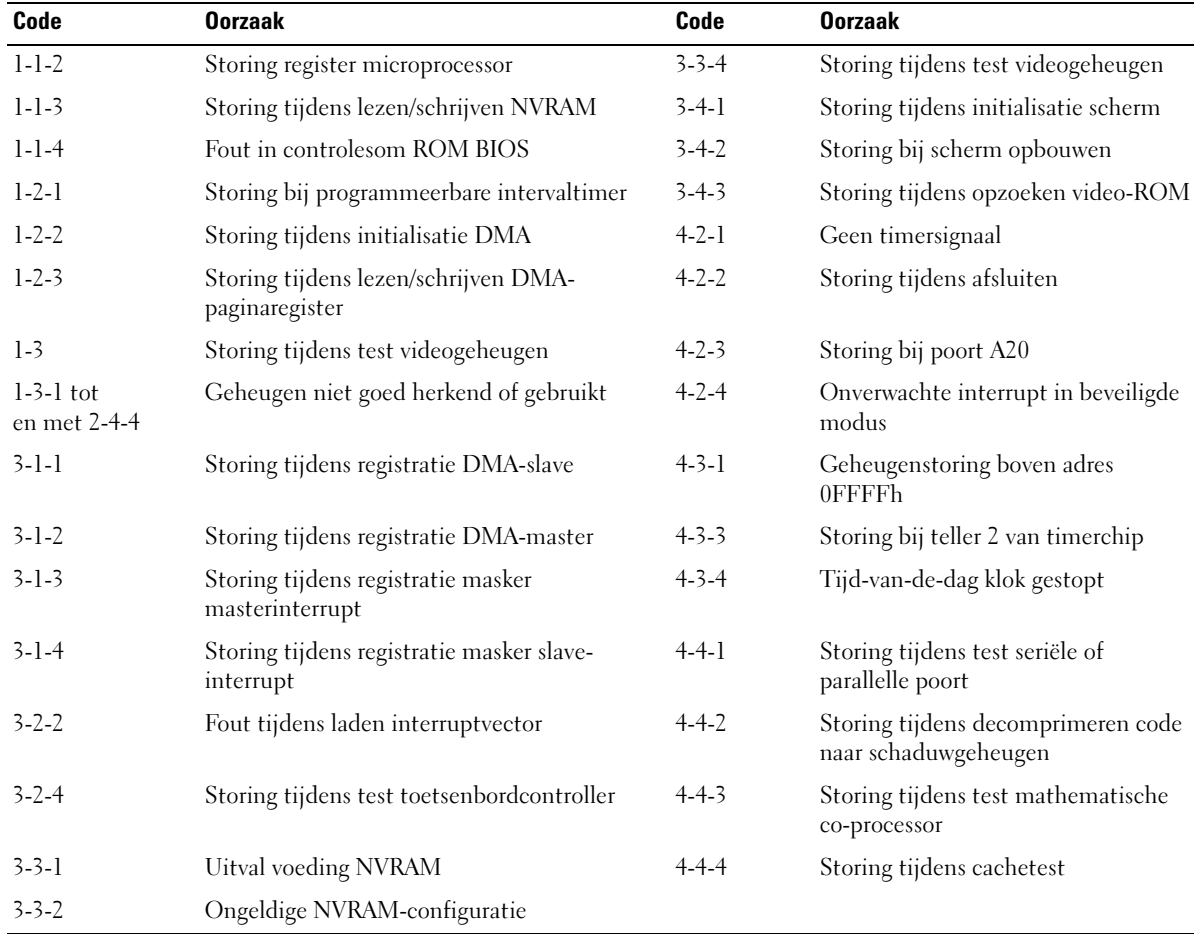

#### <span id="page-95-0"></span>Dell™ IDE Hard Drive Diagnostics uitvoeren

Met Dell IDE Hard Drive Diagnostics kunt u de vaste schijf testen om problemen op te lossen of het uitvallen van de vaste schijf te bevestigen.

- 1 Zet de computer aan. (Als de computer al aan staat, start u deze opnieuw op).
- 2 Zodra in de rechterbovenhoek van het scherm F2 = Setup verschijnt, drukt u op <Ctrl><Alt><D>.
- <span id="page-95-2"></span>3 Volg de aanwijzingen op het scherm op.

Als een storing wordt gerapporteerd, raadpleegt u "Vaste schijfproblemen" in de Gebruikershandleiding.

## Incompatibiliteit van software en hardware oplossen

Als een apparaat tijdens de installatie van het besturingssysteem niet wordt herkend of wel wordt herkend, maar niet correct geconfigureerd, kunt u de Probleemoplosser voor hardware gebruiken om de incompatibiliteitsproblemen te verhelpen. In het besturingssysteem Microsoft® Windows® 2000 kunt u ook Apparaatbeheer gebruiken voor het verhelpen van incompatibiliteitsproblemen.

#### Windows XP

Incompatibiliteitsproblemen oplossen met de Probleemoplosser voor hardware:

- 1 Klik op de knop Start en klik op Help en ondersteuning.
- 2 Typ probleemoplosser voor hardware in het veld Zoeken en klik op de pijl om de zoekbewerking te starten.
- 3 Klik op Probleemoplosser voor hadware in de lijst Zoekresultaten.
- 4 Klik in de lijst Probleemoplosser voor hardware op Er is een hardwareconflict op de computer en klik op Volgende.

#### <span id="page-95-1"></span>Windows 2000

Incompatibiliteitsproblemen verhelpen met Apparaatbeheer.

- 1 Klik op de knop Start, kies Instellingen en klik op Configuratiescherm.
- 2 Dubbelklik in het venster Configuratiescherm op Systeem.
- 3 Klik op de tab Hardware.
- 4 Klik op Apparaatbeheer.
- 5 Klik op Beeld en vervolgens op Bronnen op verbinding.
- 6 Dubbelklik op Interrupt request (IRQ).

Apparaten die niet correct zijn geconfigureerd, worden aangeduid met een geel uitroepteken (!) of een rode X als het apparaat is uitgeschakeld.

7 Dubbelklik op een apparaat dat is gemarkeerd met een uitroepteken om het venster Eigenschappen te openen.

In het kader Apparaatstatus van het venster Eigenschappen worden de kaarten of apparaten vermeld die anders moeten worden geconfigureerd.

8 Pas de configuratie van de apparaten aan of verwijder de apparaten uit Apparaatbeheer. Raadpleeg de documentatie die bij het apparaat werd geleverd voor meer informatie over het configureren van het apparaat.

Incompatibiliteitsproblemen oplossen met de Probleemoplosser voor hardware:

- 1 Klik op de knop Start en klik op Help en ondersteuning.
- 2 Klik op Probleemoplossing en onderhoud op het tabblad Inhoud, klik op Windows 2000 probleemoplossers en klik vervolgens op Hardware.
- <span id="page-96-1"></span>3 Klik in de lijst Probleemoplosser voor hardware op Er is een hardwareconflict op de computer en klik op Volgende.

## <span id="page-96-0"></span>Werken met Microsoft® Windows® XP Systeemherstel

Het besturingssysteem Microsoft® Windows® XP biedt de functie Syseemherstel waarmee u de computer kunt herstellen naar een werkende toestand uit het verleden (zonder gevolgen voor de gegevensbestanden) als wijzigingen in de hardware-, software- of andere systeeminstellingen de computer in een ongewenste toestand hebben achtergelaten. Raadpleeg Windows Help en ondersteuning voor informatie over het gebruik van Systeemherstel.

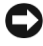

ATTENTIE: Maak regelmatig back-ups van uw gegevensbestanden. Systeemherstel houdt uw gegevensbestanden niet bij en herstelt deze ook niet.

#### Een herstelpunt maken

- 1 Klik op de knop Start en klik op Help en ondersteuning.
- 2 Klik op Systeemherstel.
- 3 Volg de aanwijzingen op het scherm op.

#### De computer herstellen naar een werkende toestand uit het verleden.

- ATTENTIE: Voordat u de computer herstelt naar een werkende toestand uit het verleden, slaat u eventuele geopende bestanden op en sluit u deze, en sluit u eventuele geopende programma's af. Wijzig, open of verwijder geen bestanden of programma's totdat systeemherstel is voltooid.
- **1** Klik op de knop Start, kies Alle programma's  $\rightarrow$  Bureau-accessoires $\rightarrow$  Systeemwerkset en klik op Systeemherstel.
- 2 Zorg ervoor dat Een eerdere status van deze computer herstellen is geselecteerd en klik op Volgende.

3 Klik op de kalender op de datum waarnaar u de computer wilt herstellen.

Het scherm Selecteer een herstelpunt bevat een kalender waarop u herstelpunten kunt zien en selecteren. Alle datums waarop herstelpunten beschikbaar zijn, worden op de kalender vet weergegeven.

4 Selecteer een herstelpunt en klik op Volgende.

Als op de betreffende datum slechts één herstelpunt beschikbaar is, wordt dat herstelpunt automatisch geselecteerd. Als twee of meer herstelpunten beschikbaar zijn, klikt u op het herstelpunt dat uw voorkeur heeft.

5 Klik op Volgende.

Nadat Systeemherstel alle gegevens heeft verzameld, verschijnt het scherm Herstel voltooid en wordt de computer opnieuw opgestart.

6 Nadat de computer opnieuw is opgestart, klikt u op OK.

Als u een ander herstelpunt wilt gebruiken, kunt u deze stappen herhalen en een ander herstelpunt selecteren of de herstelbewerking terugdraaien.

#### Het vorige systeemherstel ongedaan maken

- ATTENTIE: Voordat u het vorige systeemherstel ongedaan maakt, slaat u alle geopende bestanden op en sluit u deze, en sluit u eventueel geopende programma's af. Wijzig, open of verwijder geen bestanden of programma's totdat systeemherstel is voltooid.
- 1 Klik op de knop Start, kies Alle Programma's→ Bureau-accessoires→ Systeemwerkset en klik op Systeemherstel.
- 2 Klik op De laatste herstelbewerking ongedaan maken en klik op Volgende.
- 3 Klik op Volgende.

Het scherm Systeemherstel verschijnt en de computer wordt opnieuw opgestart.

4 Nadat de computer opnieuw is opgestart, klikt u op OK.

#### Systeemherstel inschakelen

Als u Windows XP opnieuw installeert met minder dan 200 MB beschikbare schijfruimte wordt Systeemherstel automatisch uitgeschakeld. Controleren of Systeemherstel is ingeschakeld:

- 1 Klik op de knop Start en klik op Configuratiescherm.
- 2 Klik op Systeem.
- 3 Klik op de tab Systeemherstel.
- 4 Controleer dat Systeemherstel uitschakelen niet is geselecteerd.

## <span id="page-98-0"></span>Microsoft® Windows® XP opnieuw installeren

#### Voor u begint

Als u van plan bent het besturingssysteem Windows XP opnieuw te installeren om een probleem met een nieuw geïnstalleerd stuurprogramma te verhelpen, kunt u het beste eerst de Windows XP Device Driver Rollback proberen. (Raadpleeg de on-line Gebruikershandleiding voor meer informatie over Device Driver Rollback.) Als Device Driver Rollback het probleem niet verhelpt, gebruikt u Systeemherstel (zie "Werken met Microsoft® Windows® [XP Systeemherstel" op](#page-96-0)  [pagina 29\)](#page-96-0) om het besturingssysteem te herstellen naar de werkende toestand waarin dit verkeerde voordat u het niewe apparaatstuurprogramma installeerde.

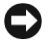

ATTENTIE: Maak voordat u de installatie uitvoert een back-up van alle gegevensbestanden op uw primaire vaste schijf. In conventionele schijfconfiguraties is de primaire vaste schijf het eerste station dat door de computer wordt herkend.

Voor het opnieuw installeren van Windows XP hebt u het volgende nodig:

- Dell™-cd Besturingssysteem
- Dell-cd Stuur- en hulpprogramma's

 $\mathscr{U}_4$  **OPMERKING:** De cd *Stuur- en hulpprogramma's* bevat de stuurprogramma's die zijn geïnstalleerd tijdens het bouwen van de computer. Gebruik de cd Stuur- en hulpprogramma's voor het laden van eventueel benodigde stuurprogramma's, inclusief de stuurprogramma's die nodig zijn als uw computer is voorzien van een RAID-controller.

#### Windows XP opnieuw installeren

ATTENTIE: Gebruik Windows XP Service Pack 1 of hoger als u Windows XP opnieuw installeert.

Voer bij het opnieuw installeren van Windows XP alle stappen uit de volgende secties uit in de volgorde waarin deze worden vermeld.

Het installatieproces kan 1 tot 2 uur in beslag nemen. Nadat u het besturingssysteem opnieuw hebt geïnstalleerd, installeert u de apparaatstuurprogramma's, het virusbeschermingsprogramma en andere software.

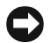

ATTENTIE: De cd Besturingssysteem bevat opties voor het opnieuw installeren van Windows XP. Hierbij kunnen bestanden worden overschreven en er kunnen gevolgen zijn voor de programma's die op uw vaste schijf zijn geïnstalleerd. Installeer daarom Windows XP niet opnieuw tenzij een technische supportmedewerker van Dell u daartoe opdracht geeft.

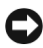

ATTENTIE: Schakel om conflicten met Windows XP te voorkomen de virusbeschermingssoftware die op uw computer is geïnstalleerd uit voordat u Windows XP opnieuw gaat installeren. Zie de documentatie die bij de software is geleverd voor instructies.

#### Opstarten vanaf de cd Besturingssysteem

- 1 Sla eventueel geopende bestanden op en sluit deze, en sluit eventueel geopende programma's af.
- 2 Plaats de cd Besturingssysteem. Klik op Afsluiten als de melding Windows XP installeren verschijnt.
- 3 Start de computer opnieuw op.
- 4 Druk op <F12> zodra het DELL™-logo verschijnt.

Als het logo van het besturingssysteem verschijnt, wacht u tot u het bureaublad van Windows ziet, sluit u de computer af en probeert u het opnieuw.

- 5 Druk op de pijltoetsen om CD-ROM te selecteren en druk op <Enter>.
- 6 Zodra de melding Druk op een toets om vanaf cd-rom op te starten verschijnt, drukt u op een toets.

#### Installatie Windows XP

- 1 Wanneer het venster Installatie Windows XP verschijnt, drukt u op <Enter> om Windows nu installeren te kiezen.
- 2 Lees de informatie van het scherm Microsoft Windows-licentieovereenkomst en druk op <F8> om de licentieovereenkomst te aanvaarden.
- 3 Als Windows XP al op uw computer is geïnstalleerd en u de bestaande Windows XP-gegevens wilt herstellen, typt u r om de reparatieoptie te selecteren en verwijdert u de cd.
- 4 Als u een nieuw exemplaar van Windows XP wilt installeren, drukt u op <Esc> om de betreffende optie te selecteren.
- 5 Druk op <Enter> om de gemarkeerde partitie te selecteren (aanbevolen) en volg de instructies op het scherm op.

Het scherm Windows XP-installatie verschijnt en het besturingssysteem begint met het kopiëren van bestanden en installeren van apparaten. De computer start automatisch meermalen opnieuw op.

**OPMERKING:** De tijd die de installatie in beslag neemt, is afhankelijk van de omvang van de vaste schijf en de snelheid van de computer.

ATTENTIE: Druk niet op een toets wanneer de volgende melding verschijnt: Druk op een toets om vanaf cd-rom op te starten.

- 6 Wanneer het scherm Landinstellingen verschijnt, selecteert u de instellingen voor uw locatie en klikt u op Volgende.
- 7 Voer op het scherm Geef de software een persoonlijk karakteruw naam en (optioneel) organisatie in en klik op Volgende.
- 8 Voer in het venster Computernaam en Administrator-wachtwoord een naam voor uw computer in (of aanvaard de voorgestelde naam) en een wachtwoord, en klik op Volgende.
- 9 Als het scherm Belgegevens voor modem verschijnt, voert u de gevraagde informatie in en klikt u op Volgende.
- 10 Voer in het venster Datum en tijd instellen de datum, tijd en tijdzone in en klik op Volgende.
- 11 Als het scherm Netwerkinstellingen verschijnt, klikt u op Standaard en klikt u op Volgende.
- 12 Als u Windows XP Professional opnieuw installeert en u wordt gevraagd om aanvullende informatie in te voeren met betrekking tot de netwerkconfiguratie, voert u de gevraagde gegevens in. Als u bepaalde instellingen niet zeker weet, aanvaardt u de standaardinstellingen. Windows XP installeert de componenten van het besturingssysteem en configureert de computer. De computer wordt automatisch opnieuw opgestart.
- ATTENTIE: Druk niet op een toets wanneer de volgende melding verschijnt: Druk op een toets om vanaf de cd-rom op te starten.
- 13 Wanneer het scherm Welkom bij Microsoft verschijnt, klikt u op Volgende.
- 14 Wanneer de melding Hoe wilt u deze computer met het Internet verbinden? verschijnt, klikt u op Overslaan.
- 15 Wanneer het scherm Bent u klaar om u bij Microsoft te registreren? verschijnt, kiest u Nee, niet op dit moment en klikt u op Volgende.
- 16 Wanneer het scherm Wie gaat deze computer gebruiken? verschijnt, kunt u maximaal vijf gebruikers invoeren.
- 17 Klik op Volgende.
- 18 Klik op Voltooien om de installatie te voltooien en verwijder de cd.
- 19 Installeer de benodigde stuurprogramma's met behulp van de cd Stuur- en hulpprogramma's.
- 20 Installeer uw virusbeschermingssoftware opnieuw.
- 21 Installeer uw programma's opnieuw.
- **COPMERKING:** Voor het opnieuw installeren en activeren van Microsoft Office en Microsoft Works Suite hebt u de productsleutel nodig die wordt vermeld op de achterzijde van het hoesje van de cd van Microsoft Office of Microsoft Works Suite.
- $\mathscr O$  OPMERKING: Als u een uniek beeld op uw computer hebt geïnstalleerd of het besturingssysteem opnieuw hebt moeten installeren, voert u het DSS-hulpprogramma uit. DSS is te vinden op de cd Stuuren hulpprogramma's en op support.dell.com.

# Werken met de cd Stuur- en hulpprogramma's

De cd Stuur- en hulpprogramma's (ook bekend als de ResourceCD) gebruiken vanuit het besturingssysteem Windows:

OPMERKING: Om toegang te verkrijgen tot de stuurprogramma's en gebruikersdocumentatie moet u de cd Stuur- en hulpprogramma's gebruiken terwijl u zich in Windows bevindt.

- **1** Zet de computer aan en wacht tot Windows is opgestart.
- 2 Plaats de cd Stuur- en hulpprogramma's in het cd-rom-station.

Wanneer u de cd Stuur- en hulpprogramma's voor het eerst op de betreffende computer gebruikt, verschijnt het venster Installatie ResourceCD om u te laten weten dat de cd Stuur- en hulpprogramma's op het punt staat met de installatie te beginnen.

3 Klik op OK om verder te gaan.

Volg de aanwijzingen van het installatieprogramma op om de installatie te voltooien.

- 4 Klik op Volgende op het scherm Welcome Dell System Owner.
- 5 Selecteer het toepasselijke systeemmodel, besturingssysteem, apparaattype en onderwerp.

#### Stuurprogramma's voor de computer

Een lijst van de apparaatstuurprogramma's voor uw computer weergeven:

1 Klik op My Drivers in het menu Topic.

De cd Stuur- en hulpprogramma's controleert de hardware en het besturingssysteem van de computer en geeft vervolgens een overzicht van de beschikbare apparaatstuurpogramma's voor uw systeem op het beeldscherm.

2 Klik op het gewenste stuurprogramma en volg de instructies op om het stuurprogramma op uw computer te downloaden.

Als u alle stuurprogramma's wilt bekijken die voor uw computer beschikbaar zijn, klikt u op Drivers in het menu Topic.

# Index

## A

[aan/uit-lampje, 23](#page-90-1) [Apparaatbeheer, 28](#page-95-1)

## B

besturingssysteem [cd, 7](#page-74-0) [Installatiehandleiding, 7](#page-74-0) [Windows XP opnieuw](#page-98-0)  installeren, 31

## C

cd [besturingssysteem, 7](#page-74-0) Cd Stuur- en [hulpprogramma's, 5](#page-72-1) computer [afsluitkap, 18](#page-85-0) [geluidssignalen, 27](#page-94-0) [herstellen naar toestand](#page-96-1)  in het verleden, 29

## conflicten

[incompatibiliteit van software](#page-95-2)  en hardware, 28

#### D

Dell [Support-website, 6](#page-73-1) [Dell Diagnostics, 19](#page-86-3) [Dell Premier Support](#page-72-2)[website, 5,](#page-72-2) [7](#page-74-1) diagnostische

hulpprogramma's [geluidssignalen, 27](#page-94-0)

diagnostische hulpprogramma's [Dell, 19](#page-86-3) [lampjes, 24](#page-91-1) [diagnostische lampjes, 23-](#page-90-1)[24](#page-91-1) documentatie [Gebruikershandleiding, 6](#page-73-2) [on line, 6-](#page-73-1)[7](#page-74-2) [randapparaat, 5](#page-72-1)

[ResourceCD, 5](#page-72-1) [Systeeminformatie](#page-72-3)handleiding, 5

## F

foutmeldingen [diagnostische lampjes, 23-](#page-90-1)[24](#page-91-1) [geluidssignalen, 27](#page-94-0)

## G

[garantie, 5](#page-72-3) [Gebruikershandleiding, 6](#page-73-2) [geluidssignalen, 27](#page-94-0)

## H

hardware [conflicten, 28](#page-95-2) [Dell Diagnostics, 19](#page-86-3) [geluidssignalen, 27](#page-94-0) [Help en ondersteuning, 7](#page-74-3)

## I

[Informatie verkrijgen,](#page-72-4)  documentatie, 5 [IRQ-conflicten, 28](#page-95-2)

## K

kap [afsluiten, 18](#page-85-0)

# L

labels [Microsoft Windows, 6](#page-73-3) [Servicelabel, 6](#page-73-3)

## lampjes

[aan/uit-toets, 23](#page-90-1) [achterzijde van computer, 24](#page-91-1) [diagnostische, 24](#page-91-1) [voorzijde van de computer, 23](#page-90-1)

## M

[Microsoft Windows-label, 6](#page-73-3)

## O

opnieuw installeren Cd Stuur- en [hulpprogramma's, 5](#page-72-1) [ResourceCD, 5](#page-72-1) [Windows XP, 31](#page-98-0)

## P

problemen [conflicten, 28](#page-95-2) [Dell Diagnostics, 19](#page-86-3) [diagnostische lampjes, 24](#page-91-1) [geluidssignalen, 27](#page-94-0) [herstellen naar toestand in het](#page-96-1)  verleden, 29

## R

ResourceCD [Dell Diagnostics, 19](#page-86-3)

#### S

[Servicelabel, 6](#page-73-3) software [conflicten, 28](#page-95-2) stuurprogramma's [ResourceCD, 5](#page-72-1) [Systeemherstel, 29](#page-96-1) [systeemlampjes, 23](#page-90-1)

## V

[veiligheidsvoorschriften, 5](#page-72-3)

#### W

Windows 2000 [Apparaatbeheer, 28](#page-95-1) [Probleemoplosser voor](#page-95-1)  hardware, 28

Windows XP [Help en ondersteuning, 7](#page-74-3) [opnieuw installeren, 31](#page-98-0) [Probleemoplosser voor](#page-95-2)  hardware, 28 [Systeemherstel, 29](#page-96-1)

Dell™ OptiPlex™ SX280

# Εγχειρίδιο Γρήγορης Αναφοράς

Μοντέλο DCTR

# Ενδείξεις ΣΗΜΕΙΩΣΗ**,** ΕΙ∆ΟΠΟΙΗΣΗ ΠΡΟΣΟΧΗ

ΣΗΜΕΙΩΣΗ**:** Η ένδειξη ΣΗΜΕΙΩΣΗ υποδεικνύει σηµαντικές πληροφορίες που θα σας βοηθήσουν να χρησιµοποιήσετε καλύτερα τον υπολογιστή σας.

ΕΙ∆ΟΠΟΙΗΣΗ**:** Η ένδειξη ΕΙ∆ΟΠΟΙΗΣΗ υποδεικνύει είτε πιθανή βλάβη του υλικού είτε απώλεια δεδοµένων και σας πληροφορεί πώς να αποφύγετε το πρόβληµα.

ΠΡΟΣΟΧΗ**:** Η ένδειξη ΠΡΟΣΟΧΗ υποδεικνύει την πιθανότητα βλάβης της ιδιοκτησίας**,**  προσωπικού τραυµατισµού ή θανάτου**.**

Αν αγοράσατε υπολογιστή Dell™ n Series, οποιαδήποτε αναφορά σε αυτό το έγγραφο για τα λειτουργικά συστήµατα των Microsoft® Windows® δεν ισχύουν.

—<br>Οι πληροφορίες σε αυτό το έγ<br>© 2004 Dell Inc. Με επιφύλαξ<br>Η αναπαρανωνή με οποιονδήπ Οι πληροφορίες σε αυτό το έγγραφο µπορεί να αλλάξουν χωρίς προειδοποίηση. © 2004 Dell Inc. Με επιφύλαξη κάθε νόµιµου δικαιώµατος.

Μοντέλο **DCTR**

Απρίλιος **2004 P/N X2956 Rev. A00**

Η αναπαραγωγή µε οποιονδήποτε τρόπο χωρίς την έγγραφη άδεια της Dell Inc. απαγορεύεται αυστηρά.

Εμπορικά σήματα που χρησιμοποιούνται στο παρόν κείμενο: Η επωνυμία Dell, Η επωνυμία OptiPlex, και το λογότυπο DELL είναι εμπορικά σήµατα της Dell Inc.; οι επωνυµίες Μicrosoft and Windows είναι σήµατα κατατεθέντα της Microsoft Corporation.

Άλλα εµπορικά σήµατα και επωνυµίες που µπορεί να χρησιµοποιούνται σε αυτό το έγγραφο αφορούν είτε τα νοµικά πρόσωπα στα οποία ανήκουν τα σήµατα και οι επωνυµίες είτε τα προϊόντα τους. Η Dell Inc. αποκηρύσσει κάθε ενδιαφέρον για την κυριότητα εµπορικών σηµάτων και επωνυµιών άλλων εκτός των δικών της.

# Περιεχό**µ**ενα

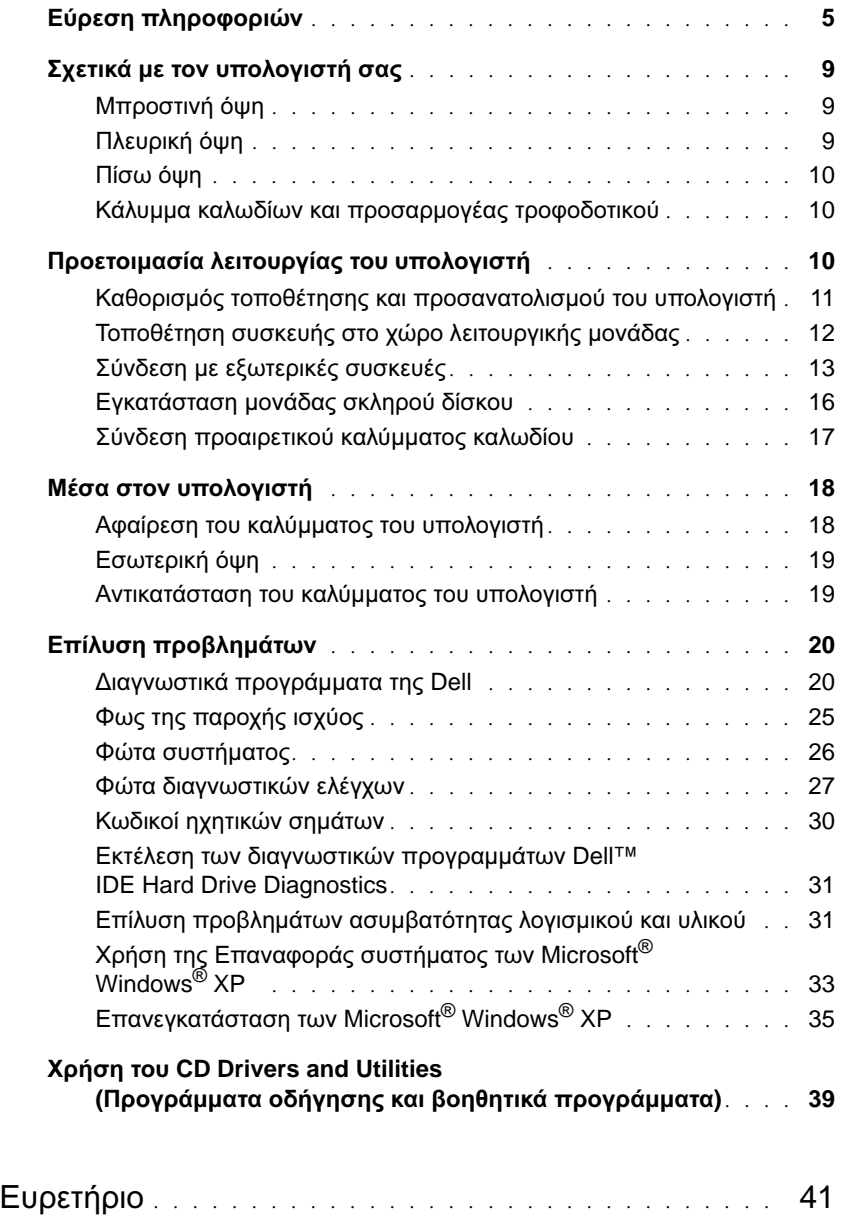

#### Περιεχόµενα
# <span id="page-108-0"></span>Εύρεση πληροφοριών

## •

- Ένα πρόγραµµα διαγνωστικού ελέγχου για τον υπολογιστή µου
- Προγράµµατα οδήγησης για τον υπολογιστή µου •
- Τεκµηρίωση για τον υπολογιστή µου •
- Τεκµηρίωση για τη συσκευή µου •
- Λογισµικό συστήµατος επιφάνειας εργασίας (DSS)

#### Τι ψάχνετε**?** Βρείτε το εδώ

**CD Drivers and Utilities (**Προγράµµατα οδήγησης και βοηθητικά προγράµµατα**) (**γνωστό και ως **ResourceCD)**

Η τεκµηρίωση και τα προγράµµατα οδήγησης είναι ήδη εγκατεστηµένα στον υπολογιστή σας. Μπορείτε να χρησιµοποιήσετε το CD για να επανεγκαταστήσετε προγράµµατα οδήγησης, να εκτελέσετε τα ∆ιαγνωστικά προγράµµατα της Dell ή να αποκτήσετε πρόσβαση στην τεκµηρίωσή σας.

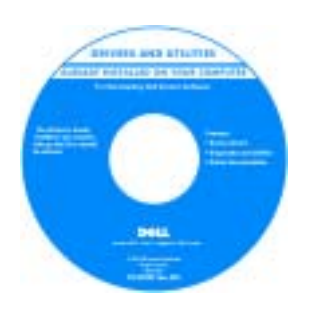

Αρχεία Readme µπορούν να συµπεριληφθούν στο CD σας για ενηµερωµένες εκδόσεις της τελευταίας στιγµής σχετικά µε τεχνικές αλλαγές στον υπολογιστή σας ή υλικό αναφοράς σχετικά µε τεχνικά θέµατα για προχωρηµένους που αφορούν τεχνικούς ή έµπειρους χρήστες.

ΣΗΜΕΙΩΣΗ**:** Οι νεότερες ενηµερωµένες εκδόσεις για προγράµµατα οδήγησης και εγχειρίδια µπορούν να βρεθούν στην τοποθεσία **support.dell.com**.

• Ενηµερωµένες εκδόσεις του λειτουργικού συστήµατος (OS) και ενηµερωµένες εκδόσεις κώδικα

Λογισµικό συστήµατος υπολογιστή **(DSS)**

Βρίσκονται στο CDDrivers and Utilities και στην τοποθεσία support.dell.com.

## •

## Τι ψάχνετε**?** Βρείτε το εδώ

- Πληροφορίες σχετικά µε την εγγύηση •
- Οδηγίες ασφαλείας •
- Ρυθμιστικές πληροφορίες
- Πληροφορίες σχετικά µε εργονοµικά θέµατα •
- Άδεια Χρήσης Τελικού Χρήστη

**Dell™ Product Information Guide (**Οδηγός µε πληροφορίες προϊόντων της **Dell™)**

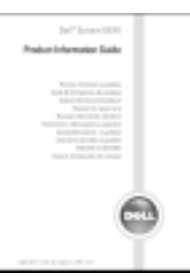

#### <span id="page-109-0"></span>ΣΗΜΕΙΩΣΗ**:** Αυτό το έγγραφο διατίθεται ως PDF στη διεύθυνση **support.dell.com**.

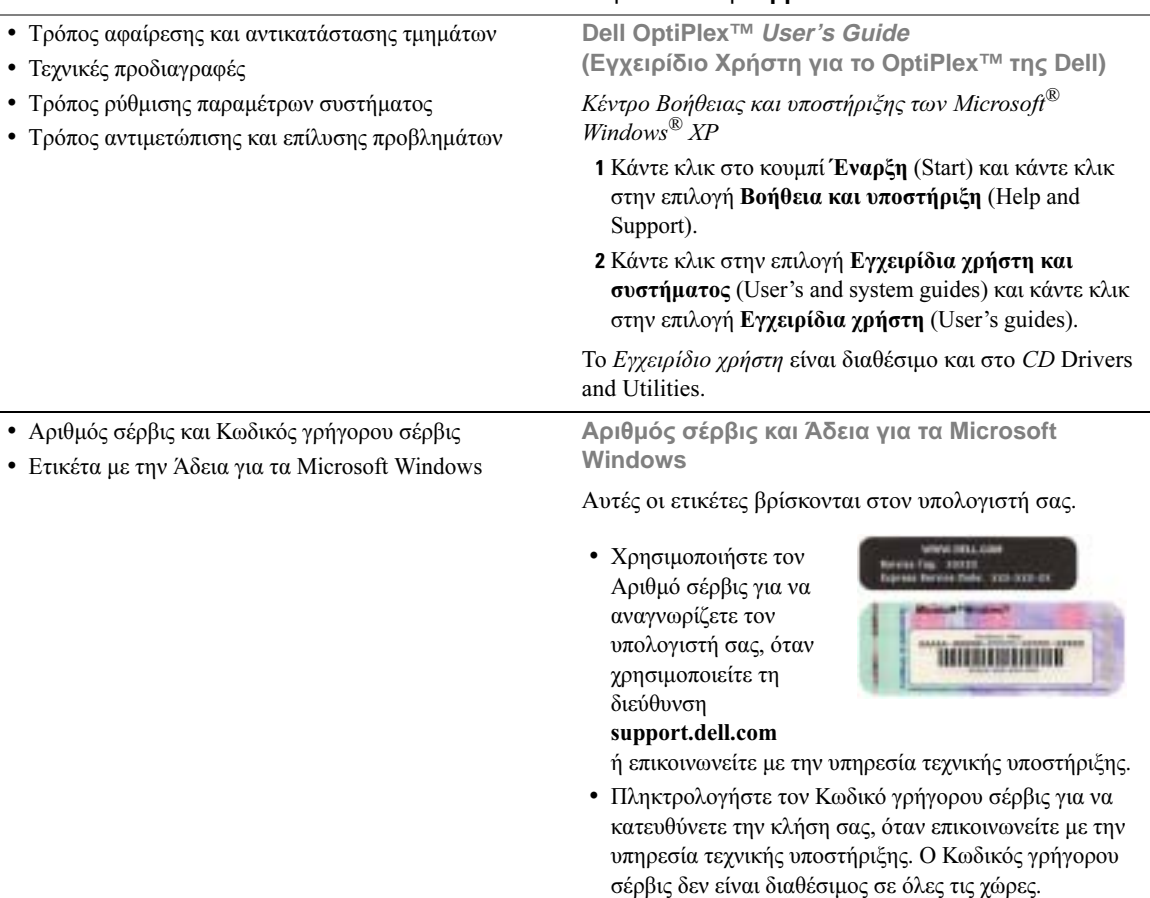

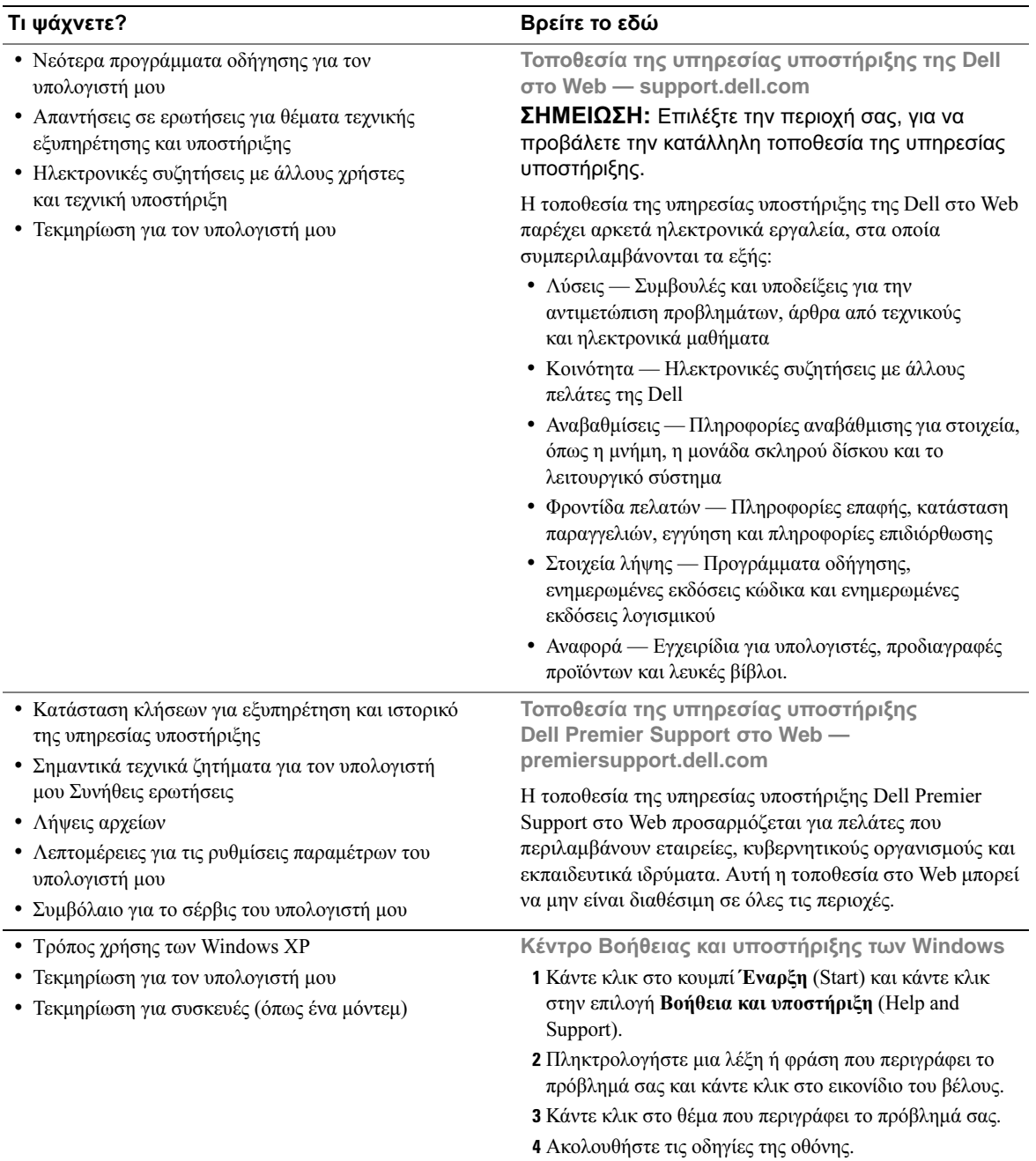

## •

#### Τρόπος επανεγκατάστασης του λειτουργικού συστήµατος

#### Τι ψάχνετε**?** Βρείτε το εδώ

**CD Operating System**

Το λειτουργικό σύστηµα είναι ήδη εγκατεστηµένο στον υπολογιστή σας. Για να επανεγκαταστήσετε το λειτουργικό σύστηµα, χρησιµοποιήστε το CD Operating System. Για οδηγίες ανατρέξτε στο εγχειρίδιο χρήστη OptiPlex User's Guide.

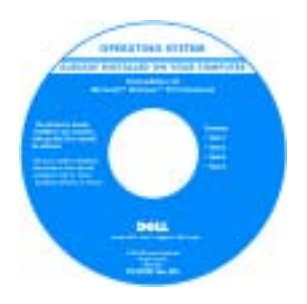

Μετά την επανεγκατάσταση του λειτουργικού συστήµατος, χρησιµοποιήστε το CD Drivers and Utilities για να επανεγκαταστήσετε προγράµµατα οδήγησης για τις συσκευές που εστάλησαν µαζί µε τον υπολογιστή σας.

Το κλειδί προϊόντος [του](#page-109-0)  [λειτουργικού σας](#page-109-0)  [συστήµατος](#page-109-0) βρίσκεται στην ετικέτα µε την Άδεια χρήσης για τα Windows, που έχει επισυναφθεί στον υπολογιστή σας.

ΣΗΜΕΙΩΣΗ**:** Το χρώµα του CD ποικίλλει ανάλογα µε το λειτουργικό σύστηµα που παραγγείλατε.

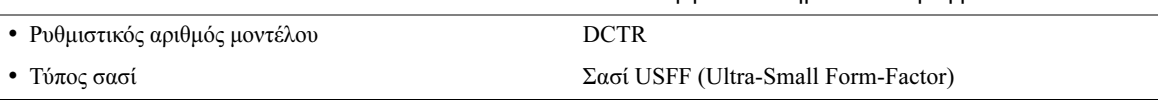

# Σχετικά µε τον υπολογιστή σας

ΣΗΜΕΙΩΣΗ**:** Εάν θέλετε να προσανατολίσετε τον υπολογιστή σας προς µια επιφάνεια γραφείου ή τοίχου, χρησιµοποιήστε τον προαιρετικό βραχίονα στήριξης τοίχου. Για να παραγγείλετε το βραχίονα, επικοινωνήστε µε την Dell. Για πληροφορίες σχετικά µε την επικοινωνία µε την Dell, ανατρέξτε στο ηλεκτρονικό εγχειρίδιο User's Guide.

ΣΗΜΕΙΩΣΗ**:** Για να εξασφαλίσετε το σωστό εξαερισµό, µην µπλοκάρετε τις οπές ψύξης.

## Μπροστινή όψη

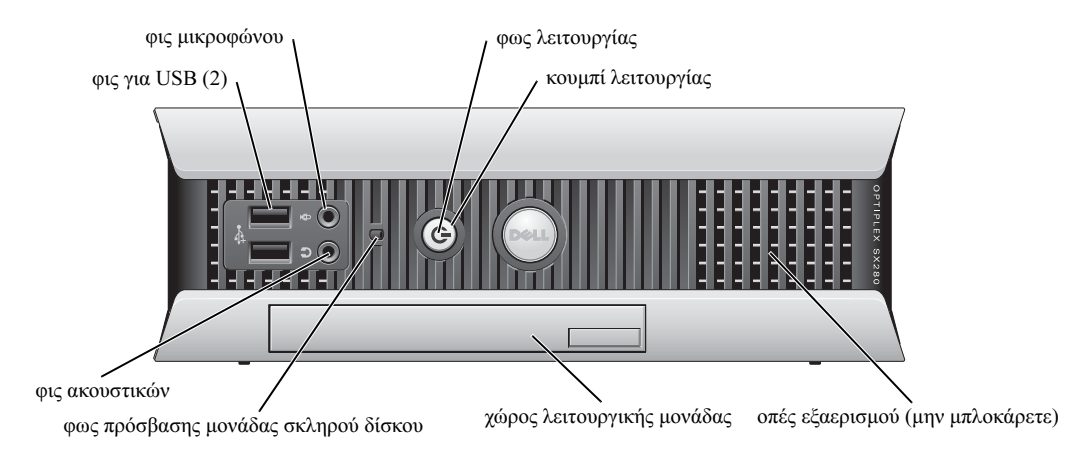

## Πλευρική όψη

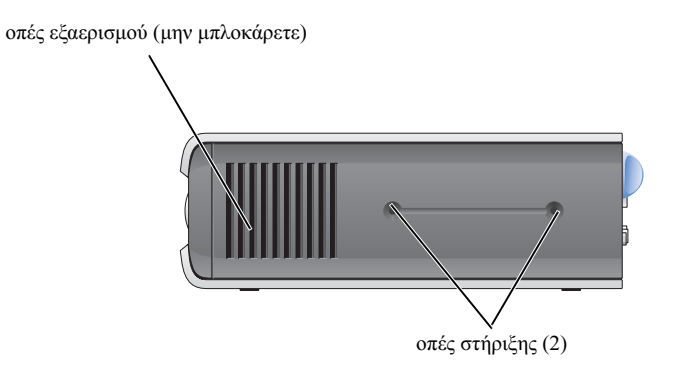

## <span id="page-113-1"></span>Πίσω όψη

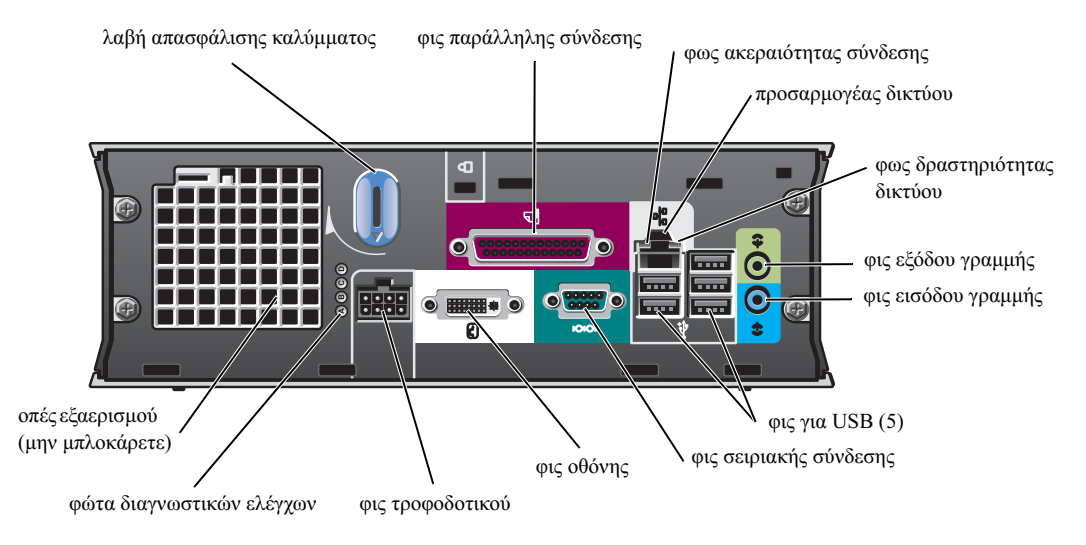

## Κάλυµµα καλωδίων και προσαρµογέας τροφοδοτικού

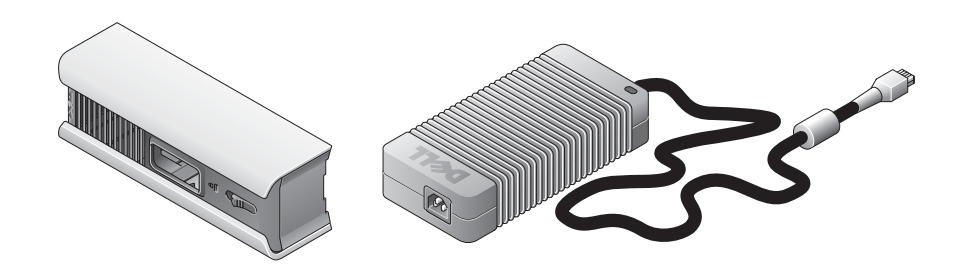

# <span id="page-113-0"></span>Προετοιµασία λειτουργίας του υπολογιστή

ΕΙ∆ΟΠΟΙΗΣΗ**:** Όταν προετοιµάζετε τη λειτουργία του υπολογιστή σας, στερεώστε όλα τα καλώδια στο πίσω µέρος του χώρου εργασίας, για να µην τραβηχτούν, µπερδευτούν ή πατηθούν τα καλώδια.

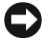

ΕΙ∆ΟΠΟΙΗΣΗ**:** Για να µην υπερθερµανθεί ή τερµατιστεί η λειτουργία του υπολογιστή, µην τον τοποθετείτε σε χώρο που δεν αερίζεται καλά.

ΣΗΜΕΙΩΣΗ**:** Εάν παραγγείλατε υπολογιστή χωρίς µονάδα σκληρού δίσκου, µπορείτε να εγκαταστήσετε µια µονάδα χρησιµοποιώντας τις ράβδους οδηγούς µονάδας που περιλαµβάνονται µέσα στον υπολογιστή σας (ανατρέξτε στην ενότητα "[Εγκατάσταση](#page-119-0) µονάδας σκληρού δίσκου" [στη σελίδα](#page-119-0) 16).

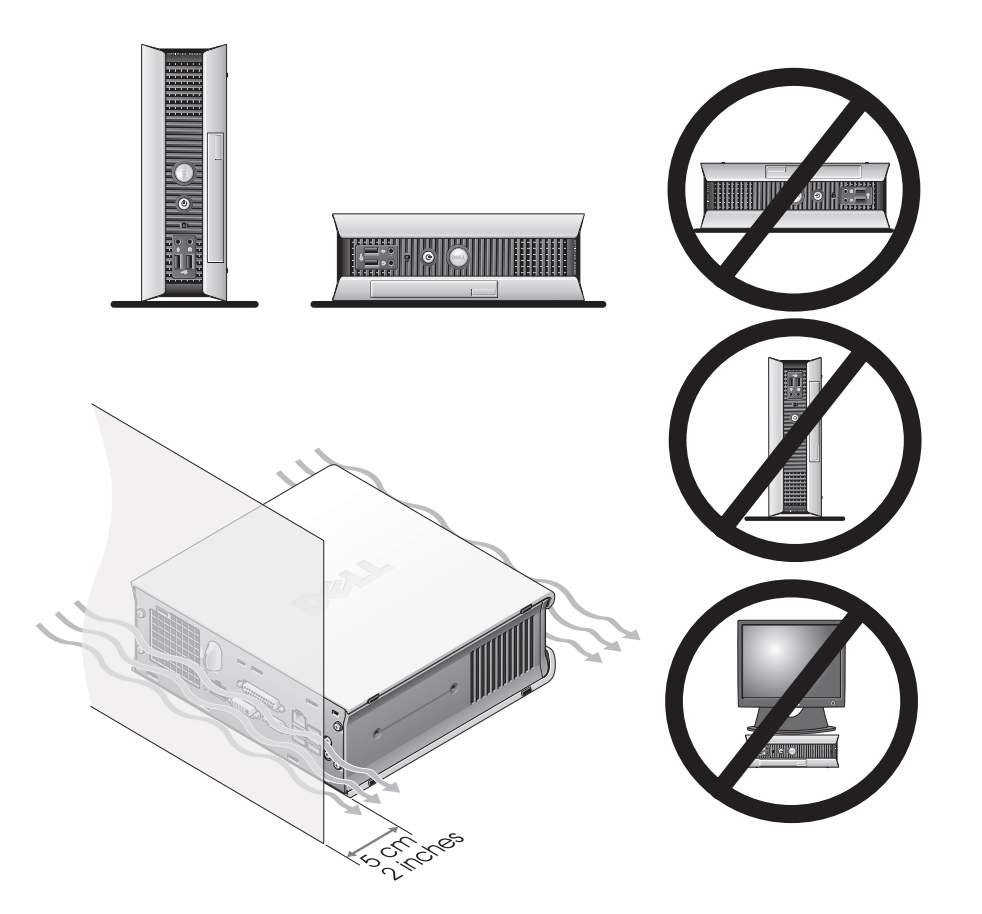

## Καθορισµός τοποθέτησης και προσανατολισµού του υπολογιστή

- ΕΙ∆ΟΠΟΙΗΣΗ**:** Μην τοποθετείτε την οθόνη πάνω από τον υπολογιστή. Χρησιµοποιήστε βάση για οθόνη.
- ΕΙ∆ΟΠΟΙΗΣΗ**:** Μην τοποθετείτε τον υπολογιστή σας ανάποδα.
- 

ΕΙ∆ΟΠΟΙΗΣΗ**:** Σε περιβάλλον µε πολλές δονήσεις ή όταν τοποθετείτε τον υπολογιστή κάτω από µια επιφάνεια ή σε τοίχο, χρησιµοποιήστε τον προαιρετικό βραχίονα στήριξης τοίχου. Για να παραγγείλετε το βραχίονα, επικοινωνήστε µε την Dell. Για πληροφορίες σχετικά µε την επικοινωνία µε την Dell, ανατρέξτε στο ηλεκτρονικό εγχειρίδιο User's Guide.

ΣΗΜΕΙΩΣΗ**:** Για να εξασφαλίσετε το σωστό αερισµό, τοποθετήστε τον υπολογιστή σε απόσταση τουλάχιστον 5 εκ. από κάθετη επιφάνεια. Μην τοποθετείτε τον υπολογιστή σε κλειστό περιβάλλον που δεν αερίζεται.

## Τοποθέτηση συσκευής στο χώρο λειτουργικής µονάδας

Μπορείτε να τοποθετήσετε µια φορητή συσκευή της Dell™, όπως µια µονάδα δισκέτας, µια µονάδα CD/DVD ή µια δεύτερη µονάδα σκληρού δίσκου στο χώρο λειτουργικής µονάδας. Ο υπολογιστής Dell αποστέλλεται έχοντας εγκατεστηµένη είτε µια µονάδα CD/DVD είτε µια κασέτα (κενή) στο χώρο λειτουργικής µονάδας.

Σε ότι αφορά την ασφάλεια, ο υπολογιστής σας είναι εξοπλισµένος µε διακόπτη ακινητοποίησης λειτουργικής µονάδας για την προστασία της συσκευής στο χώρο λειτουργικής µονάδας. Για να αποκτήσετε πρόσβαση στο διακόπτη, αφαιρέστε το κάλυµµα του υπολογιστή (ανατρέξτε στην ενότητα ["Αφαίρεση του καλύµµατος του υπολογιστή" στη σελίδα 18\)](#page-121-0).

Για πρόσθετη ασφάλεια, µπορείτε να προστατέψετε τη συσκευή στο χώρο λειτουργικής µονάδας χρησιµοποιώντας τη βίδα για τη συσκευή που αποστέλλεται µαζί µε τον υπολογιστή σας (συσκευάζεται ξεχωριστά).

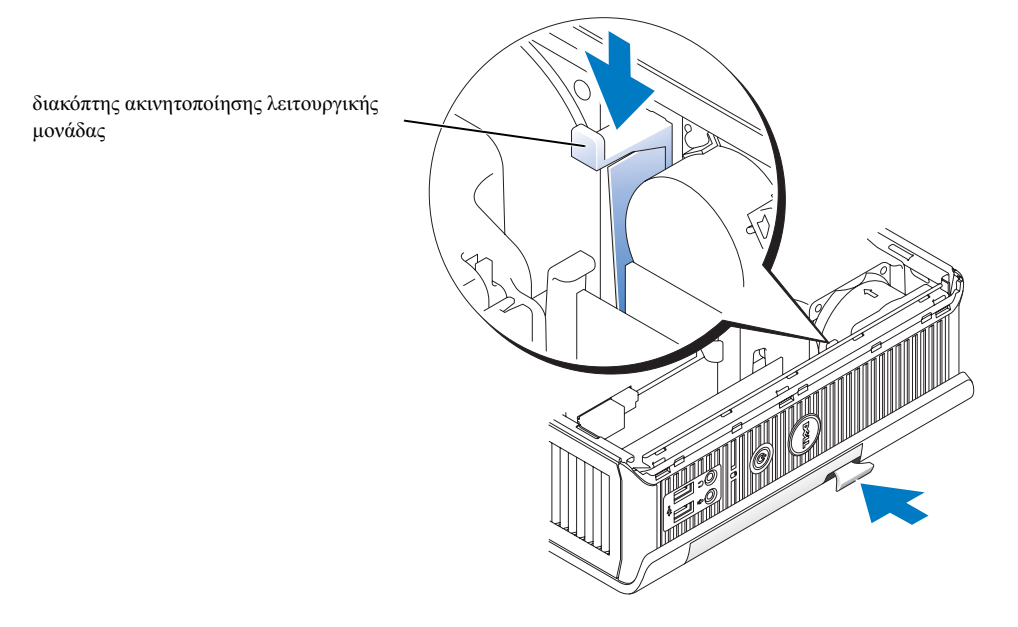

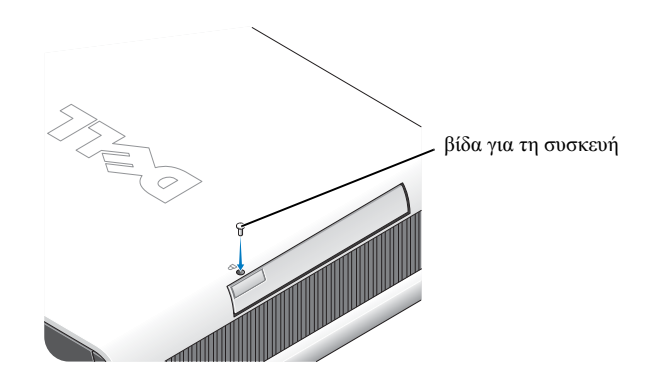

## Σύνδεση µε εξωτερικές συσκευές

#### ΠΡΟΣΟΧΗ**:** Πριν εκτελέσετε οποιαδήποτε από τις διαδικασίες αυτής της ενότητας**,**  τηρήστε τις οδηγίες ασφαλείας στον οδηγό **Product Information Guide.**

Πρέπει να ολοκληρώσετε όλα τα βήµατα, για να προετοιµάσετε τη λειτουργία του υπολογιστή σας. Ανατρέξτε στα κατάλληλα σχήµατα και ακολουθήστε τις οδηγίες.

- 1 Χρησιμοποιήστε τα φις για USB στο πίσω μέρος του υπολογιστή, για να συνδέσετε το πληκτρολόγιο και το ποντίκι.
- 2 Συνδέστε το µόντεµ ή το καλώδιο δικτύου.

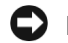

ΕΙ∆ΟΠΟΙΗΣΗ**:** Για να συνδέσετε το καλώδιο δικτύου, πρώτα βάλτε το καλώδιο στην πρίζα δικτύου στον τοίχο και µετά στον υπολογιστή.

Τοποθετήστε το καλώδιο δικτύου και όχι τη γραµµή τηλεφώνου στο φις δικτύου. Εάν έχετε προαιρετικό µόντεµ, συνδέστε τη γραµµή τηλεφώνου στο µόντεµ.

ΕΙ∆ΟΠΟΙΗΣΗ**:** Μην συνδέετε το καλώδιο του µόντεµ στον προσαρµογέα δικτύου. Η τάση από τις τηλεφωνικές επικοινωνίες µπορεί να προκαλέσει ζηµιά στον προσαρµογέα δικτύου.

3 Συνδέστε την οθόνη.

Ευθυγραµµίστε και τοποθετήστε απαλά το καλώδιο της οθόνης, αποφεύγοντας να κάµψετε τις ακίδες του φις. Σφίξτε τις βίδες στα φις των καλωδίων.

- ΣΗΜΕΙΩΣΗ**:** Σε ορισµένες οθόνες το φις για την οθόνη βρίσκεται κάτω από το πίσω µέρος της οθόνης. Ανατρέξτε στο εγχειρίδιο που αποστέλλεται µαζί µε την οθόνη, για να δείτε τις θέσεις των φις.
	- 4 Συνδέστε τα ηχεία.
- 5 Συνδέστε τα καλώδια στον υπολογιστή, στην οθόνη και στις συσκευές και τοποθετήστε τις άλλες άκρες των καλωδίων στις πρίζες.
- 6 Πιέστε τα κουµπιά λειτουργίας, για να ενεργοποιηθούν ο υπολογιστής και η οθόνη.

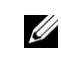

ΣΗΜΕΙΩΣΗ**:** Πριν να εγκαταστήσετε οποιαδήποτε άλλη συσκευή που δεν έχει σταλεί µαζί µε τον υπολογιστή, διαβάστε το εγχειρίδιο του λογισµικού ή της συσκευής ή επικοινωνήστε µε τον πωλητή για να εξακριβώσετε εάν το λογισµικό ή η συσκευή είναι συµβατά µε τον υπολογιστή και το λειτουργικό σύστηµα.

ΣΗΜΕΙΩΣΗ**:** Για τον υπολογιστή σας µπορεί να υπάρχουν διαφορές µε τα παρακάτω σχήµατα προετοιµασίας της λειτουργίας του.

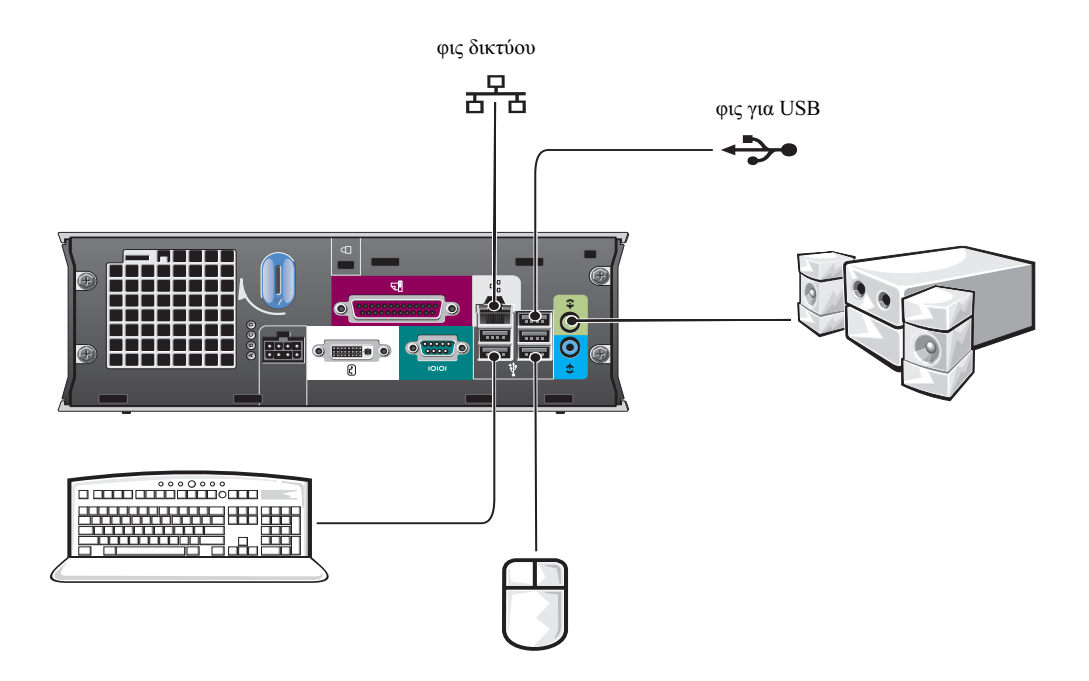

### Σύνδεση οθόνης **DVI**

Εάν έχετε οθόνη συµβατή µε DVI, τοποθετήστε το καλώδιο της οθόνης στο λευκό φις για την οθόνη DVI στο πίσω µέρος του υπολογιστή.

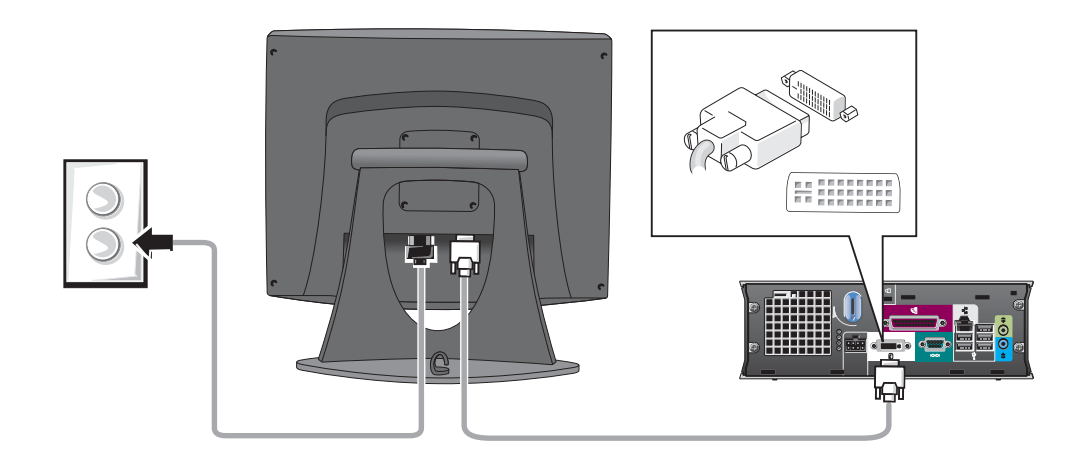

## Σύνδεση οθόνης **VGA**

Εάν έχετε οθόνη συµβατή µε VGA, χρησιµοποιήστε το καλώδιο του προσαρµογέα για να συνδέσετε το καλώδιο από την οθόνη στο λευκό φις για την οθόνη DVI στο πίσω µέρος του υπολογιστή.

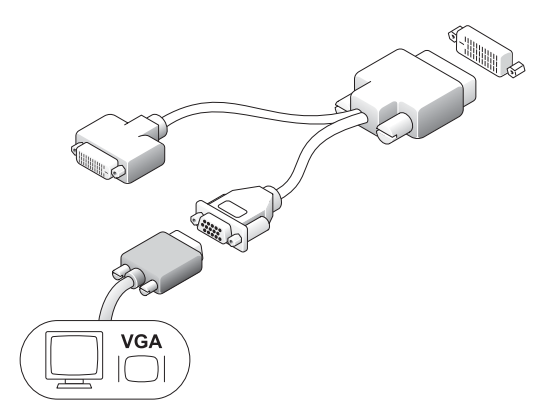

#### Σύνδεση δύο οθονών

Χρησιµοποιήστε το καλώδιο του προσαρµογέα, για να συνδέσετε τόσο µια οθόνη VGA όσο και µια οθόνη DVI στο λευκό φις για την οθόνη DVI στο πίσω µέρος του υπολογιστή.

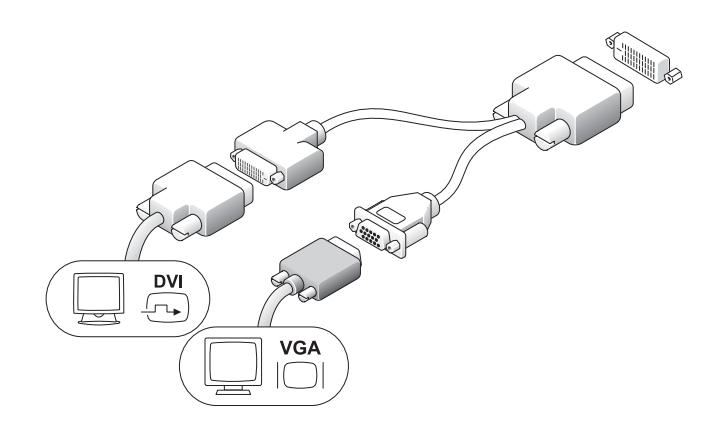

## <span id="page-119-0"></span>Εγκατάσταση µονάδας σκληρού δίσκου

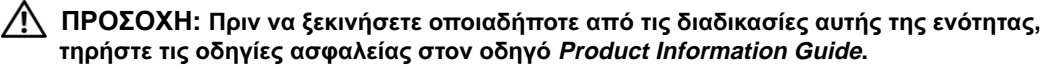

- 1 Εάν εγκαθιστάτε νέα µονάδα δίσκου, συνδέστε τις ράβδους οδηγούς µονάδας—βρίσκονται µέσα στο κάλυµµα—στη νέα µονάδα δίσκου.
- 2 Συνδέστε τα καλώδια δεδοµένων και ισχύος στα φις µονάδων σκληρού δίσκου, προσέχοντας να µην κάµψετε καµία ακίδα.
- 3 Αφήστε να γλιστρήσει η µονάδα σκληρού δίσκου µέσα στο βραχίονα.

#### Σύνδεση του προσαρµογέα εναλλασσόµενου ρεύµατος

ΠΡΟΣΟΧΗ**:** Πριν να ξεκινήσετε οποιαδήποτε από τις διαδικασίες αυτής της ενότητας**,**  τηρήστε τις οδηγίες ασφαλείας στον οδηγό **Product Information Guide.**

- 1 Συνδέστε τον προσαρµογέα ισχύος στο φις στο πίσω µέρος του υπολογιστή. Για να είναι ασφαλής η σύνδεση, εξακριβώστε εάν το µάνταλο συµπλέκει εντελώς. (Θα ακούσετε ή θα αισθανθείτε ένα κλικ.)
- 2 Συνδέστε ένα καλώδιο ισχύος στον προσαρµογέα ισχύος.
- 3 Εάν το φις του καλωδίου ισχύος του υπολογιστή σας διαθέτει καλώδιο γείωσης και αποφασίσετε να το συνδέσετε, συνεχίστε µε το βήµα 4. ∆ιαφορετικά, συνεχίστε µε το βήµα 5.

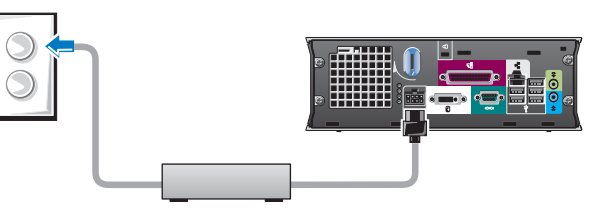

ΠΡΟΣΟΧΗ**:** Εάν το καλώδιο ισχύος ή ο προσαρµογέας έχουν πράσινο καλώδιο γείωσης που θα συνδεθεί µε πρίζα**,** µην φέρετε σε επαφή το πράσινο καλώδιο γείωσης µε τα καλώδια ισχύος**,** επειδή µπορεί να προκληθεί ηλεκτροπληξία**,** φωτιά ή ζηµιά στον υπολογιστή σας **(**δείτε το παρακάτω σχήµα**).**

- 4 Συνδέστε το µεταλλικό φις της γείωσης στην πηγή γείωσης της πρίζας (δείτε το παρακάτω σχήµα):
	- a Λασκάρετε την πηγή της γείωσης.
	- b Αφήστε να γλιστρήσει το µεταλλικό φις της γείωσης πίσω από την πηγή γείωσης και στη συνέχεια σφίξτε την πηγή γείωσης.
- 5 Συνδέστε το καλώδιο εναλλασσόµενου ρεύµατος στην πρίζα.

## Σύνδεση προαιρετικού καλύµµατος καλωδίου

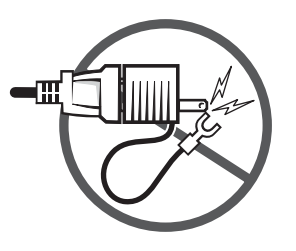

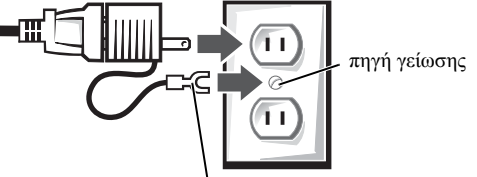

µεταλλικό φις γείωσης

- 1 Βεβαιωθείτε ότι όλα τα καλώδια εξωτερικών συσκευών περνούν µέσα από την οπή στο κάλυµµα για τα καλώδια και συνδέονται στο πίσω µέρος του υπολογιστή.
- 2 Κρατήστε το κάτω µέρος του καλύµµατος για τα καλώδια και ευθυγραµµίστε τα τέσσερα γλωσσίδια µε τις τέσσερις σχισµές στο πίσω µέρος του υπολογιστή.
- 3 Εισαγάγετε τα γλωσσίδια στις σχισµές και αφήστε να γλιστρήσει το κάλυµµα για τα καλώδια προς τα φώτα διαγνωστικού ελέγχου (δείτε το σχήµα), έως ότου το κάλυµµα για τα καλώδια τοποθετηθεί µε ασφάλεια.
- 4 Τοποθετήστε µια συσκευή ασφαλείας στη σχισµή για το καλώδιο ασφαλείας (προαιρετικό).

## Μέσα στον υπολογιστή

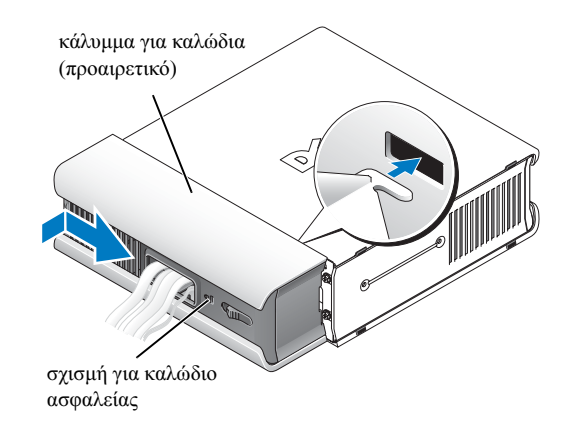

## <span id="page-121-0"></span>Αφαίρεση του καλύµµατος του υπολογιστή

- ΠΡΟΣΟΧΗ**:** Πριν να ξεκινήσετε οποιαδήποτε από τις διαδικασίες αυτής της ενότητας**,**  τηρήστε τις οδηγίες ασφαλείας στον οδηγό **Product Information Guide.**
- ΠΡΟΣΟΧΗ**:** Για να αποφύγετε την ηλεκτροπληξία**,** να αποσυνδέετε πάντα τον υπολογιστή σας από τον προσαρµογέα ισχύος πριν να αφαιρέσετε το κάλυµµα**.**
- ΠΡΟΣΟΧΗ**:** Για να αποτρέψετε ζηµιές από στατικό ηλεκτρισµό σε εξαρτήµατα µέσα στον υπολογιστή σας**,** αποφορτίστε το στατικό ηλεκτρισµό από το σώµα σας πριν να αγγίξετε οποιοδήποτε από τα ηλεκτρικά εξαρτήµατα του υπολογιστή σας**.** Αυτό µπορεί να γίνει εάν αγγίξετε µια άβαφη µεταλλική επιφάνεια στο σασί του υπολογιστή**.**
	- 1 Αφαιρέστε το κάλυμμα του υπολογιστή.
		- a Περιστρέψτε τη λαβή απασφάλισης καλύµµατος δεξιόστροφα, όπως φαίνεται στο σχήµα.

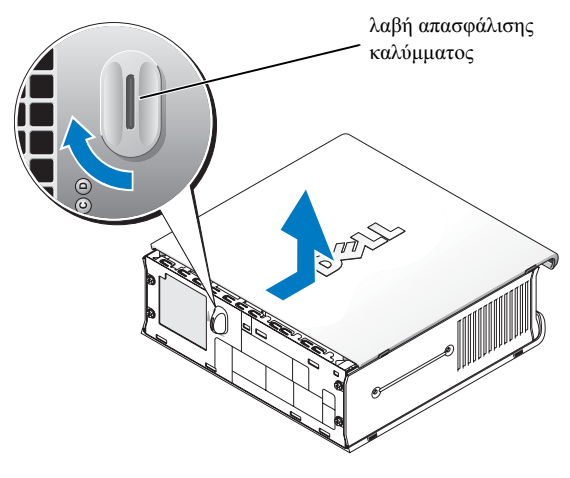

b Aφήστε να γλιστρήσει το κάλυμμα του υπολογιστή προς τα μπροστά κατά 1 εκ. ή έως ότου σταµατήσει και σηκώστε το κάλυµµα.

## Εσωτερική όψη

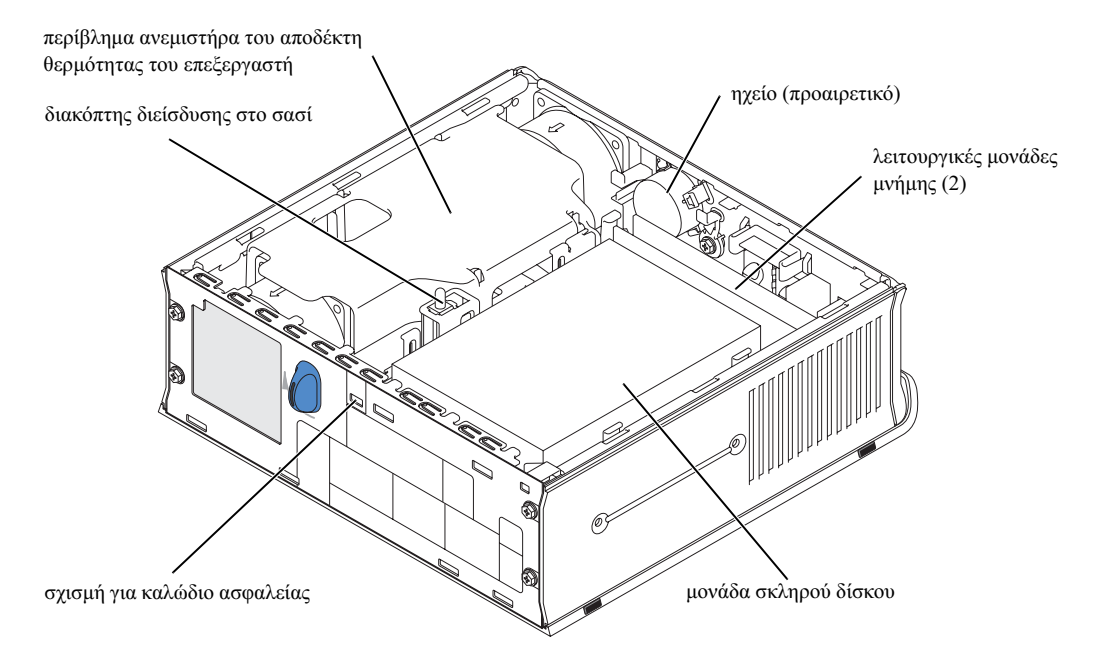

## Αντικατάσταση του καλύµµατος του υπολογιστή

ΠΡΟΣΟΧΗ**:** Πριν να ξεκινήσετε οποιαδήποτε από τις διαδικασίες αυτής της ενότητας**,**  τηρήστε τις οδηγίες ασφαλείας στον οδηγό **Product Information Guide.**

- 1 Αντικαταστήστε το κάλυμμα:
	- a Χαµηλώστε και ευθυγραµµίστε το κάλυµµα µε το µεταλλικό πλαίσιο του υπολογιστή.
	- **b** Αφήστε να γλιστρήσει το κάλυμμα, έως ότου ακούσετε ή αισθανθείτε ένα κλικ.
- 2 Συνδέστε τον υπολογιστή µε τον προσαρµογέα ισχύος και συνδέστε τις συσκευές στις πρίζες και ενεργοποιήστε τες.

Εάν ο ανιχνευτής διείσδυσης στο σασί έχει ρυθµιστεί στο On, θα εµφανιστεί το ακόλουθο µήνυµα στην οθόνη µετά την επόµενη εκκίνηση του υπολογιστή:

ALERT! Cover was previously removed.

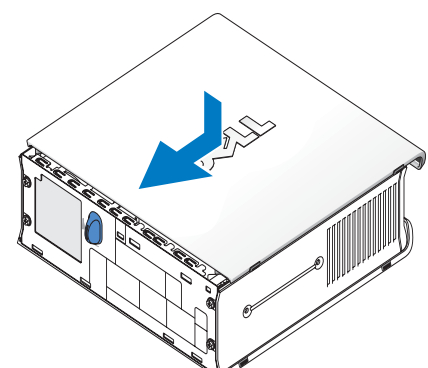

3 ∆ιαγράψτε την κατάσταση διείσδυσης στο σασί µπαίνοντας στο πρόγραµµα εγκατάστασης του συστήµατος και επιλέγοντας ∆ιαγραφή (Clear) κάτω από την επιλογή Κατάσταση διείσδυσης (Intrusion Status). Για πληροφορίες σχετικά µε τον ανιχνευτή διείσδυσης στο σασί, ανατρέξτε στο ηλεκτρονικό εγχειρίδιο User's Guide.

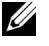

ΣΗΜΕΙΩΣΗ**:** Εάν κάποιος άλλος έχει εκχωρήσει κάποιο κωδικό διαχειριστικής πρόσβασης, επικοινωνήστε µε το διαχειριστή του δικτύου για πληροφορίες σχετικά µε την επαναφορά του ανιχνευτή διείσδυσης στο σασί.

# Επίλυση προβληµάτων

Η Dell παρέχει αρκετά εργαλεία για να σας βοηθήσει σε περίπτωση που ο υπολογιστής σας δεν λειτουργεί έτσι όπως θα αναµενόταν. Για τις νεότερες πληροφορίες σχετικά µε την αντιµετώπιση προβληµάτων που υπάρχουν διαθέσιµες για τον υπολογιστή σας, ανατρέξτε στην τοποθεσία της υπηρεσίας υποστήριξης της Dell στο Web στη διεύθυνση support.dell.com.

Εάν παρουσιαστούν προβλήµατα στον υπολογιστή που απαιτούν βοήθεια από την Dell, γράψτε µια λεπτοµερή περιγραφή του σφάλµατος, των κωδικών ηχητικών σηµάτων ή του συνδυασµού φώτων κατά τους διαγνωστικούς ελέγχους, καταχωρήστε τον Κωδικό γρήγορου σέρβις και τον Αριθµό σέρβις πιο κάτω και στη συνέχεια επικοινωνήστε µε την Dell από το σηµείο που βρίσκεται και ο υπολογιστής σας.

Ανατρέξτε στην ενότητα ["Εύρεση πληροφοριών" στη σελίδα 5](#page-108-0) για να δείτε ένα παράδειγµα µε τον Κωδικό γρήγορου σέρβις και τον Αριθµό σέρβις.

Κωδικός γρήγορου σέρβις:

Αριθµός σέρβις:\_\_\_\_\_\_\_\_\_\_\_\_\_\_\_\_\_\_\_\_\_\_\_\_\_\_\_

## <span id="page-123-0"></span>∆ιαγνωστικά προγράµµατα της **Dell**

ΠΡΟΣΟΧΗ**:** Πριν να ξεκινήσετε οποιαδήποτε από τις διαδικασίες αυτής της ενότητας**,**  τηρήστε τις οδηγίες ασφαλείας στον οδηγό **Product Information Guide.**

## Πότε χρησιµοποιούνται τα ∆ιαγνωστικά προγράµµατα της **Dell**

Εάν αντιµετωπίσετε πρόβληµα µε τον υπολογιστή σας, εκτελέστε τους ελέγχους της ενότητας ["Προετοιµασία λειτουργίας του υπολογιστή" στη σελίδα 10](#page-113-0) και εκτελέστε τα ∆ιαγνωστικά προγράµµατα της Dell πριν να επικοινωνήσετε µε την Dell για τεχνική βοήθεια.

ΕΙ∆ΟΠΟΙΗΣΗ**:** Τα ∆ιαγνωστικά προγράµµατα της Dell λειτουργούν µόνο σε υπολογιστές Dell™.

Μεταβείτε στο πρόγραµµα εγκατάστασης του συστήµατος, µελετήστε τις πληροφορίες για τη ρύθµιση παραµέτρων του υπολογιστή σας και βεβαιωθείτε ότι η συσκευή που θέλετε να ελέγξετε εµφανίζεται στο πρόγραµµα εγκατάστασης του συστήµατος και είναι ενεργή. Για πληροφορίες σχετικά µε το πρόγραµµα εγκατάστασης του συστήµατος, ανατρέξτε στο ηλεκτρονικό οδηγό User's Guide.

Ξεκινήστε τα ∆ιαγνωστικά προγράµµατα της Dell είτε από το σκληρό σας δίσκο (ανατρέξτε στην ενότητα ["Έναρξη των ∆ιαγνωστικών προγραµµάτων της Dell από το σκληρό σας δίσκο"](#page-124-0)  [στη σελίδα 21\)](#page-124-0) ή από το CD Drivers and Utilities (γνωστό και ως ResourceCD —ανατρέξτε στην ενότητα ["Έναρξη των ∆ιαγνωστικών προγραµµάτων της Dell από το CDDrivers and Utilities"](#page-125-0)  [στη σελίδα 22\)](#page-125-0).

#### <span id="page-124-0"></span>Έναρξη των ∆ιαγνωστικών προγραµµάτων της **Dell** από το σκληρό σας δίσκο

- 1 Ενεργοποιήστε (ή κάντε επανεκκίνηση) του υπολογιστή σας.
- 2 Όταν εµφανιστεί το λογότυπο DELL™, πατήστε αµέσως το πλήκτρο <F12>.

ΣΗΜΕΙΩΣΗ**:** Εάν δείτε ένα µήνυµα που αναφέρει ότι δεν βρέθηκε διαµέρισµα του βοηθητικού προγράµµατος διαγνωστικών ελέγχων, ανατρέξτε στην ενότητα "Έναρξη των [∆ιαγνωστικών](#page-125-0) προγραµµάτων της Dell από το [CDDrivers and Utilities"](#page-125-0) στη σελίδα 22.

Εάν περιµένετε για µεγάλο χρονικό διάστηµα και εµφανιστεί το λογότυπο του λειτουργικού συστήματος, συνεγίστε να περιμένετε έως ότου δείτε την επιφάνεια εργασίας των Microsoft® Windows<sup>®</sup>. Τότε τερματίστε τη λειτουργία του υπολογιστή και προσπαθήστε ξανά. Για πληροφορίες σχετικά µε τον τερµατισµό της λειτουργίας του υπολογιστή, ανατρέξτε στο ηλεκτρονικό εγχειρίδιο User's Guide.

- 3 Όταν εµφανιστεί η λίστα των συσκευών εκκίνησης, επιλέξτε το στοιχείο Boot to Utility Partition (Εκκίνηση από το διαμέρισμα βοηθητικού προγράμματος) και πατήστε το πλήκτρο <Enter>.
- 4 Όταν εμφανιστεί το Main Menu (Κύριο μενού) των Διαγνωστικών προγραμμάτων της Dell, επιλέξτε τον έλεγχο που θέλετε να εκτελέσετε (ανατρέξτε στη [σελίδα 23\)](#page-126-0).

#### <span id="page-125-0"></span>Έναρξη των ∆ιαγνωστικών προγραµµάτων της **Dell** από το **CDDrivers and Utilities**

- 1 Τοποθετήστε το CD Drivers and Utilities.
- 2 Τερµατίστε τη λειτουργία του υπολογιστή και στη συνέχεια κάντε επανεκκίνηση.

Όταν εµφανιστεί το λογότυπο DELL, πατήστε αµέσως το πλήκτρο <F12>.

Εάν περιµένετε για µεγάλο χρονικό διάστηµα και εµφανιστεί το λογότυπο των Windows, συνεχίστε να περιµένετε έως ότου δείτε την επιφάνεια εργασίας των Windows. Τότε τερµατίστε τη λειτουργία του υπολογιστή και προσπαθήστε ξανά.

- ΣΗΜΕΙΩΣΗ**:** Τα επόµενα βήµατα αλλάζουν τη σειρά εκκίνησης µόνο για µία φορά. Κατά την επόµενη εκκίνηση, ο υπολογιστής θα ξεκινήσει σύµφωνα µε τις συσκευές που καθορίζονται στο πρόγραµµα εγκατάστασης του συστήµατος.
	- 3 Όταν εμφανιστεί η λίστα των συσκευών εκκίνησης, επιλέξτε το στοιχείο **Onboard or USB** CD-ROM (Στην πλακέτα ή USB CD-ROM) και πατήστε το πλήκτρο <Enter>.
	- 4 Επιλέξτε το στοιχείο Onboard or USB CD-ROM Device (Συσκευή στην πλακέτα ή στο USB CD-ROM) από το µενού εκκίνησης του CD.
- 5 Ενεργοποιήστε την επιλογή Boot from CD-ROM (Εκκίνηση από το CD-ROM) από το μενού που εµφανίζεται.
- 6 Πληκτρολογήστε 1 για να ξεκινήσει το µενού του ResourceCD.
- 7 Πληκτρολογήστε 2 για να ξεκινήσουν τα Διαγνωστικά προγράμματα της Dell.
- 8 Επιλέξτε το στοιχείο Run the 32 Bit Dell Diagnostics (Εκτέλεση των ∆ιαγνωστικών προγραµµάτων της Dell 32 bit) από την αριθµηµένη λίστα. Εάν αναφέρονται πολλές εκδόσεις, επιλέξτε την κατάλληλη έκδοση για τον υπολογιστή σας.
- 9 Όταν εμφανιστεί το Main Menu (Κύριο μενού) των Διαγνωστικών προγραμμάτων της Dell, επιλέξτε τον έλεγχο που θέλετε να εκτελέσετε (ανατρέξτε στη [σελίδα 23\)](#page-126-0).

#### <span id="page-126-0"></span>Κύριο µενού των ∆ιαγνωστικών προγραµµάτων της **Dell**

1 Μετά την φόρτωση των ∆ιαγνωστικών προγραµµάτων της Dell και την εµφάνιση της οθόνης Main Menu, κάντε κλικ στο κουµπί της επιλογής που θέλετε.

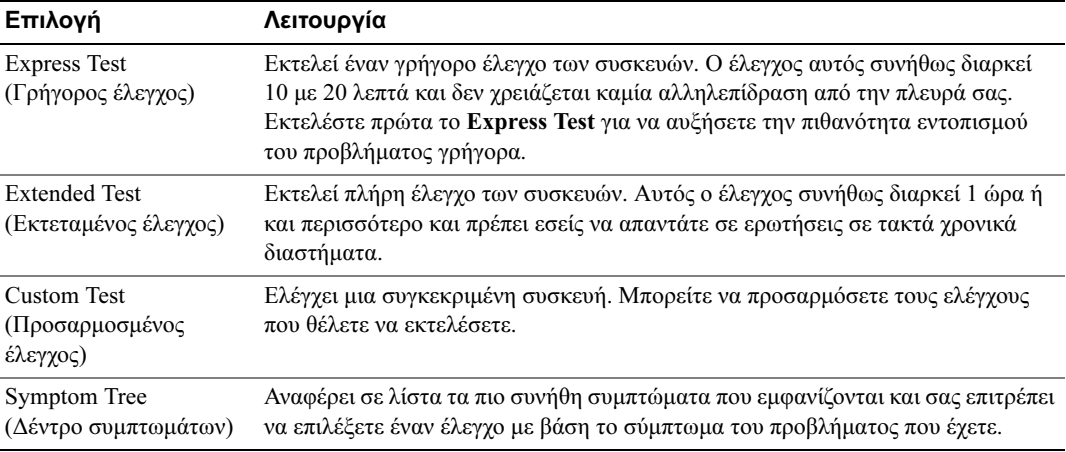

2 Εάν εμφανιστεί κάποιο πρόβλημα κατά τη διάρκεια ενός ελέγχου, θα εμφανιστεί ένα μήνυμα με ένα κωδικό σφάλµατος και µια περιγραφή του προβλήµατος. Σηµειώστε τον κωδικό σφάλµατος και την περιγραφή του προβλήµατος και ακολουθήστε τις οδηγίες στην οθόνη.

Εάν δεν µπορείτε να επιδιορθώσετε το σφάλµα, επικοινωνήστε µε την Dell.

ΣΗΜΕΙΩΣΗ**:** Ο Αριθµός σέρβις του υπολογιστή σας βρίσκεται στην κορυφή της κάθε οθόνης ελέγχου. Εάν επικοινωνήσετε µε την Dell, η υπηρεσία τεχνικής υποστήριξης θα σας ζητήσει το δικό σας Αριθµό σέρβις.

3 Εάν πραγματοποιήσετε έναν έλεγχο από την επιλογή Custom Test ή Symptom Tree, κάντε κλικ στην κατάλληλη καρτέλα από τον παρακάτω πίνακα για περισσότερες πληροφορίες.

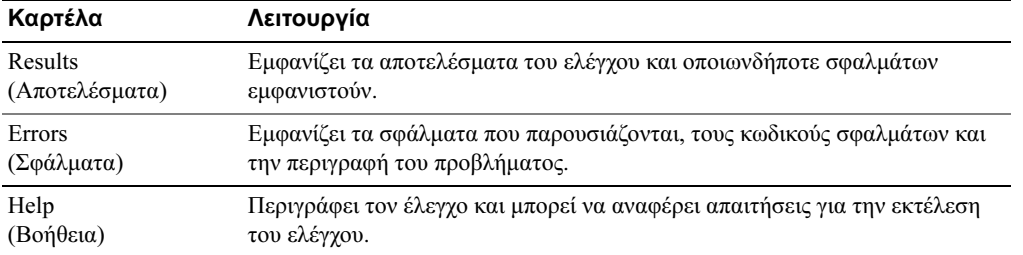

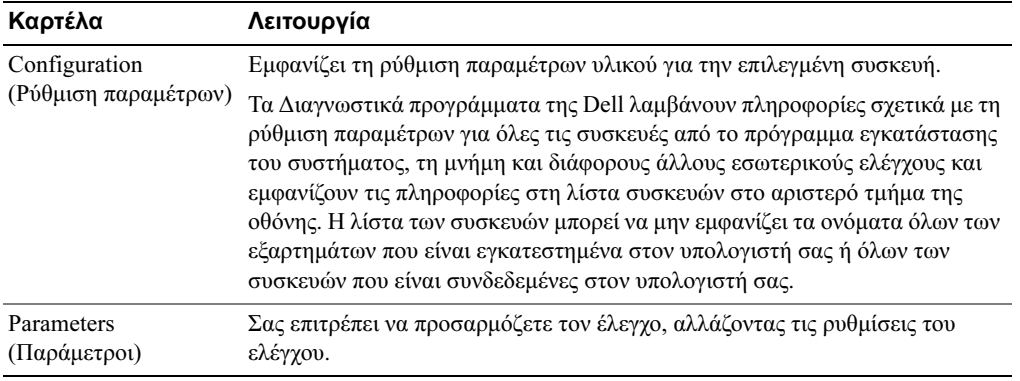

4 Όταν ολοκληρωθούν οι έλεγχοι, σε περίπτωση που εκτελείτε τα ∆ιαγνωστικά προγράµµατα της Dell από το CD Drivers and Utilities, αφαιρέστε το CD.

5 Κλείστε την οθόνη του ελέγχου για να επιστρέψετε στην οθόνη με το Main Menu. Για έξοδο από τα ∆ιαγνωστικά προγράµµατα της Dell και για να ξεκινήσετε πάλι τον υπολογιστή, κλείστε την οθόνη Main Menu.

## Φως της παροχής ισχύος

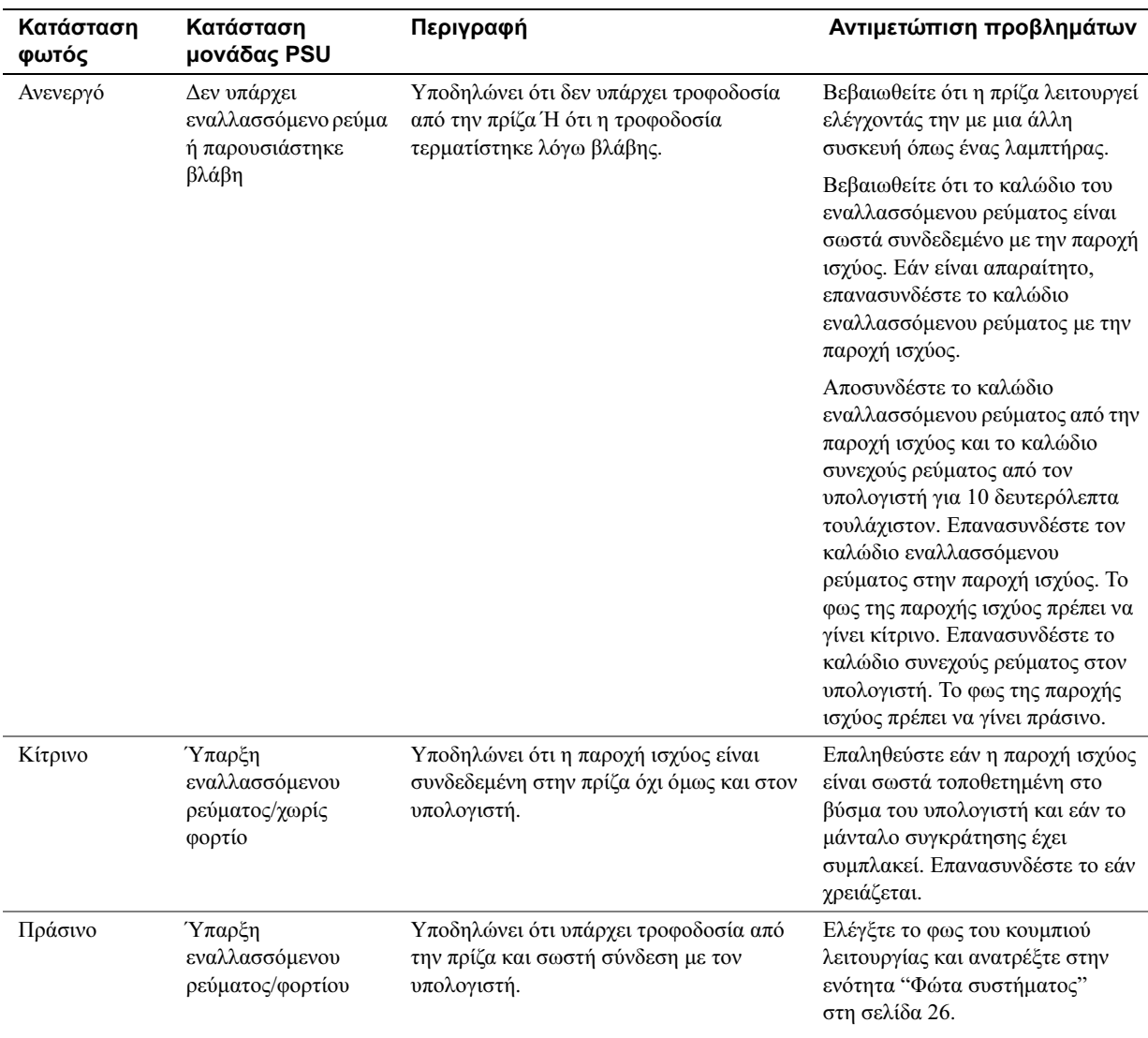

## <span id="page-129-0"></span>Φώτα συστήµατος

Το φως του κουµπιού λειτουργίας και το φως της µονάδας σκληρού δίσκου µπορεί να υποδηλώνει κάποιο πρόβληµα µε τον υπολογιστή.

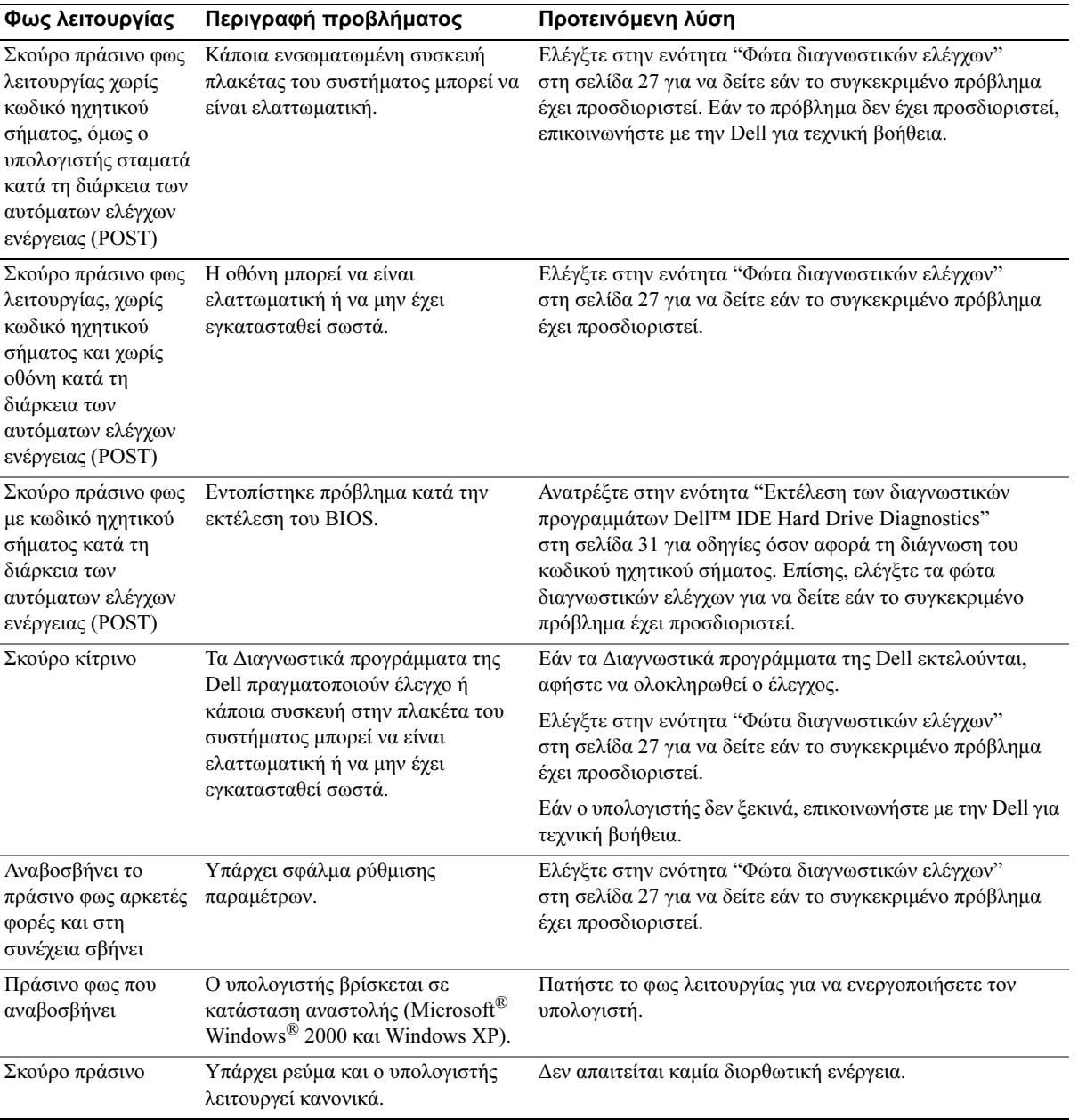

## <span id="page-130-0"></span>Φώτα διαγνωστικών ελέγχων

#### ΠΡΟΣΟΧΗ**:** Πριν να ξεκινήσετε οποιαδήποτε από τις διαδικασίες αυτής της ενότητας**,**  τηρήστε τις οδηγίες ασφαλείας στον οδηγό **Product Information Guide.**

Για να αντιµετωπίσετε ένα πρόβληµα, ο υπολογιστής σας έχει τέσσερα φώτα που ονοµάζονται A, B, C και D στο πίσω µέρος του υπολογιστή (ανατρέξτε στη [σελίδα 10\)](#page-113-1). Τα φώτα µπορεί να είναι κίτρινα ή πράσινα. Όταν ο υπολογιστής ξεκινά κανονικά, ο συνδυασµός των φώτων και οι κωδικοί αλλάζουν καθώς ολοκληρώνεται η διαδικασία εκκίνησης. Εάν το τµήµα µε τους αυτόµατους ελέγχους ενέργεια (POST) της εκκίνησης του συστήµατος ολοκληρωθεί µε επιτυχία και τα τέσσερα φώτα θα είναι σκούρα πράσινα. Εάν ο υπολογιστής παρουσιάσει δυσλειτουργία κατά τη διαδικασία των αυτόµατων ελέγχων ενέργειας (POST), ο συνδυασµός των φώτων µπορεί να σας βοηθήσει να αναγνωρίσετε σε ποιο σηµείο σταµάτησε η διαδικασία.

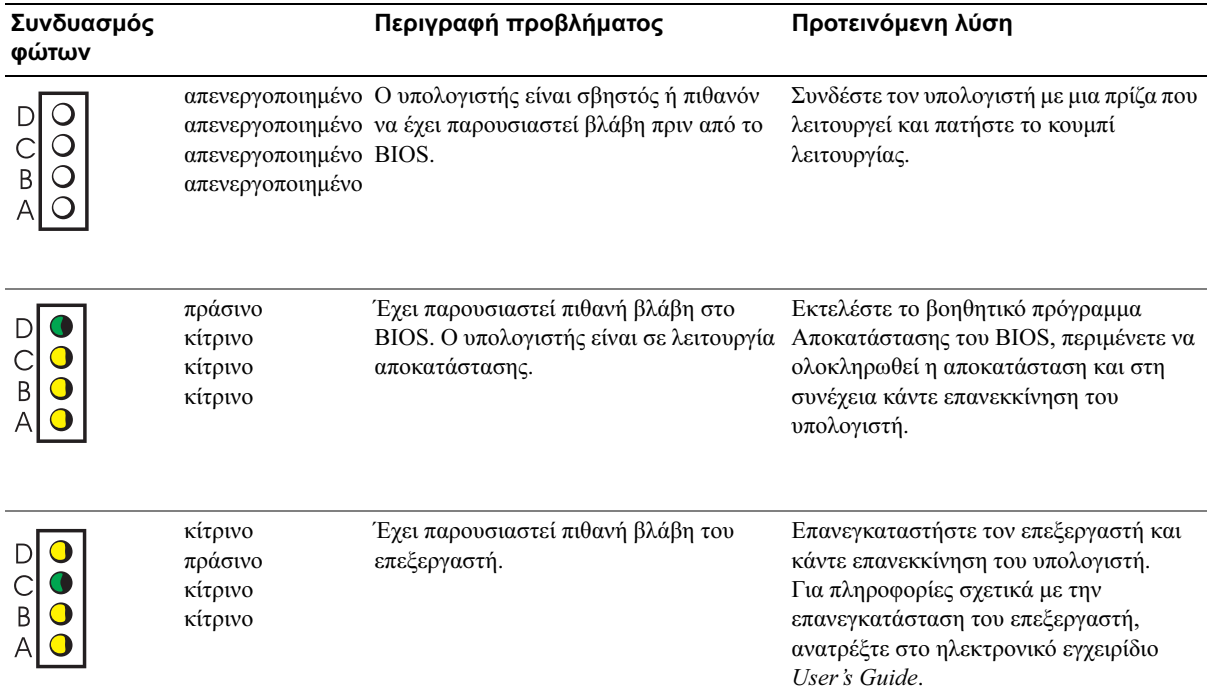

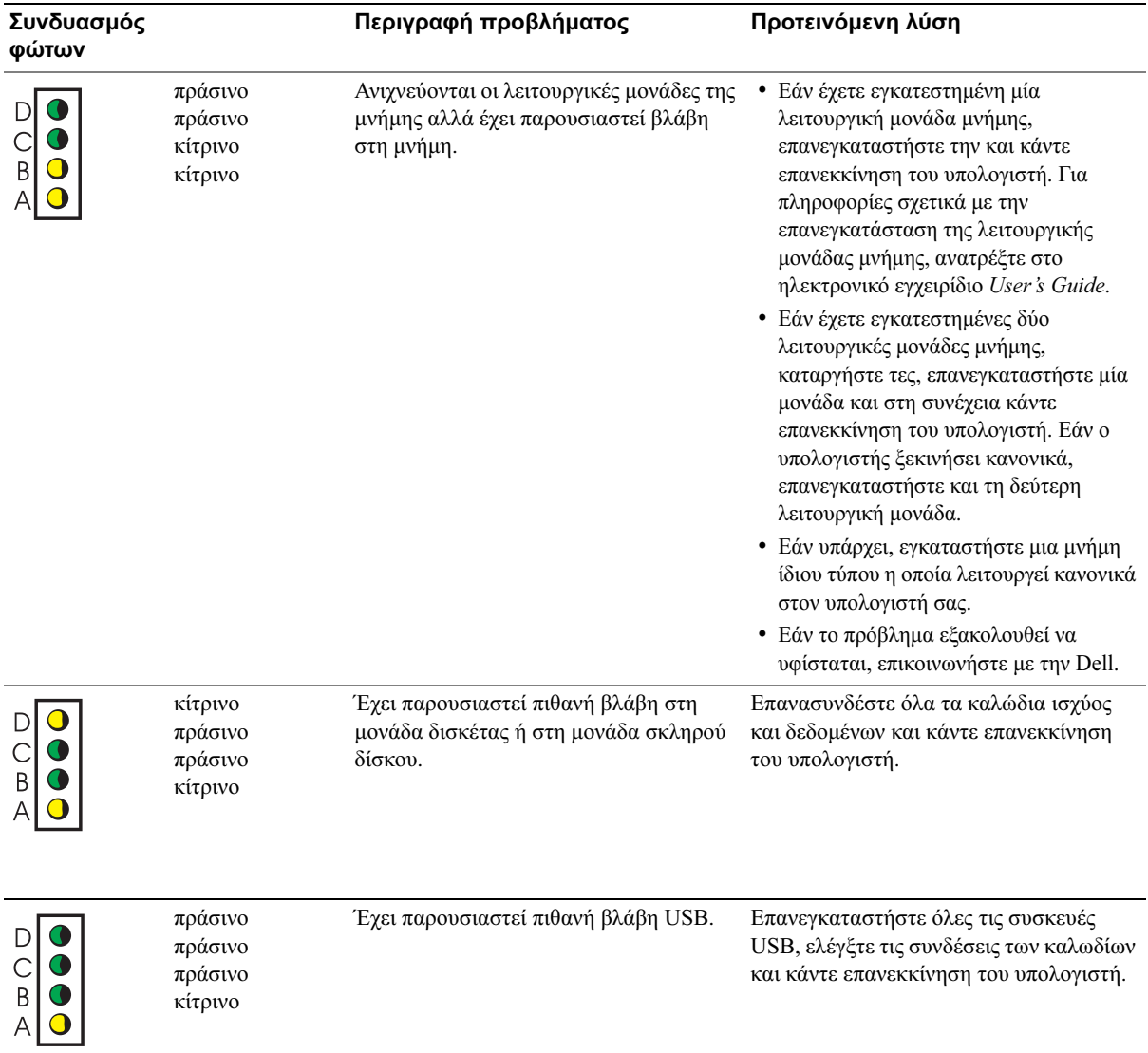

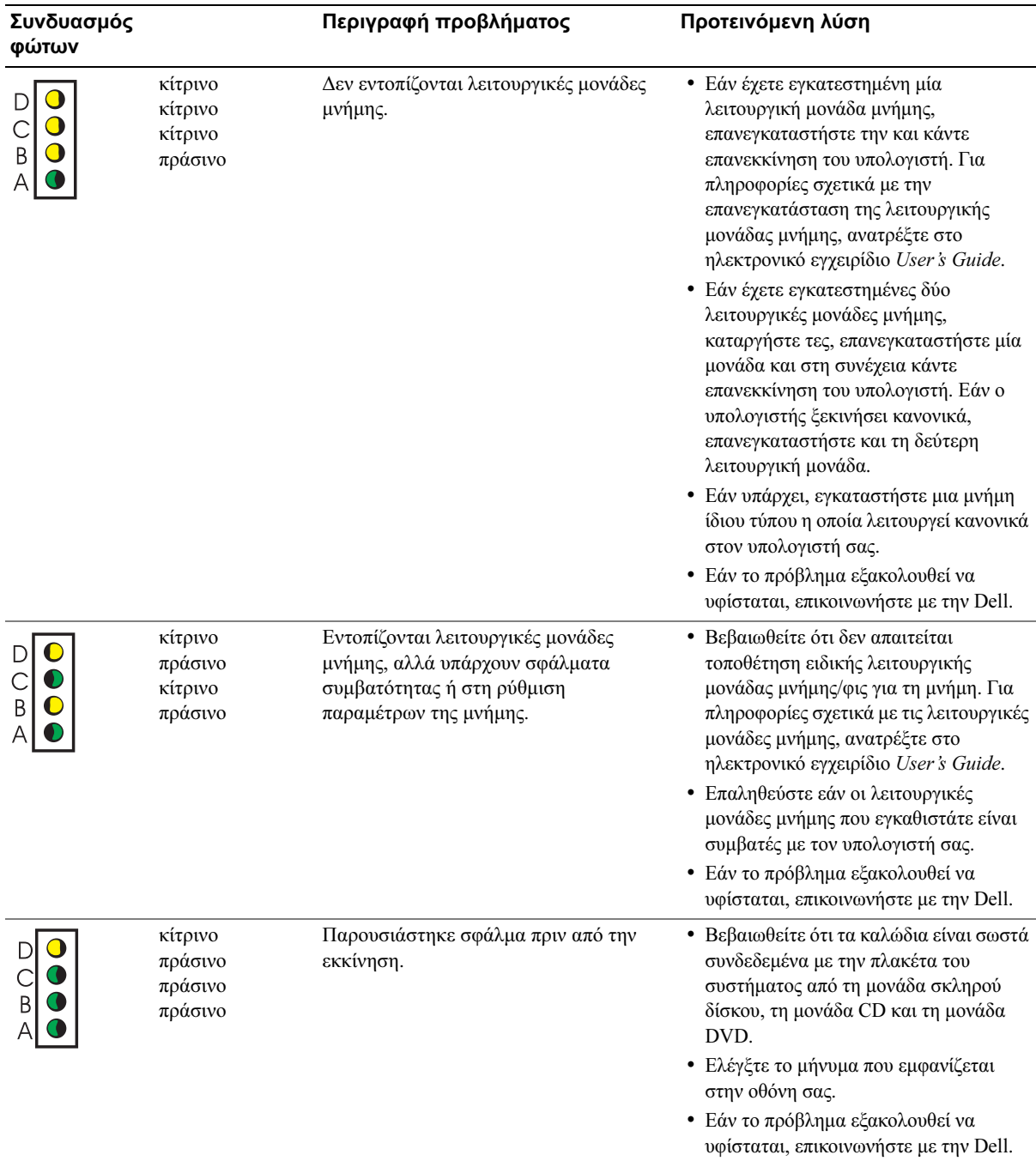

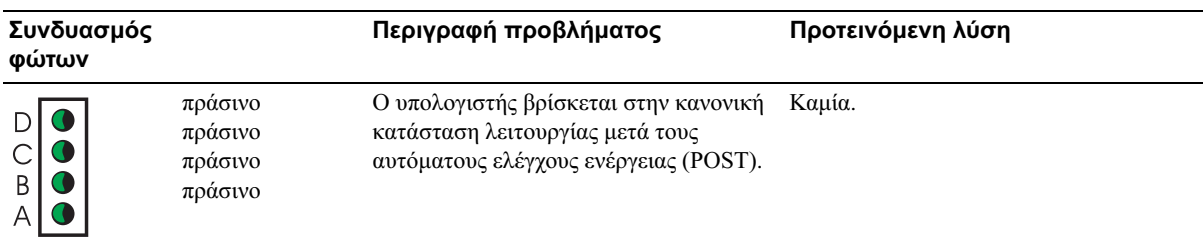

## Κωδικοί ηχητικών σηµάτων

Ο υπολογιστής σας µπορεί να εκπέµπει µια σειρά από ηχητικά σήµατα κατά την εκκίνηση, σε περίπτωση που η οθόνη δεν µπορεί να εµφανίσει σφάλµατα ή προβλήµατα. Αυτή η σειρά των ηχητικών σηµάτων, που ονοµάζεται κωδικός ηχητικών σηµάτων, αναγνωρίζει κάποιο πρόβληµα. Ένας πιθανός κωδικός ηχητικού σήµατος (κωδικός 1-3-1) αποτελείται από ένα ηχητικό σήµα, κατόπιν τρία σήµατα και τέλος ένα ηχητικό σήµα. Αυτός ο κωδικός ηχητικών σηµάτων δηλώνει ότι ο υπολογιστής αντιµετώπισε πρόβληµα µνήµης.

Εάν ο υπολογιστής σας εκπέµψει ηχητικά σήµατα κατά την εκκίνηση:

- 1 Καταγράψτε τον κωδικό ηχητικού σήµατος.
- 2 Ανατρέξτε στην ενότητα ["∆ιαγνωστικά προγράµµατα της Dell" στη σελίδα 20](#page-123-0) για να προσδιορίσετε µια πιο σοβαρή αιτία.
- 3 Επικοινωνήστε µε την Dell για τεχνική βοήθεια.

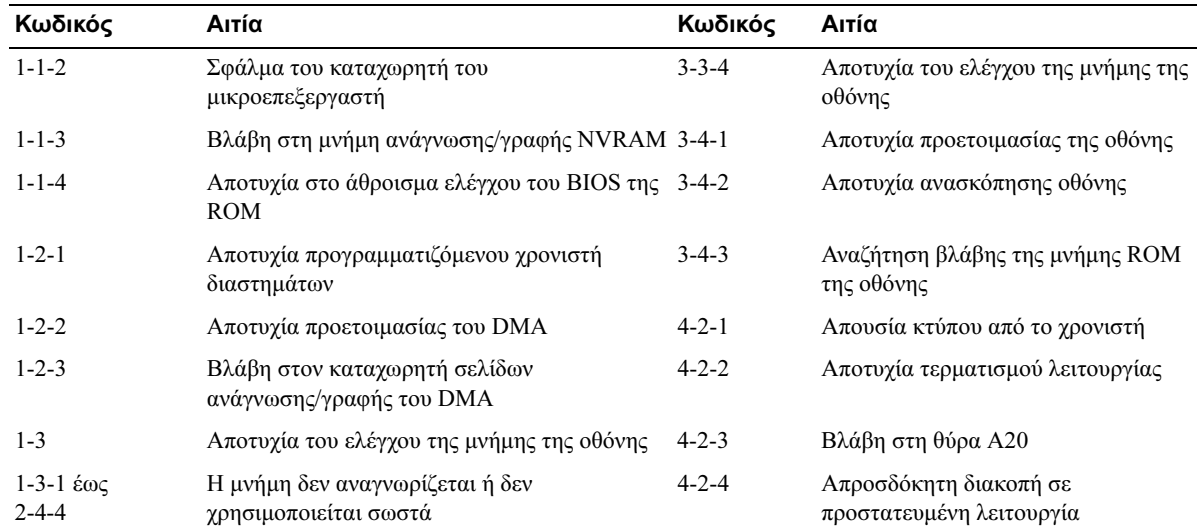

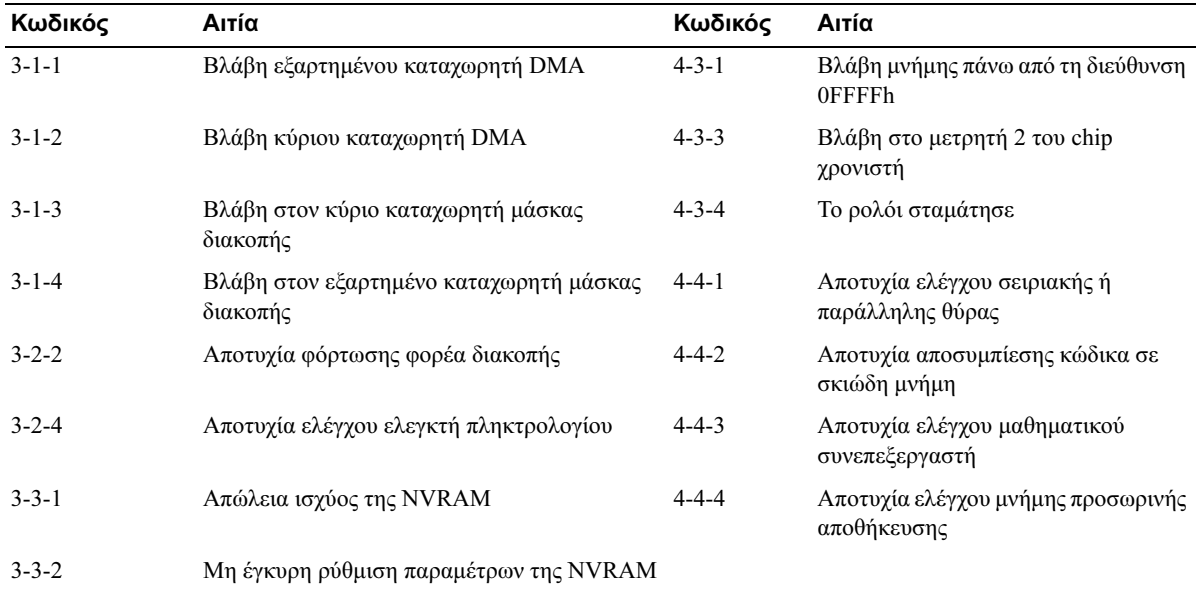

## <span id="page-134-0"></span>Εκτέλεση των διαγνωστικών προγραµµάτων **Dell™ IDE Hard Drive Diagnostics**

Το Dell IDE Hard Drive Diagnostics είναι ένα βοηθητικό πρόγραµµα που ελέγχει το σκληρό δίσκο µε σκοπό την αντιµετώπιση προβληµάτων ή την επιβεβαίωση βλαβών σκληρού δίσκου.

- 1 Ενεργοποιήστε τον υπολογιστή σας (σε περίπτωση που είναι ήδη ενεργοποιηµένος, ξεκινήστε τον πάλι).
- 2 Όταν εµφανιστεί το µήνυµα F2 = Setup στην επάνω δεξιά γωνία της οθόνης, πιέστε το συνδυασµό πλήκτρων <Ctrl><Alt><D>.
- 3 Ακολουθήστε τις οδηγίες της οθόνης.

Εάν αναφερθεί κάποια βλάβη, ανατρέξτε στην ενότητα "Προβλήµατα µε το σκληρό δίσκο" στο εγχειρίδιο User's Guide.

## Επίλυση προβληµάτων ασυµβατότητας λογισµικού και υλικού

Σε περίπτωση που µια συσκευή είτε δεν εντοπιστεί κατά τη διάρκεια του προγράµµατος εγκατάστασης του λειτουργικού συστήµατος είτε εντοπιστεί αλλά οι παράµετροι της δεν έχουν ρυθµιστεί σωστά, µπορείτε να χρησιµοποιήσετε το πρόγραµµα Αντιµετώπιση προβληµάτων για να επιλύσετε το θέμα της ασυμβατότητας. Στο λειτουργικό σύστημα των Microsoft<sup>®</sup> Windows<sup>®</sup> 2000, µπορείτε να χρησιµοποιήσετε και τη "∆ιαχείριση Συσκευών" (Device Manager) για να επιλύσετε θέµατα ασυµβατότητας.

#### **Windows XP**

Για να επιλύσετε θέµατα ασυµβατότητας χρησιµοποιώντας το πρόγραµµα "Αντιµετώπιση προβληµάτων υλικού":

- 1 Κάντε κλικ στο κουμπί Έναρξη (Start) και κάντε κλικ στην επιλογή **Βοήθεια και υποστήριξη** (Help and Support)
- 2 Πληκτρολογήστε hardware troubleshooter) στο πεδίο Αναζήτηση (Search) και κάντε κλικ στο βέλος για να ξεκινήσει η αναζήτηση.
- 3 Κάντε κλικ στο στοιχείο **Αντιμετώπιση προβλημάτων υλικού** (Hardware Troubleshooter) στη λίστα Αποτελέσµατα αναζήτησης (Search Results).
- 4 Στη λίστα Αντιµετώπιση προβληµάτων υλικού (Hardware Troubleshooter), κάντε κλικ στο στοιχείο Πρέπει να επιλύσω µια διένεξη υλικού στον υπολογιστή µου (Ι need to resolve a hardware conflict on my computer), και κάντε κλικ στο κουμπί Επόμενο (Next).

#### **Windows 2000**

Για την επίλυση θεµάτων ασυµβατότητας χρησιµοποιώντας τη ∆ιαχείριση Συσκευών:

- 1 Κάντε κλικ στο κουμπί Έναρξη (Start), τοποθετήστε το δείκτη του ποντικιού στην επιλογή Ρυθµίσεις (Settings), και στη συνέχεια κάντε κλικ στην επιλογή Πίνακας Ελέγχου (Control Panel).
- 2 Στο παράθυρο Πίνακας Ελέγχου (Control Panel), κάντε διπλό κλικ στο εικονίδιο Σύστημα (System).
- 3 Κάντε κλικ στην καρτέλα Υλικό (Ηardware).
- 4 Κάντε κλικ στην επιλογή ∆ιαχείριση Συσκευών (Device Manager).
- 5 Κάντε κλικ στην επιλογή Προβολή (View) και κάντε κλικ στην επιλογή Πόροι κατά σύνδεση (Resources by connection).
- 6 Κάντε διπλό κλικ στην επιλογή Αίτηση διακοπής (IRQ) (Ιnterrupt request (IRQ).

Οι συσκευές οι παράµετροι των οποίων δεν έχουν ρυθµιστεί σωστά δηλώνονται µε ένα κίτρινο θαυµαστικό (!) ή ένα κόκκινο X σε περίπτωση που η συσκευή έχει απενεργοποιηθεί.

7 Κάντε διπλό κλικ σε οποιαδήποτε συσκευή έχει θαυµαστικό για να εµφανιστεί το παράθυρο Ιδιότητες (Ρroperties).

Η περιοχή με την κατάσταση της **συσκευής** στο παράθυρο **Ιδιότητες** (Properties) αναφέρει τις κάρτες ή τις συσκευές οι παράµετροι των οποίων πρέπει να ρυθµιστούν ξανά.

8 Ρυθµίστε ξανά τις παραµέτρους των συσκευών ή καταργήστε τις συσκευές από τη ∆ιαχείριση Συσκευών. Ανατρέξτε στο εγχειρίδιο που συνοδεύει τη συσκευή για πληροφορίες σχετικά µε τη ρύθµιση παραµέτρων της συσκευής.

Για να επιλύσετε θέµατα ασυµβατότητας χρησιµοποιώντας το πρόγραµµα "Αντιµετώπιση προβληµάτων υλικού":

- 1 Κάντε κλικ στο κουμπί Έ**ναρξη** (Start) και κάντε κλικ στην επιλογή **Βοήθεια** (Help)
- 2 Κάντε κλικ στην επιλογή Αντιμετώπιση προβλημάτων και συντήρηση (Troubleshooting and Maintenance) στην καρτέλα Περιεχόμενα (Contents), κάντε κλικ στην επιλογή Προγράμματα αντιµετώπισης προβληµάτων των Windows 2000 (Windows 2000 troubleshooters), και στη συνέχεια κάντε κλικ στην επιλογή Υλικό (Hardware).
- 3 Στη λίστα Αντιµετώπιση προβληµάτων υλικού (Hardware Troubleshooter), κάντε κλικ στο στοιχείο Πρέπει να επιλύσω µια διένεξη υλικού στον υπολογιστή µου (Ι need to resolve a hardware conflict on my computer), και κάντε κλικ στο κουμπί Επόμενο (Next).

## <span id="page-136-0"></span>Χρήση της Επαναφοράς συστήµατος των **Microsoft® Windows® XP**

Το λειτουργικό σύστημα των Microsoft® Windows® XP παρέχει τη δυνατότητα "Επαναφορά συστήµατος" (System Restore) που σας επιτρέπει να επαναφέρετε τον υπολογιστή σας σε παλαιότερη κατάσταση του λειτουργικού συστήµατος (χωρίς να επηρεάζονται αρχεία δεδοµένων) σε περίπτωση που τυχόν αλλαγές στο υλικό, στο λογισµικό ή σε άλλες ρυθµίσεις του συστήµατος άφησαν τον υπολογιστή σε κατάσταση λειτουργίας που δεν είναι επιθυµητή. Ανατρέξτε στο Κέντρο βοήθειας και υποστήριξης των Windows για πληροφορίες σχετικά µε τη χρήση της Επαναφοράς συστήµατος.

ΕΙ∆ΟΠΟΙΗΣΗ**:** Να δηµιουργείτε αντίγραφα ασφαλείας των αρχείων δεδοµένων σε τακτά χρονικά διαστήµατα. Η Επαναφορά συστήµατος δεν παρακολουθεί τα αρχεία δεδοµένων ούτε τα ανακτά.

#### ∆ηµιουργία σηµείου επαναφοράς

- 1 Κάντε κλικ στο κουμπί Έναρξη (Start) και κάντε κλικ στην επιλογή **Βοήθεια και υποστήριξη** (Help and Support).
- 2 Κάντε κλικ στην επιλογή Επαναφορά συστήματος (System Restore).
- 3 Ακολουθήστε τις οδηγίες της οθόνης.

#### Επαναφορά του υπολογιστή σε παλαιότερη κατάσταση λειτουργίας

ΕΙ∆ΟΠΟΙΗΣΗ**:** Πριν να επαναφέρετε τον υπολογιστή σε παλαιότερη κατάσταση λειτουργίας, αποθηκεύστε και κλείστε τυχόν ανοιχτά αρχεία και τερµατίστε όλα τα ανοιχτά προγράµµατα. Μην τροποποιήσετε, ανοίξετε ή διαγράψετε αρχεία ή προγράµµατα έως ότου ολοκληρωθεί η επαναφορά του συστήµατος.

- 1 Κάντε κλικ στο κουμπί Έναρξη (Start), τοποθετήστε το δείκτη του ποντικιού στην επιλογή Όλα τα προγράµµατα (Αll Programs)→ Βοηθήµατα (Αccessories)→ Εργαλεία συστήµατος (System Tools), και στη συνέχεια κάντε κλικ στην επιλογή Επαναφορά συστήµατος (System Restore).
- 2 Βεβαιωθείτε ότι είναι ενεργοποιημένη η επιλογή Επαναφορά του υπολογιστή μου σε προηγούµενο χρονικό σηµείο (Restore my computer to an earlier time) και κάντε κλικ στο κουµπί Επόµενο (Next).

3 Κάντε κλικ σε µια ηµεροµηνία του ηµερολογίου στην οποίαν θέλετε να επαναφέρετε τον υπολογιστή σας.

Η οθόνη **Επιλογή ενός σημείου επαναφοράς** (Select a Restore Point) εμφανίζει ένα ημερολόγιο που σας επιτρέπει να δείτε και να επιλέξετε σηµεία επαναφοράς. Όλες οι ηµεροµηνίες µε τα διαθέσιµα σηµεία επαναφοράς εµφανίζονται µε έντονη γραφή.

4 Επιλέξτε ένα σημείο επαναφοράς και κάντε κλικ στο κουμπί Επόμενο (Next).

Εάν µια ηµεροµηνία ηµερολογίου έχει ένα µόνο σηµείο επαναφοράς, τότε αυτόµατα επιλέγεται εκείνο το σηµείο επαναφοράς. Εάν υπάρχουν διαθέσιµα δύο ή περισσότερα σηµεία επαναφοράς, κάντε κλικ στο σηµείο επαναφοράς που προτιµάτε.

5 Κάντε κλικ στο κουµπί Επόµενο (Νext).

Η οθόνη **Η αποκατάσταση ολοκληρώθηκε** (Restoration Complete) θα εμφανιστεί μετά την ολοκλήρωση συλλογής δεδοµένων της Επαναφοράς συστήµατος και στη συνέχεια ο υπολογιστής θα ξεκινήσει πάλι.

6 Μετά την επανεκκίνηση του υπολογιστή, κάντε κλικ στο κουµπί OK.

Για να αλλάξετε το σηµείο επαναφοράς, µπορείτε είτε να επαναλάβετε τα βήµατα χρησιµοποιώντας διαφορετικό σηµείο επαναφοράς είτε να αναιρέσετε την επαναφορά.

## Αναίρεση της τελευταίας Επαναφοράς συστήµατος

ΕΙ∆ΟΠΟΙΗΣΗ**:** Πριν να αναιρέσετε την τελευταία επαναφορά συστήµατος, αποθηκεύστε και κλείστε όλα τα ανοιχτά αρχεία και τερµατίστε όλα τα ανοιχτά προγράµµατα. Μην τροποποιήσετε, ανοίξετε ή διαγράψετε αρχεία ή προγράµµατα έως ότου ολοκληρωθεί η επαναφορά του συστήµατος.

- 1 Κάντε κλικ στο κουμπί Έναρξη (Start), τοποθετήστε το δείκτη του ποντικιού στην επιλογή Όλα τα προγράµµατα (Αll Programs)→ Βοηθήµατα (Αccessories)→ Εργαλεία συστήµατος (System Tools), και στη συνέχεια κάντε κλικ στην επιλογή Επαναφορά συστήµατος (System Restore).
- 2 Κάντε κλικ στην επιλογή Αναίρεση της τελευταίας επαναφοράς µου (Undo my last restoration) και κάντε κλικ στο κουμπί Επόμενο (Next).
- 3 Κάντε κλικ στο κουµπί Επόµενο (Νext).

Θα εμφανιστεί η οθόνη **Επαναφορά συστήματος** (System Restore) και ο υπολογιστής θα ξεκινήσει πάλι.

4 Μετά την επανεκκίνηση του υπολογιστή, κάντε κλικ στο κουμπί ΟΚ.

#### Ενεργοποίηση της Επαναφοράς συστήµατος

Εάν επανεγκαταστήσετε τα Windows XP µε λιγότερο από 200 MB διαθέσιµο ελεύθερο χώρο στο σκληρό σας δίσκο, η Επαναφορά συστήµατος απενεργοποιείται αυτόµατα. Για να δείτε εάν η Επαναφορά συστήµατος είναι ενεργοποιηµένη:

- 1 Κάντε κλικ στο κουμπί Έναρξη (Start) και κάντε κλικ στην επιλογή Πίνακας Ελέγχου (Control Panel).
- 2 Κάντε κλικ στην επιλογή Σύστημα (System).
- 3 Κάντε κλικ στην καρτέλα Επαναφορά συστήµατος (System Restore).
- 4 Βεβαιωθείτε ότι η επιλογή Απενεργοποίηση Επαναφοράς συστήµατος (Τurn off System Restore) δεν είναι ενεργοποιηµένη.

## Επανεγκατάσταση των **Microsoft® Windows® XP**

#### Πριν να ξεκινήσετε

Εάν εξετάζετε την πιθανότητα να επανεγκαταστήσετε το λειτουργικό σύστηµα των Windows XP, για διορθώσετε ένα πρόβληµα µε ένα πρόγραµµα οδήγησης που έχετε εγκαταστήσει πρόσφατα, πρώτα προσπαθήστε να χρησιµοποιήσετε την Επαναφορά του προγράµµατος οδήγησης συσκευής των Windows XP. Για πληροφορίες σχετικά µε την Επαναφορά προγράµµατος οδήγησης συσκευής, ανατρέξτε στο ηλεκτρονικό εγχειρίδιο User's Guide. Εάν η Επαναφορά προγράµµατος οδήγησης συσκευής δεν επιλύσει το πρόβληµα, χρησιµοποιήστε την Επαναφορά συστήµατος (ανατρέξτε στην ενότητα ["Χρήση της Επαναφοράς συστήµατος των Microsoft](#page-136-0)® Windows® XP" στη σελίδα 33) για να επαναφέρετε το λειτουργικό σας σύστηµα στην κατάσταση λειτουργίας που βρισκόταν πριν να εγκαταστήσετε το νέο πρόγραµµα οδήγησης της συσκευής.

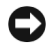

ΕΙ∆ΟΠΟΙΗΣΗ**:** Πριν να εκτελέσετε την εγκατάσταση, δηµιουργήστε αντίγραφα ασφαλείας όλων των αρχείων δεδοµένων του κύριου σκληρού σας δίσκου. Για συµβατικές ρυθµίσεις παραµέτρων σκληρού δίσκου, ο κύριος σκληρός δίσκος είναι ο πρώτος που ανιχνεύεται από τον υπολογιστή.

Για να επανεγκαταστήσετε τα Windows XP, χρειάζεστε τα εξής: •

- Το CD Operating System της Dell<sup>TM</sup>
- Το CD Drivers and Utilities της Dell

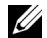

ΣΗΜΕΙΩΣΗ**:** Το CD Drivers and Utilities περιέχει προγράµµατα οδήγησης που ήταν εγκατεστημένα κατά τη συναρμολόγηση του υπολογιστή. Χρησιμοποιήστε το CD Drivers and Utilities για να φορτώσετε οποιαδήποτε απαιτούµενα προγράµµατα οδήγησης, συµπεριλαµβανοµένων των προγραµµάτων οδήγησης που απαιτούνται εάν ο υπολογιστής σας διαθέτει ελεγκτή RAID.

#### Επανεγκατάσταση των **Windows XP**

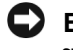

ΕΙ∆ΟΠΟΙΗΣΗ**:** Πρέπει να χρησιµοποιήσετε το Windows XP Service Pack 1 ή νεότερο όταν επανεγκαθιστάτε τα Windows XP.

Για να επανεγκαταστήσετε τα Windows XP, εκτελέστε όλα τα βήµατα στις ακόλουθες ενότητες µε τη σειρά που αναφέρονται.

Η διαδικασία επανεγκατάστασης µπορεί να διαρκέσει 1 µε 2 ώρες για να ολοκληρωθεί. Μετά την επανεγκατάσταση του λειτουργικού συστήµατος, πρέπει να επανεγκαταστήσετε και τα προγράµµατα οδήγησης συσκευών, το πρόγραµµα προστασίας από ιούς και άλλο λογισµικό.

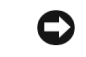

ΕΙ∆ΟΠΟΙΗΣΗ**:** ΤΟ CD Operating System παρέχει επιλογές για την επανεγκατάσταση των Windows XP. Οι επιλογές μπορούν να αντιγράψουν αρχεία και πιθανόν να επηρεάσουν προγράµµατα που είναι εγκατεστηµένα στο σκληρό σας δίσκο. Εποµένως, µην επανεγκαθιστάτε τα Windows XP εκτός εάν κάποιος αντιπρόσωπος της υπηρεσίας υποστήριξης της Dell σας δώσει οδηγίες για να το κάνετε.

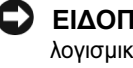

ΕΙ∆ΟΠΟΙΗΣΗ**:** Για να αποτρέψετε διενέξεις µε τα Windows XP, απενεργοποιήστε οποιοδήποτε λογισµικό προστασίας από ιούς είναι εγκατεστηµένο στον υπολογιστή σας, πριν να επανεγκαταστήσετε τα Windows XP. Ανατρέξτε στο εγχειρίδιο που συνοδεύει το λογισµικό για οδηγίες.

#### Εκκίνηση από το **CD** του λειτουργικού συστήµατος

- 1 Αποθηκεύστε και κλείστε τα ανοικτά αρχεία και πραγµατοποιήστε έξοδο από τα ανοικτά προγράµµατα.
- 2 Τοποθετήστε το CD Operating System. Κάντε κλικ στην επιλογή Έξοδος (Exit), αν εμφανιστεί το µήνυµα Install Windows XP.
- 3 Κάντε επανεκκίνηση του υπολογιστή.
- 4 Πιέστε το πλήκτρο <F12> αµέσως µετά την εµφάνιση του λογοτύπου DELL™.

Εάν εµφανιστεί το λογότυπο του λειτουργικού συστήµατος, περιµένετε µέχρι να δείτε την επιφάνεια εργασίας των Windows και κατόπιν κλείστε τον υπολογιστή και προσπαθήστε ξανά.

- 5 Πιέστε τα πλήκτρα βέλους, για να επιλέξετε το στοιχείο CD-ROM και κατόπιν πιέστε το πλήκτρο <Enter>.
- **6** Όταν εμφανιστεί το μήνυμα Press any key to boot from CD, πιέστε οποιοδήποτε πλήκτρο.

#### Πρόγραµµα Εγκατάστασης των **Windows XP**

- 1 Όταν εμφανιστεί η οθόνη Πρόγραμμα Εγκατάστασης των Windows XP (Windows XP Setup), πιέστε το πλήκτρο <Enter> για να επιλέξετε το στοιχείο Για άµεση εγκατάσταση των Windows (To set up Windows now).
- 2 ∆ιαβάστε τις πληροφορίες στην οθόνη Άδεια χρήσης τελικού χρήστη των Microsoft Windows (Microsoft Windows Licensing Agreement) και πιέστε το πλήκτρο <F8>, για να αποδεχθείτε την άδεια χρήσης.
- 3 Εάν ο υπολογιστής σας έχει ήδη εγκατεστηµένα τα Windows XP και θέλετε να επαναφέρετε τα τρέχοντα δεδοµένα σας των Windows XP, πληκτρολογήστε r για να ενεργοποιήσετε την επιλογή επιδιόρθωσης και αφαιρέστε το CD.
- 4 Εάν θέλετε να εγκαταστήσετε ένα νέο αντίγραφο των Windows XP, πιέστε το πλήκτρο <Esc> για να ενεργοποιήσετε αυτήν την επιλογή.
- 5 Πιέστε το πλήκτρο <Enter> για να επιλέξετε το διαµέρισµα που έχει επισηµανθεί (συνιστάται) και ακολουθήστε τις οδηγίες στην οθόνη.

Εµφανίζεται η οθόνη Πρόγραµµα Εγκατάστασης των Windows XP (Windows XP Setup) και το λειτουργικό σύστηµα αρχίζει να αντιγράφει αρχεία και να εγκαθιστά τις συσκευές. Ο υπολογιστής κάνει αυτόµατα επανεκκίνηση πολλές φορές.

ΣΗΜΕΙΩΣΗ**:** Ο χρόνος που απαιτείται για την ολοκλήρωση της εγκατάστασης εξαρτάται από το µέγεθος του σκληρού δίσκου και την ταχύτητα του υπολογιστή σας.

ΕΙ∆ΟΠΟΙΗΣΗ**:** Μην πιέσετε κανένα πλήκτρο όταν εµφανιστεί το ακόλουθο µήνυµα: Press any key to boot from the CD.

- 6 Όταν εµφανιστεί η οθόνη Τοπικές ρυθµίσεις και ρυθµίσεις γλώσσας (Regional and Language Options), επιλέξτε τις ρυθµίσεις για τη θέση σας και κάντε κλικ στο κουµπί Επόµενο (Next).
- 7 Πληκτρολογήστε το όνομα και την εταιρεία σας (προαιρετικά) στην οθόνη Εξατομίκευση του λογισµικού σας (Personalize Your Software) και κάντε κλικ στο κουµπί Επόµενο (Next).
- 8 Στο παράθυρο **Όνομα υπολογιστή και κωδικός πρόσβασης Διαγειριστή** (Computer Name and Administrator Password), πληκτρολογήστε ένα όνομα για τον υπολογιστή σας (ή αποδεγθείτε εκείνο που παρέχεται) και έναν κωδικό πρόσβασης και κάντε κλικ στο κουµπί Επόµενο (Next).
- 9 Εάν εμφανιστεί η οθόνη Πληροφορίες κλήσης μέσω μόντεμ (Modem Dialing Information), πληκτρολογήστε τις πληροφορίες που ζητούνται και κάντε κλικ στο κουµπί Επόµενο (Next).
- 10 Πληκτρολογήστε την ημερομηνία, την ώρα και τη ζώνη ώρας στο παράθυρο **Ρυθμίσεις** ηµεροµηνίας και ώρας (Date and Time Settings) και κάντε κλικ στο κουµπί Επόµενο (Next).
- 11 Εάν εμφανιστεί η οθόνη Ρυθμίσεις δικτύου (Networking Settings), κάντε κλικ στην επιλογή Τυπικές (Typical) και κάντε κλικ στο κουµπί Επόµενο (Next).

12 Εάν επαναλαµβάνετε την εγκατάσταση των Windows XP Professional και σας ζητείται να δώσετε περαιτέρω πληροφορίες όσον αφορά τη ρύθµιση παραµέτρων του δικτύου σας, πληκτρολογήστε τις επιλογές σας. Εάν δεν είστε βέβαιοι για τις ρυθµίσεις σας, αποδεχθείτε τις προεπιλεγµένες επιλογές.

Τα Windows XP εγκαθιστούν τα στοιχεία του λειτουργικού συστήµατος και ρυθµίζουν τις παραµέτρους του υπολογιστή. Ο υπολογιστής κάνει επανεκκίνηση αυτόµατα.

- ΕΙ∆ΟΠΟΙΗΣΗ**:** Μην πιέσετε κανένα πλήκτρο όταν εµφανιστεί το ακόλουθο µήνυµα: Press any key to boot from the CD.
- 13 Όταν εμφανιστεί η οθόνη Καλώς ορίσατε στη Microsoft (Welcome to Microsoft), κάντε κλικ στο κουµπί Επόµενο (Next).
- 14 Όταν εμφανιστεί το μήνυμα How will this computer connect to the Internet?. κάντε κλικ στο κουµπί Παράλειψη (Skip).
- 15 Όταν εμφανιστεί η οθόνη Είστε έτοιμοι να κάνετε δήλωση στη Microsoft; (Ready to register with Microsoft?), επιλέξτε το στοιχείο Όχι αυτήν τη στιγμή (No, not at this time) και κάντε κλικ στο κουµπί Επόµενο (Next).
- 16 Όταν εµφανιστεί η οθόνη Ποιος θα χρησιµοποιήσει αυτόν τον υπολογιστή; (Who will use this computer?), μπορείτε να πληκτρολογήσετε μέχρι πέντε χρήστες.
- 17 Κάντε κλικ στο κουµπί Επόµενο (Νext).
- 18 Κάντε κλικ στο κουµπί Τέλος (Finish) για να ολοκληρώσετε την εγκατάσταση και αφαιρέστε το CD.
- 19 Εγκαταστήστε ξανά τα κατάλληλα προγράμματα οδήγησης με το CD Drivers and Utilities (Προγράµµατα οδήγησης και βοηθητικά προγράµµατα).
- 20 Εγκαταστήστε ξανά το λογισµικό προστασίας από ιούς.
- 21 Εγκαταστήστε ξανά τα προγράμματά σας.
- ΣΗΜΕΙΩΣΗ**:** Για να εγκαταστήστε ξανά και να ενεργοποιήσετε τα προγράµµατα του Microsoft Office ή της οικογένειας προγραµµάτων Microsoft Works, χρειάζεστε τον αριθµό-κλειδί προϊόντος, που βρίσκεται στο πίσω µέρος της θήκης του CD του Microsoft Office ή της οικογένειας προγραµµάτων Microsoft Works.
- ΣΗΜΕΙΩΣΗ**:** Εάν εγκαταστήσατε µια µοναδική εικόνα στον υπολογιστή σας ή αν χρειάστηκε να εγκαταστήσετε ξανά το λειτουργικό σας σύστηµα, εκτελέστε το βοηθητικό πρόγραµµα DSS. Το DSS είναι διαθέσιµο στο CD Drivers and Utilities (Προγράµµατα οδήγησης και βοηθητικά προγράµµατα) και στην τοποθεσία **support.dell.com**.

# Χρήση του **CD Drivers and Utilities (**Προγράµµατα οδήγησης και βοηθητικά προγράµµατα**)**

Για να χρησιµοποιήσετε το CD Drivers and Utilities (Προγράµµατα οδήγησης και βοηθητικά προγράµµατα) (γνωστό και ως ResourceCD), ενώ εκτελείτε το λειτουργικό σύστηµα των Windows:

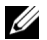

ΣΗΜΕΙΩΣΗ**:** Για να αποκτήσετε πρόσβαση στα προγράµµατα οδήγησης συσκευών και στην τεκµηρίωση χρήστη, πρέπει να χρησιµοποιήσετε το CD Drivers and Utilities (Προγράµµατα οδήγησης και βοηθητικά προγράµµατα) ενώ εκτελείτε τα Windows.

- 1 Ανοίξτε τον υπολογιστή και αφήστε τον να κάνει εκκίνηση στην επιφάνεια εργασίας των Windows.
- 2 Τοποθετήστε το CD Drivers and Utilities (Προγράμματα οδήγησης και βοηθητικά προγράµµατα) στη µονάδα CD.

Εάν χρησιµοποιείτε το CD Drivers and Utilities (Προγράµµατα οδήγησης και βοηθητικά προγράµµατα) για πρώτη φορά στον συγκεκριµένο υπολογιστή, ανοίγει το παράθυρο ResourceCD Installation (Εγκατάσταση του ResourceCD) για να σας πληροφορήσει ότι το CD Drivers and Utilities (Προγράµµατα οδήγησης και βοηθητικά προγράµµατα) πρόκειται να ξεκινήσει την εγκατάσταση.

3 Κάντε κλικ στο κουµπί OK, για να συνεχίσετε.

Για να ολοκληρώσετε την εγκατάσταση, απαντήσετε τις ερωτήσεις που παρουσιάζονται από το πρόγραµµα εγκατάστασης.

- 4 Κάντε κλικ στο κουµπί Επόµενο (Next) στην οθόνη Welcome Dell System Owner (Καλώς όρισες κάτοχε του συστήµατος Dell).
- 5 Επιλέξτε το κατάλληλο System Model (Μοντέλο συστήµατος), Operating System (Λειτουργικό σύστηµα), Device Type (Τύπο συσκευής) και Topic (Θέµα).

## Προγράµµατα οδήγησης για τον υπολογιστή σας

Για να εµφανίσετε µια λίστα προγραµµάτων οδήγησης συσκευών για τον υπολογιστή σας:

1 Κάντε κλικ στην επιλογή My Drivers (Προγράμματα οδήγησης) στο αναπτυσσόμενο μενού Topic (Θέµα).

Το CD Drivers and Utilities (Προγράµµατα οδήγησης και βοηθητικά προγράµµατα) σαρώνει το υλικό και το λειτουργικό σύστηµα του υπολογιστή σας και κατόπιν εµφανίζεται στην οθόνη µια λίστα µε τα προγράµµατα οδήγησης συσκευών για τη ρύθµιση παραµέτρων του συστήµατός σας.

2 Κάντε κλικ στο κατάλληλο πρόγραµµα οδήγησης και ακολουθήστε τις οδηγίες, για να κάνετε λήψη του προγράµµατος οδήγησης στον υπολογιστή σας.

Για να προβάλετε όλα τα διαθέσιµα προγράµµατα οδήγησης για τον υπολογιστή σας, κάντε κλικ στην επιλογή Drivers (Προγράμματα οδήγησης) από το αναπτυσσόμενο μενού Topic (Θέμα).
## Ευρετήριο

### **C**

CD λειτουργικό σύστηµα[, 8](#page-111-0) CD Operating System[, 8](#page-111-0)

### **D**

Dell τοποθεσία της υπηρεσίας υποστήριξης[, 7](#page-110-1) τοποθεσία της υπηρεσίας υποστήριξης Premier Support στο Web[, 7](#page-110-2)

Drivers and Utilities CD[, 5](#page-108-0)

### **R**

ResourceCD ∆ιαγνωστικά προγράµµατα της Dell[, 20](#page-123-0)

### **W**

Windows 2000 ∆ιαχείριση Συσκευών[, 32](#page-135-0) Αντιµετώπιση προβληµάτων υλικού[, 32](#page-135-0)

Windows XP επανεγκατάσταση[, 35](#page-138-0) Επαναφορά συστήµατος[, 33](#page-136-0) Αντιµετώπιση προβληµάτων υλικού[, 31-](#page-134-0)[32](#page-135-1) Κέντρο Βοήθειας και υποστήριξης[, 7](#page-110-0)

### **A**

αντιµετώπιση προβληµάτων επαναφορά σε προηγούµενη κατάσταση[, 33](#page-136-0) ∆ιαγνωστικά προγράµµατα της Dell[, 20](#page-123-0) διενέξεις[, 31](#page-134-0) Αντιµετώπιση προβληµάτων υλικού[, 31](#page-134-0) Κέντρο Βοήθειας και υποστήριξης[, 7](#page-110-0) φώτα διαγνωστικών ελέγχων[, 27](#page-130-0) Αντιµετώπιση προβληµάτων

υλικού[, 31](#page-134-0)

Αριθµός σέρβις[, 6](#page-109-2)

### ∆

∆ιαχείριση Συσκευών[, 32](#page-135-0)

∆ιαγνωστικά προγράµµατα της Dell[, 20](#page-123-0)

### Ε

επανεγκατάσταση Drivers and Utilities CD[, 5](#page-108-0) ResourceCD[, 5](#page-108-0) Windows XP[, 35](#page-138-0) Επαναφορά συστήµατος[, 33](#page-136-0) Εγχειρίδιο "Εύρεση πληροφοριών"[, 5](#page-108-1) Εγχειρίδιο χρήστη[, 6](#page-109-0) εγγύηση[, 6](#page-109-1) Ετικέτα των Microsoft Windows[, 6](#page-109-2) ετικέτες Αριθµός σέρβις[, 6](#page-109-2)

Microsoft Windows[, 6](#page-109-2)

### **K**

Κέντρο Βοήθειας και υποστήριξης[, 7](#page-110-0) κωδικοί ηχητικών σηµάτων[, 30](#page-133-0) κάλυµµα κλείσιµο[, 19](#page-122-0)

### Λ

Λειτουργικό σύστηµα CD[, 8](#page-111-0) Οδηγός εγκατάστασης[, 8](#page-111-0) λειτουργικό σύστηµα επανεγκατάσταση των Windows XP[, 35](#page-138-0)

λογισµικό διενέξεις[, 31](#page-134-0)

### **M**

µηνύµατα σφαλµάτων κωδικοί ηχητικών σηµάτων[, 30](#page-133-0) φώτα διαγνωστικών ελέγχων, 26-[27](#page-130-0)

### Ο

οδηγίες ασφαλείας[, 6](#page-109-1)

### Π

προβλήµατα επαναφορά σε προηγούµενη κατάσταση[, 33](#page-136-0) ∆ιαγνωστικά προγράµµατα της Dell[, 20](#page-123-0) διενέξεις[, 31](#page-134-0) κωδικοί ηχητικών σηµάτων[, 30](#page-133-0) φώτα διαγνωστικών ελέγχων, 26-[27](#page-130-0)

προγράµµατα οδήγησης ResourceCD[, 5](#page-108-0)

### **T**

τεκµηρίωση Εγχειρίδιο χρήστη[, 6](#page-109-0) ηλεκτρονικά[, 7](#page-110-1) Οδηγός πληροφοριών του συστήµατος[, 6](#page-109-1) συσκευή[, 5](#page-108-0) ResourceCD[, 5](#page-108-0)

Τοποθεσία της υπηρεσίας υποστήριξης Dell Premier Support στο Web[, 6-](#page-109-3)[7](#page-110-3)

### **Y**

υπολογιστής επαναφορά σε προηγούµενη κατάσταση[, 33](#page-136-0) κλείσιµο καλύµµατος[, 19](#page-122-0) κωδικοί ηχητικών σηµάτων[, 30](#page-133-0)

υλικό ∆ιαγνωστικά προγράµµατα της Dell[, 20](#page-123-0) διενέξεις[, 31](#page-134-0) κωδικοί ηχητικών σηµάτων[, 30](#page-133-0)

### Φ

φώτα πίσω µέρος του υπολογιστή[, 27](#page-130-0) διαγνωστικά, 26-[27](#page-130-0) κουµπί λειτουργίας, 26 µπροστινό τµήµα υπολογιστή, 26 σύστηµα, 26

φώτα διαγνωστικών ελέγχων[, 27](#page-130-0) φώτα συστήµατος, 26 φως κουµπιού λειτουργίας, 26

### **X**

διαγνωστικά προγράµµατα Dell[, 20](#page-123-0) Drivers and Utilities CD[, 5](#page-108-0) κωδικοί ηχητικών σηµάτων[, 30](#page-133-0) φώτα, 26-[27](#page-130-0)

διενέξεις IRQ[, 31](#page-134-0)

Dell™ OptiPlex™ SX280

## Gyors áttekintés

Modell: DCTR

## Megjegyzések és figyelmeztetések

MEGJEGYZÉS: A MEGJEGYZÉS fontos információt jelöl, amely segít a számítógép jobb használatában.

FIGYELMEZTETÉS: A FIGYELEM felirat arra figyelmeztet, hogy elképzelhető a hardver megrongálódása vagy az adatvesztés lehetősége, és segít a probléma elkerülésében.

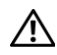

VIGYÁZAT: A VIGYÁZAT felirat azt jelzi, hogy komoly rongálódás, illetve személyes vagy életveszélyes sérülés fordulhat elő.

Ha Dell™ n sorozatú számítógépet vásárolt, a dokumentumban a Microsoft® Windows® operációs rendszerre vonatkozó részek nem érvényesek.

Modell: DCTR

\_\_\_\_\_\_\_\_\_\_\_\_\_\_\_\_\_\_\_\_

2004. április P/N X2956 Rev. A00

A dokumentumban lévő információk előzetes értesítés nélkül megváltozhatnak. © 2004 Dell Inc. Minden jog fenntartva.

A Dell Inc. írásos engedélye nélkül a sokszorosítás bármely formája tilos.

A szövegben használt védjegyek: A Dell, az OptiPlex és a DELL embléme a Dell Inc. védjegye; a Microsoft és a Windows a Microsoft Corporation bejegyzett védjegye.

A dokumentumban használt egyéb védjegyek és márkanevek a jelek, nevek és termékek tulajdonosaira utalnak. A Dell Inc. a saját védjegyein és márkanevein kívül semmilyen védjegyre és márkanévre vonatkozóan nem rendelkezik tulajdonjoggal.

## Tartalom

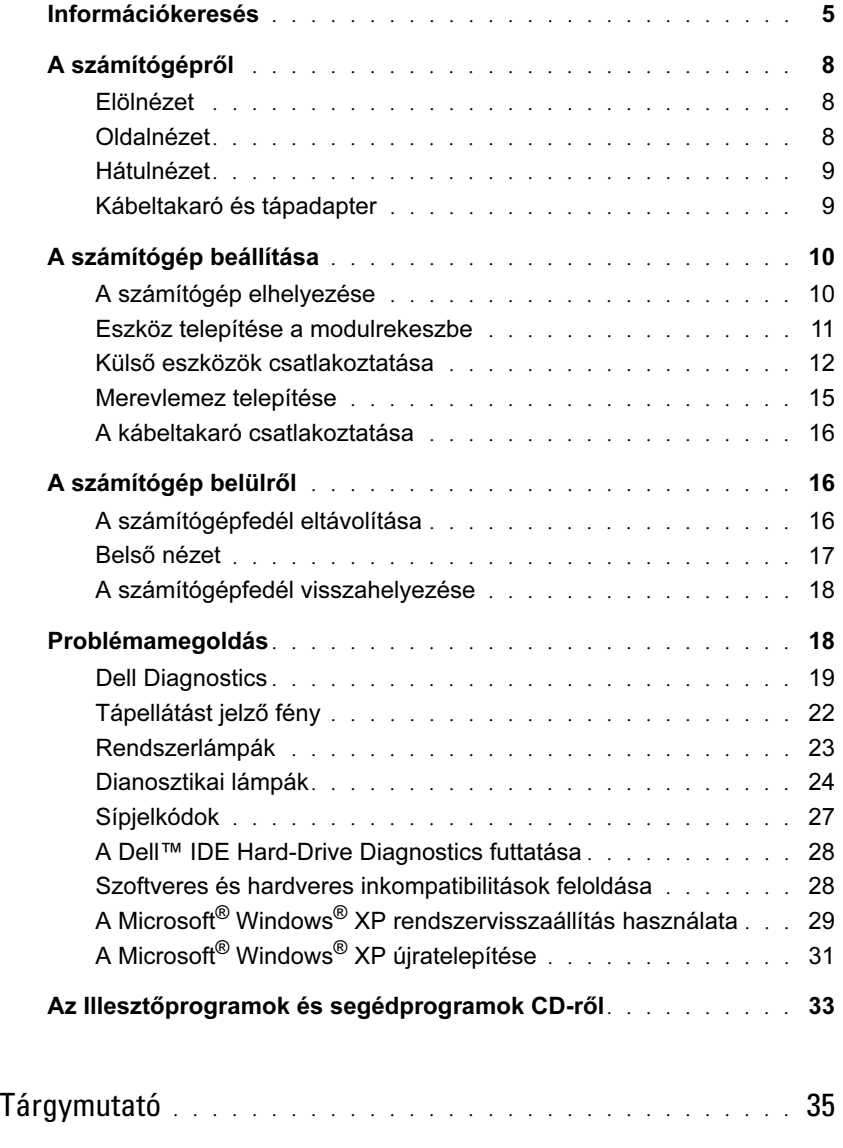

### <span id="page-150-0"></span>Információkeresés

### Keresett információ **Itt található**

- Diagnosztikai program a számítógéphez
- Illesztőprogramok a számítógéphez
- A számítógép dokumentációja
- Eszközök dokumentációja
- Rendszerszoftver (DSS)

Illesztőprogramok és segédprogramok CD (más néven a ResourceCD)

A dokumentáció és az illesztőprogramok már telepítve vannak a számítógépre. A CD használatával újratelepítheti az illesztőprogramokat, futtathatja a Dell diagnosztikát vagy hozzáférhet a dokumentációhoz.

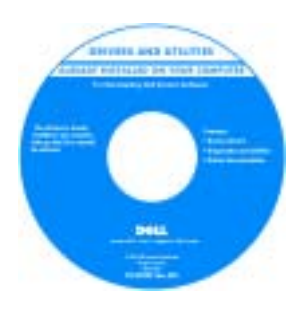

A CD-n tájékoztató fájlokat is találhat, amelyek a számítógéppel kapcsolatos legfrissebb változtatásokat ismertetik, továbbá technológiai tájékoztatást nyújtanak a szakemberek és a tapasztalt felhasználók részére.

MEGJEGYZÉS: A legfrissebb illesztőprogramok és dokumentációfrissítések a support.dell.com címen találhatók.

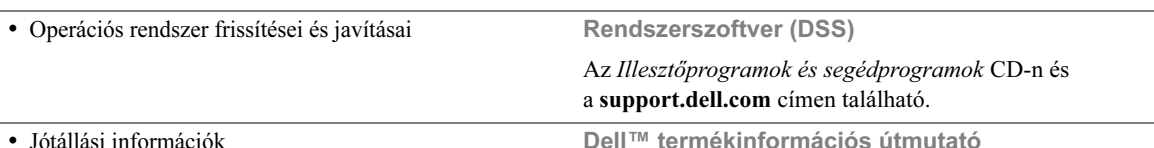

- Biztonsági utasítások
- Szabályozással kapcsolatos információk
- Ergonómiai információk
- Végfelhasználói licencszerződés

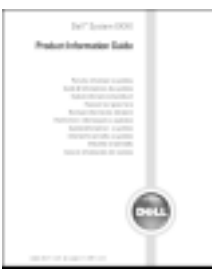

MEGJEGYZÉS: Ez a dokumentum PDF formátumban érhető el a support.dell.com webhelyen.

<span id="page-151-0"></span>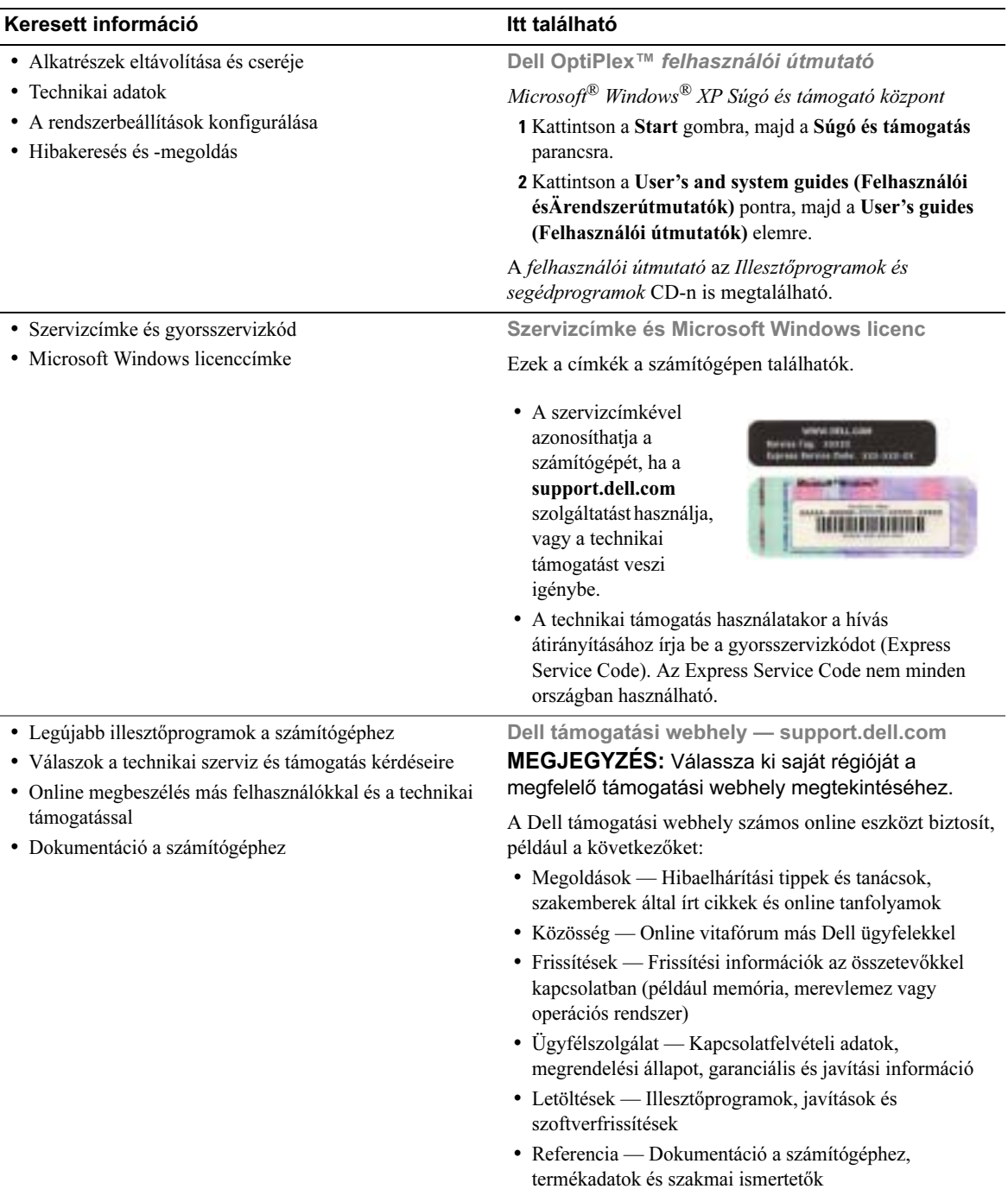

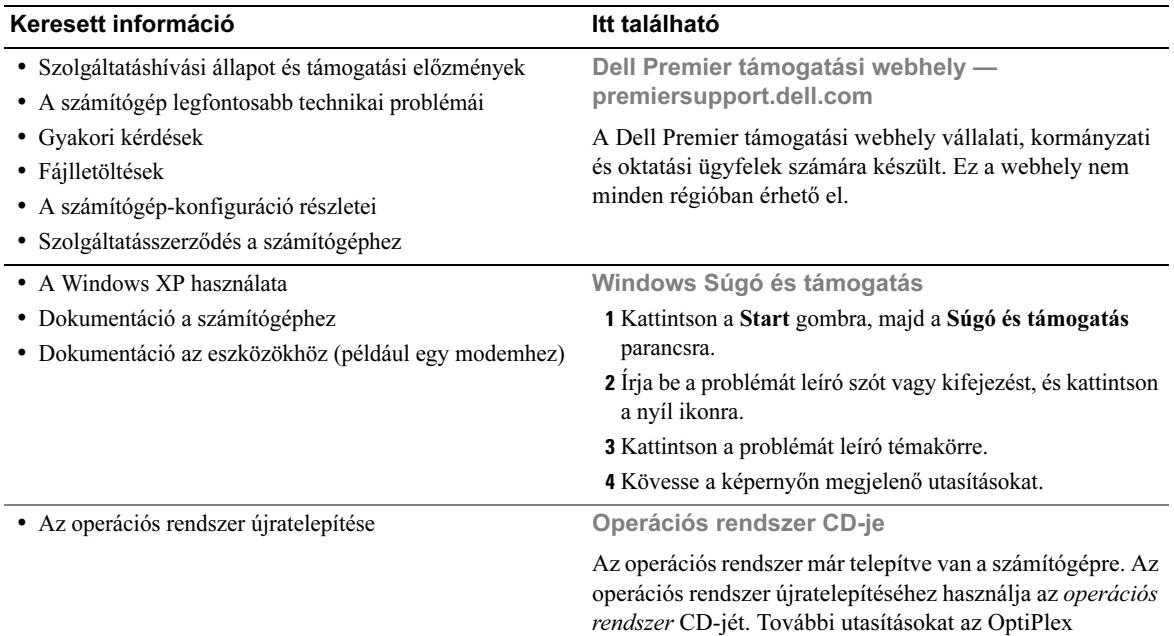

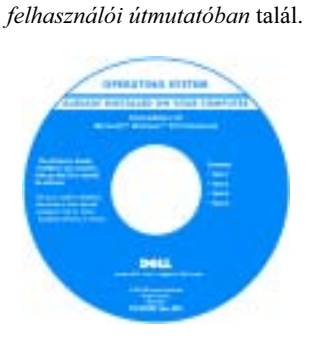

Az operációs rendszer újratelepítése után használja az Illesztőprogramok és segédprogramok CD-t a számítógéphez kapott eszközök illesztőprogramjainak újratelepítéséhez..

Az operációs rendszer [termékkulcsát](#page-151-0) tartalmazó Windows License címke a

számítógépen található.

MEGJEGYZÉS: A CD színe a megrendelt operációs rendszertől függ.

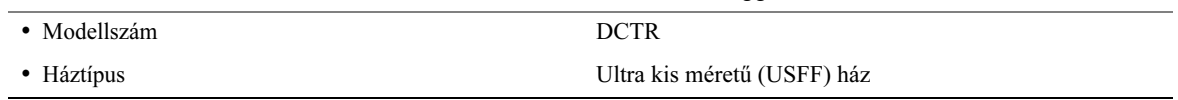

## <span id="page-153-0"></span>A számítógépről

MEGJEGYZÉS: Ha a számítógépet egy asztal alá vagy falra szeretné helyezni, használja a kiegészítő fali tartóállványt. Az állványt a Dell cégtől rendelheti meg. A Dell céggel való kapcsolatfelvételről az online felhasználói útmutatóban olvashat.

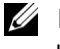

MEGJEGYZÉS: A megfelelő szellőzés érdekében ne zárja el a hűtőventillátorok légáramának útját.

### <span id="page-153-1"></span>Elölnézet

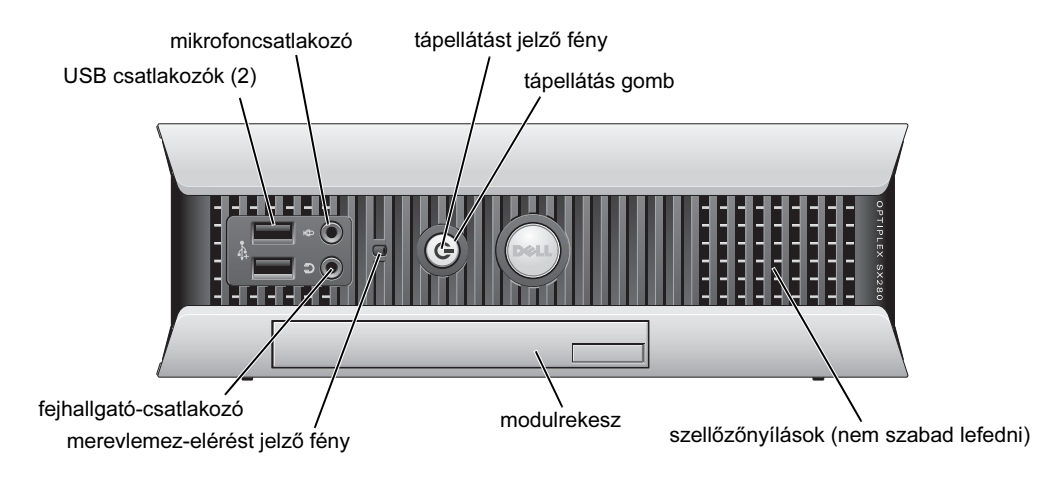

### <span id="page-153-2"></span>Oldalnézet

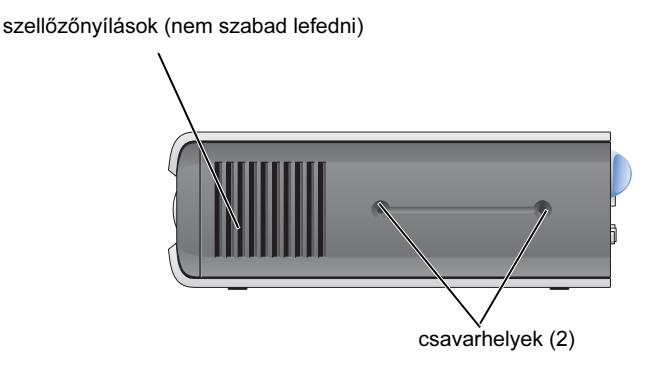

### <span id="page-154-0"></span>Hátulnézet

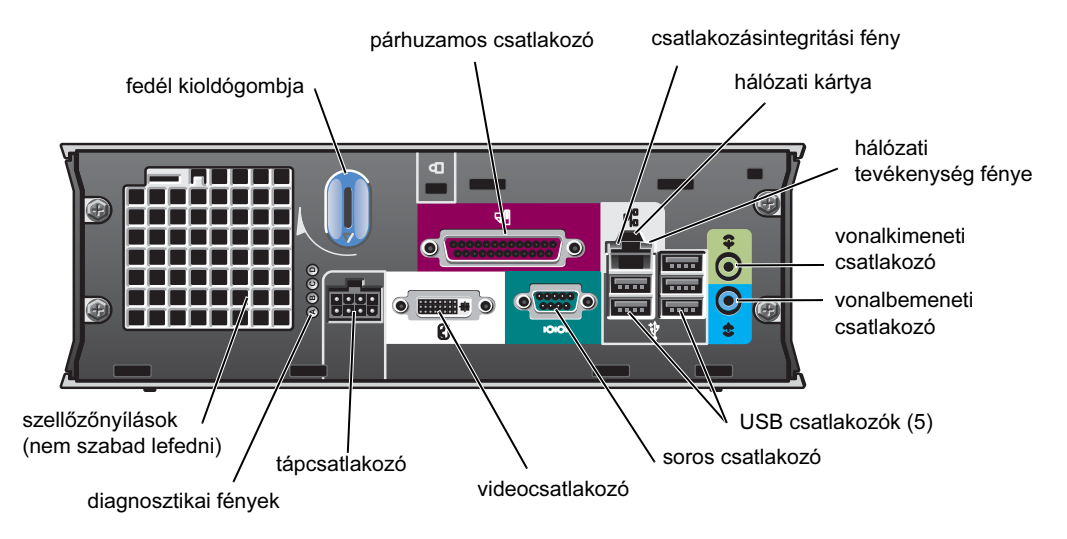

### <span id="page-154-1"></span>Kábeltakaró és tápadapter

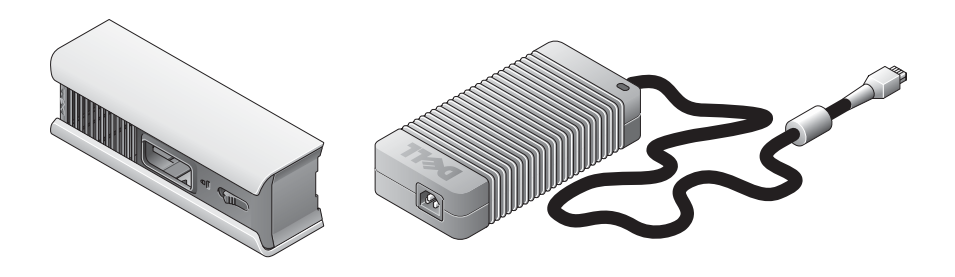

## <span id="page-155-0"></span>A számítógép beállítása

FIGYELMEZTETÉS: A számítógép beállításakor a kábeleket a munkaterület hátsó része felé rendezze el, nehogy a kábeleket véletlenül kihúzhassák, összetekerhessék, vagy rájuk léphessenek.

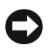

FIGYELMEZTETÉS: A számítógép túlmelegedésének és leállásának megelőzéséhez ne helyezze a számítógépet rosszul szellőző helyiségbe.

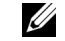

MEGJEGYZÉS: Ha merevlemez nélküli számítógépet rendelt, a meghajtót a számítógép belsejében lévő sínekre szerelheti fel (lásd: ["Merevlemez telepítése" oldal 15\)](#page-160-0).

### <span id="page-155-1"></span>A számítógép elhelyezése

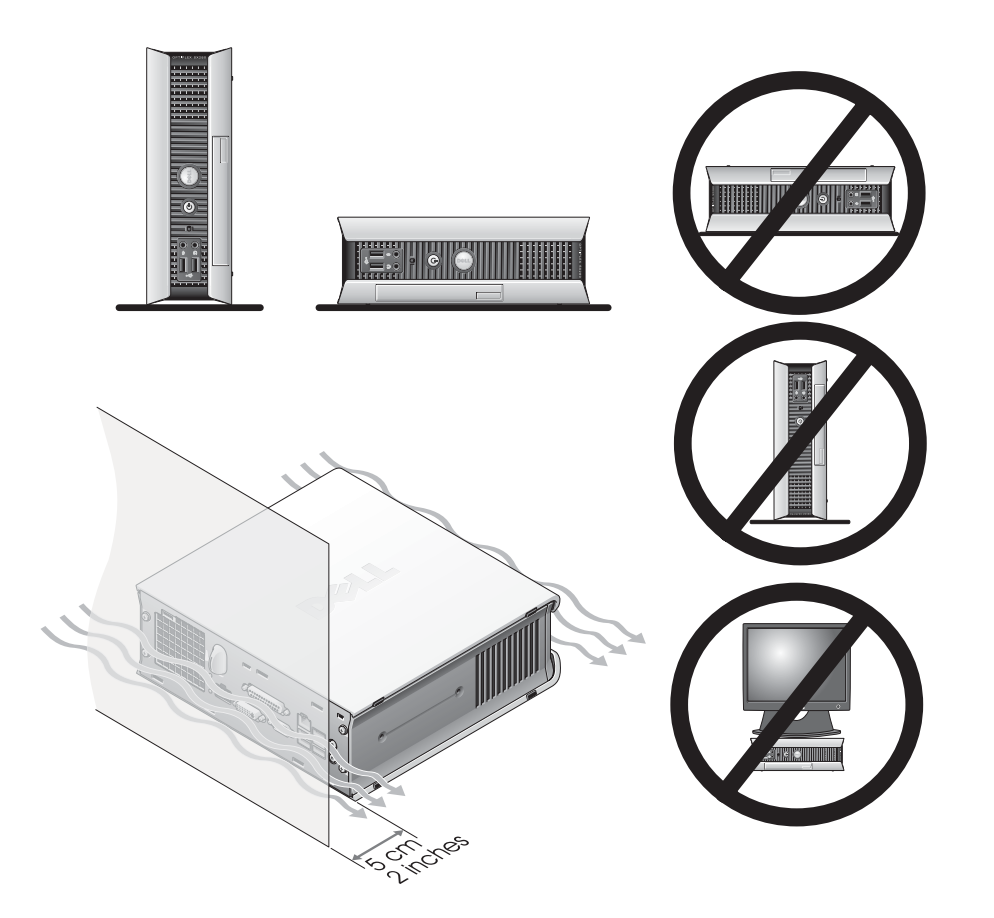

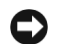

FIGYELMEZTETÉS: A monitort ne tegye a számítógép tetejére. Használjon monitorállványt.

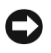

FIGYELMEZTETÉS: A számítógépet ne helyezze el fejjel lefelé.

FIGYELMEZTETÉS: Rázkódásnak kitett környezetben, vagy ha a számítógépet falra szereli, használja a fali tartóállványt. Az állványt a Dell cégtől rendelheti meg. A Dell céggel való kapcsolatfelvételről az online felhasználói útmutatóban olvashat.

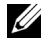

 $\mathbb Z$  MEGJEGYZÉS: A megfelelő szellőzés érdekében a számítógépet legalább 5 cm távolságba helyezze a függőleges felülettől. A számítógépet ne helyezze zárt, szellőzés nélküli térbe.

### <span id="page-156-0"></span>Eszköz telepítése a modulrekeszbe

A modulrekeszbe Dell™ hordozható eszközt, például hajlékonylemezt, CD/DVD-meghajtót vagy második merevlemezt telepíthet. A Dell számítógép egy CD/DVD-meghajtót vagy egy légrekeszt tartalmaz a modulrekeszben.

Biztonsági okokból a számítógépben záróretesz rögzíti az eszközöket a modulrekeszbe. A reteszhez a számítógép fedelének eltávolításával férhet hozzá (lásd: ["A számítógépfedél eltávolítása" oldal 16\)](#page-161-2).

További biztonsági intézkedésként az eszközöket a számítógéphez kapott csavarokkal is rögzítheti a modulrekeszbe (külön csomagolva).

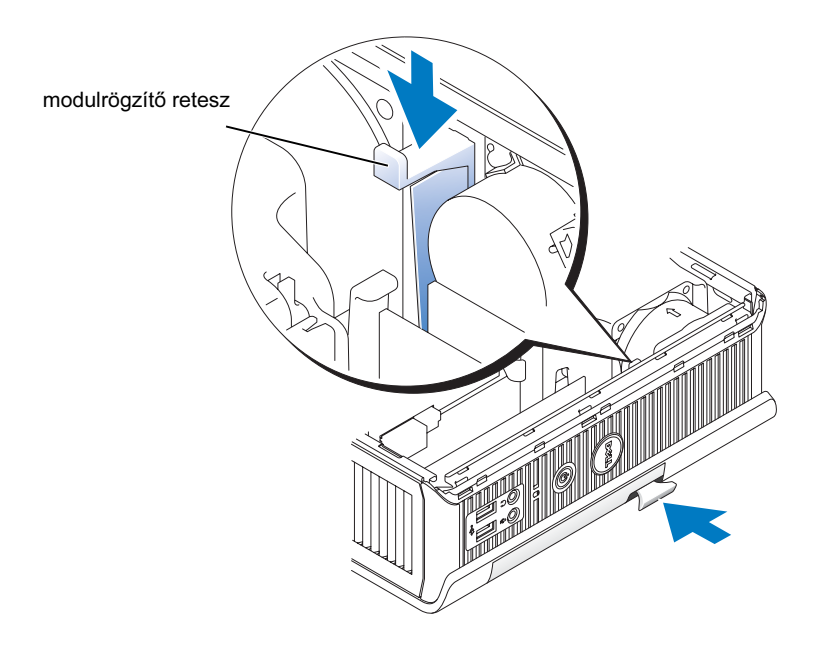

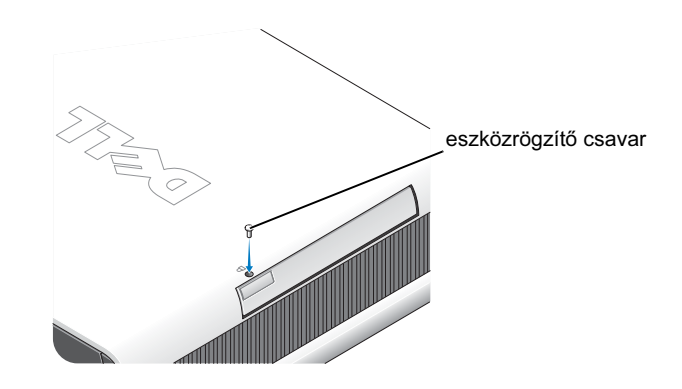

### <span id="page-157-0"></span>Külső eszközök csatlakoztatása

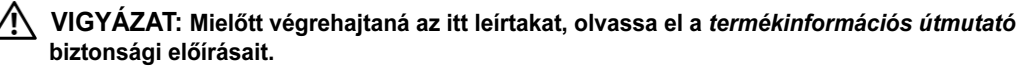

A számítógép megfelelő beállításához minden lépést végre kell hajtania. Tekintse meg az utasításokhoz tartozó ábrákat.

- 1 A billentyűzet és az egér csatlakoztatásához használja a számítógép hátlapján található USBcsatlakozókat.
- 2 Csatlakoztassa a modemkábelt vagy a hálózati kábelt.

FIGYELMEZTETÉS: Hálózati kábel csatlakoztatásához először dugja a kábelt a fali hálózati aljzatba, majd a számítógépbe.

A hálózati kábelt (ne a telefonkábelt) csatlakoztassa a hálózati csatlakozóhoz. Ha modemmel rendelkezik, csatlakoztassa a telefonkábelt a modemhez.

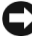

FIGYELMEZTETÉS: A modemkábelt ne csatlakoztassa a hálózati adapterhez. A telefonvonal feszültsége megrongálhatja a hálózati adaptert.

3 Csatlakoztassa a monitort.

A monitorkábelt pontosan igazítsa a helyére, és lassan csatakoztassa, hogy elkerülje a csatlakozótűk meghajlását. Húzza meg a kábelcsatlakozókon lévő csavarokat.

MEGJEGYZÉS: Egyes monitoroknál a videocsatlakozó a képernyő hátsó része alatt van. A csatlakozók helyéről a monitor dokumentációjában tájékozódhat.

4 Csatlakoztassa a hangszórókat.

- 5 Csatlakoztassa a tápkábeleket a számítógéphez, a monitorhoz és az egyéb eszközökhöz, majd dugja be a kábeleket a konnektorba.
- 6 A tápkapcsolóval kapcsolja be a számítógépet és a monitort.

 $\mathscr{U}$  MEGJEGYZÉS: Mielőtt olyan eszközöket vagy szoftvert telepít, amelyeket nem a számítógéphez kapott, olvassa el azok dokumentációját, vagy kérjen információt a termék forgalmazójától a kompatibilitással kapcsolatban.

MEGJEGYZÉS: A számítógép a következő beállítási értékektől kis mértékben eltérhet.

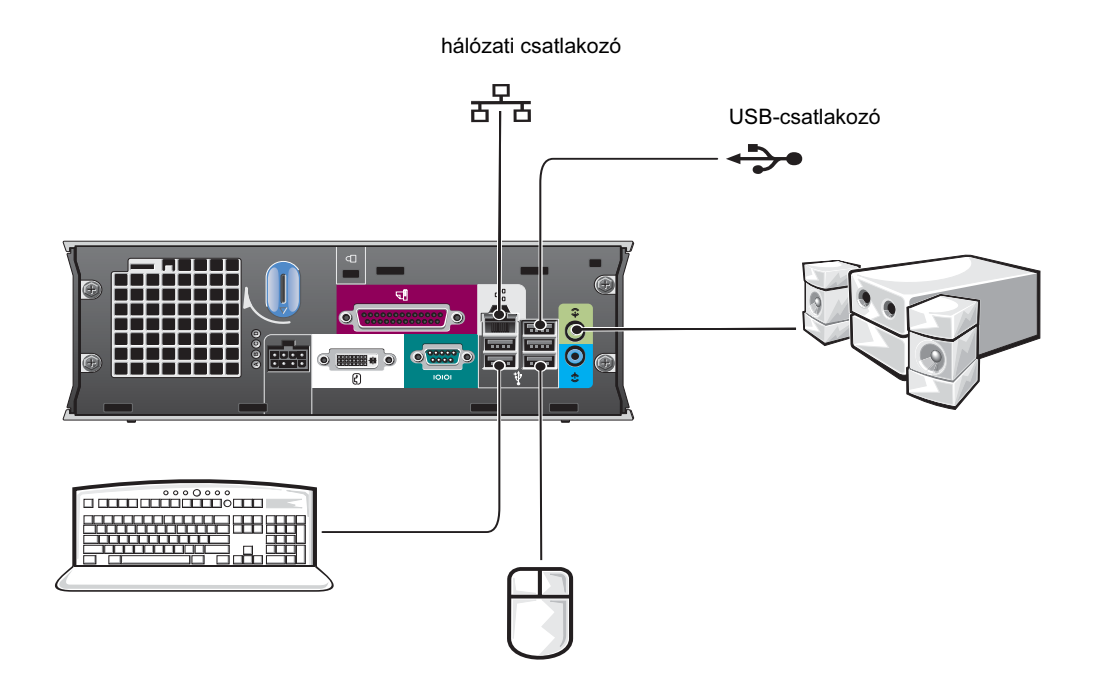

### DVI monitor csatlakoztatása

Ha DVI-kompatibilis monitorral rendelkezik, csatlakoztassa a monitorkábelt a fehér DVI képernyőcsatlakozóhoz a számítógép hátlapján.

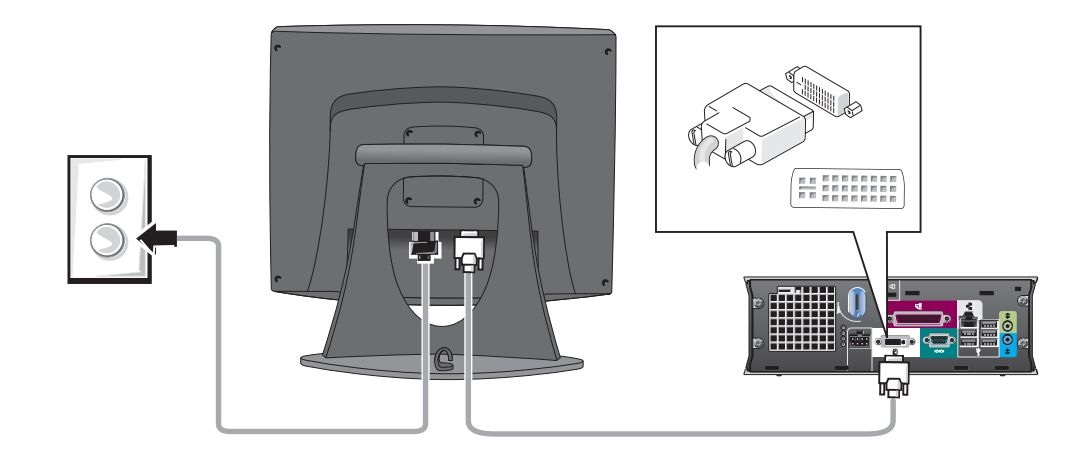

### A VGA monitor csatlakoztatása

Ha VGA-kompatibilis monitorral rendelkezik, csatlakoztassa az adapterkábelt a fehér DVI képernyőcsatlakozóhoz a számítógép hátlapján.

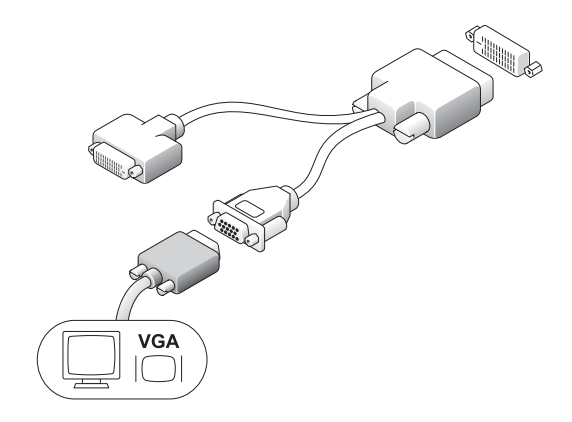

### Két monitor csatlakoztatása

Az adapterkábellel csatlakoztassa a VGA monitort és a DVI monitort a fehér DVI csatlakozóhoz a számítógép hátlapján.

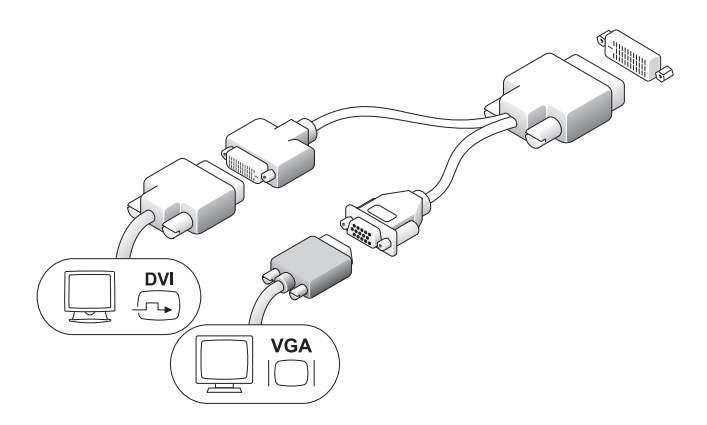

### <span id="page-160-0"></span>Merevlemez telepítése

### VIGYÁZAT: Mielőtt végrehajtaná az itt leírtakat, olvassa el a termékinformációs útmutató biztonsági előírásait.

- 1 Ha új meghajtót telepít, rögzítse a meghajtósíneket (a fedélen belül) az új meghajtóhoz.
- 2 Csatlakoztassa az adat- és tápkábeleket a merevlemez csatlakozóihoz. Ügyeljen arra, hogy a tűk meghajlását elkerülje.
- 3 Csúsztassa a merevlemezt a rekeszbe.

### A váltóáramú adapter csatlakoztatása

### VIGYÁZAT: Mielőtt végrehajtaná az itt leírtakat, olvassa el a termékinformációs útmutató biztonsági előírásait.

- 1 Csatlakoztassa a tápadaptert a számítógép hátlapján lévő csatlakozóhoz. A csatlakoztatás biztonságossá tétele érdekében ellenőrizze a retesz teljes lezárását. (Ezt egy kattanás jelzi.)
- 2 Csatlakoztassa a tápkábelt a tápadapterhez.
- 3 Ha a számítógép tápkábelcsatlakozója földelővezetékkel rendelkezik, és ezt csatlakoztatja, folytassa a 4. lépésssel. Ha másképp dönt, folytassa az 5. lépéssel.

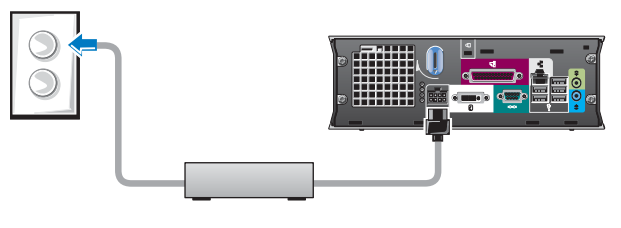

 $\sqrt{N}$  VIGYÁZAT: Ha a tápkábel vagy az adapter zöld földelővezetékkel rendelkezik, ne engedje, hogy a földelőkábel és a tápkábelek érintkezzenek, mert áramütés, tűz vagy a számítógép megrongálódása következhet be (lásd a következő ábrát).

- 4 Csatlakoztassa a fém földelőcsatlakozót az aljzat földeléséhez (lásd a következő ábrát):
	- a Lazítsa meg a földelési forrást.
	- b Csúsztassa a fém földelőcsatlakozót a földelési forrás mögé, majd szorítsa meg a földelési forrást.
- 5 Dugja a váltóáramú tápkábelt a konnektorba.

### <span id="page-161-0"></span>A kábeltakaró csatlakoztatása

lévő négy nyíláshoz.

- 1 Az összes eszköz kábelét vezesse át a kábeltakarón lévő nyíláson, és csatlakoztassa a számítógép hátlapjához.
- 3 A pöcköket helyezze a nyílásokba, és csúsztassa a kábeltakarót a diagnosztikai fények felé (lásd az ábrát), amíg a kábeltakaró biztonságosan helyre nem kerül. 4 A biztonsági kábelcsatlakozóba telepítsen biztonsági eszközt (nem kötelező). kábeltakaró (kiegészítő)

# <span id="page-161-1"></span> $\overline{a}$

### <span id="page-161-2"></span>A számítógépfedél eltávolítása

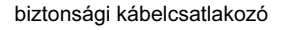

- VIGYÁZAT: Mielőtt végrehajtaná az itt leírtakat, olvassa el a termékinformációs útmutató biztonsági előírásait.
- VIGYÁZAT: Az áramütés elkerülése érdekében a fedél eltávolítása előtt a számítógépet húzza ki a tápadapterből.

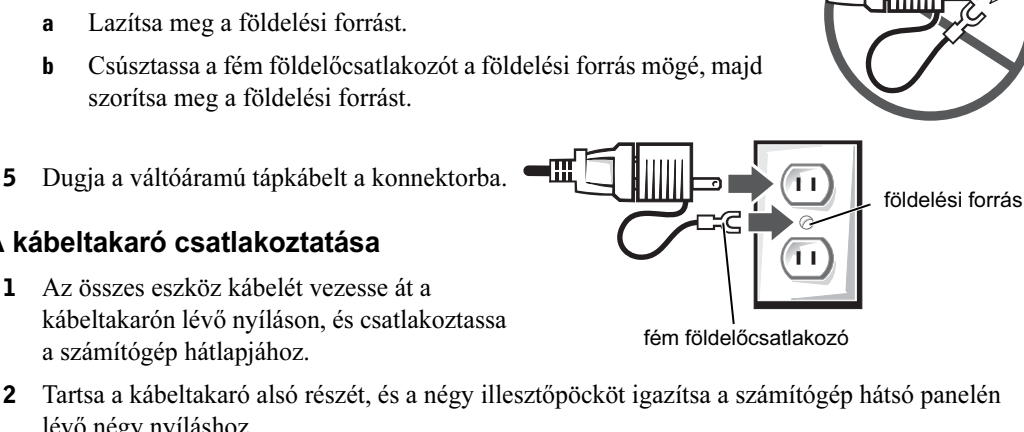

### **AL VIGYÁZAT: A sztatikus**

elektromosság által okozott rongálódás elkerülése érdekében süsse ki a testében felgyűlt sztatikus elektromosságot, mielőtt a hardverelemekhez érne. Ezt úgy teheti meg, hogy időről időre megérinti a váz egy festetlen fémfelületét.

- 1 A számítógépfedél eltávolítása.
	- a Forgassa el a fedélnyitó gombot az óramutató járásával megegyező irányba az ábrán látható módon.
	- b Csúsztassa a számítógépfedelet 1 cm-rel előre (vagy ütközésig), majd emelje fel.

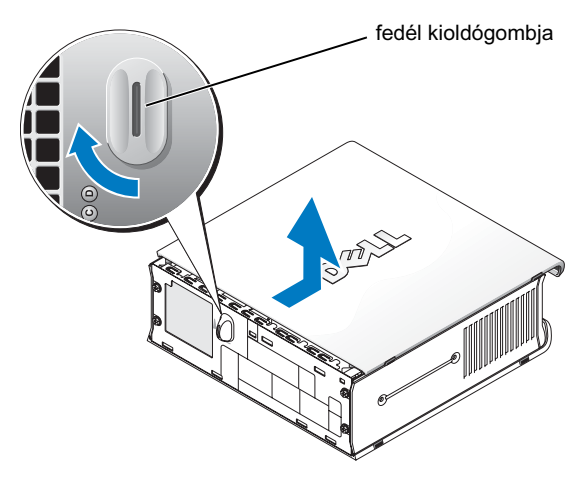

### <span id="page-162-0"></span>Belső nézet

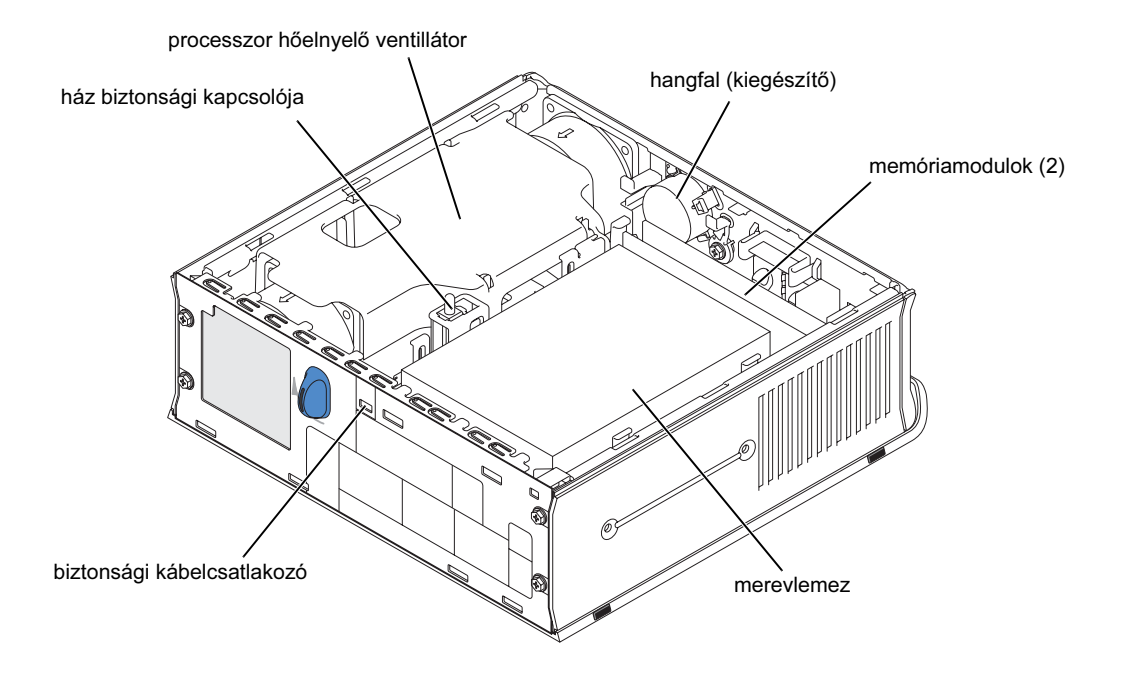

### <span id="page-163-0"></span>A számítógépfedél visszahelyezése

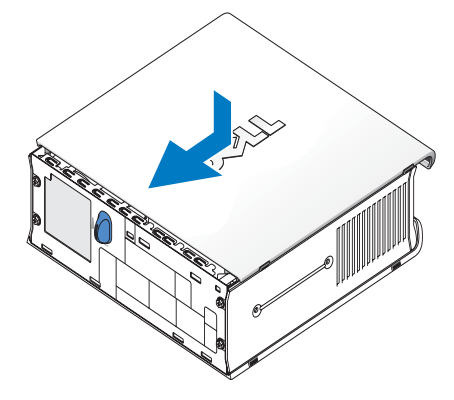

VIGYÁZAT: Mielőtt végrehajtaná az itt leírtakat, olvassa el a termékinformációs útmutató biztonsági előírásait.

- 1 A fedél visszahelyezése:
	- a Igazítsa a fedelet a fém számítógépkeret oldalaihoz.
	- b Csúsztassa a fedelet, amíg az helyre nem kattan.
- 2 Csatlakoztassa a számítógépet a tápadapterhez, az eszközöket pedig a tápaljzatokhoz, majd kapcsolja be azokat.

Ha a ház biztonsági érzékelője be van kapcsolva, a következő üzenet jelenik meg a képernyőn a számítógép következő indításakor:

ALERT! Cover was previously removed. (Figyelem! A fedelet eltávolították.)

```
3 Törölje a ház biztonsági jelzőjének állapotát a rendszerbeállításokban a Clear (Törlés) 
választásával az Intrusion Status (Biztonsági állapot) alatt. A ház biztonsági érzékelőjéről 
az online felhasználói útmutatóban olvashat.
```
MEGJEGYZÉS: Ha valaki más rendszergazdai jelszót adott meg, akkor kérje a rendszergazda segítségét a biztonsági érzékelő alaphelyzetbe állításához.

## <span id="page-163-1"></span>Problémamegoldás

A Dell számos eszközt biztosít segítségként arra az esetre, ha a rendszer nem az elvárásoknak megfelelően működne. A számítógéppel kapcsolatos legújabb hibaelhárítási információk a Dell támogatási webhelyén találhatók: support.dell.com.

Ha olyan hiba lép fel, amelynek megoldásához a Dell segítsége szükséges, írja le részletesen a hibát, a sípjelkódokat vagy a diagnosztikai lámpák mintáit; jegyezze le az Express Service Code kódot és a szolgáltatáscímke számát, majd a számítógép közelében maradva lépjen kapcsolatba a Dell ügyfélszolgálatával.

Az Express Service Code és a szolgáltatáscímke egy példáját lásd a következő helyen: ["Információkeresés" oldal 5](#page-150-0).

Express Service Code:

Szolgáltatáscímke:\_\_\_\_\_\_\_\_\_\_\_\_\_\_\_\_\_\_\_\_\_\_\_\_\_\_\_

### <span id="page-164-0"></span>Dell Diagnostics

### VIGYÁZAT: Mielőtt végrehajtaná az itt leírtakat, olvassa el a termékinformációs útmutató biztonsági előírásait.

### A Dell Diagnostics használata

Ha a számítógépen problémát tapasztal, hajtsa végre a következő ellenőrzéseket: ["A számítógép](#page-155-0)  [beállítása" oldal 10.](#page-155-0) Ezután futtassa a Dell Diagnostics programot, mielőtt a Dell céghez fordulna segítségért.

FIGYELMEZTETÉS: A Dell Diagnostics csak a Dell™ számítógépeken működik.

Lépjen be a rendszerbeállításokba, tekintse át a számítógép konfigurácóját, és győződjön meg arról, hogy a tesztelni kívánt eszköz megtalálható a konfigrációban és aktív. A rendszerbeállításokról az online Felhasználói útmutatóban olvashat.

Indítsa el a Dell Diagnostics programot a merevlemezről (lásd: ["A Dell Diagnostics elindítása a](#page-164-1)  [merevlemezről" oldal 19](#page-164-1)) vagy az Illesztőprogramok és segédprogramok CD-ről (más néven ResourceCD — lásd: ["A Dell Diagnostics indítása az Illesztőprogramok és segédprogramok CD-ről"](#page-164-2)  [oldal 19](#page-164-2)).

### <span id="page-164-1"></span>A Dell Diagnostics elindítása a merevlemezről

- 1 Kapcsolja be vagy indítsa újra a számítógépet.
- 2 Amikor megjelenik a DELL<sup>™</sup> embléma, azonnal nyomja meg az <F12> billentyűt.

 $\mathbb{Z}$  MEGJEGYZÉS: Ha olyan üzenet jelenik meg, hogy nem található a diagnosztikai segédprogram partíciója, lásd a következőt: "A Dell Diagnostics indítása az Illesztőprogramok és segédprogramok [CD-ről" oldal 19](#page-164-2).

Ha túl sokáig vár, és az operációs rendszer emblémája jelenik meg, várja meg, míg betöltődik a Microsoft® Windows® asztal. Ezután állítsa le a számítógépet és próbálkozzon újra. A számítógép leállításáról az online Felhasználói útmutatóban olvashat.

- 3 Amikor megjelenik a rendszerindító eszközök listája, válassza ki a Boot to Utility Partition (Rendszerindítás a segédprogram-partícióra) elemet, és nyomja meg az <Enter> billentyűt.
- 4 Amikor megjelenik a Dell Diagnostics Main Menu (Főmenü), válassza ki a futtatni kívánt tesztet (lásd: [. oldal 20](#page-165-0)).

### <span id="page-164-2"></span>A Dell Diagnostics indítása az Illesztőprogramok és segédprogramok CD-ről

- 1 Helyezze a meghajtóba az Illesztőprogramok és segédprogramok CD-t.
- 2 Állítsa le és indítsa újra a számítógépet.

Amikor megjelenik a DELL embléma, azonnal nyomja meg az <F12> billentyűt.

Ha túl sokáig vár, és az operációs rendszer emblémája jelenik meg, várja meg, míg betöltődik a Windows asztal. Ezután állítsa le a számítógépet és próbálkozzon újra.

- $\mathbb Z$  MEGJEGYZÉS: A következő lépésekkel a betöltési sorrend módosítható egy alkalomra. A következő rendszerindításkor a számítógép a rendszerbeállításokban megadott eszközök szerint indul.
	- 3 Amikor megjelenik a rendszerindító eszközök listája, jelölje ki az Onboard or USB CD-ROMelemet, majd nyomja meg az <Enter> billentyűt.
	- 4 Válassza az Onboard or USB CD-ROM Device elemet a CD-rendszerindítási menüből.
	- 5 Válassza ki a megjelenő menü Boot from CD-ROM (Indítás CD-ROM-ról) lehetőségét.
	- 6 Nyomja meg az 1 billentyűt a ResourceCD menü elindításához.
	- 7 Nyomja meg a 2 billentyűt a Dell Diagnostics program elindításához.
	- 8 Válassza a Run the 32 Bit Dell Diagnostics (A 32 bites Dell diagnosztika futtatása) elemet a listából. Ha több verzió van felsorolva, válassza ki a számítógéphez megfelelőt.
	- 9 Amikor megjelenik a Dell Diagnostics Main Menu (Főmenü), válassza ki a futtatni kívánt tesztet (lásd: [. oldal 20](#page-165-0)).

### <span id="page-165-0"></span>Dell Diagnostics Main Menu (Főmenü)

1 A Dell Diagnostics betöltése és a Main Menu (Főmenü) megjelenése után kattintson a gombra a kívánt beállítás megadásához.

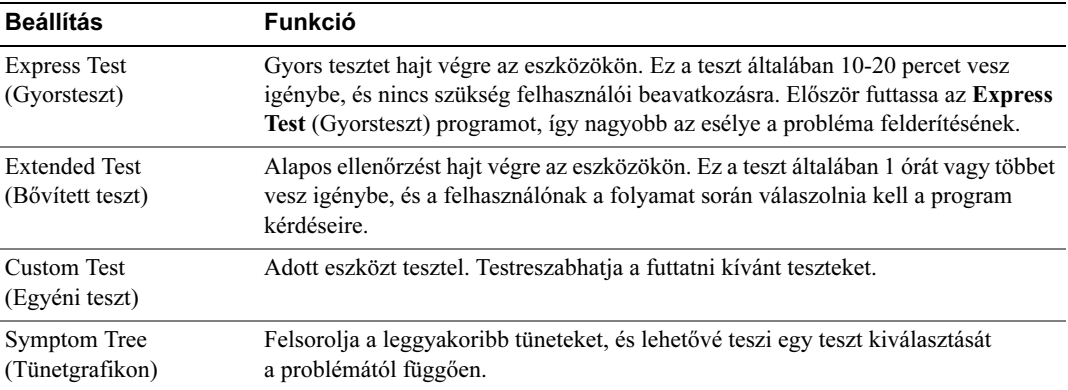

2 Ha teszt közben a program problémát talál, üzenet jelenik meg egy hibakóddal és a hiba leírásával. Írja le a hibakódot és a probléma leírását, majd kövesse a képernyőn megjelenő utasításokat.

Ha a hiba nem oldható meg, lépjen kapcsolatba a Dell céggel.

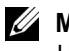

**MEGJEGYZÉS:** A számítógép szervizcímkéje a tesztképernyők tetején látható. Ha kapcsolatba lép a Dell céggel, a technikai támogatás a szervizcímkét fogja kérni.

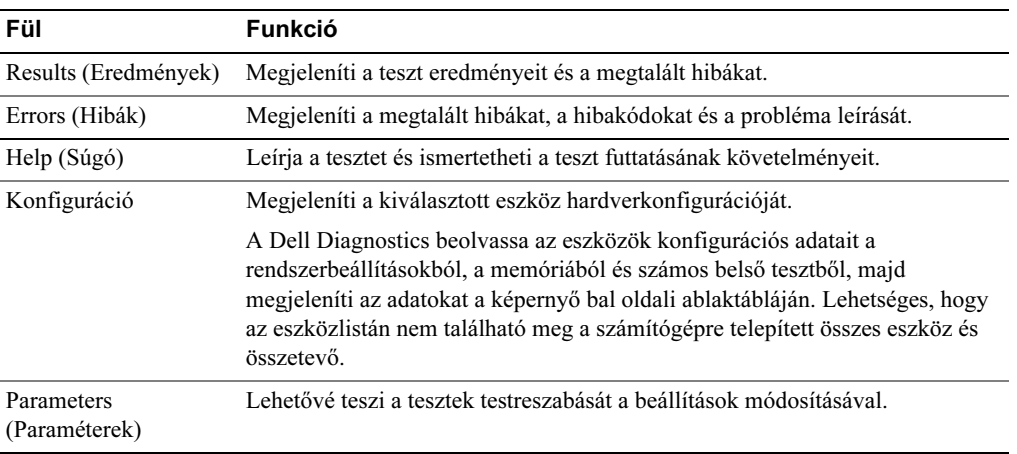

3 Ha a Custom Test (Egyéni teszt) vagy a Symptom Tree (Tünetgrafikon) lehetőségekkel futtat egy tesztet, további információért kattintson a következő táblázatban leírt megfelelő fülre.

- 4 A tesztek befejeztével (ha a Dell Diagnostics az Illesztő- és segédprogramok CD-ről fut) vegye ki a CD-t.
- 5 Zárja be a tesztképernyőt a Main Menu (Főmenü) képernyőhöz való visszatéréshez. A Dell Diagnostics bezárásához és a számítógép újraindításához zárja be a Main Menu (Főmenü) képernyőt.

### <span id="page-167-0"></span>Tápellátást jelző fény

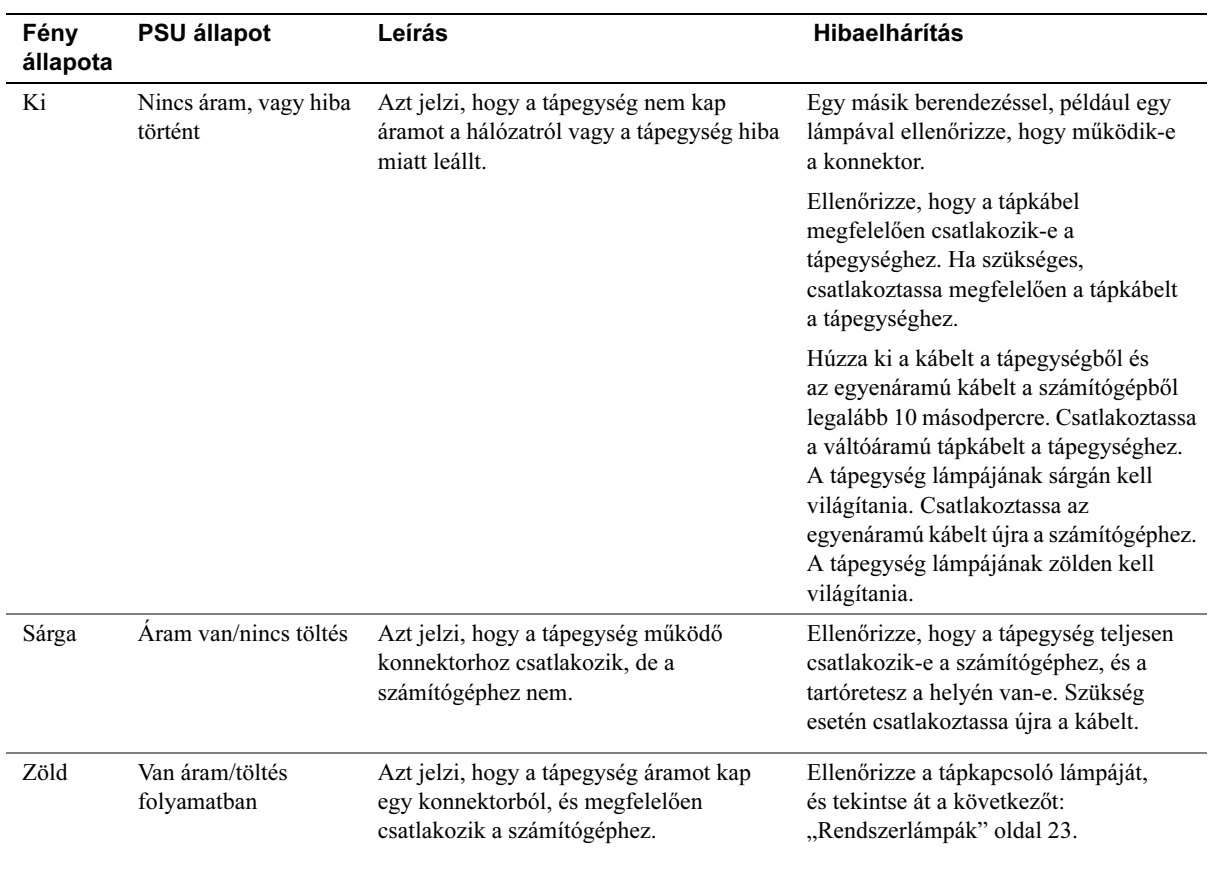

### <span id="page-168-0"></span>Rendszerlámpák

A tápkapcsoló lámpája és a merevlemez lámpája a számítógép hibáját jelezheti.

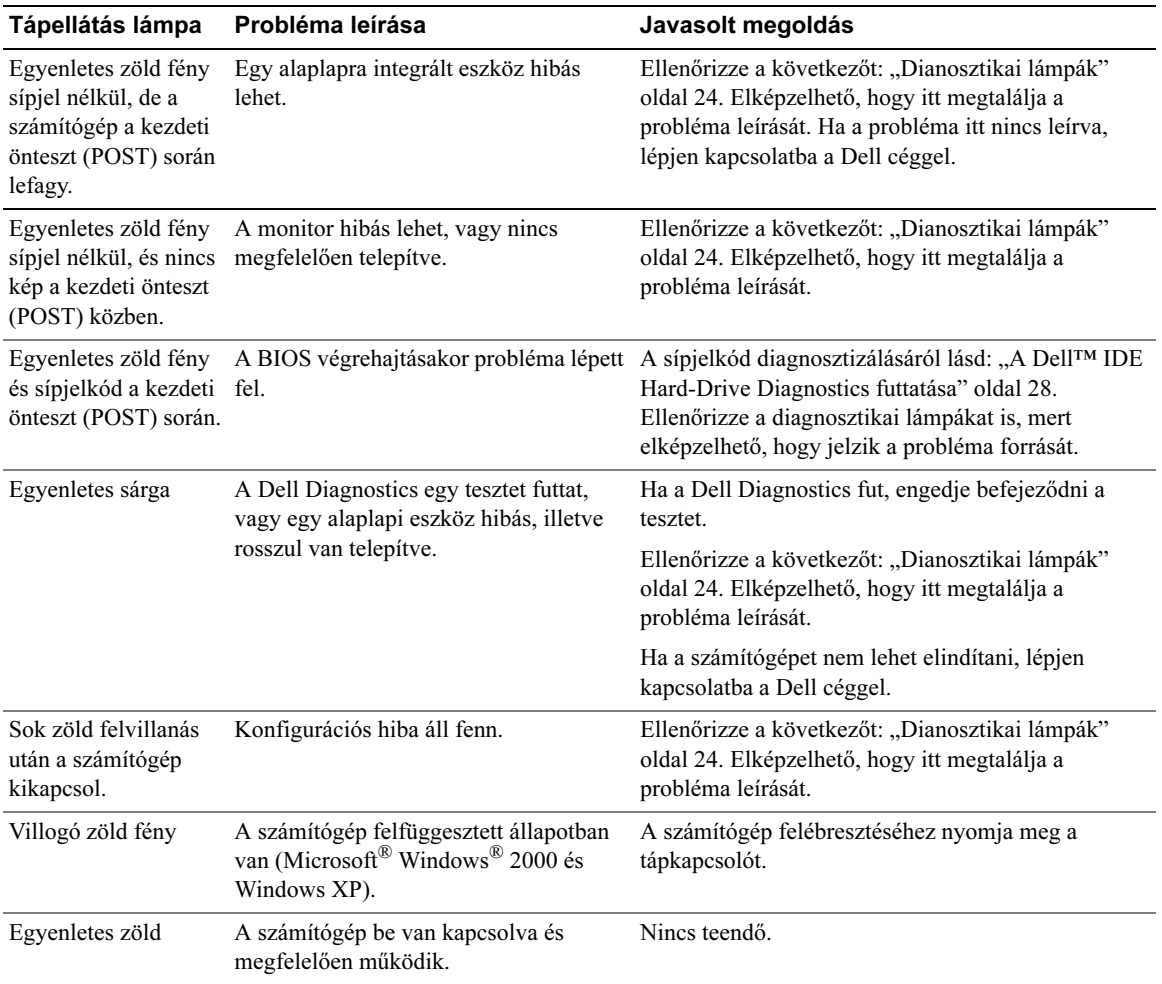

### <span id="page-169-0"></span>Dianosztikai lámpák

### VIGYÁZAT: Mielőtt végrehajtaná az itt leírtakat, olvassa el a termékinformációs útmutató biztonsági előírásait.

A problémaelhárítás megkönnyítéséhez a számítógépen négy, "A", "B", "C" és "D" jelű lámpa található a hátlapon (lásd: [. oldal 9\)](#page-154-0). A lámpák sárgán vagy zölden világíthatnak. Amikor a számítógép megfelelően indul el, a lámpák mintái vagy kódjai a betöltés során változnak. Ha a rendszerindítás kezdeti öntesztje (POST) sikeresen befejeződik, mind a négy lámpa egyenletes zöld fénnyel világít. Ha a POST során hiba történik, a lámpák fénymintája segíthet eldönteni, hol állt le a gép a folyamatban.

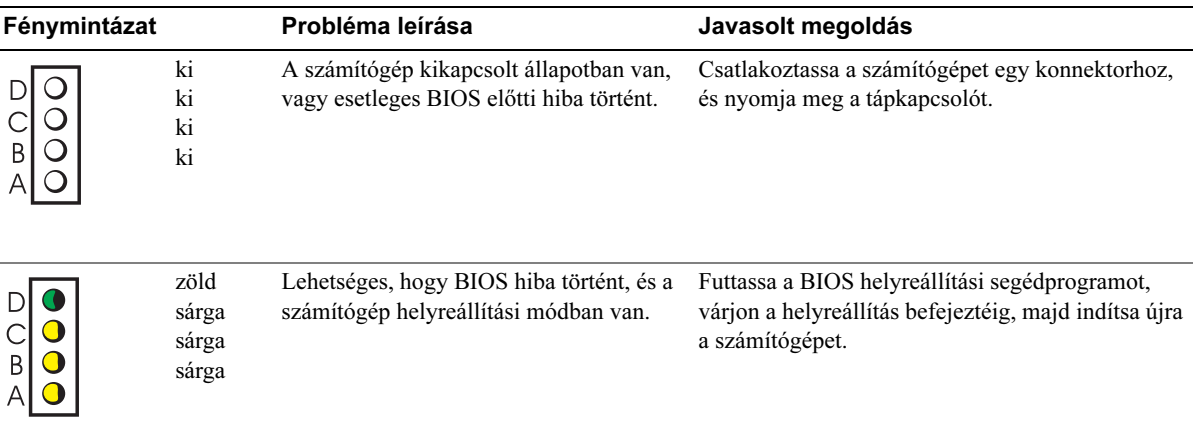

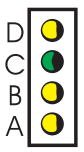

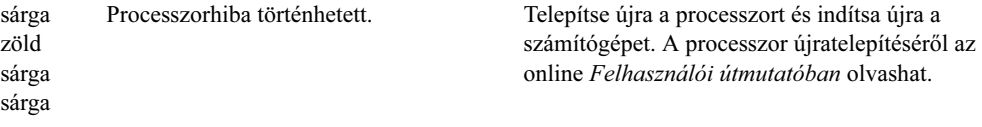

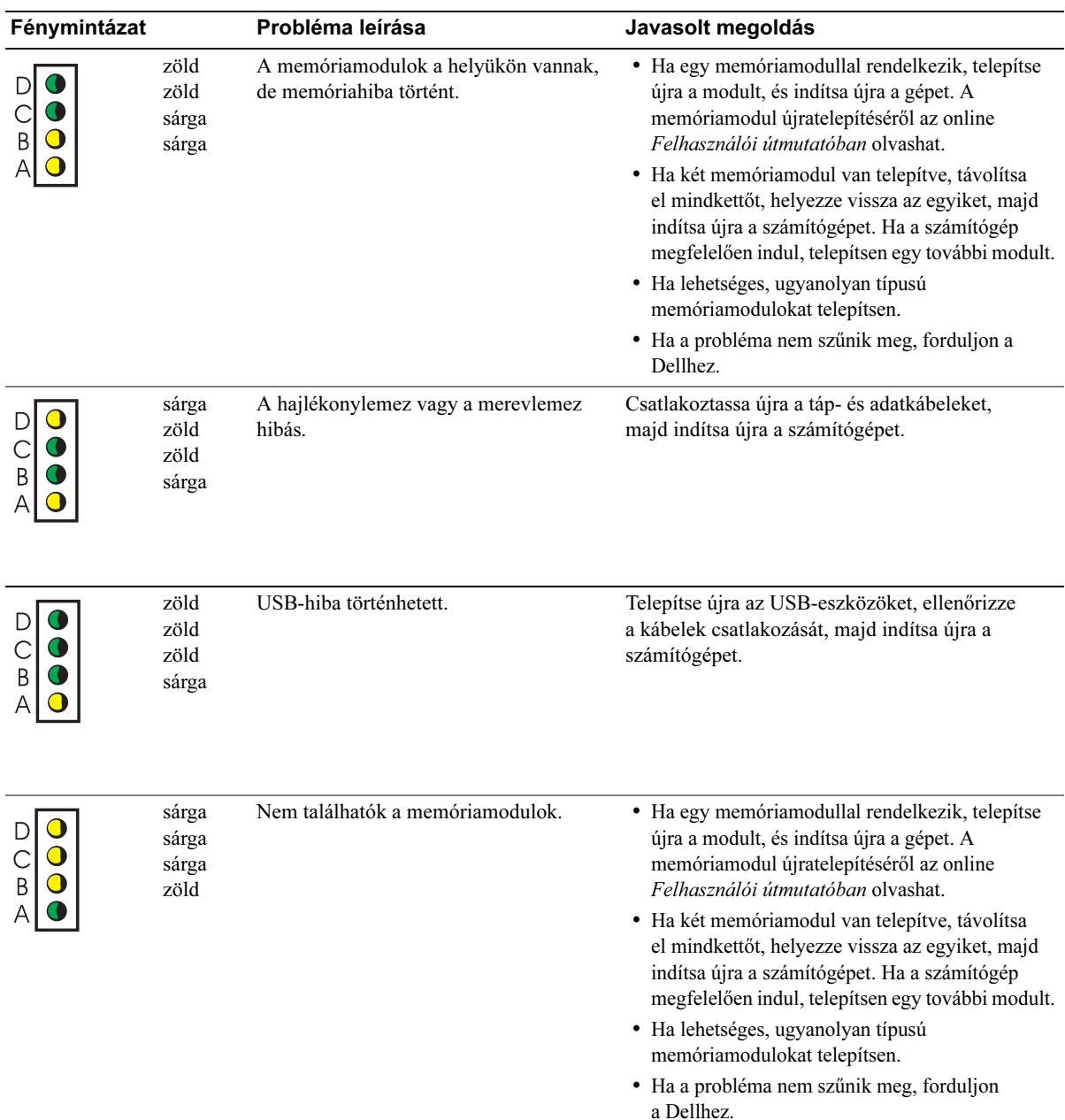

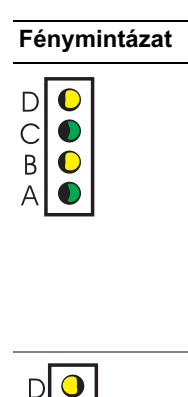

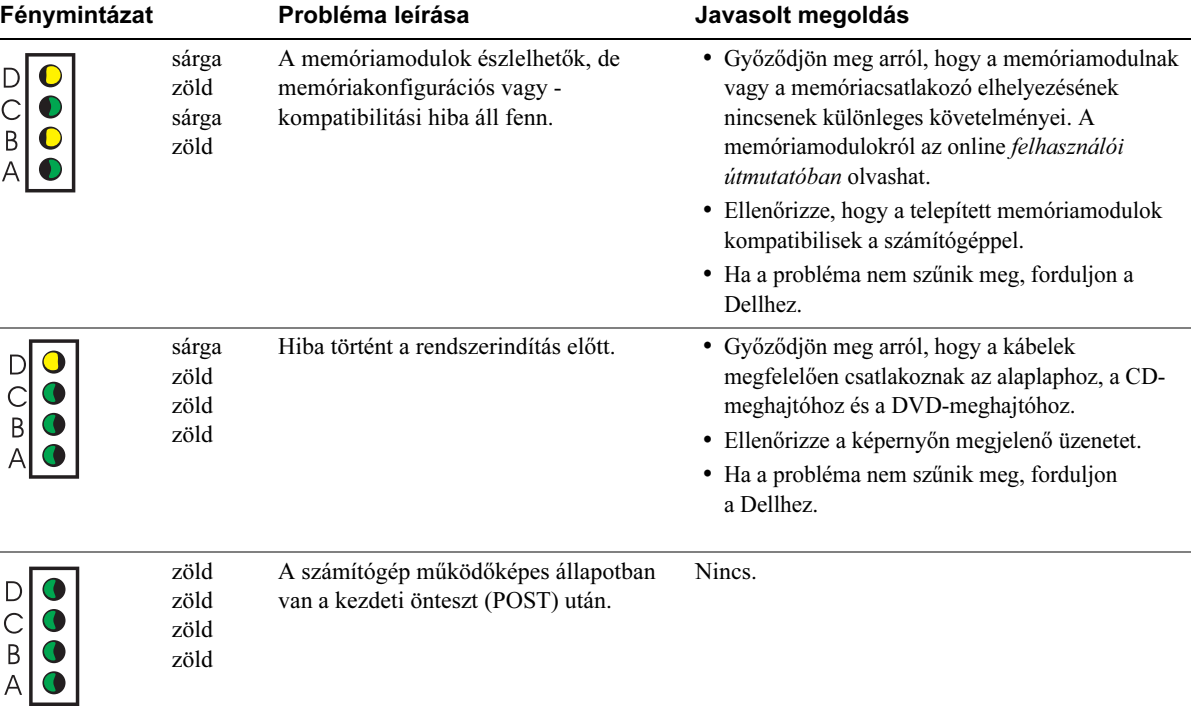

### <span id="page-172-0"></span>Sípjelkódok

A számítógép az indításkor sípjeleket adhat, ha a monitor nem tudja megjeleníteni a hibákat. Ez a sípjelkód azonosítja a problémákat. Egy lehetséges sípjelkód (1-3-1) például az egy sípolás, az ezt követő három rövid sípolás, majd még egy sípolás. Ez a sípjelkód memóriaproblémát jelez.

Ha a számítógép indítás közben sípol:

- 1 Jegyezze fel a sípjelkódot.
- 2 A súlyosabb problémák azonosításához lásd: ["Dell Diagnostics" oldal 19](#page-164-0).
- 3 Technikai segítségért forduljon a Dellhez.

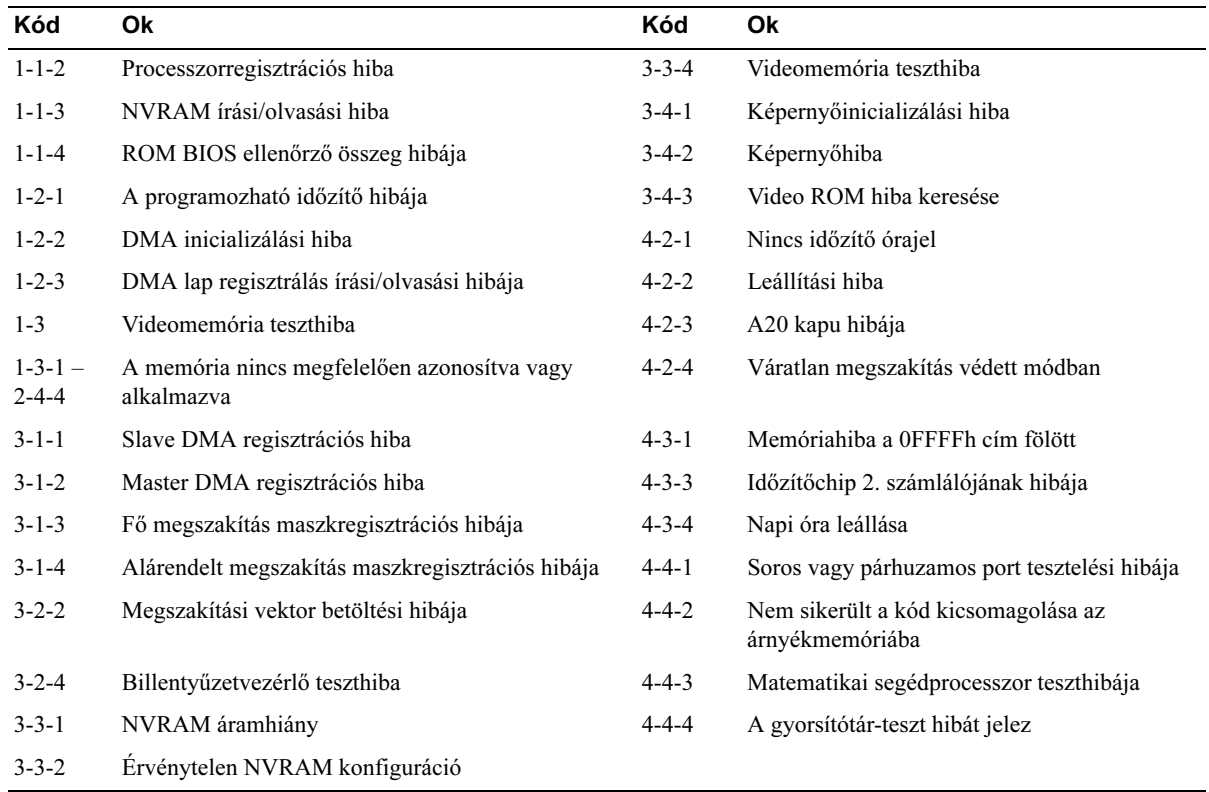

### <span id="page-173-0"></span>A Dell™ IDE Hard-Drive Diagnostics futtatása

A Dell IDE Hard-Drive Diagnostics program a merevlemez tesztelésére és hibáinak megállapítására vagy kijavítására szolgál.

- 1 Kapcsolja be a számítógépet (ha már be van kapcsolva, indítsa újra).
- **2** Amikor megjelenik az  $F2 =$  Setup felirat a képernyő jobb felső sarkában, nyomja meg a <Ctrl><Alt><D> kombinációt.
- 3 Kövesse a képernyőn megjelenő utasításokat.

Ha a program hibát talál, tekintse át a Felhasználói útmutató merevlemezhibákkal foglalkozó részét.

### <span id="page-173-1"></span>Szoftveres és hardveres inkompatibilitások feloldása

Ha az operációs rendszer indításakor egy eszköz nem észlelhető vagy észlelhető ugyan, de nincs megfelelően konfigurálva, a hardverhiba-elhárítóval oldhatja meg a hibát. A Microsoft® Windows® 2000 operációs rendszerben az Eszközkezelővel is kezelheti a problémát.

### Windows XP

Az ütközések elhárítása a hardver-hibaelhárítóval:

- 1 Kattintson a Start gombra, majd a Súgó és támogatás parancsra.
- 2 Írja be a hardver-hibaelhárító kifejezést a Keresés mezőbe, majd kattintson a nyílra a keresés megkezdéséhez.
- 3 Kattintson a Hardver-hibaelhárító elemre a Keresési eredmények listában.
- 4 A Hardver-hibaelhárító listában kattintson az I need to resolve a hardware conflict on my computer (Hardverütközés feloldása a számítógépen) elemre, majd a Next (Tovább) gombra.

### Windows 2000

Ütközések feloldása az Eszközkezelővel:

- 1 Kattintson a Start gombra, mutasson a Beállítások pontra, majd kattintson a Vezérlőpanel elemre.
- 2 A Vezérlőpanel ablakban kattintson duplán a Rendszer elemre
- 3 Kattintson a Hardver fülre.
- 4 Kattintson az Eszközkezelő elemre.
- 5 Kattintson a Nézet elemre, majd az Erőforrások kapcsolat szerint elemre.
- 6 Kattintson duplán a Megszakítási kérelem (IRQ) elemre.

A nem megfelelően konfigurált eszközöket sárga felkiáltójel jelöli (!), a letiltottakat pedig piros X.

- 7 Kattintson duplán a felkiáltójeles eszközök egyikére a Tulajdonságok ablak megnyitásához. Az Eszköz állapotterület a Tulajdonságok panelen jelzi az átkonfigurálandó kártyákat vagy eszközöket.
- 8 Konfigurálja újra az eszközöket vagy távolítsa el azokat az Eszközkezelőből. Ehhez tekintse át az eszköz dokumentációját.

Az ütközések elhárítása a hardver-hibaelhárítóval:

- 1 Kattintson a Start gombra, majd a Súgó parancsra.
- 2 Kattintson a Hibaelhárítás és karbantartás elemre a Tartalom lapon, kattintson a Windows 2000 hibaelhárítók elemre, majd a Hardver elemre.
- 3 A Hardver-hibaelhárító listában kattintson az I need to resolve a hardware conflict on my computer (Hardverütközés feloldása a számítógépen) elemre, majd a Next (Tovább) gombra.

### <span id="page-174-0"></span>A Microsoft® Windows® XP rendszervisszaállítás használata

A Microsoft® Windows® XP operációs rendszer rendszer-visszaállítási szolgáltatása lehetővé teszi a számítógép visszaállítását egy korábbi állapotba (az adatfájlokat ez nem érinti), ha a hardver, szoftver vagy más rendszerbeállítások változásai nemkívánatos hatással voltak a rendszer működésére. A rendszer-visszaállításról a Windows súgójában olvashat bővebben.

FIGYELMEZTETÉS: Készítsen rendszeresen biztonsági másolatokat az adatfájlokról. A rendszer-visszaállítás nem figyeli az adatfájlokat és nem állítja vissza azokat.

### Visszaállítási pont létrehozása

- 1 Kattintson a Start gombra, majd a Súgó és támogatás parancsra.
- 2 Kattintson a Rendszer-visszaállítás elemre.
- 3 Kövesse a képernyőn megjelenő utasításokat.

### A számítógép visszaállítása korábbi állapotba

FIGYELMEZTETÉS: Mielőtt visszaállítaná a számítógépet egy korábbi állapotába, mentse és zárja be a megnyitott fájlokat és lépjen ki a megnyitott programokból. A rendszer-visszaállítás befejeztéig ne módosítson, nyisson meg vagy töröljön fájlokat vagy programokat.

- 1 Kattintson a Start gombra, mutasson a Minden program→ Kellékek→ Rendszereszközök elemre, majd a Rendszer-visszaállítás elemre.
- 2 Jelölje be a Számítógép visszaállítása korábbi állapotba négyzetet, majd kattintson a Tovább gombra.
- 3 Kattintson egy dátumra, amelyre vissza szeretné állítani a rendszert.

A Válasszon visszaállítási pontot képernyőn lévő naptárral megtekintheti és kiválaszthatja a visszaállítási pontokat. Minden elérhető visszaállítási ponttal rendelkező dátum félkövéren jelenik meg.

4 Válasszon egy visszaállítási pontot és kattintson a Tovább gombra.

Ha egy dátum csak egy visszaállítási ponttal rendelkezik, akkor automatikusan ez a pont lesz kiválasztva. Ha egynél több visszaállítási pont érhető el, kattintson a kívántra.

5 Kattintson a Tovább gombra.

Megjelenik a Visszaállítás kész képernyő, majd a számítógép újraindul.

6 A számítógép újraindítását követően kattintson az OK gombra.

A visszaállítási pont módosításához megismételheti a fenti lépéseket egy másik pontot kiválasztva, vagy visszavonhatja a visszaállítást.

### Az utolsó rendszer-visszaállítás visszavonása

FIGYELMEZTETÉS: Mielőtt visszavonja az utolsó rendszer-visszaállítást, mentse és zárja be a megnyitott fájlokat és lépjen ki a futó programokból. A rendszer-visszaállítás befejeztéig ne módosítson, nyisson meg vagy töröljön fájlokat vagy programokat.

- 1 Kattintson a Start gombra, mutasson a Minden program→ Kellékek→ Rendszereszközök elemre, majd a Rendszer-visszaállítás elemre.
- 2 Kattintson az Utolsó visszaállítás visszavonása elemre, majd a Tovább gombra.
- 3 Kattintson a Tovább gombra.

Megjelenik a Rendszer-visszaállítás képernyő, és a számítógép újraindul.

4 A számítógép újraindítását követően kattintson az OK gombra.

### A Rendszer-visszaállítás engedélyezése.

Ha a Windows XP rendszert 200 MB-nál kevesebb szabad lemezkapacitással telepíti újra, a Rendszervisszaállítás automatikusan le lesz tiltva. A Rendszer-visszaállítás engedélyezettségének ellenőrzése:

- 1 Kattintson a Start gombra, majd a Vezérlőpult parancsra.
- 2 Kattintson a Rendszer elemre.
- 3 Kattintson a Rendszer-visszaállítás elemre.
- 4 Győződjön meg arról, hogy a Rendszer-visszaállítás kikapcsolása nincs bejelölve.

### <span id="page-176-0"></span>A Microsoft® Windows® XP újratelepítése

### Kezdeti lépések

Ha a Windows XP operációs rendszer újratelepítését tervezi egy illesztőprogram által okozott probléma kijavítása érdekében, először próbálkozzon a Windows XP eszközillesztő-visszaállítási szolgáltatásával. (Az eszközillesztő-visszaállítási szolgáltatásról az online Felhasználói útmutatóban olvashat.) Ha az eszközillesztő-visszaállítás nem oldja meg a problémát, használja a rendszervisszaállítási szolgáltatást (lásd: "A Microsoft® Windows® XP rendszervisszaállítás használata" [oldal 29](#page-174-0)) a rendszer illesztőprogram telepítése előtti állapotba való visszaállításához.

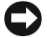

FIGYELMEZTETÉS: A telepítés előtt készítsen biztonsági másolatot az elsődleges merevlemez minden adatfájljáról. Hagyományos merevlemez-konfigurációk esetén az elsődleges merevlemezt a számítógép észleli.

A Windows XP újratelepítéséhez a következők szükségesek:

- Dell™ Operációs rendszer CD
- Dell Illesztő- és segédprogramok CD

 $\mathbb Z$  MEGJEGYZÉS: Az Illesztő- és segédprogramok CD olyan illesztőprogramokat tartalmaz, amelyeket a számítógép gyári összeszerelésekor telepítettek. Az Illesztő- és segédprogramok CD segítségével bármely illesztőprogramot betöltheti, többek között a RAID-vezérlő programját is.

### Windows XP újratelepítése

FIGYELMEZTETÉS: A Windows XP újratalapítésekor a Windows XP Service Pack 1 vagy újabb szervizcsomag szükséges.

A Windows XP újratelepítéséhez hajtsa végre az alábbi lépéseket a megadott sorrendben.

Az újratelepítés 1-2 órát vehet igénybe. Az operációs rendszer újratelepítése után újra kell telepíteni az eszközillesztőket, a víruskereső programokat és egyéb szoftvereket is.

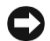

FIGYELMEZTETÉS: Az Operációs rendszer CD különböző lehetőségeket kínál a Windows XP újratelepítésére. Az újratelepítés felülírhatja a fájlokat és hatással lehet a merevlemezen lévő programokra. Ezért a Windows XP újratelepítése csak akkor javasolt, ha ezt egy Dell-tanácsadó tanácsolja.

FIGYELMEZTETÉS: A Windows XP rendszerrel való ütközések megelőzése érdekében a Windows XP telepítése előtt zárja be a víruskereső programokat. További utasításokat a szoftver dokumentációjában talál.

### Rendszerindítás az operációs rendszer CD-jéről

- 1 Mentse és zárja be a megnyitott fájlokat, és lépjen ki a futó programokból.
- 2 Helyezze be az Operációs rendszer CD-t. Kattintson az Exit (Kilépés) elemre, ha az Install Windows XP (Windows XP telepítése) üzenet jelenik meg.
- 3 Indítsa újra a számítógépet.

4 Nyomja meg az <F12> billentyűt rögtön a DELL<sup>™</sup> embléma megjelenése után.

Ha túl sokáig várakozik és megjelenik a Windows embléma, várjon tovább, amíg a Windows asztal betöltődik. Ezután állítsa le a számítógépet és próbálkozzon újra.

- 5 A nyílbillentyűkkel válassza ki a CD-ROM elemet, majd nyomja meg az <Enter> billentyűt.
- 6 Amikor megjelenik a Press any key to boot from CD (Nyomja meg bármelyik billentyűt a CD-ről való indításhoz) üzenet, nyomjon meg egy billentyűt.

### Windows XP telepítő

- 1 Amikor megjelenik a Windows XP Setup (Telepítő) képernyő, nyomja meg az  $\leq$ Enter $\geq$ billentyűt a To set up Windows now (A Windows telepítése most) elem kiválasztásához.
- 2 Olvassa el a Microsoft Windows Licensing Agreement (Microsoft Windows licencszerződés) képernyő szövegét, majd nyomja meg az <F8> billentyűt annak elfogadásához.
- 3 Ha a számítógépre már telepítve van a Windows XP, és vissza szeretné állítani a Windows XP jelenlegi adatait, nyomja meg az  $r$  billentyűt a javítási üzemmód kiválasztásához, és távolítsa el a CD-t.
- 4 Ha a Windows XP új példányát szeretné telepíteni, nyomja meg az <Esc> billentyűt a lehetőség kiválasztásához.
- 5 Nyomja meg az <Enter> billentyűt a kijelölt partíció kiválasztásához (javasolt), és kövesse a megjelenő utasításokat.

A Windows XP Setup (Telepítő) képernyő jelenik meg, és az operációs rendszer megkezdi a fájlok másolását és az eszközök telepítését. A számítógép többször automatikusan újraindul.

 $\mathbb Z$  MEGJEGYZÉS: A telepítéshez szükséges idő függ a merevlemez méretétől és a számítógép sebességétől is.

- FIGYELMEZTETÉS: A következő üzenet megjelenésekor ne nyomjon meg egy billentyűt sem: Press any key to boot from the CD (Nyomjon meg egy billentyűt a CD-ről való indításhoz)
- 6 Amikor a Regional and Language Options (Területi és nyelvi beállítások) képernyő megjelenik, adja meg saját régiójának beállításait, majd kattintson a Tovább gombra.
- 7 Adja meg nevét és a szervezet nevét (nem kötelező) a Personalize Your Software (A szoftver testreszabása) képernyőn, majd kattintson a Tovább gombra.
- 8 A Computer Name and Administrator Password (Számítógépnév és rendszergazdai jelszó) képernyőn adja meg a számítógép nevét (vagy fogadja el az alapértelmezettet) és egy jelszót, majd kattintson a Tovább gombra.
- 9 Ha a Modem Dialing Information (Modem tárcsázási adatai) képernyő jelenik meg, írja be a kért adatokat, majd kattintson a Tovább gombra.
- 10 Írja be a dátumot, az időt és az időzónát a Date and Time Settings (Dátum és idő beállításai) ablakban, majd kattintson a Tovább gombra.
- 11 Ha megjelenik a Networking Settings (Hálózati beállítások) képernyő, kattintson a Typical (Tipikus) elemre, majd a Tovább gombra.
- 12 Ha újratelepíti a Windows XP Professional rendszert, és a program további információt kér a hálózati konfigurációról, adja meg a kért adatokat. Ha nem biztos az adatokban, fogadja el az alapértelmezett beállításokat.

A Windows XP telepíti az operációs rendszer összetevőit és beállítja a számítógépet. A számítógép automatikusan újraindul.

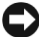

FIGYELMEZTETÉS: A következő üzenet megjelenésekor ne nyomjon meg egy billentyűt sem: Press any key to boot from the CD (Nyomjon meg egy billentyût a CD-rõl való indításhoz)

- 13 Amikor megjelenik a Welcome to Microsoft üdvözlőképernyő, kattintson a Tovább gombra.
- 14 Amikor megjelenik a How will this computer connect to the Internet? (Hogyan csatlakozik a számítógép az internethez) üzenet, kattintson a Skip (Kihagyás) elemre.
- 15 A Ready to register with Microsoft? (Készen áll a regisztrációra a Microsoft céggel?) képernyő megjelenésekor válassza a No, not at this time (Nem, majd később) elemet, majd kattintson a Tovább gombra.
- 16 Amikor megjelenik a Who will use this computer? (Ki használja a számítógépet?) képernyő, legfeljebb 5 felhasználót adhat meg.
- 17 Kattintson a Next (Tovább) gombra.
- 18 Kattintson a Finish (Befejezés) gombra a telepítés befejezéséhez , és távolítsa el a CD-t.
- 19 Telepítse újra a megfelelő illesztőprogramokat az Illesztő- és segédprogramok CD-ről.
- 20 Telepítse újra a vírusvédelmi programot.
- 21 Telepítse újra a programokat.
- $\mathbb Z$  MEGJEGYZÉS: A Microsoft Office vagy Microsoft Works Suite programok telepítéséhez és aktiválásához a Microsoft Office vagy a Microsoft Works Suite CD tokjának hátulján lévő termékkulcs szükséges.

MEGJEGYZÉS: Ha a számítógépre egyedi rendszerképet telepített vagy ha újra kellett telepítenie az operációs rendszert, futtassa a DSS segédprogramot. A DSS az Illesztő- és segédprogramok CD-n és a support.dell.com webhelyen található meg.

## <span id="page-178-0"></span>Az Illesztőprogramok és segédprogramok CD-ről

Az Illesztő- és segédprogramokCD (ResourceCD) használata a Windows rendszer futtatásakor:

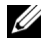

MEGJEGYZÉS: Az eszközillesztők és a felhasználói dokumentáció eléréséhez az Illesztőprogramok és segédprogramok CD-t a Windows futtatása közben kell használnia.

- 1 Kapcsolja be a számítógépet, és engedje betöltődni a Windows rendszert.
- 2 Helyezze az Illesztőprogramok és segédprogramokCD-t a CD-meghajtóba.

Ha a számítógépen első alkalommal használja az Illesztőprogramok és segédprogramok CD-t, akkor megjelenik a telepítési ablak, amely arról tájékoztatja, hogy a CD készen áll a telepítés megkezdésére.

3 Kattintson az OK gombra.

A telepítés befejezéséhez válaszoljon a program által feltett kérdésekre.

- 4 Kattintson a Tovább gombra a Welcome Dell System Owner (Dell rendszertulajdonos üdvözlése) képernyőn.
- 5 Válassza ki a megfelelő System Model (Rendszermodell), Operating System (Operációs rendszer), Device Type (Eszköztípus) és Topic (Témakör) értéket.

### Illesztőprogramok a számítógéphez

A számítógép eszközillesztő-listájának megjelenítése:

1 Kattintson a My Drivers (Saját illesztőprogramok) elemre a Topic (Témakör) lenyíló menüben.

Az Illesztőprogramok és segédprogramok CD megvizsgálja a számítógép hardverelemeit és operációs rendszerét, majd megjeleníti a rendszerhez telepíthető eszközillesztők listáját.

2 Kattintson a megfelelő illesztőprogramra, majd kövesse az utasításokat az illesztőprogram letöltéséhez.

A számítógéphez elérhető összes illesztőprogram megtekintéséhez kattintson a Drivers (Illesztőprogramok) elemre a Topic (Témakör) lenyíló menüben.
# Tárgymutató

# B

biztonsági utasítások[, 5](#page-150-0)

# $\mathbf{C}$

CD operációs rendszer[, 7](#page-152-0) címkék Microsoft Windows[, 6](#page-151-0) Szervizcímke[, 6](#page-151-0)

# D

Dell premier támogatási webhely[, 7](#page-152-1) támogatási webhely[, 6](#page-151-1) Dell Diagnostics[, 19](#page-164-0) Dell Premier támogatási webhely[, 5,](#page-150-1) [7](#page-152-2) diagnosztika Dell[, 19](#page-164-0) Illesztőprogramok és

segédprogramok CD[, 5](#page-150-2) lámpák[, 23-](#page-168-0)[24](#page-169-0) sípjelkódok[, 27](#page-172-0)

diagnosztikai fények[, 23-](#page-168-0)[24](#page-169-0)

dokumentáció eszköz[, 5](#page-150-2) Felhasználói útmutató[, 6](#page-151-2) online[, 6-](#page-151-1)[7](#page-152-1) Rendszerinformációs útmutató[, 5](#page-150-0) ResourceCD[, 5](#page-150-2)

E Eszközkezelő[, 28](#page-173-0)

# F

fedél lezárás[, 18](#page-163-0) Felhasználói útmutató[, 6](#page-151-2)

# G

garancia[, 5](#page-150-0)

# H

hardver Dell Diagnostics[, 19](#page-164-0) sípjelkódok[, 27](#page-172-0) ütközések[, 28](#page-173-1)

Hardverhiba-elhárító[, 28](#page-173-1) hibaelhárítás Dell Diagnostics[, 19](#page-164-0) diagnosztikai fények[, 24](#page-169-0) Hardverhiba-elhárító[, 28](#page-173-1) Súgó és támogatás[, 7](#page-152-3) ütközések[, 28](#page-173-1) visszaállítás korábbi állapotba[, 29](#page-174-0)

hibaüzenetek diagnosztikai fények[, 23-](#page-168-0)[24](#page-169-0) sípjelkódok[, 27](#page-172-0)

# I

illesztőprogramok ResourceCD[, 5](#page-150-2) Illesztőprogramok és segédprogramok CD[, 5](#page-150-2) Információkeresési dokumentáció[, 5](#page-150-3) IRQ ütközések[, 28](#page-173-1)

# L

lámpák diagnosztikai[, 23-](#page-168-0)[24](#page-169-0) rendszer[, 23](#page-168-0) számítógép eleje[, 23](#page-168-0) számítógép hátlapja[, 24](#page-169-0) tápellátás gomb[, 23](#page-168-0)

# M

Microsoft Windows címke[, 6](#page-151-0)

# O

Operációs rendszer CD[, 7](#page-152-0) Telepítési útmutató[, 7](#page-152-0) operációs rendszer Windows XP újratelepítése[, 31](#page-176-0) Operációs rendszer CD-je[, 7](#page-152-0)

# P

problémák Dell Diagnostics[, 19](#page-164-0) diagnosztikai fények[, 23-](#page-168-0)[24](#page-169-0) sípjelkódok[, 27](#page-172-0) ütközések[, 28](#page-173-1) visszaállítás korábbi állapotba[, 29](#page-174-0)

# R

rendszerlámpák[, 23](#page-168-0) Rendszervisszaállítás[, 29](#page-174-0) ResourceCD Dell Diagnostics[, 19](#page-164-0)

# S

sípjelkódok[, 27](#page-172-0) Súgó és támogatás[, 7](#page-152-3) számítógép sípjelkódok[, 27](#page-172-0) visszaállítás korábbi állapotba[, 29](#page-174-0) zárófedél[, 18](#page-163-0) Szervizcímke[, 6](#page-151-0) szoftver ütközések[, 28](#page-173-1)

# T

tápkapcsoló lámpája[, 23](#page-168-0)

# U

újratelepítés Illesztőprogramok és segédprogramok CD[, 5](#page-150-2) ResourceCD[, 5](#page-150-2) Windows XP[, 31](#page-176-0)

ütközések szoftveres és hardveres ütközések[, 28](#page-173-1)

# W

Windows 2000 Eszközkezelő[, 28](#page-173-0) Hardverhiba-elhárító[, 28](#page-173-0) Windows XP Hardverhiba-elhárító[, 28](#page-173-1) Rendszervisszaállítás[, 29](#page-174-0) Súgó és támogatás[, 7](#page-152-3) újratelepítés[, 31](#page-176-0)

Dell™ OptiPlex™ SX280

# Informator

Model DCTR

# **Uwagi, przypomnienia i ostrze**ż**enia**

**UWAGA:** Napis UWAGA wskazuje na ważną informację, która pozwala lepiej wykorzystać posiadany system komputerowy.

**PRZYPOMNIENIE:** Napis PRZYPOMNIENIE informuje o sytuacjach, w których występuje ryzyko uszkodzenia sprzętu lub utraty danych, i przedstawia sposoby uniknięcia problemu.

**OSTRO**Ż**NIE: Napis OSTRO**Ż**NIE informuje o sytuacjach, w których wyst**ę**puje ryzyko uszkodzenia sprz**ę**tu, uszkodzenia ciała lub** ś**mierci.**

Jeśli użytkownik nabył komputer Dell™ n Series wszelkie odniesienia w niniejszym dokumencie do systemu operacyjnego Microsoft® Windows® nie mają zastosowania.

Model DCTR

\_\_\_\_\_\_\_\_\_\_\_\_\_\_\_\_\_\_\_\_

Kwiecieñ 2004 P/N X2956 Rev. A00

Informacje zawarte w niniejszym dokumencie mogą zostać zmienione bez uprzedzenia. © 2004 Dell Inc. Wszystkie prawa zastrzeżone.

Powielanie w jakikolwiek sposób bez pisemnego zezwolenia firmy Dell Inc. jest surowo zabronione.

Znaki towarowe użyte w tekście: Dell, OptiPlex, oraz DELL są znakami towarowymi Dell Inc.; Microsoft oraz Windows to zarejestrowane znaki firmowe Microsoft Corporation.

Tekst może zawierać także inne znaki towarowe i nazwy handlowe odnoszące się do podmiotów mających prawa do tych znaków i nazw lub do ich produktów. Firma Dell Inc. nie rości sobie praw do jakichkolwiek znaków towarowych i nazw towarowych, których nie jest prawnym właścicielem.

# **Spis tre**ś**ci**

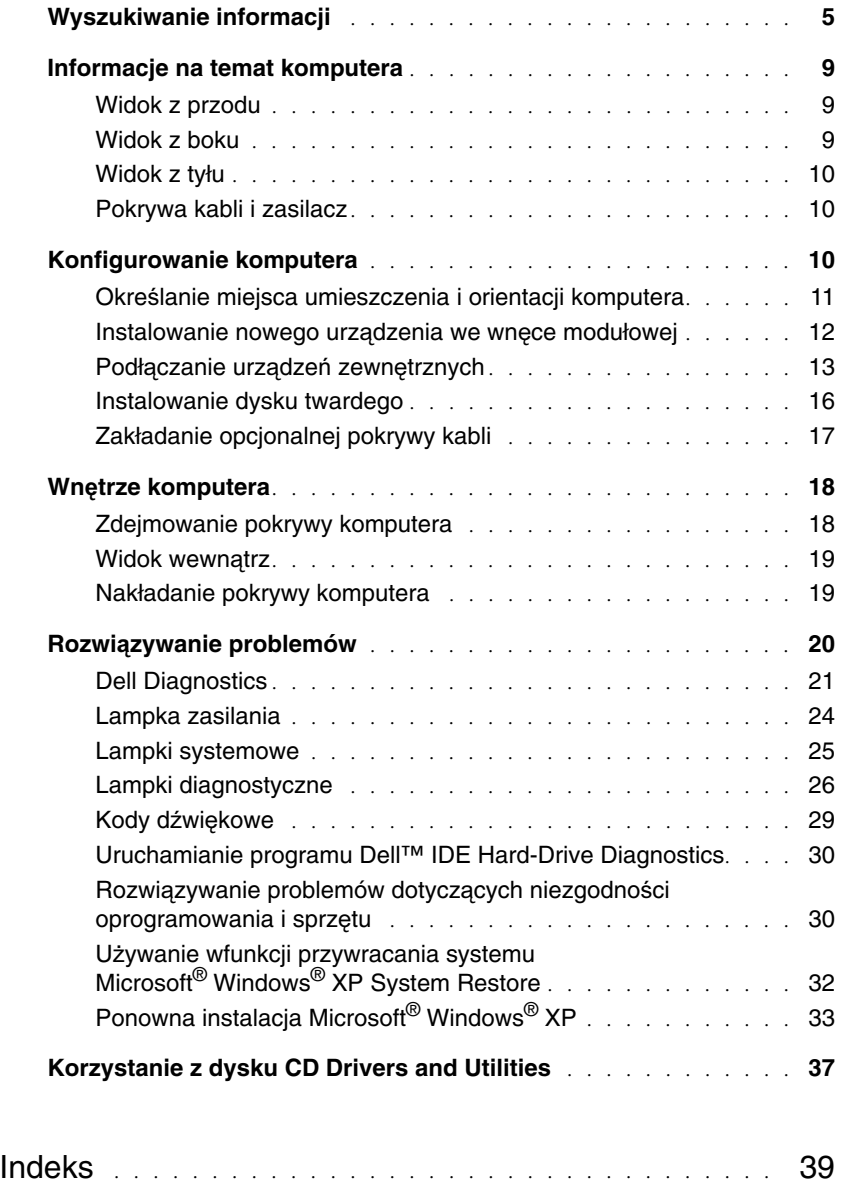

# <span id="page-186-0"></span>**Wyszukiwanie informacji**

#### **Szukane informacje Znajdziesz je tutaj**

- Program diagnostyczny dla komputera
- Sterowniki dla komputera
- Dokumentacja komputera
- Dokumentacja urządzeń
- Oprogramowanie do Systemów Desktop Desktop System Software (DSS)

**Dysk CD Drivers and Utilities (nazywany tak**ż**e dyskiem ResourceCD)**

Dokumentacja i sterowniki są już zainstalowane w komputerze. Tego dysku CD można użyć w celu ponownego zainstalowania sterowników, uruchomienia programu Dell Diagnostics lub uzyskania dostępu do dokumentacji.

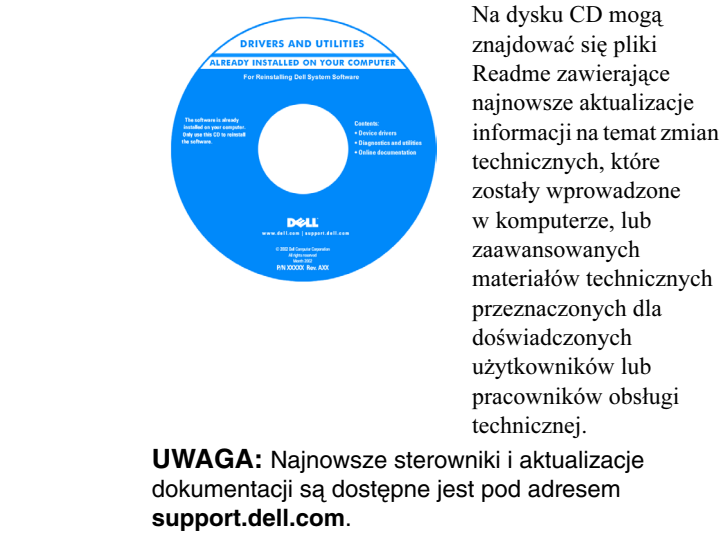

• Aktualizacje i łatki systemu operacyjnego **Oprogramowanie do Systemów Desktop – Desktop System Software (DSS)**

> Znajdują się na płycie CD Drivers and Utilities oraz pod adresem support.dell.com.

#### **Szukane informacje Znajdziesz je tutaj**

- Informacje dotyczące gwarancji
- Instrukcje dotyczące bezpieczeństwa
- Informacje dotyczące przepisów prawnych
- Informacje dotyczące ergonomii
- Umowa Licencyjne Użytkownika Końcowego EULA

**Przewodnik z informacjami o produkcie Dell™** 

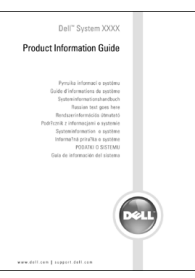

#### <span id="page-187-0"></span>**UWAGA:** Dokument ten dostępny jest w formacie PDF pod adresem **support.dell.com**.

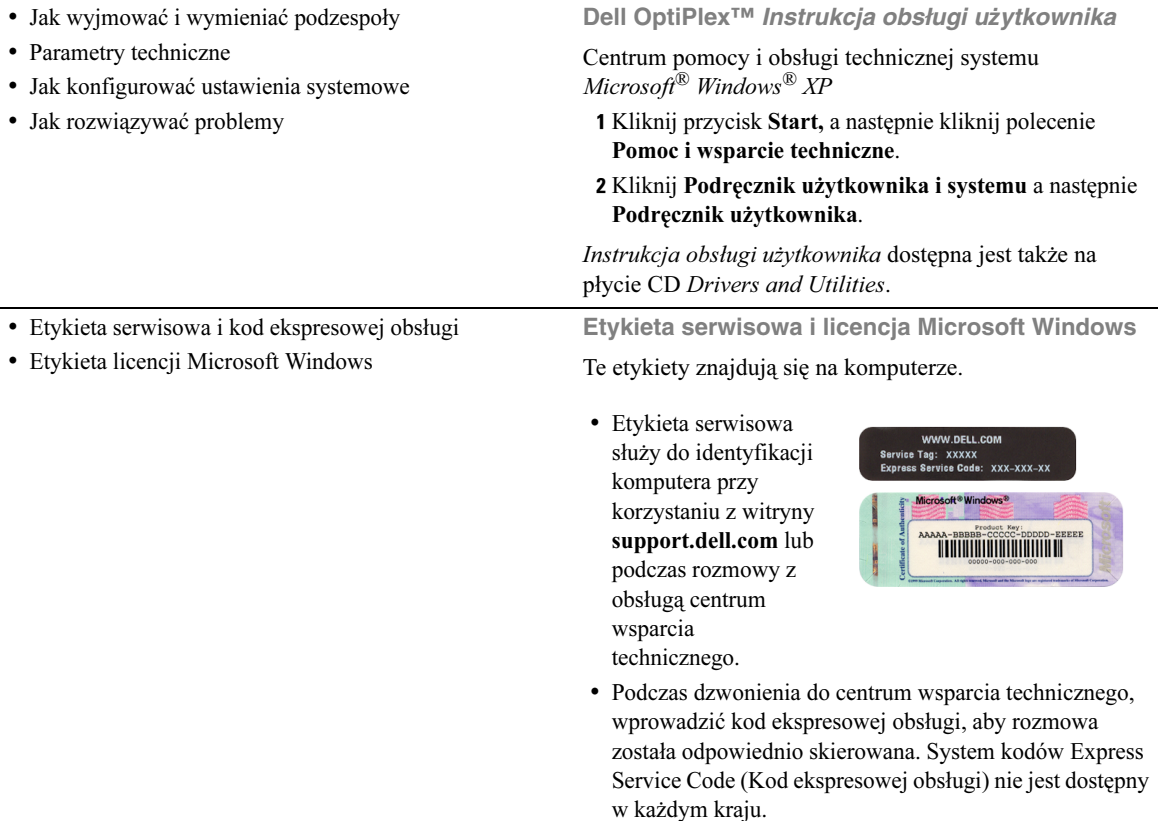

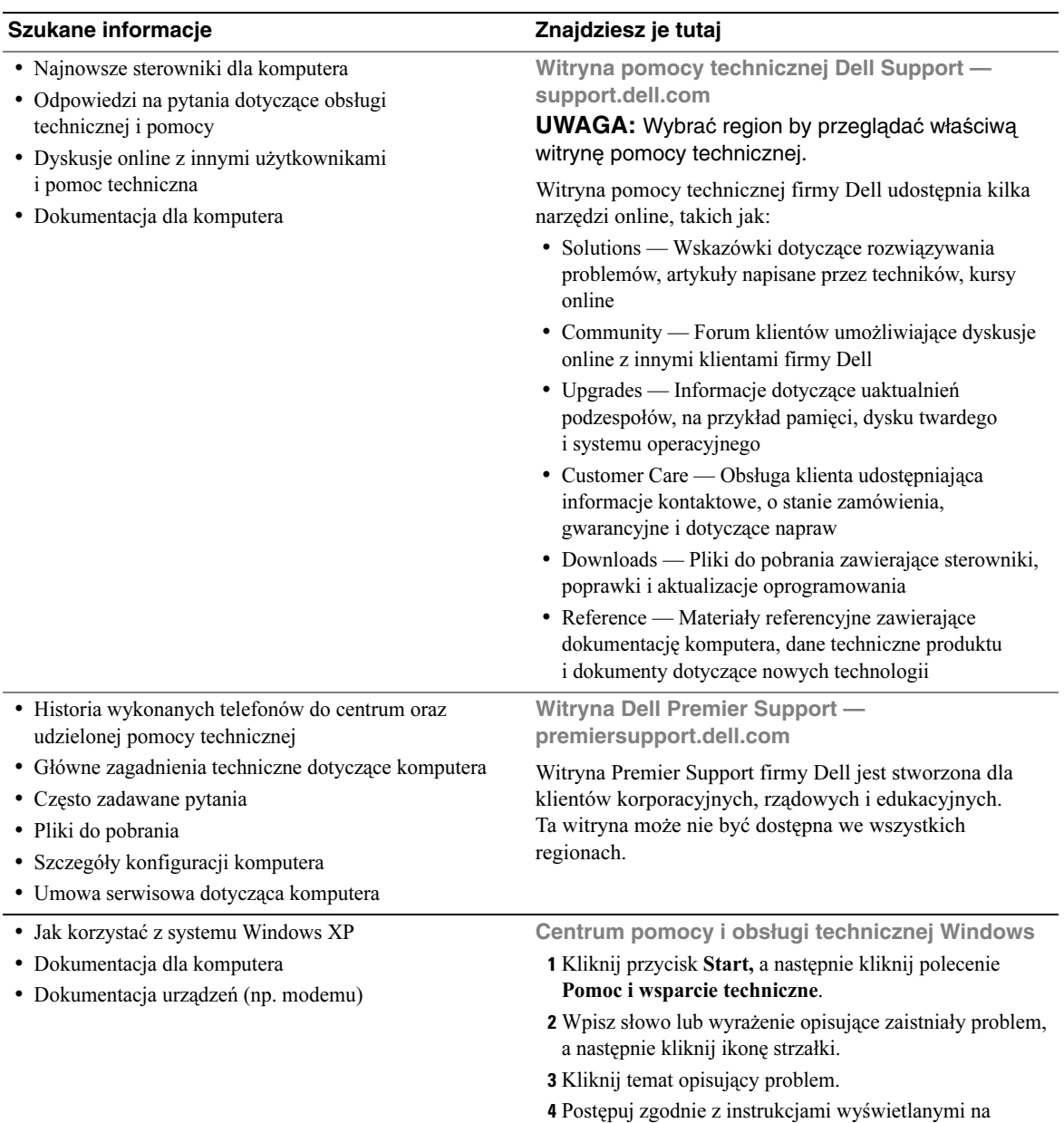

ekranie.

#### **Szukane informacje Znajdziesz je tutaj**

• Jak ponownie zainstalować system operacyjny **Dysk CD z systemem operacyjnym**

System operacyjny jest już zainstalowany w komputerze. Do ponownej instalacji systemu operacyjnego należy użyć dysku CDOperating System. Patrz OptiPlex Instrukcja obsługi użytkownika w celu uzyskania instrukcji.

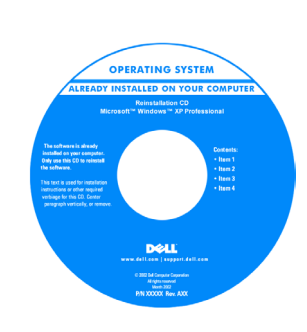

Po dokonaniu ponownej instalacji systemu operacyjnego, należy użyć dysku CD Drivers and Utilities w celu ponownego zainstalowania sterowników urządzeń dostarczonych wraz z komputerem.

[Etykieta klucza produktu](#page-187-0) systemu operacyjnego znajduje się na etykiecie licencyjnej Windows License umieszczonej na komputerze.

**UWAGA:** Kolor płyty CD zależy od zamówionego systemu operacyjnego.

- Numer modelu: DCTR
- Typ obudowy Bardzo mała obudowa (USFF)

# <span id="page-190-0"></span>**Informacje na temat komputera**

**UWAGA:** Jeśli komputer ma zostać umocowany pod biurkiem lub na powierzchni ściany, należy skontaktować się z firmą Dell. Informacje dotyczące kontaktu z firmą DEE znajdują się w *Instrukcji obsługi użytkownika* online.

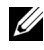

**UWAGA:** Aby zapewnić prawidłową wentylację, należy nie blokować otworów wentylacyjnych.

## <span id="page-190-1"></span>**Widok z przodu**

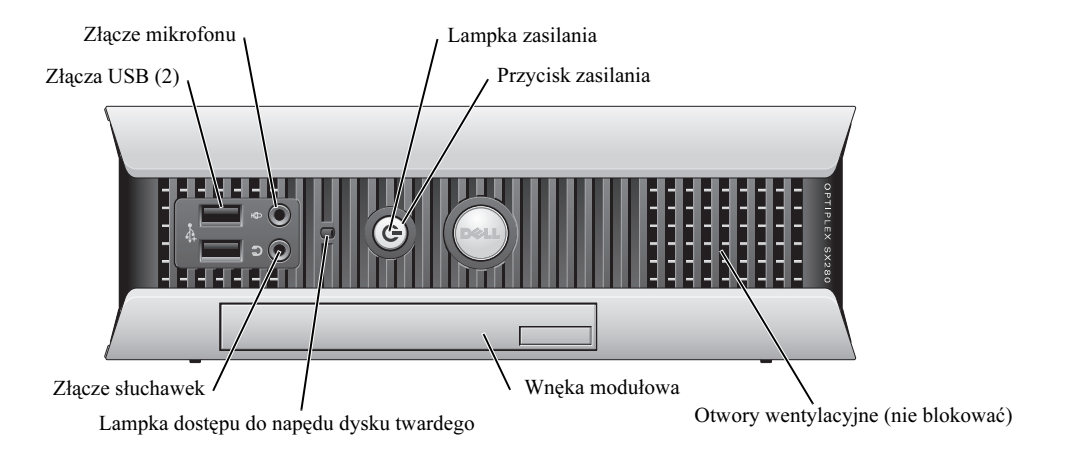

### <span id="page-190-2"></span>**Widok z boku**

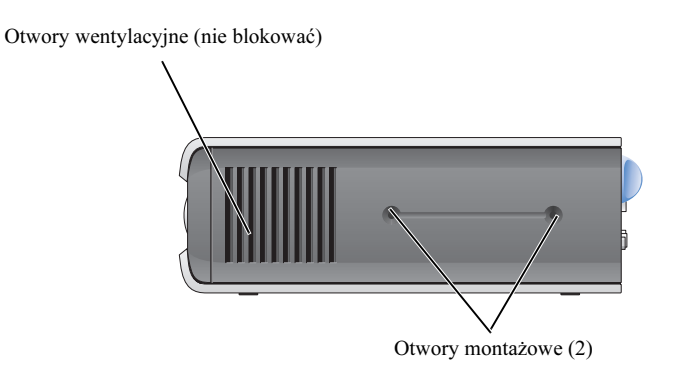

# <span id="page-191-0"></span>**Widok z tyłu**

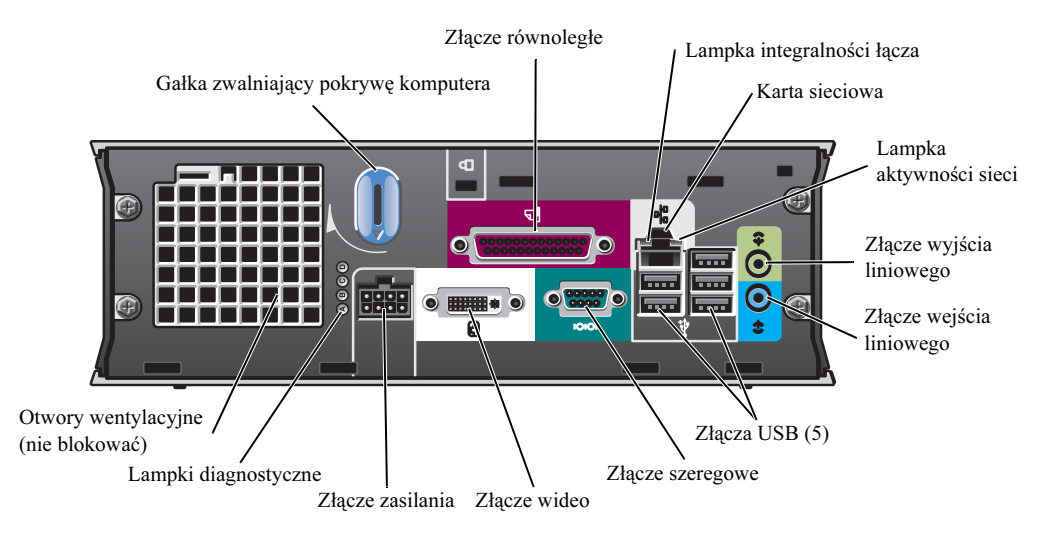

# <span id="page-191-1"></span>**Pokrywa kabli i zasilacz**

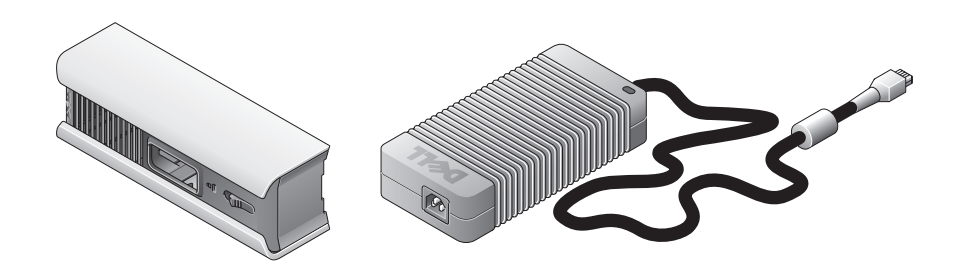

# <span id="page-191-2"></span>**Konfigurowanie komputera**

**PRZYPOMNIENIE:** Przy konfigurowaniu komputera należy umieścić wszystkie kable w tylnej części obszaru roboczego, aby zapobiec ich ciąganiu, plątaniu i deptaniu.

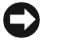

**PRZYPOMNIENIE:** Aby zapobiec przegrzaniu się i wyłączeniu komputera, nie wolno ustawiać komputera w słabo wentylowanym miejscu.

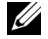

**UWAGA:** Jeżeli zamówiono komputer bez twardego dysku, twardy dysk można zainstalować korzystając z prowadnic mocowania napędu znajdujących się wewnątrz komputera (patrz ["Instalowanie dysku twardego" na stronie 16\)](#page-197-0).

# <span id="page-192-0"></span>**Okre**ś**lanie miejsca umieszczenia i orientacji komputera**

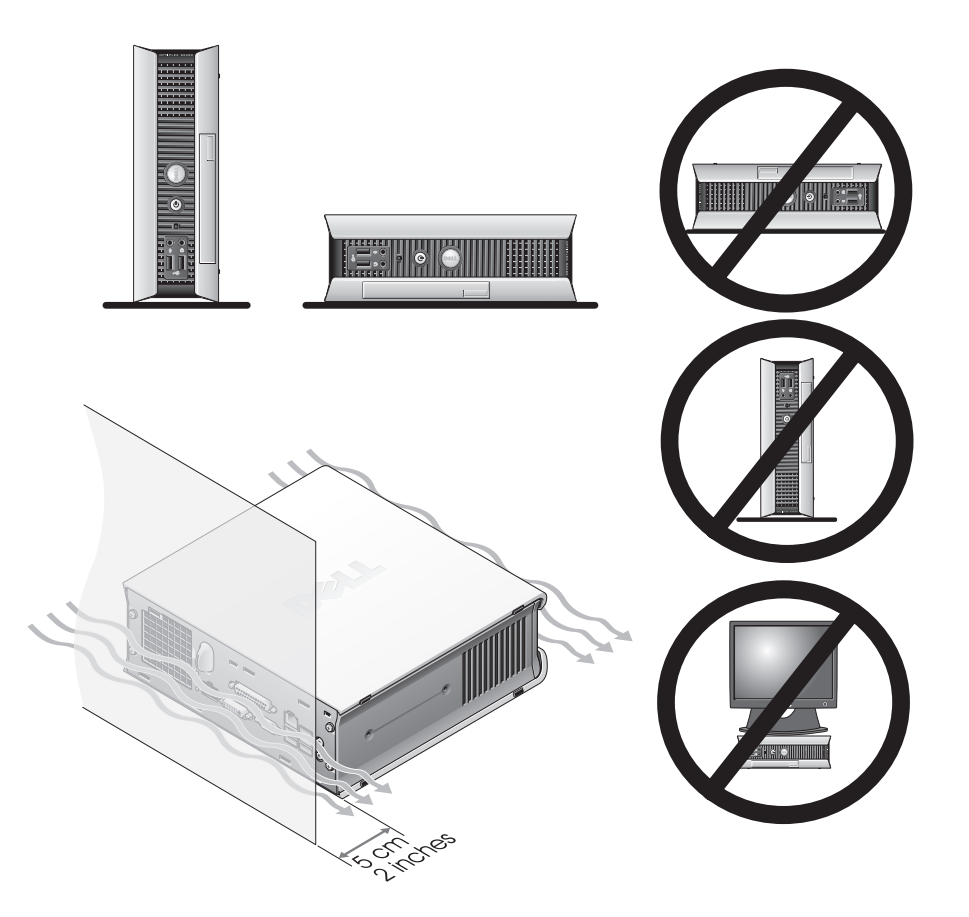

- **PRZYPOMNIENIE:** Na komputerze nie wolno stawiać monitora. Należy użyć stojaka na monitor.
	- **PRZYPOMNIENIE:** Nie wolno ustawiać komputera do góry nogami.
- **PRZYPOMNIENIE:** W środowisku o wysokim poziomie wibracji lub przy instalacji komputera pod jakąś powierzchnią lub na ścianie, należy użyć opcjonalnego wspornika do mocowania na ścianie. Aby zamówić ten uchwyt, należy skontaktować się z firmą Dell. Informacje dotyczące kontaktu z firmą DEE znajdują się w Instrukcji obsługi użytkownika online.
- **UWAGA:** Aby zapewnić prawidłową wentylację, należy ustawić komputer przynajmniej 5cm od powierzchni pionowych. Nie wolno ustawiać komputera w zamkniętym środowisku bez wentylacji.

### <span id="page-193-0"></span>**Instalowanie nowego urz**ą**dzenia we wn**ę**ce modułowej**

We wnęce modułowej można zainstalować urządzenie przenośne Dell™, takie jak napęd dyskietek, napęd CD/DVD lub drugi dysk twardy. Komputer Dell jest dostarczany z zainstalowanym napędem CD/DVD we wnęce modułowej lub modułem wypełniającym (zaślepka wypełniająca).

W celu zapewnienia bezpieczeństwa urządzeń montowanych w wnęce komputer wyposażony jest w przełącznik blokujący moduł we wnęce. Aby uzyskać dostęp do przełącznika należy zdjąć pokrywę komputera (patrz ["Zdejmowanie pokrywy komputera" na stronie 18\)](#page-199-1).

W celu zapewnienia dodatkowego bezpieczeństwa, można zamocować urządzenie we wnęce modułowej za pomocą śruby dostarczonej wraz z komputerem (pakowana osobno).

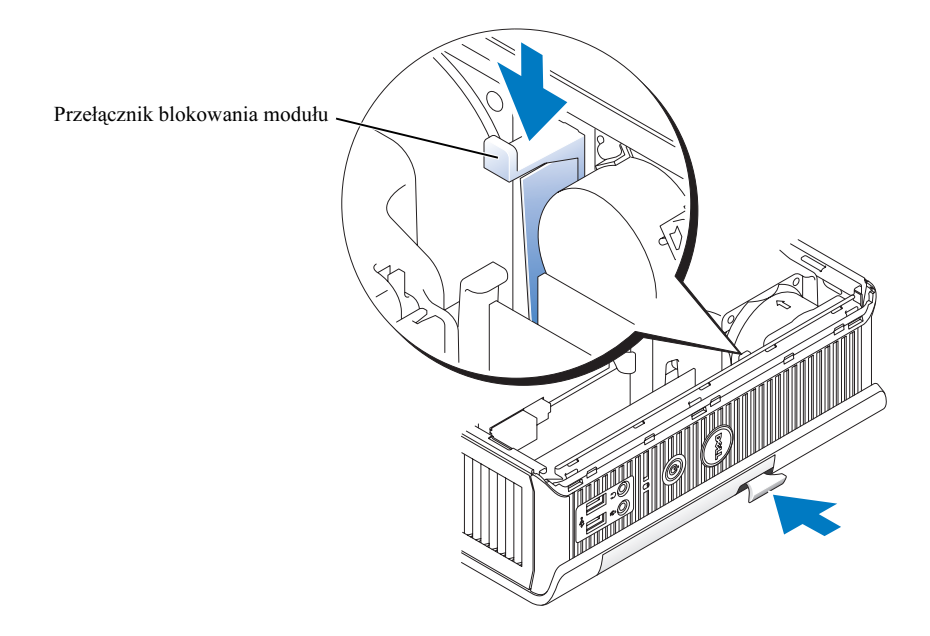

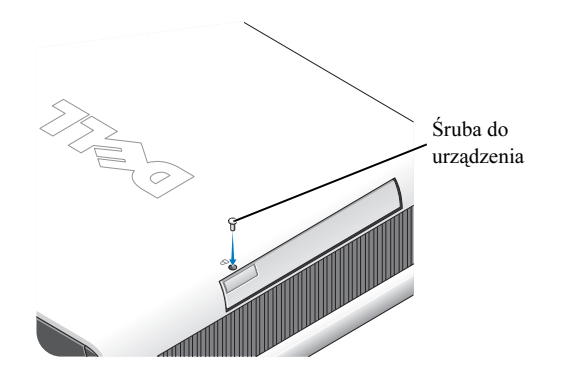

# <span id="page-194-0"></span>**Podł**ą**czanie urz**ą**dze**ń **zewn**ę**trznych**

#### **OSTRO**Ż**NIE: Przed wykonaniem którejkolwiek z procedur z tej sekcji nale**ż**y post**ę**powa**ć **zgodnie z instrukcjami bezpiecze**ń**stwa z Przewodnika z informacjami <sup>o</sup> produkcie.**

Należy wykonać wszystkie czynności by prawidłowo skonfigurować komputer. Patrz rysunki związane z instrukcjami.

- 1 Użyć złączy USB z tyłu komputera do podłączenia klawiatury i myszy.
- 2 Podłączyć modem lub kabel sieciowy.

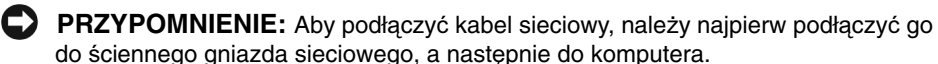

Podłącz kabel sieciowy, nie linię telefoniczną, do gniazda sieciowego. Jeżeli używany jest dodatkowy modem, podłączyć linię telefoniczną do modemu.

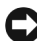

**PRZYPOMNIENIE:** Nie wolno podłączyć kabla modemu do karty sieciowej. Napięcie używane w komunikacji telefonicznej może spowodować uszkodzenie karty sieciowej.

3 Podłączyć monitor.

Aby zapobiec pogięciu się styków przewód monitora należy ustawić w jednej linii z gniazdem i delikatnie wprowadzić. Dokręcić śruby na złączach przewodu.

**UWAGA:** Niektóre monitory mają złącze video pod tyłem ekranu. Informacje na temat lokalizacji złączy można znaleźć w dokumentacji monitora.

- 4 Podłączyć głośniki.
- 5 Podłączyć kable zasilania do komputera, monitora oraz urządzeń i podłączyć drugie końce kabli zasilania do gniazdek zasilania.
- 6 Nacisnąć przyciski zasilania by włączyć komputer i monitor.

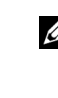

**UWAGA:** Przed zainstalowaniem jakichkolwiek urządzeń lub oprogramowania, nie dostarczonych wraz z komputerem, należy dokładnie zapoznać się z dokumentacją danego oprogramowania lub urządzenia, lub skontaktować się z dostawcą w celu zweryfikowania czy oprogramowanie lub urządzenie jest kompatybilne z komputerem i systemem operacyjnym.

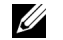

**UWAGA:** Komputer może się nieznacznie różnić od tego ukazanego na rysunkach.

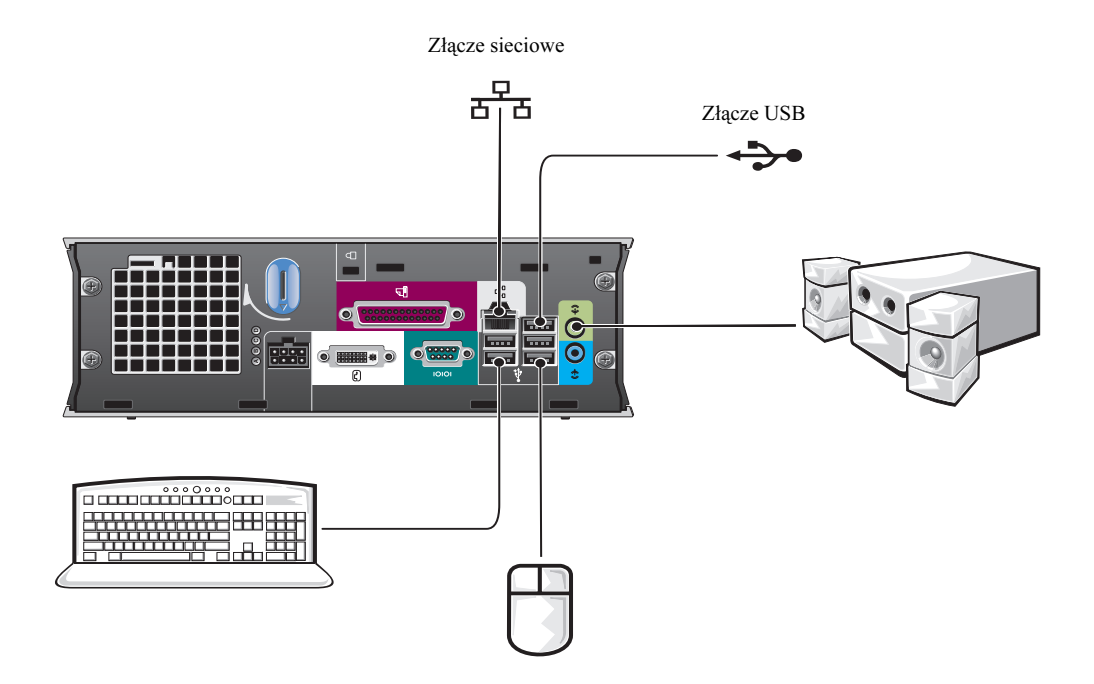

#### **Podł**ą**czanie monitora DVI**

Jeżeli używamy monitora kompatybilnego z DVI-, podłączyć kabel z monitora do białego złącza DVI na tylnym panelu komputera.

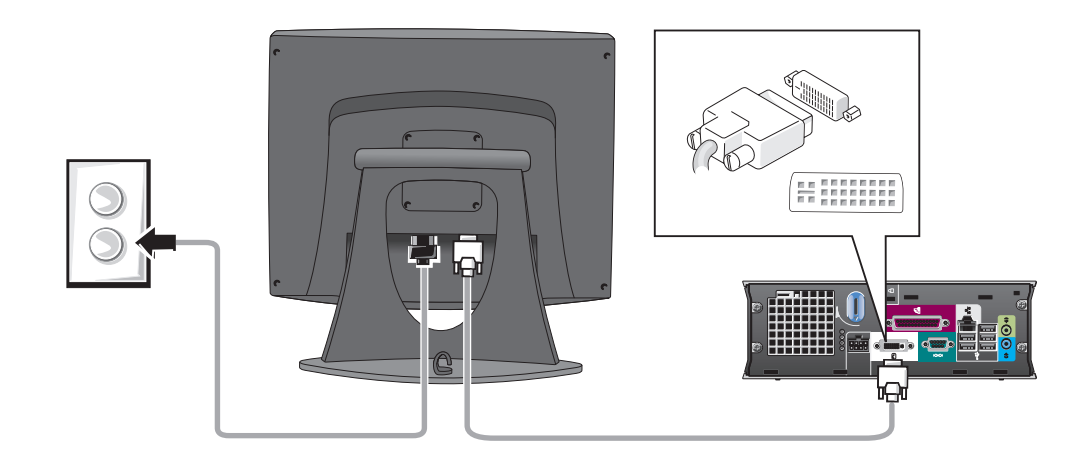

#### **Podł**ą**czanie monitora VGA**

Jeżeli używamy monitora kompatybilnego z VGA, należy użyć przewodu dostosowującego (przejściówki) do podłączenia kabla z monitora do białego złącza DVI na tylnym panelu komputera.

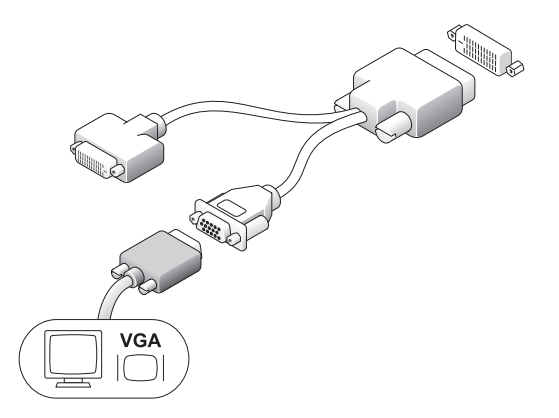

#### **Podł**ą**czanie dwóch monitorów**

Użyć przewodu dostosowującego (przejściówki) do podłączenia monitora VGA i monitora DVI do białego złącza DVI na tylnym panelu komputera.

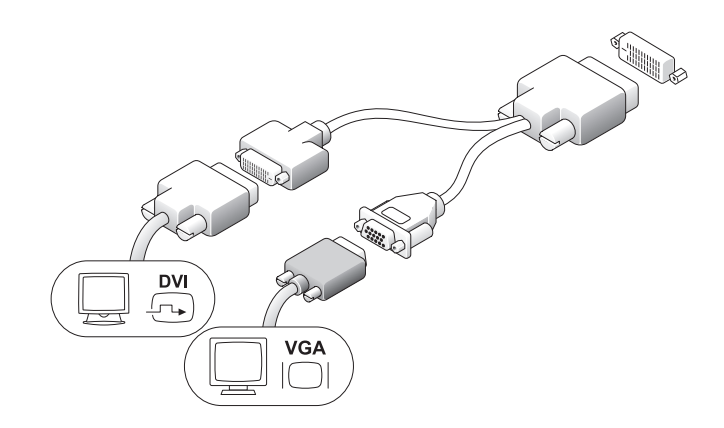

## <span id="page-197-0"></span>**Instalowanie dysku twardego**

- **OSTRO**Ż**NIE: Przed przyst**ą**pieniem do którejkolwiek z procedur z tej sekcji nale**ż**y**   $\sqrt{N}$ **post**ę**powa**ć **zgodnie z instrukcjami bezpiecze**ń**stwa z Przewodnika z informacjami <sup>o</sup> produkcie.**
- 1 Jeżeli instalowany jest nowy napęd, zamocować prowadnice napędu znajdujące się wewnątrz obudowy – do nowego napędu.
- 2 Przymocuj kable zasilania i danych do złączy na dysku, uważając, aby nie zgiąć żadnego wtyku.
- 3 Wprowadzić twardy dysk do wspornika.

#### **Podł**ą**czanie zasilacza**

- **OSTRO**Ż**NIE: Przed przyst**ą**pieniem do którejkolwiek z procedur z tej sekcji nale**ż**y post**ę**powa**ć **zgodnie z instrukcjami bezpiecze**ń**stwa z Przewodnika z informacjami <sup>o</sup> produkcie.**
- 1 Podłącz zasilacz do złącza z tyłu komputera. W celu uzyskania pewności, że połączenie jest bezpieczne, sprawdź, czy zatrzask zablokował się całkowicie. (Będzie można usłyszeć lub poczuć zatrzaśnięcie.)
- 2 Podłącz kabel zasilania do zasilacza.
- 3 Jeśli złącze kabla zasilania posiada przewód uziemiający, i ma on zostać podłączony,, należy wykonać działania opisane w punkcie 4. W przeciwnym wypadku, przejść do czynności 5.

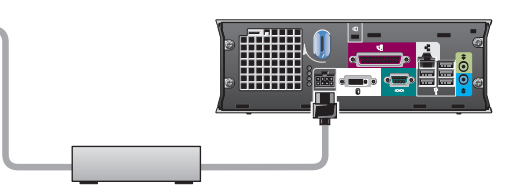

**OSTRO**Ż**NIE: Je**ż**eli kabel zasilania lub zasilacz posiadaj**ą **zielony kabel uziemiaj**ą**cy do podł**ą**czenia do gniazdka zasilania, nie wolno dopu**ś**ci**ć **do kontaktu zielonego kabla uziemiaj**ą**cego z kablami zasilaj**ą**cymi, poniewa**ż **mo**ż**e nast**ą**pi**ć **pora**ż**enie pr**ą**dem elektrycznym, po**ż**ar, lub mo**ż**e zosta**ć **uszkodzony komputer (patrz poni**ż**szy rysunek).**

- 4 Podłącz metalowe złącze uziemiające do źródła uziemienia w gnieździe (patrz rysunek poniżej):
	- a Poluzuj źródło uziemienia.
	- b Wsuń metalowe złącze uziemiające za źródło uziemienia, a następnie zaciśnij na źródle uziemienia.
- 5 Podłącz kabel zasilający do gniazdka.

### <span id="page-198-0"></span>**Zakładanie opcjonalnej pokrywy kabli**

1 Sprawdź, czy wszystkie kable urządzeń zostały przeciągnięte przez otwór w pokrywie kabli i podłączyć do tylnego panelu komputera.

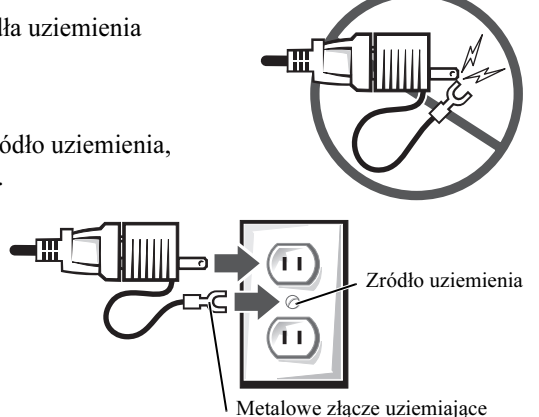

2 Chwycić dolną część pokrywy kabli i dopasuj jej cztery wypustki do czterech szczelin na tylnym panelu komputera.

18 I Informator

www.dell.com | support.dell.com www.dell.com | support.dell.com

- 3 Włóż wypustki do szczelin i przesuń pokrywę kabli w kierunku lampek diagnostycznych (patrz ilustracja) do momentu jej bezpiecznego zamocowania.
- 4 Zamontuj blokadę zabezpieczającą w gnieździe kabla zabezpieczającego (opcjonalnie).

# <span id="page-199-0"></span>**Wn**ę**trze komputera**

# <span id="page-199-1"></span>**Zdejmowanie pokrywy komputera**

**OSTRO**Ż**NIE: Przed przyst**ą**pieniem do którejkolwiek z procedur z tej sekcji nale**ż**y post**ę**powa**ć **zgodnie z instrukcjami bezpiecze**ń**stwa z Przewodnika z informacjami <sup>o</sup> produkcie.**

**OSTRO**Ż**NIE: Aby unikn**ąć **pora**ż**enia pr**ą**dem elektrycznym, przed zdj**ę**ciem pokrywy nale**ż**y zawsze odł**ą**czy**ć **komputer od zasilacza.**

b Przesuń pokrywę komputera o 1 cm (0,5 cala) do przodu, aż napotkasz opór, a następnie

- **OSTRO**Ż**NIE: Aby zapobiec uszkodzeniom elementów wewn**ą**trz komputera spowodowanym przez wyładowania elektrostatyczne, nale**ż**y pozby**ć **si**ę **ładunków elektrostatycznych z ciała przed dotkni**ę**ciem któregokolwiek z elektronicznych elementów komputera. Mo**ż**na to zrobi**ć**, dotykaj**ą**c niemalowanej metalowej powierzchni na obudowie komputera.**
	- 1 Zdejmij pokrywę komputera.

podnieś ją.

- a Obrócić gałkę zwalniającą pokrywę w prawo, jak pokazano na ilustracji.
- Gałka zwalniający pokrywę komputera

(opcjonalna) Gniazdo kabla

zabezpieczającego

Pokrywa kabli

## <span id="page-200-0"></span>**Widok wewn**ą**trz**

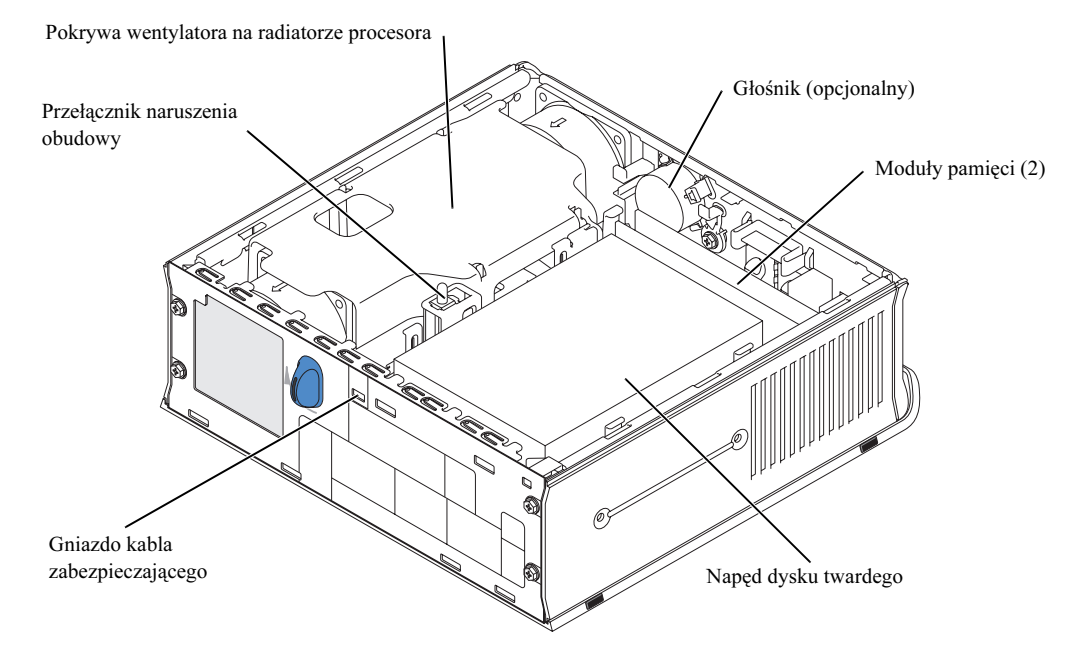

### <span id="page-200-1"></span>**Nakładanie pokrywy komputera**

**OSTRO**Ż**NIE: Przed przyst**ą**pieniem do którejkolwiek z procedur z tej sekcji nale**ż**y post**ę**powa**ć **zgodnie z instrukcjami bezpiecze**ń**stwa z Przewodnika z informacjami <sup>o</sup> produkcie.**

- 1 Założyć ponownie pokrywę:
	- a Opuść i dopasuj pokrywę do metalowej ramy komputera.
	- b Wsuń pokrywę, aż usłyszysz lub poczujesz, że zatrzaskuje się na swoim miejscu.
- 2 Podłącz komputer do zasilacza, a urządzenia do gniazd elektrycznych, a następnie włącz je.

Jeżeli czujnik naruszenia obudowy ustawiono na On (Wł.), to przy następnym uruchomieniu komputera wyświetlony zostanie następujący komunikat:

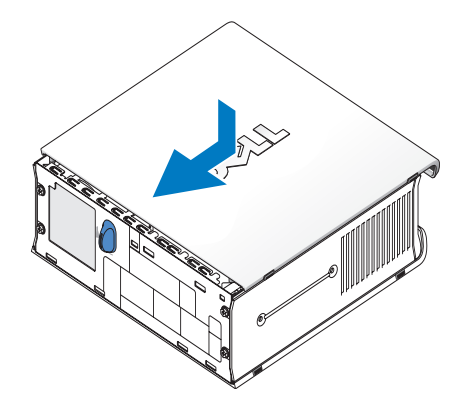

ALERT! ALERT! Cover was previously removed.

3 Wymazać status naruszenia obudowy wchodząc w konfuguracje systemu i wybierając Clear pod opcją Intrusion Status. Informacje dotyczące czujnika naruszenia obudowy znajdują się w Instrukcji obsługi użytkownika online.

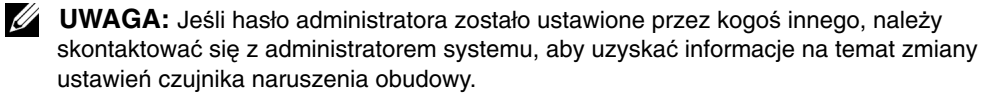

# <span id="page-201-0"></span>**Rozwi**ą**zywanie problemów**

Firma Dell zapewnia wiele narzędzi pomocnych w przypadku wadliwego funkcjonowania komputera. Najnowsze informacje na temat rozwiązywania problemów dotyczących danego komputera, znajdują się na witrynie pomocy technicznej support.dell.com.

Jeśli problemy wymagają konsultacji z firmą Dell, należy stworzyć dokładny opis błędów, sygnałów dźwiękowych lub zachowania lampek diagnostycznych, poniżej zapisać swój kod ekspresowej obsługi oraz etykiety serwisowej i skontaktować się z przedstawicielem firmy Dell w miejscu zamieszkania.

W ["Wyszukiwanie informacji" na stronie 5](#page-186-0) znajduje się przykład kodu ekspresowej obsługi oraz Etykiety serwisowej.

Kod ekspresowej obsługi (kod ESC):

Etykieta serwisowa:

## <span id="page-202-0"></span>**Dell Diagnostics**

**OSTRO**Ż**NIE: Przed przyst**ą**pieniem do którejkolwiek z procedur z tej sekcji nale**ż**y post**ę**powa**ć **zgodnie z instrukcjami bezpiecze**ń**stwa z Przewodnika z informacjami <sup>o</sup> produkcie.**

#### **Kiedy nale**ż**y u**ż**ywa**ć **programu Dell Diagnostics**

W przypadku problemu z komputerem należy najpierw wykonać czynności kontrolne opisane w ["Konfigurowanie komputera" na stronie 10](#page-191-2), a następnie uruchomić program Dell Diagnostics i dopiero później skontaktować się z pomocą techniczną firmy Dell.

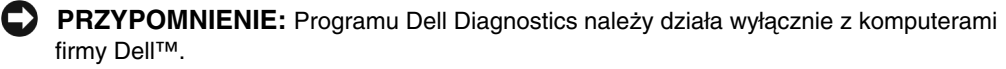

Uruchom program konfiguracji systemu, zapoznaj się z danymi konfiguracyjnymi komputera i sprawdź, czy urządzenie, które ma być poddane testom, figuruje na liście urządzeń aktywnych. Informacje dotyczące konfiguracji systemu, znajdują się w Instrukcji obsługi użytkownika online.

Uruchom program Dell Diagnostics z dysku twardego lub z dysku CD (patrz "Uruchamianie [programu Dell Diagnostics z dysku twardego" na stronie 21](#page-202-1)) lub z płyty CD Drivers and Utilities (nazywanej także ResourceCD —patrz ["Uruchamianie programu Dell Diagnostics z dysku CD](#page-203-0)  [Drivers and Utilities" na stronie 22\)](#page-203-0).

#### <span id="page-202-1"></span>**Uruchamianie programu Dell Diagnostics z dysku twardego**

- 1 Włącz (lub uruchom ponownie) komputer.
- 2 Gdy zostanie wyświetlone logo firmy  $DELL<sup>TM</sup>$ , naciśnij natychmiast klawisz <F12>.
- **UWAGA:** Jeżeli wyświetlony zostanie komunikat informujący, że nie znaleziono partycji narzędzi diagnostycznych, patrz "Uruchamianie programu Dell Diagnostics z dysku CD Drivers [and Utilities" na stronie 22](#page-203-0).

Jeśli będziesz czekać zbyt długo i wyświetlone zostanie logo systemu operacyjnego, należy czekać dalej aż do wyświetlenia pulpitu Microsoft® Windows®. Następnie zamknij system operacyjny i spróbuj ponownie. Informacje dotyczące wyłączania komputera znajdują się w Instrukcji obsługi użytkownika online.

- 3 Po wyświetleniu listy urządzeń rozruchowych zaznacz opcję Boot to Utility Partition (Uruchom z partycji narzędzia) i naciśnij klawisz <Enter>.
- 4 Gdy zostanie wyświetlone menu główne programu Dell Diagnostics, wybierz test, który zostanie wykonany (patrz [strona 22](#page-203-1)).

#### <span id="page-203-0"></span>**Uruchamianie programu Dell Diagnostics z dysku CD Drivers and Utilities**

- 1 Włóż dysk CD Drivers and Utilities.
- 2 Zamknij system operacyjny i ponownie uruchom komputer.

Gdy wyświetlone zostanie logo firmy DELL, naciśnij natychmiast klawisz <F12>.

Jeśli nie zdążysz nacisnąć klawisza i zostanie wyświetlone logo systemu Windows, musisz poczekać do wyświetlenia pulpitu Windows. Następnie zamknij system operacyjny i spróbuj ponownie.

- **UWAGA:** Następne czynności zmieniają sekwencję rozruchową tylko na jeden raz. Podczas następnego uruchomienia komputer dokona rozruchu zgodnie z sekwencją urządzeń określoną w programie konfiguracji systemu.
	- 3 Po wyświetleniu listy urządzeń rozruchowych zaznacz opcję Onboard or USB CD-ROM (Wbudowany lub podłączany przez USB CD-ROM) i naciśnij klawisz <Enter>.
	- 4 Wybrać Onboard or USB CD-ROM Device z menu startowego CD.
- 5 Z kolejnego menu wybierz opcję Boot from CD-ROM (Uruchom z dysku CD).
- 6 Wpisz 1, aby uruchomić menu ResourceCD
- 7 Wpisz 2, aby uruchomić program Dell Diagnostics.
- 8 Z listy numerowanej wybierz opcję **Run the 32 Bit Dell Diagnostics** (Program Dell Diagnostics dla systemów 32-bitowych). Jeśli na liście znajduje się wiele wersji, wybierz wersję odpowiednią dla posiadanego komputera.
- 9 Gdy zostanie wyświetlone menu główne programu Dell Diagnostics, wybierz test, który zostanie wykonany (patrz [strona 22\)](#page-203-1).

#### <span id="page-203-1"></span>**Menu główne programu Dell Diagnostics**

1 Po załadowaniu programu Dell Diagnostics i wyświetleniu ekranu menu głównego kliknij przycisk odpowiadający wybranej opcji.

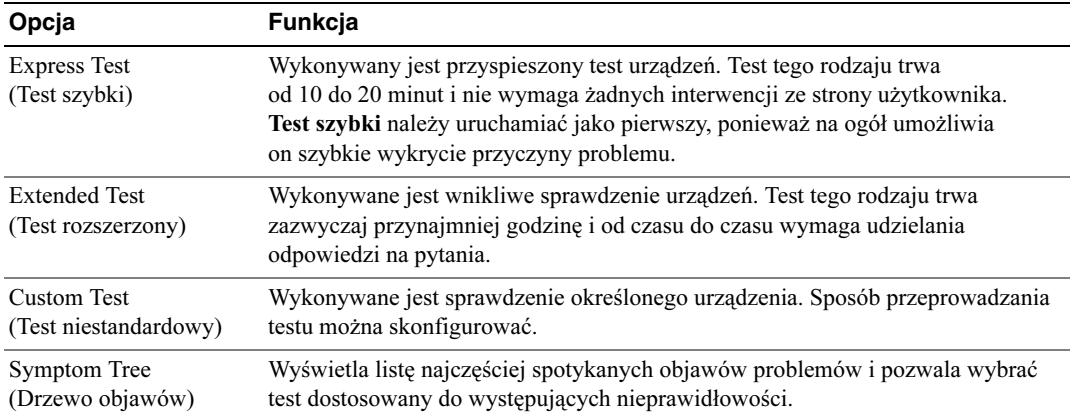

2 Jeśli w trakcie testu wystąpił problem, wyświetlany jest komunikat zawierający kod błędu i opis problemu. Zapisz kod błędu i opis problemu, a następnie postępuj według instrukcji wyświetlanych na ekranie.

Jeśli samodzielnie nie można rozwiązać problemu, należy skontaktować się z firmą Dell.

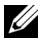

**UWAGA:** W górnej części każdego z ekranów testowych umieszczona jest Etykieta serwisowa. W przypadku kontaktu z firmą Dell, pracownik obsługi technicznej poprosi cię o podanie Etykiety serwisowej.

3 Jeśli wybrany został test z grupy Custom Test (Test niestandardowy) lub Symptom Tree (Drzewo objawów), dodatkowe informacje można uzyskać, klikając odpowiednią kartę opisaną w poniższej tabeli.

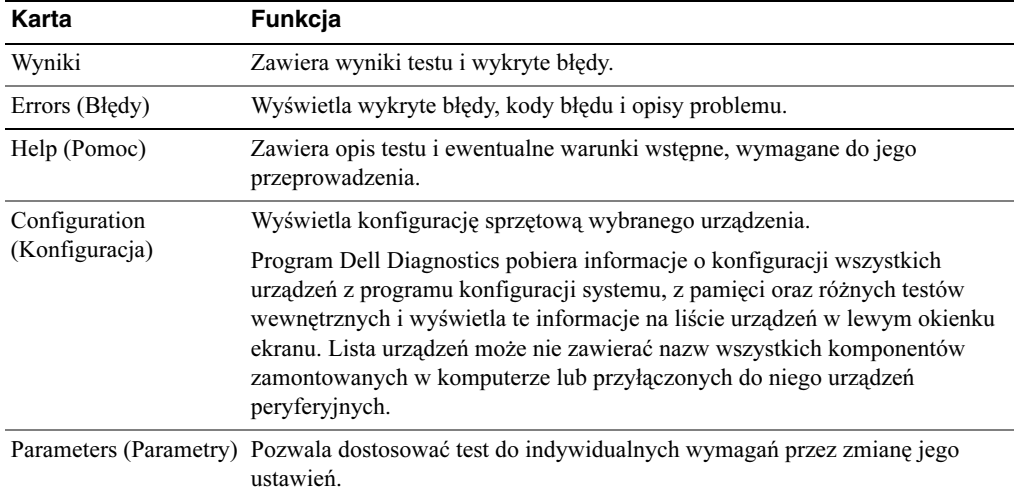

- 4 Jeśli program Dell Diagnostics uruchamiany jest z dysku CD Drivers and Utilities, po zakończeniu testów należy wyjąć dysk CD z napędu.
- 5 Zamknij ekran testowy, aby powrócić do menu głównego Main Menu. Aby zakończyć działanie programu Dell Diagnostics i uruchomić ponownie komputer, zamknij ekran Main Menu (Menu główne).

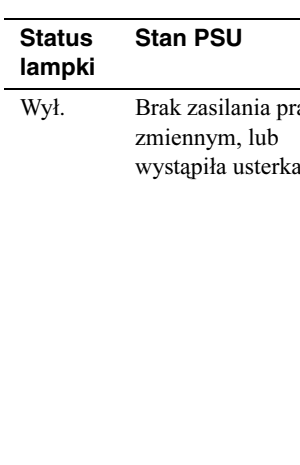

# <span id="page-205-0"></span>**Lampka zasilania**

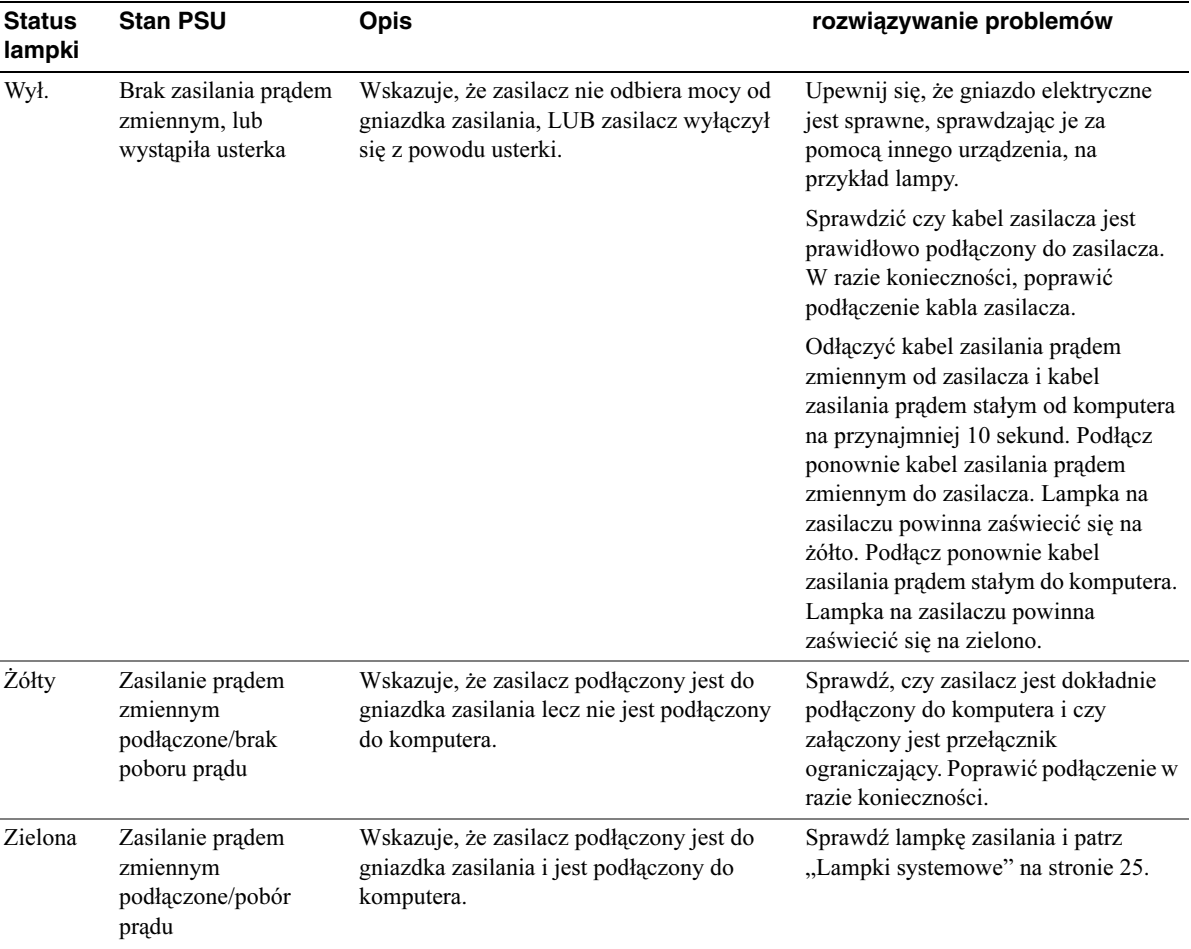

 $\overline{a}$ 

## <span id="page-206-0"></span>**Lampki systemowe**

Lampka przycisku zasilania i lampka dysku twardego mogą wskazywać problem z komputerem.

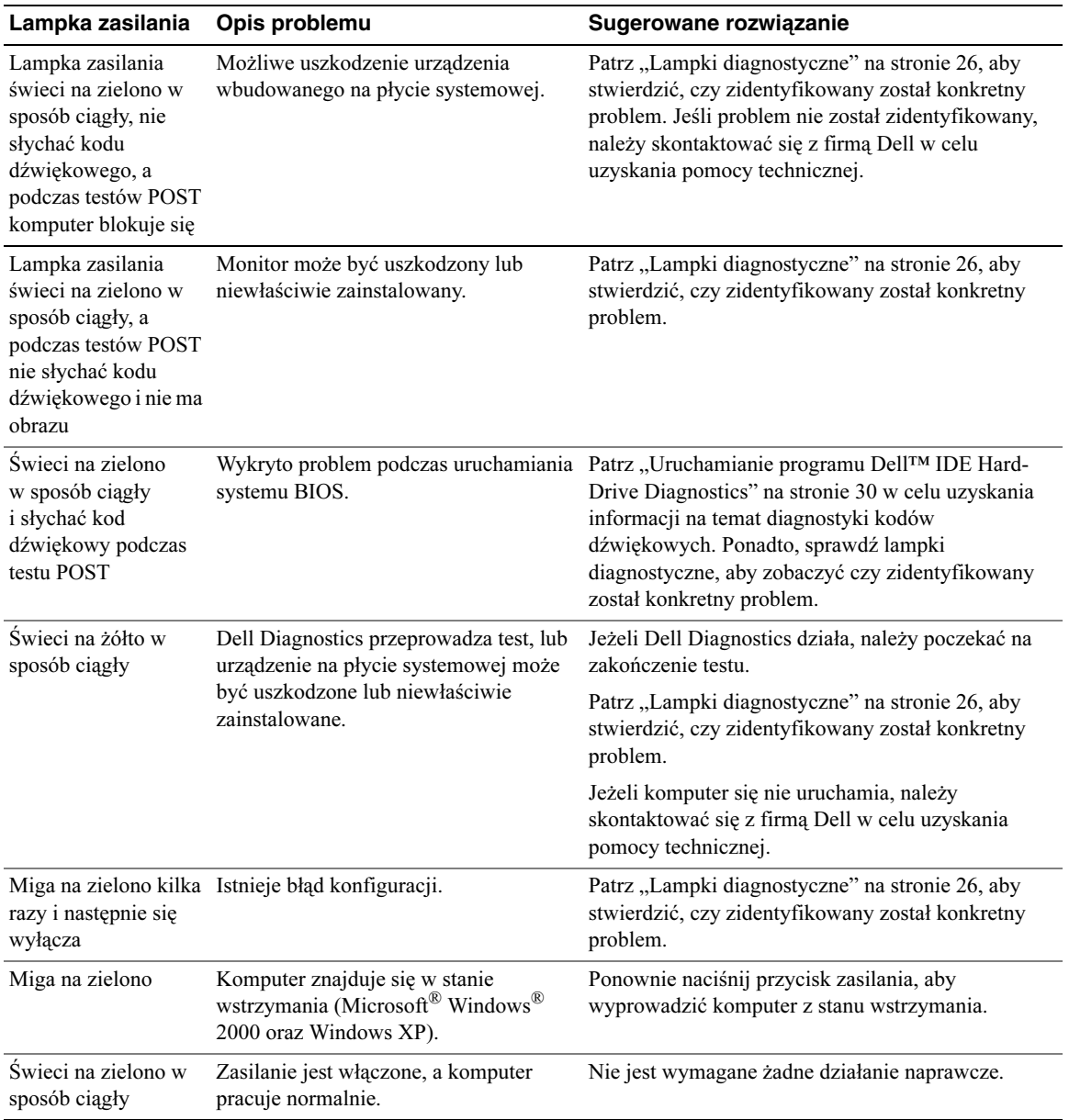

## <span id="page-207-0"></span>**Lampki diagnostyczne**

#### **OSTRO**Ż**NIE: Przed przyst**ą**pieniem do którejkolwiek z procedur z tej sekcji nale**ż**y post**ę**powa**ć **zgodnie z instrukcjami bezpiecze**ń**stwa z Przewodnika z informacjami <sup>o</sup> produkcie.**

Aby pomóc w rozwiązywaniu problemów, komputer wyposażony jest w cztery lampki oznaczone literami "A", "B", "C" i "D" znajdujące się na panelu tylnym (patrz [strona 10\)](#page-191-0). Lampki te mogą świecić na żółto lub zielono. Podczas normalnego uruchamiania komputera układ zapalonych lampek, czyli zakodowane nimi informacje, zmieniają się w miarę wykonywania procesu rozruchowego. Jeżeli test POST przeprowadzany w ramach rozruchu systemu został zakończony pomyślnie, wszystkie cztery lampki świecą się na zielono w sposób ciągły. Jeżeli podczas procesu POST wystąpi błąd w działaniu komputera, układ lampek może pomóc w określeniu etapu procesu, na którym komputer się zatrzymał.

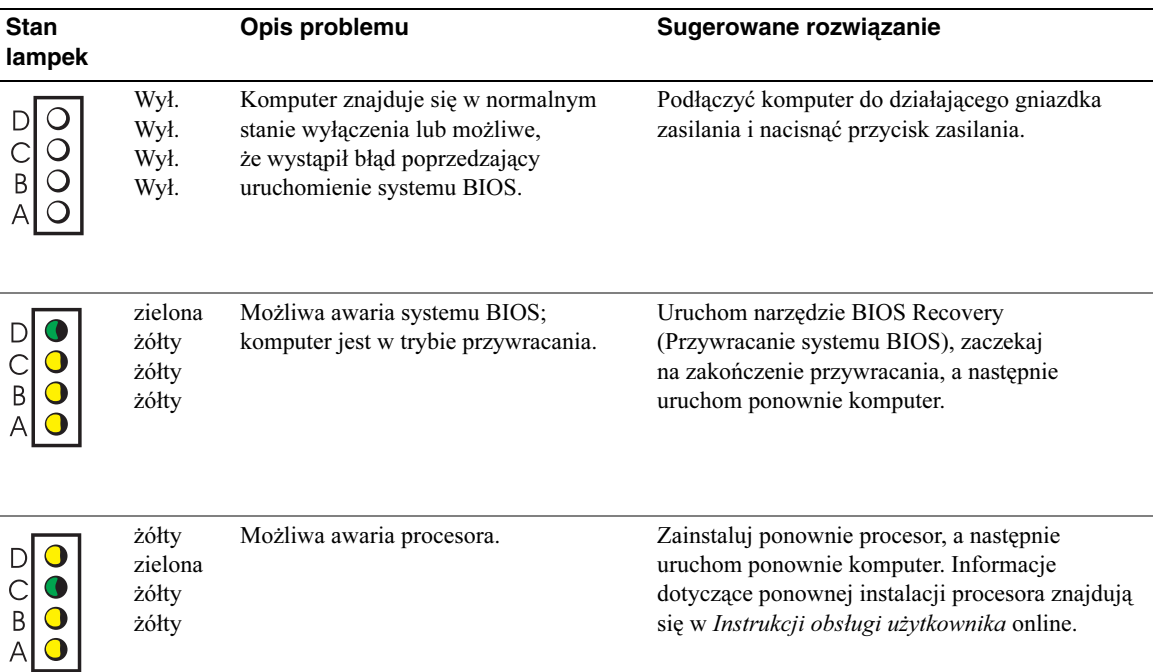

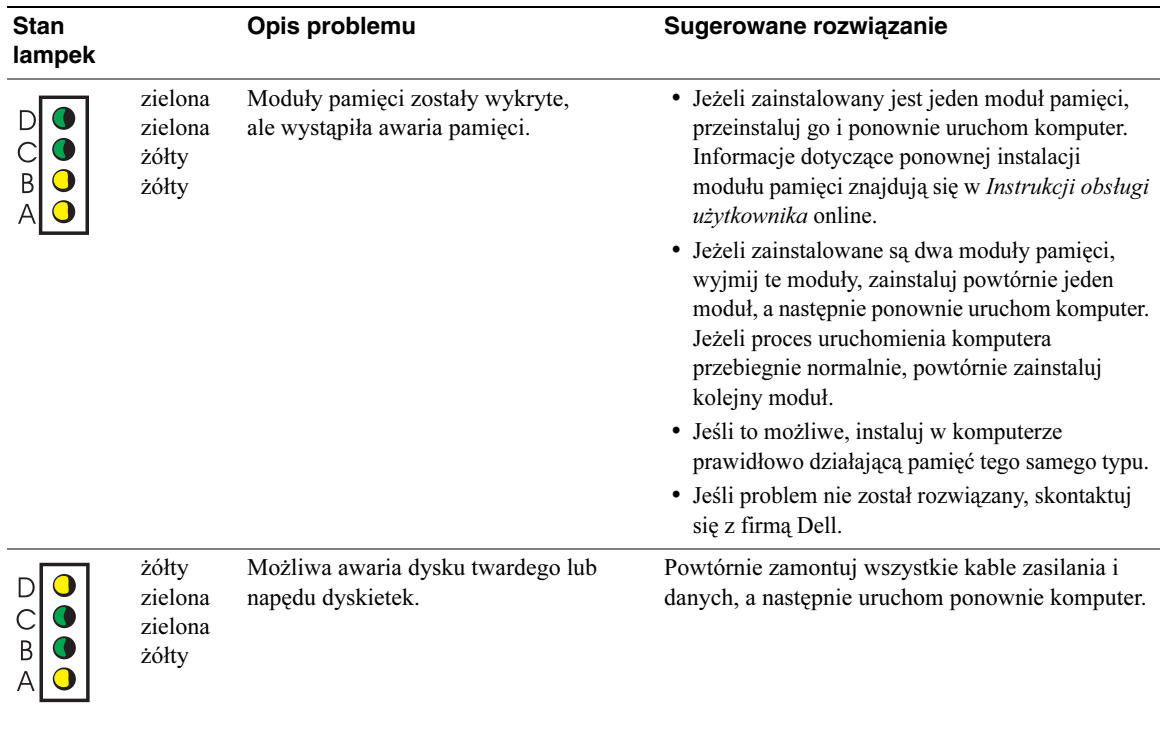

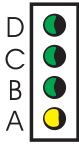

zielona zielona zielona żółty

Możliwa awaria złącza USB. Zainstaluj ponownie wszystkie urządzenia USB, sprawdź połączenia kabli, a następnie uruchom ponownie komputer.

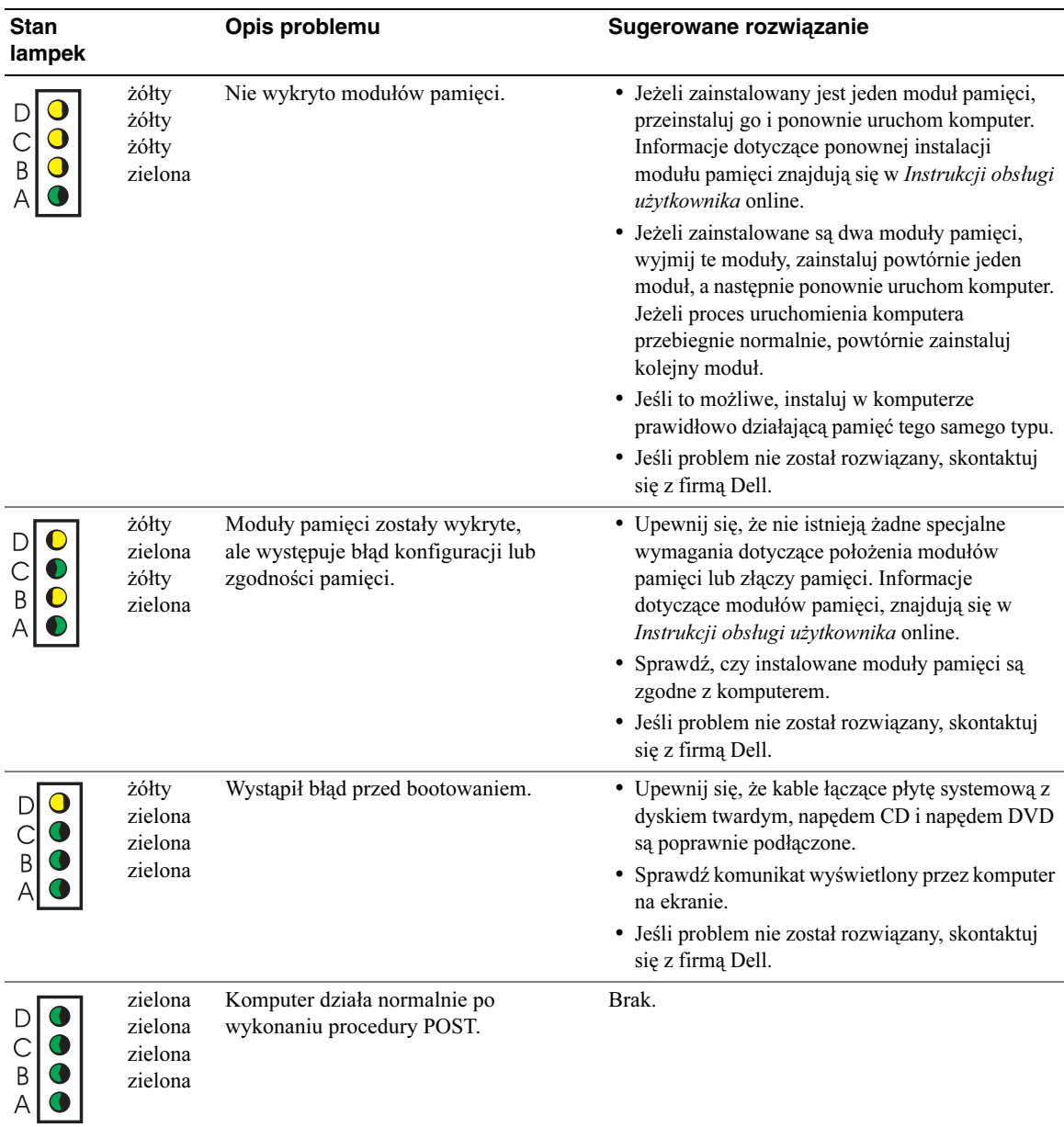

zielona

# <span id="page-210-0"></span>**Kody d**ź**wi**ę**kowe**

Na wypadek gdyby wyświetlanie na monitorze informacji o błędach było niemożliwe, podczas procedury startowej komputer może generować szereg sygnałów dźwiękowych. Sygnały te, nazywane kodami dźwiękowymi, identyfikują problem. Jeden z możliwych kodów dźwiękowych (kod 1-3-1) składa się z jednego dźwięku, zestawu trzech dźwięków, po którym następuje jeden dźwięk. Ten kod dźwiękowy informuje, że w komputerze wystąpił problem z pamięcią.

Jeśli podczas uruchamiania komputera generowane są sygnały dźwiękowe:

- 1 Zapisz kod dźwiękowy.
- 2 ["Dell Diagnostics" na stronie 21](#page-202-0) aby zidentyfikować bardziej poważną przyczynę.
- 3 Skontaktuj się z firmą Dell w celu uzyskania pomocy technicznej.

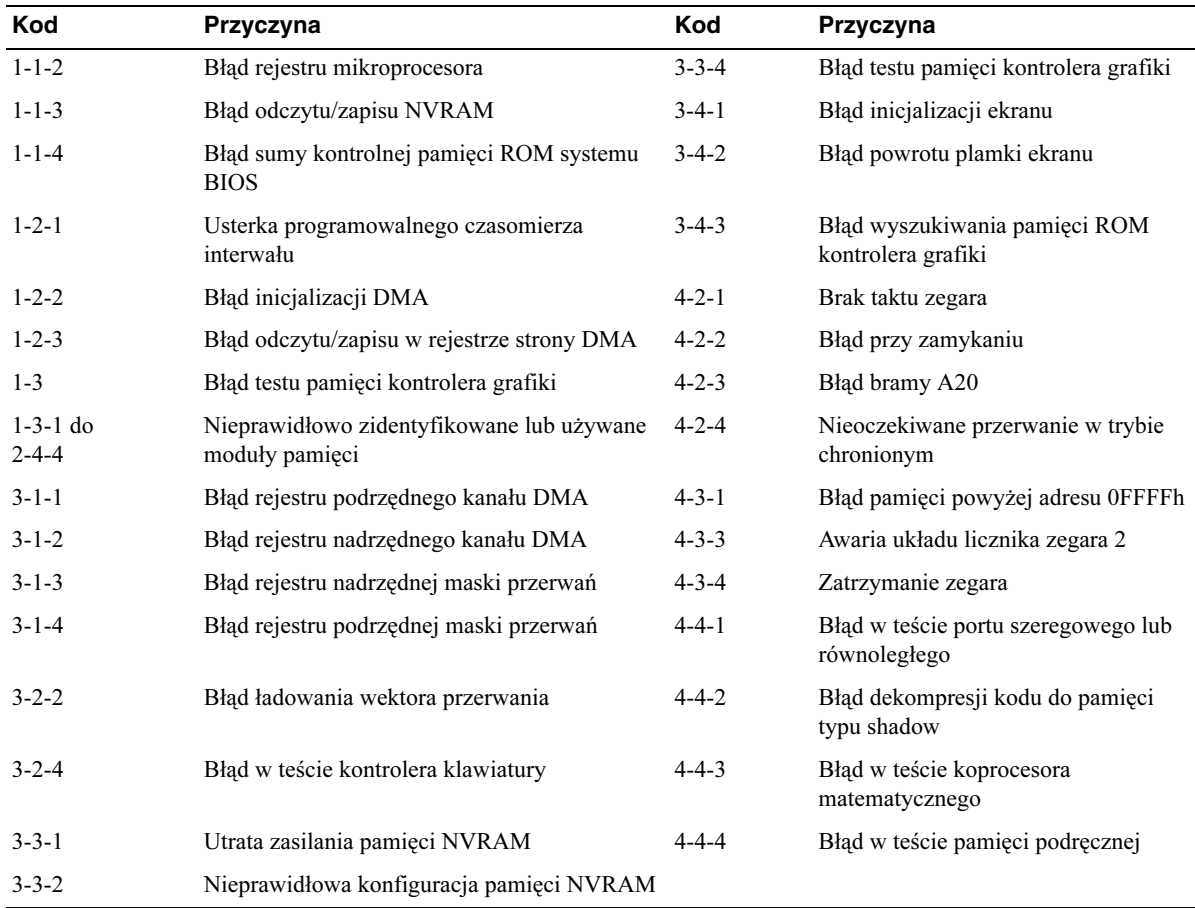

# <span id="page-211-0"></span>**Uruchamianie programu Dell™ IDE Hard-Drive Diagnostics**

IDE Hard-Drive Diagnostics (narzędzie diagnostyki dysku twardego IDE) firmy Dell testuje dysk twardy w celu rozwiązania problemów lub potwierdzenia zaistnienia awarii dysku twardego.

- 1 Włącz komputer (jeżeli komputer jest już włączony, uruchom go ponownie).
- 2 Gdy w prawym górnym rogu ekranu zostanie wyświetlony komunikat F2 = Setup, naciśnij klawisze <Ctrl><Alt><D>.
- 3 Postępuj zgodnie z instrukcjami wyświetlanymi na ekranie.

Jeśli zgłoszona zostanie awaria, patrz "Rozwiązywanie problemów z dyskiem twardym" w *Instrukcji* obsługi użytkownika.

## <span id="page-211-1"></span>**Rozwi**ą**zywanie problemów dotycz**ą**cych niezgodno**ś**ci oprogramowania i sprz**ę**tu**

Konflikty przerwań IRQ w systemie Windows XP występują, jeśli urządzenie nie zostanie wykryte podczas uruchamiania systemu operacyjnego lub zostanie wykryte, ale skonfigurowane nieprawidłowo. W systemie operacyjnym Microsoft® Windows® 2000, można także użyć Menadżera urządzeń do usunięcia problemów.

#### **Windows XP**

Usuwanie niezgodności za pomocą Hardware Troubleshooter (Narzędzie do rozwiązywania problemów ze sprzętem):

- 1 Kliknij przycisk Start, a następnie kliknij polecenie Pomoc i wsparcie techniczne.
- 2 Wpisz hardware troubleshooter (rozwiązywanie problemów ze sprzętem) w polu Search (szukaj) a następnie kliknij strzałkę, aby rozpocząć wyszukiwanie.
- 3 Kliknij Hardware Troubleshooter (Narzędzie do rozwiązywania problemów ze sprzętem na liście Search Results.
- 4 Na liście Hardware Troubleshooter (Program do rozwiązywania problemów ze sprzętem), kliknij pozycje I need to resolve a hardware conflict on my computer, (Musze rozwiązać konflikt sprzętowy w komputerze), a następnie kliknij przycisk Next (Dalej).

#### **Windows 2000**

Usuwanie niezgodności za pomocą Hardware Troubleshooter (Narzędzie do rozwiązywania problemów ze sprzętem):

- 1 Kliknij przycisk Start,wskaż polecenie Ustawienia, a następnie kliknij polecenie Panel sterowania.
- 2 W oknie Control Panel (Panel sterowania) kliknij dwukrotnie ikonę System.
- 3 Kliknij kartę Hardware (Sprzęt).
- 4 Kliknij przycisk Device Manager (Menedżer urządzeń).
- 5 Kliknij pozycję View (Widok), a następnie Resources by connection (Urządzenia według połączeń).
- 6 Kliknij dwukrotnie ikonę Interrupt request (IRQ) (żądanie przerwania)

Nieprawidłowo skonfigurowane urządzenia ukazane są żółtym wykrzyknikiem (!) lub czerwonym X jeśli urządzenie wyłączono.

7 Kliknij dwukrotnie dowolne urządzenie oznaczone wykrzyknikiem aby wyświetlić okno Properties (Właściwości).

Obszar statusu Device (urządzenia) w oknie Properties (Właściwości) raportuje karty lub urządzenia, które muszą zostać ponownie skonfigurowane.

8 Przekonfiguruj urządzenia lub usuń urządzenie z Device Manager (Menedżera urządzeń). Informacje dotyczące konfigurowania urządzeń znajdują się w dokumentacji załączonej do urządzenia.

Usuwanie niezgodności za pomocą Hardware Troubleshooter (Narzędzie do rozwiązywania problemów ze sprzętem):

- 1 Kliknij przycisk Start, a następnie kliknij polecenie Pomoc.
- 2 Kliknij Troubleshooting and Maintenance (Rozwiązywanie problemów i obsługa) na karcie Contents (Spis treści), następnie kliknij Windows 2000 troubleshooters (Narzędzia do rozwiązywania problemów systemu Windows 2000), a potem kliknij Hardware (Sprzęt).
- 3 Na liście Hardware Troubleshooter (Program do rozwiązywania problemów ze sprzętem), kliknij pozycje I need to resolve a hardware conflict on my computer, (Muszę rozwiązać konflikt sprzętowy w komputerze), a następnie kliknij przycisk Next (Dalej).

# <span id="page-213-0"></span>**U**ż**ywanie wfunkcji przywracania systemu Microsoft® Windows® XP System Restore**

System operacyjny The Microsoft<sup>®</sup> Windows<sup>®</sup> XP posiada funkcję przywracania systemu umożliwiającą przywrócenie komputera do wcześniejszego stanu (bez wpływu na pliki danych), jeśli zmiany sprzętu, oprogramowania lub innych ustawień systemowych spowodowały niepożądane działanie komputera. Więcej informacji na temat funkcji przywracania systemu można znaleźć w Windows Help and Support Center (Centrum pomocy i obsługi technicznej systemu Windows).

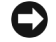

**PRZYPOMNIENIE:** Należy regularnie wykonywać kopie zapasowe plików danych. Funkcja przywracania systemu nie monitoruje plików danych użytkownika, ani ich nie przywraca.

#### **Tworzenie punktu przywracania**

- 1 Kliknij przycisk Start, a następnie kliknij polecenie Pomoc i wsparcie techniczne.
- 2 Kliknij opcję System Restore (Przywracanie systemu).
- 3 Postępuj zgodnie z instrukcjami wyświetlanymi na ekranie.

#### **Przywracanie komputera do wcze**ś**niejszego stanu**

- **PRZYPOMNIENIE:** Przed przywracaniem komputera do wcześniejszego stanu należy zapisać i zamknąć wszystkie otwarte pliki oraz zamknąć wszystkie otwarte programy. Dopóki przywracanie systemu nie zostanie zakończone, nie wolno modyfikować, otwierać ani usuwać plików ani programów.
- **1** Kliknij przycisk Start wskaż polecenie All Programs (Wszystkie programy) $\rightarrow$  Accessories (Akcesoria)→ System Tools (Narzędzia systemowe), a następnie kliknij polecenie System Restore (Przywracanie systemu).
- 2 Upewnij się, że wybrana jest opcja Restore my computer to an earlier time (Przywróć mój komputer do poprzedniego stanu) i kliknij przycisk Next (Dalej).
- 3 Kliknij datę w kalendarzu, do której ma być przywrócony komputer.

Na ekranie Select a Restore Point (Wybieranie punktu przywracania) dostępny jest kalendarz umożliwiający przeglądanie i wybieranie punktów przywracania. Każda data z dostępnymi punktami przywracania jest wyświetlona czcionką pogrubioną.

4 Wybierz punkt przywracania i kliknij przycisk Next (Dalej).

Jeśli w kalendarzu dostępny jest tylko jeden punkt przywracania, to zostanie on automatycznie wybrany. Jeśli dostępne są dwa lub więcej punktów przywracania, kliknij odpowiedni punkt.

5 Kliknij przycisk Next (Dalej).

Gdy funkcja przywracania systemu zakończy zbieranie danych, zostanie wyświetlone Restoration Complete (Przywracanie ukończone), a następnie komputer zostanie uruchomiony ponownie.

6 Po ponownym uruchomieniu komputera kliknij przycisk OK.

Aby zmienić punkt przywracania, można powtórzyć procedurę, wykorzystując inny punkt przywracania, lub można wycofać przywracanie.

#### **Wycofanie ostatniego przywracania systemu**

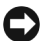

**PRZYPOMNIENIE:** Przed wycofaniem ostatniego punktu przywracania należy zapisać i zamknąć wszystkie otwarte pliki i zamknąć wszystkie otwarte programy. Dopóki przywracanie systemu nie zostanie zakończone, nie wolno modyfikować, otwierać ani usuwać plików ani programów.

- **1** Kliknij przycisk Start wskaż polecenie All Programs (Wszystkie programy) $\rightarrow$  Accessories (Akcesoria)→ System Tools (Narzędzia systemowe), a następnie kliknij polecenie System Restore (Przywracanie systemu).
- 2 Kliknij polecenie Undo my last restoration (Cofnij moje ostatnie przywracanie) i kliknij przycisk Next (Dalej).
- 3 Kliknij przycisk Next (Dalej).

Zostanie wyświetlony ekran System Restore (Przywracanie systemu), po czym nastąpi ponowne uruchomienie komputera.

4 Po ponownym uruchomieniu komputera kliknij przycisk OK.

#### **Wł**ą**czanie funkcji System Restore (Przywracanie systemu)**

Jeśli podczas ponownej instalacji systemu Windows XP na dysku twardym jest mniej niż 200 MB wolnego miejsca, funkcja przywracania systemu zostanie automatycznie wyłączona. Aby sprawdzić, czy funkcja System Restore (Przywracanie systemu) jest włączona:

- 1 Kliknij przycisk Start, a następnie kliknij polecenie Control Panel (Panel sterowania).
- 2 Kliknij pozycję System.
- 3 Kliknij kartę System Restore (Przywracanie systemu).
- 4 Upewnij się, że opcja Turn off System Restore (Wyłącz przywracanie systemu) nie jest zaznaczona.

# <span id="page-214-0"></span>**Ponowna instalacja Microsoft® Windows® XP**

#### **Zanim rozpoczniesz**

W przypadku planowania ponownej instalacji systemu Windows XP w celu naprawienia problemu z nowo zainstalowanym sterownikiem, należy najpierw spróbować użyć funkcji Przywracanie sterowników Windows XP - Device Driver Rollback. (Informacje na temat przywracania sterownika (Device Driver Rollback) znajdują się w Instrukcji obsługi użytkownika). Jeśli funkcja przywracania sterowników urządzeń nie rozwiąże problemu, należy użyć funkcji przywracania systemu (patrz ["Używanie wfunkcji przywracania systemu Microsoft® Windows® XP System Restore"](#page-213-0)  [na stronie 32\)](#page-213-0), aby przywrócić system operacyjny do stanu sprzed instalacji nowego sterownika.

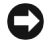

**PRZYPOMNIENIE:** Przed rozpoczęciem instalowania należy wykonać kopie zapasowe wszystkich plików danych na głównym dysku twardym. W konwencjonalnych konfiguracjach dysków twardych, za główny dysk twardy uznaje się pierwszy dysk wykryty przez komputer.

Aby zainstalować ponownie system Windows XP, potrzebne są następujące elementy:

- Płyta CD z *Operating System* (Systemem operacyjnym) Dell<sup>™</sup>
- Płyta CD z Sterownikami i programami narzedziowymi Drivers and Utilities Dell

**UWAGA:** Dysk CD Drivers and Utilities zawiera sterowniki zainstalowane fabrycznie podczas montażu komputera. Należy użyć płyty CD Drivers and Utilities w celu załadowania jakichkolwiek wymaganych sterowników, w tym sterowników wymaganych jeżeli komputer posiada kontroler RAID.

#### **Ponowna instalacja systemu Windows XP**

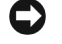

**PRZYPOMNIENIE:** Przy ponowniej instalacji systemu Windows XP należy użyć system Windows XP Service Pack 1 lub późniejszego.

Aby ponownie zainstalować system Windows XP, należy wykonać wszystkie czynności opisane w poniższych sekcjach w podanej kolejności.

Proces ponownej instalacji może potrwać od 1 do 2 godzin. Po ponownym zainstalowaniu systemu operacyjnego należy ponownie zainstalować sterowniki urządzeń, oprogramowanie antywirusowe i inne oprogramowanie.

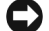

**C PRZYPOMNIENIE:** Dysk CD zawierający *Operating System* udostępnia opcję ponownej instalacji systemu operacyjnego Windows XP. Opcje te mogą spowodować nadpisanie plików i mieć wpływ na programy zainstalowane na dysku twardym. Dlatego nie należy ponownie instalować systemu operacyjnego Windows XP, o ile pomoc techniczna firmy Dell nie zaleci wykonania tej czynności.

**PRZYPOMNIENIE:** Aby uniknąć konfliktów z systemem Windows XP, należy wyłączyć programy antywirusowe zainstalowane na komputerze przed ponowną instalacją systemu Windows XP. Informacje na ten temat można znaleźć w dokumentacji oprogramowania.

#### **Uruchamianie z dysku CD systemu operacyjnego**

- 1 Zapisz i zamknij wszystkie otwarte pliki i zamknij wszystkie otwarte programy.
- 2 Włóż dysk CD zawierający *Operating System.* Kliknąć Exit jeżeli pojawi się komunikat Install Windows XP (Instaluj Windows XP).
- 3 Uruchom ponownie komputer.
- 4 Naciśnij klawisz <F12> natychmiast po wyświetleniu logo DELL™.

Jeśli zostanie wyświetlone logo systemu operacyjnego, poczekaj do wyświetlenia pulpitu systemu Windows, a następnie wyłącz komputer i uruchom go ponownie.

- 5 Naciskając klawisze strzałek, zaznacz pozycję CD-ROM, a następnie naciśnij klawisz <Enter>.
- 6 Po wyświetleniu komunikatu Press any key to boot from CD (Naciśnij dowolny klawisz, aby dokonać rozruchu z dysku CD) naciśnij dowolny klawisz.
#### **Instalacja systemu Windows XP**

- 1 Po wyświetleniu ekranu Windows XP Setup (Instalacja systemu Windows XP) naciśnij klawisz <Enter>aby wybrać opcję To set up Windows now (Instalowanie systemu Windows teraz).
- 2 Przeczytaj informacje zawarte w ekranie umowy licencyjnej Microsoft Windows Microsoft Windows Licensing Agreement, a nastepnie nacisnij <F8> by zaakceptować warunki umowy.
- 3 Jeśli na komputerze jest już zainstalowany system Windows XP i użytkownik chce odzyskać aktualne dane systemu Windows XP, należy wpisać  $r$  w celu wybrania opcji naprawiania, a następnie wyjąć dysk CD z napędu.
- 4 Jeśli zainstalowana ma być nowa kopia systemu Windows XP, naciśnij klawisz <Esc>, aby wybrać tę opcję.
- 5 Naciśnij klawisz <Enter>, aby zaznaczyć wskazaną partycję (opcja zalecana), a następnie postępuj zgodnie z instrukcjami wyświetlanymi na ekranie.

Zostanie wyświetlony ekran Windows XP Setup (Instalacja systemu Windows XP), a system operacyjny rozpocznie kopiowanie plików i instalowanie urządzeń. Komputer zostanie kilka razy automatycznie uruchomiony ponownie.

- **UWAGA:** Czas potrzebny na zakończenie instalacji zależy od rozmiaru dysku twardego i szybkości komputera.
- **C2 PRZYPOMNIENIE:** Po wyświetleniu następującego komunikatu nie należy naciskać żadnego klawisza: Press any key to boot from the CD (Naciśnij dowolny klawisz, aby dokonać rozruchu z dysku CD).
- 6 Po wyświetleniu ekranu Regional and Language Options (Opcje regionalne i językowe) wybierz ustawienia dla danej lokalizacji, a następnie kliknij przycisk Next (Dalej).
- 7 Na ekranie Personalize Your Software (Spersonalizuj swoje oprogramowanie) wpisz swoje imię, nazwisko oraz nazwę firmy (opcjonalnie) i kliknij przycisk Next (Dalej).
- 8 W oknie Computer Name and Administrator Password (Nazwa komputera i hasło administratora), wpisz nazwę komputera (lub zaakceptuj podaną nazwę) oraz pasło, następnie kliknąć Next (Dalej).
- 9 Jeśli zostanie wyświetlony ekran Modem Dialing Information (Informacje o wybieraniu numerów przez modem), wpisz żądane informacje i kliknij przycisk Next (Dalej).
- 10 W oknie Date and Time Settings (Ustawienia daty i godziny) wpisz datę, godzinę i strefę czasową, a następnie kliknij przycisk Next (Dalej).
- 11 Jeśli zostanie wyświetlony ekran Networking Settings (Ustawienia sieci), kliknij opcjęclick Typical (Typowe), a następnie kliknij przycisk Next (Dalej).

12 Jeśli podczas ponownej instalacji systemu Windows XP Professional użytkownik zostanie poproszony o podanie dodatkowych informacji dotyczących konfiguracji sieci, należy wpisać odpowiednie dane. Jeśli nie wiadomo, jakie ustawienia podać, należy zaakceptować wartości domyślne.

System Windows XP zainstaluje składniki systemu operacyjnego i skonfiguruje komputer. Komputer zostanie automatycznie uruchomiony ponownie.

- **C** PRZYPOMNIENIE: Po wyświetleniu następującego komunikatu nie należy naciskać żadnego klawisza: Press any key to boot from the CD.
- 13 Po wyświetleniu ekranu Welcome to Microsoft (Witamy w firmie Microsoft) kliknij przycisk Next (Dalej).
- 14 Po wyświetleniu pytania How will this computer connect to the Internet? (Jak ten komputer ma się łączyć z Internetem?) kliknij przycisk Skip (Pomiń).
- 15 Po wyświetleniu ekranu Ready to register with Microsoft? (Czy chcesz teraz zarejestrować się w firmie Microsoft?), wybierz No, not at this time a następnie kliknij Next (Dalej).
- 16 Po wyświetleniu ekranu Who will use this computer? (Kto bedzie używać tego komputera?) można wprowadzić do pięciu użytkowników.
- 17 Kliknij przycisk Next (Dalej).
- 18 Kliknij przycisk Finish (Zakończ), aby zakończyć instalację, i wyjmij dysk CD z napędu.
- 19 Zainstaluj ponownie odpowiednie sterowniki z dysku CD Drivers and Utilities.
- 20 Ponownie zainstaluj oprogramowanie antywirusowe.
- 21 Ponownie zainstaluj programy.
- **UWAGA:** Aby ponownie zainstalować Microsoft Office lub Microsoft Works Suite, potrzebny będzie klucz produktu, znajdujący się z tyłu okładki Microsoft Office lub Microsoft Works Suite.
- **UWAGA:** Jeżeli zainstalowałeś unikalny obraz na swoim komputerze lub jeżeli musiałeś przeinstalować system operacyjny, uruchom narzedzie DSS. DSS znajduje się na płycie CD Drivers and Utilities oraz pod adresem **support.dell.com**.

# **Korzystanie z dysku CD Drivers and Utilities**

Aby użyć płyty CD Drivers and Utilities CD (nazywanej takżę ResourceCD) podczas pracy w systemie operacyjnym Windows:

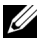

**UWAGA:** Aby uzyskać dostep do sterowników i dokumentacji użytkownika, należy skorzystać z dysku CD Drivers and Utilities przy uruchomionym systemie Windows.

- 1 Włączyć komputer i poczekać, aż system zostanie załadowany do momentu pojawienia się pulpitu Windows.
- 2 Włóż dysk Drivers and Utilities CD do napedu CD.

Jeżeli dysk CD Drivers and Utilities jest używany na tym komputerze po raz pierwszy, zostanie wyświetlone okno ResourceCD Installation z informacją, że rozpocznie się instalacja z dysku CD Drivers and Utilities.

3 Kliknij przycisk OK, aby kontynuować.

Aby zakończyć instalację, należy zastosować się do poleceń programu instalacyjnego.

- 4 Kliknij przycisk Next (Dalej) na ekranie Welcome Dell System Owner (Witamy posiadacza systemu komputerowego Dell).
- 5 Wybierz odpowiednie ustawienia opcji System Model (Model systemu), Operating System (System operacyjny), Device Type (Rodzaj urządzenia) oraz Topic (Temat).

#### **Sterowniki dla komputera**

Aby wyświetlić listę sterowników dla komputera:

1 Kliknąć My Drivers (Moje sterowniki) na rozwijanym menu Topic (Temat).

Dysk CD Drivers and Utilities skanuje elementy sprzetowe komputera i system operacyjny, a następnie wyświetla listę sterowników urządzeń dla aktualnej konfiguracji systemu.

2 Kliknij odpowiedni sterownik i postępuj zgodnie z instrukcjami, aby pobrać sterownik i umieścić go w komputerze.

Aby wyświetlić listę wszystkich dostępnych sterowników, w menu rozwijanym Topic (Temat) należy kliknąć pozycję Drivers (Sterowniki).

# **Indeks**

# C

Centrum pomocy i obsługi technicznej[, 7](#page-188-0)

# D

Dell witryna pomocy technicznej[, 7](#page-188-1) Dell Diagnostics[, 21](#page-202-0) diagnostyka Dell[, 21](#page-202-0) Dysk Drivers and Utilities[, 5](#page-186-0) kody dźwiękowe[, 29](#page-210-0) lampki[, 25-](#page-206-0)[26](#page-207-0) dokumentacja Instrukcja obsługi użytkownika[, 6](#page-187-0) online[, 7](#page-188-1) Przewodnik z informacjami o produkcie[, 6](#page-187-1) ResourceCD[, 5](#page-186-0) urządzenie[, 5](#page-186-0) Dysk CD system operacyjny[, 8](#page-189-0) Dysk CD z systemem operacyjnym[, 8](#page-189-0)

Dysk Drivers and Utilities[, 5](#page-186-0)

E

Etykieta Microsoft Windows<sub>6</sub> Etykieta serwisowa[, 6](#page-187-2) etykiety Etykieta serwisowa[, 6](#page-187-2) Microsoft Windows[, 6](#page-187-2)

### G

gwarancja[, 6](#page-187-1)

### I

instrukcja obsługi użytkownika[, 6](#page-187-0)

instrukcje dotyczące bezpieczeństwa[, 6](#page-187-1)

# K

kody dźwiękowe[, 29](#page-210-0) komputer kody dźwiękowe[, 29](#page-210-0) przywracanie do poprzedniego stanu[, 32](#page-213-0) zamykanie pokrywy[, 19](#page-200-0)

komunikaty o błędach kody dźwiękowe[, 29](#page-210-0) lampki diagnostyczne[, 25-](#page-206-0)[26](#page-207-0) konflikty niezgodności oprogramowania i sprzętu[, 30](#page-211-0) konflikty IRQ[, 30](#page-211-0)

# L

lampka przycisku zasilania[, 25](#page-206-0) lampki diagnostyka[, 25-](#page-206-0)[26](#page-207-0) przód komputera[, 25](#page-206-0) przycisk zasilania[, 25](#page-206-0) tył komputera[, 26](#page-207-0) lampki diagnostyczne[, 25-](#page-206-0)[26](#page-207-0) lampki systemowe[, 25](#page-206-0)

# N

Naciśnij przycisk Device Manager (Menedżer urządzeń)[, 31](#page-212-0)

#### O

oprogramowanie konflikty[, 30](#page-211-0)

# P

pokrywa zamykanie[, 19](#page-200-0) ponowna instalacja Dysk Drivers and Utilities[, 5](#page-186-0) ResourceCD[, 5](#page-186-0) Windows XP[, 33](#page-214-0) problemy Dell Diagnostics[, 21](#page-202-0) kody dźwiękowe[, 29](#page-210-0) konflikty[, 30](#page-211-0) lampki diagnostyczne[, 26](#page-207-0) przywracanie do poprzedniego stanu[, 32](#page-213-0)

Przywracanie systemu[, 32](#page-213-0)

### R

ResourceCD Dell Diagnostics[, 21](#page-202-0) rozwiązywanie problemów Centrum pomocy i obsługi technicznej[, 7](#page-188-0) Dell Diagnostics[, 21](#page-202-0) konflikty[, 30](#page-211-0) lampki diagnostyczne[, 25-](#page-206-0)[26](#page-207-0) przywracanie do poprzedniego stanu[, 32](#page-213-0) sprzętowych[, 30](#page-211-0)

# S

sprzęt Dell Diagnostics[, 21](#page-202-0) kody dźwiękowe[, 29](#page-210-0) konflikty[, 30](#page-211-0) sterowniki ResourceCD[, 5](#page-186-0) System operacyjny dysk CD[, 8](#page-189-0) Przewodnik instalacji[, 8](#page-189-0) system operacyjny ponowna instalacja systemu Windows XP[, 33](#page-214-0)

#### W

Windows 2000 Naciśnij przycisk Device Manager (Menedżer urządzeń)[, 31](#page-212-0) Rozwiązywanie problemów sprzętowych[, 31](#page-212-0) Windows XP Centrum pomocy i obsługi technicznej[, 7](#page-188-0) ponowna instalacja[, 33](#page-214-0) Przywracanie systemu[, 32](#page-213-0) Rozwiązywanie problemów sprzętowych[, 30](#page-211-0) Witryna pomocy technicznej Dell Premier Support[, 6-](#page-187-3)[7](#page-188-2) Wyszukiwanie informacji[, 5](#page-186-1)

דגם DCTR

# Dell™ OptiPlex™ SX280 מחשב

מדריך ייחוס מהיר

# **עצות, הערות ואזהרות**

**עצה:** מציינת מידע חשוב שיסייע לך לנצל את המחשב בצורה טובה יותר.

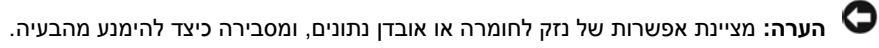

**זהירות: מציינת אפשרות של נזק לרכוש, פגיעה גופנית או מוות.**

התייחסויות למערכת ההפעלה ®Windows של ®Microsoft הכלולות במסמך זה אינן חלות על מחשבים מסדרה n של TMDell.

#### **דגם DCTR**

**A00 מהדורה P/N X2956 2004 אפריל**

**המידע הכלול במסמך זה נתון לשינויים ללא הודעה מוקדמת. Inc Dell 2004© . כל הזכויות שמורות.**

חל איסור על שעתוק מסמך זה, בכל דרך שהיא, ללא קבלת רשות בכתב מאת .Inc Dell.

סימנים מסחריים המופיעים במסמך זה: *Dell*, *OptiPlex* והלוגו של *DELL* הם סימנים מסחריים של .Inc Dell ;*Microsoft* ו-*Windows* הם סימנים מסחריים רשומים של Corporation Microsoft.

סימנים מסחריים ושמות מסחריים אחרים המוזכרים במסמך זה מתייחסים לגורמים הטוענים לבעלות על הסימנים ועל השמות, או על המוצרים של גורמים אלה. חברת .Inc Dell אינה טוענת לבעלות על סימנים מסחריים ועל שמות מסחריים, למעט הסימנים והשמות שלה עצמה.

# תוכן העניינים

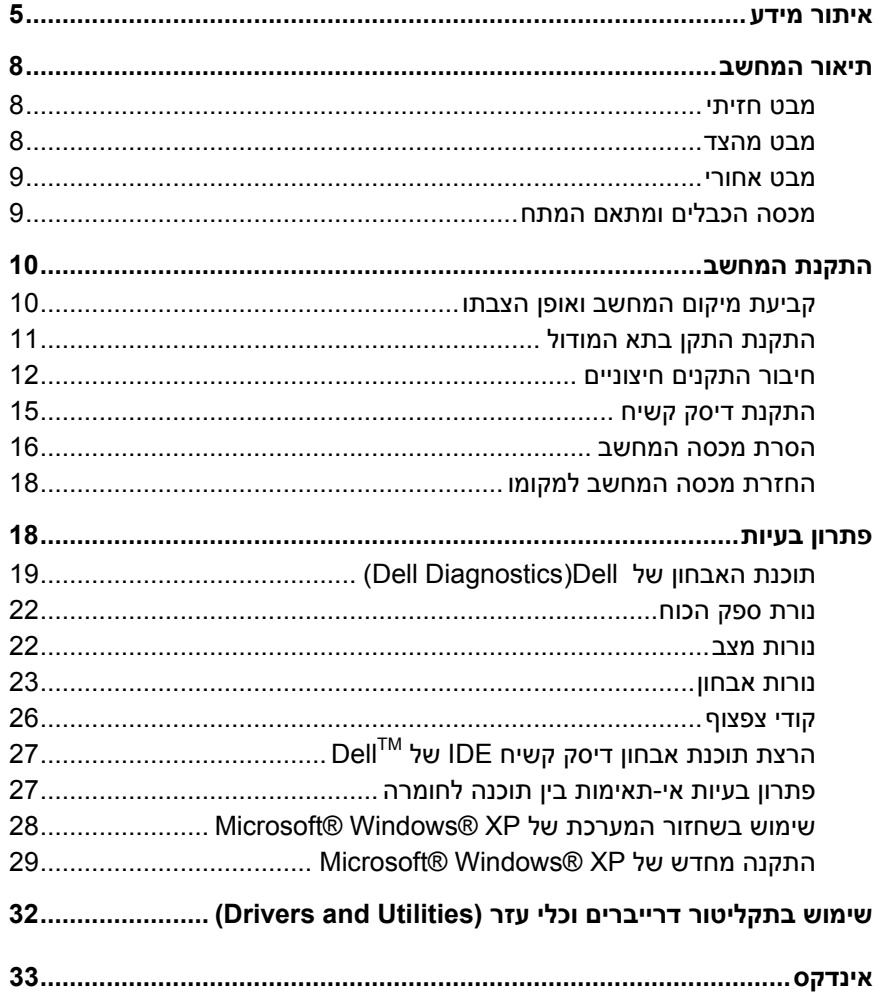

# **איתור מידע**

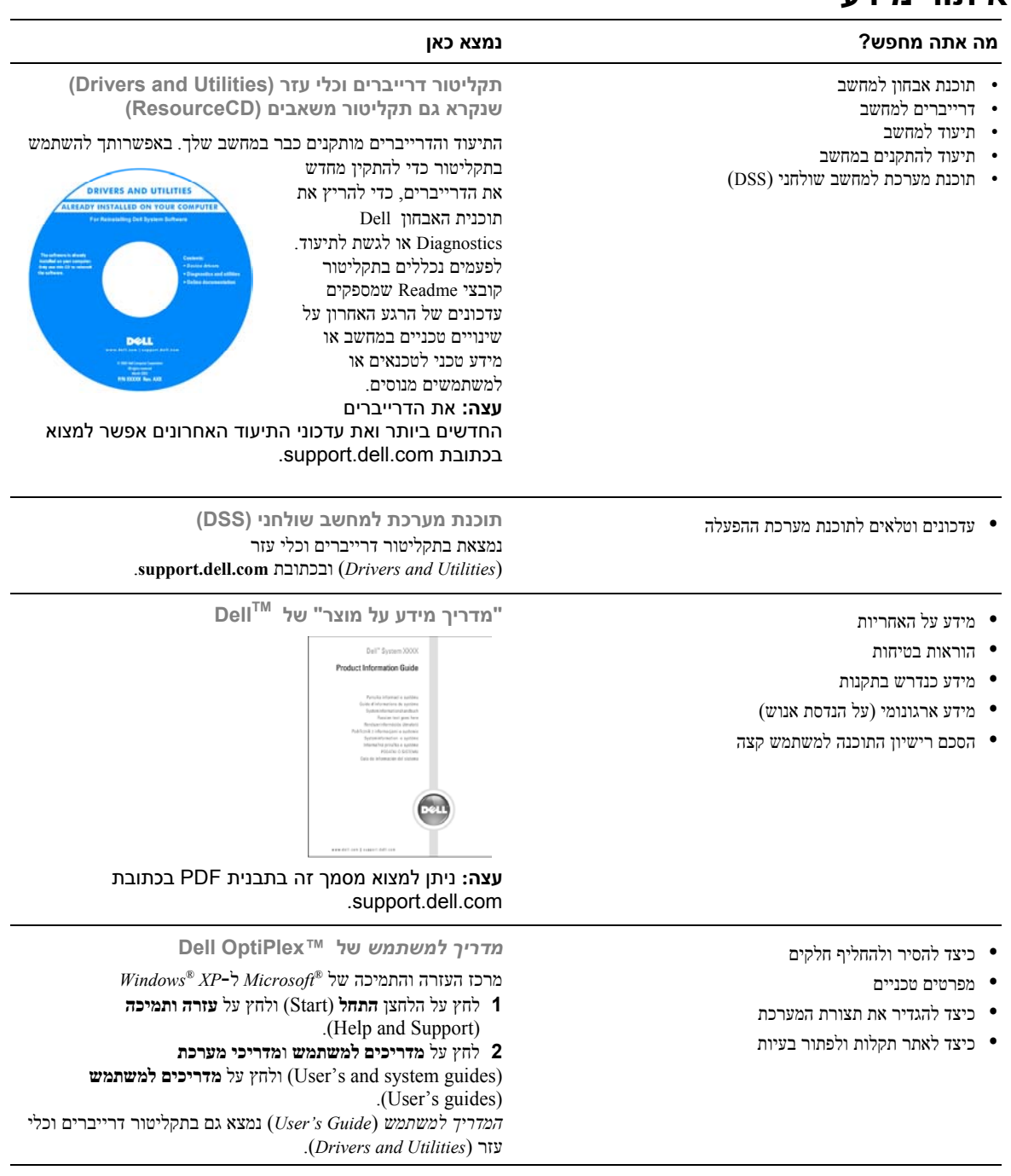

www.dell.com | support.dell.com

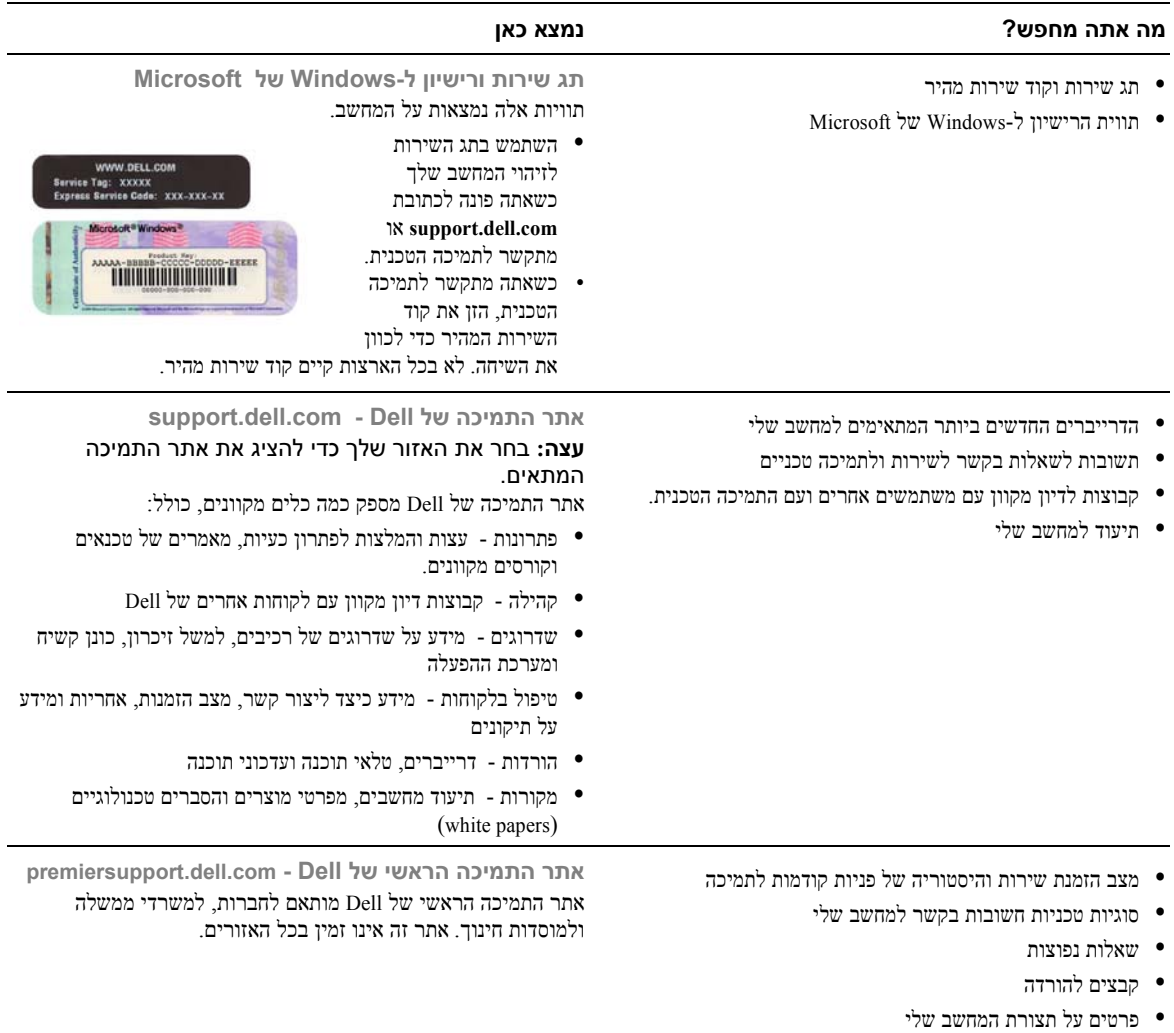

• חוזה שירות למחשב

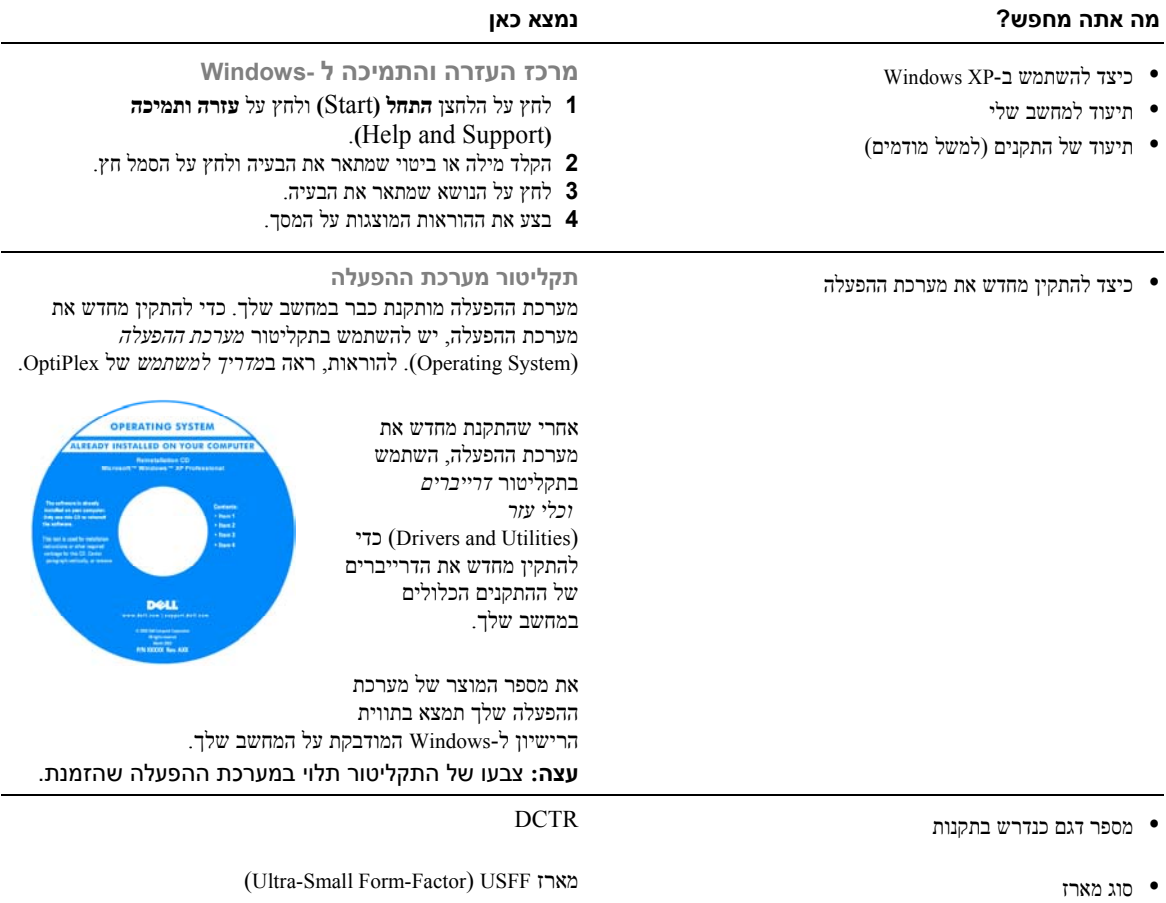

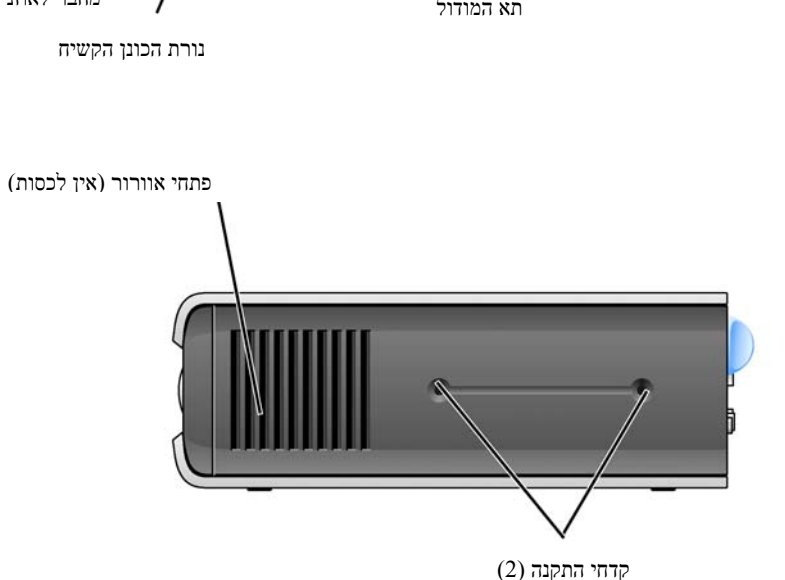

**מבט מהצד**

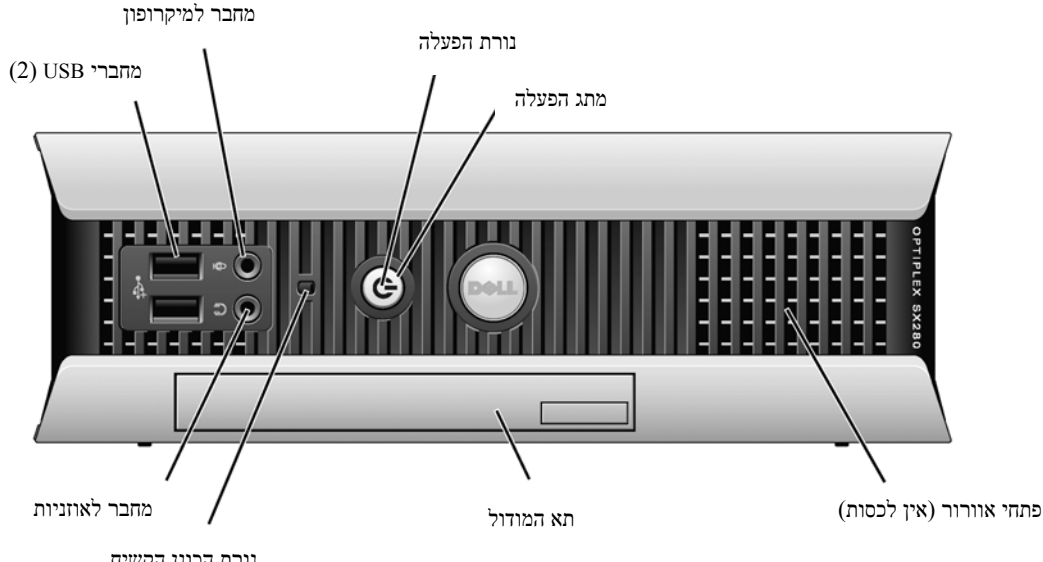

# **תיאור המחשב**

**עצה:** אם ברצונך למקם את המחשב מתחת למשטח השולחן או על הקיר, השתמש באבזר האופציונלי לחיבור לקיר. להזמנת אבזר החיבור, פנה לחברת Dell. למידע כיצד ליצור קשר עם חברת Dell – ראה ב*מדריך למשתמש* המקוון.

**עצה:** כדי לוודא שיש אוורור הולם, אל תחסום את פתחי האוורור.

## **מבט חזיתי**

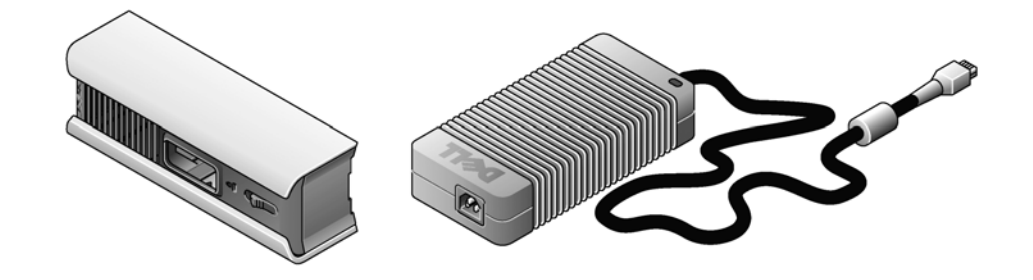

# **מכסה הכבלים ומתאם המתח**

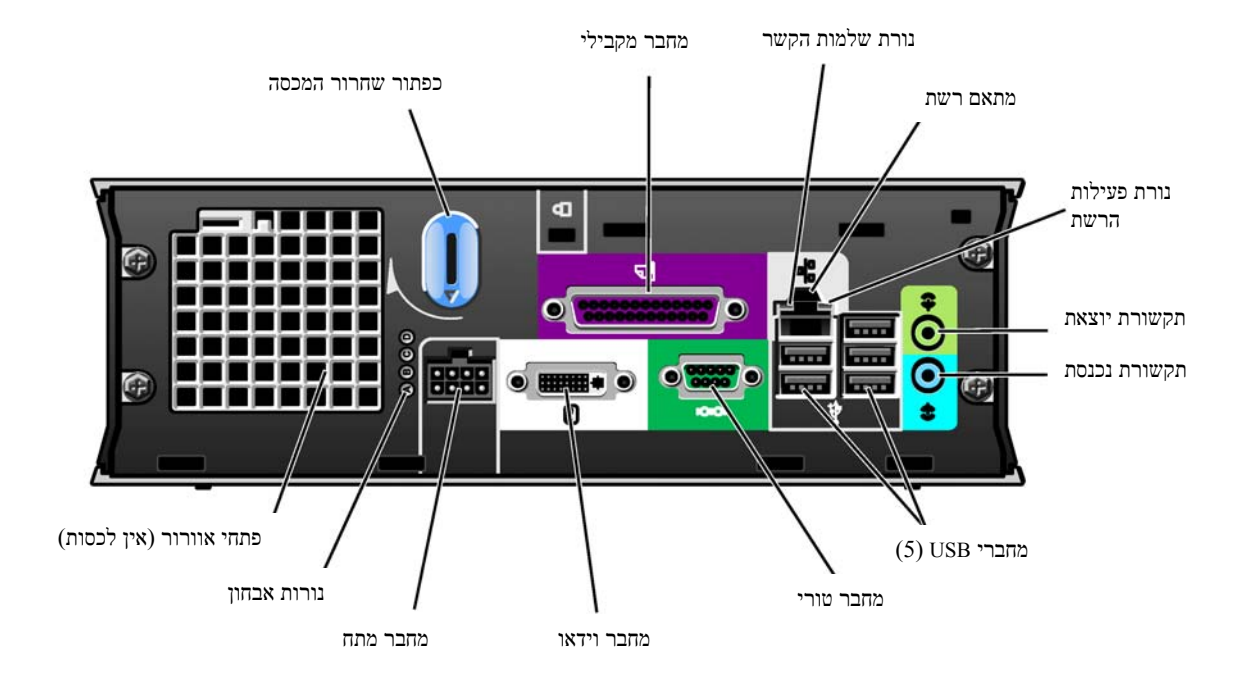

# **התקנת המחשב**

**הערה:** במהלך התקנת המחשב, ודא שכל הכבלים נמצאים מאחורי משטח העבודה שלך כדי למנוע מהכבלים להסתבך, וכדי להימנע מלדרוך עליהם או למשוך אותם בטעות.

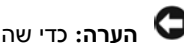

O

**הערה:** כדי שהמחשב לא יתחמם ויכבה, אל תניח אותו במקום שאין בו אוורור.

**עצה:** אם הזמנת מחשב ללא כונן דיסק קשיח, תוכל להתקין כונן תוך כדי שימוש במסילות הכונן שנמצאות בתוך המחשב שלך (ראה סעיף "התקנת דיסק קשיח", עמוד 15).

#### **קביעת מיקום המחשב ואופן הצבתו**

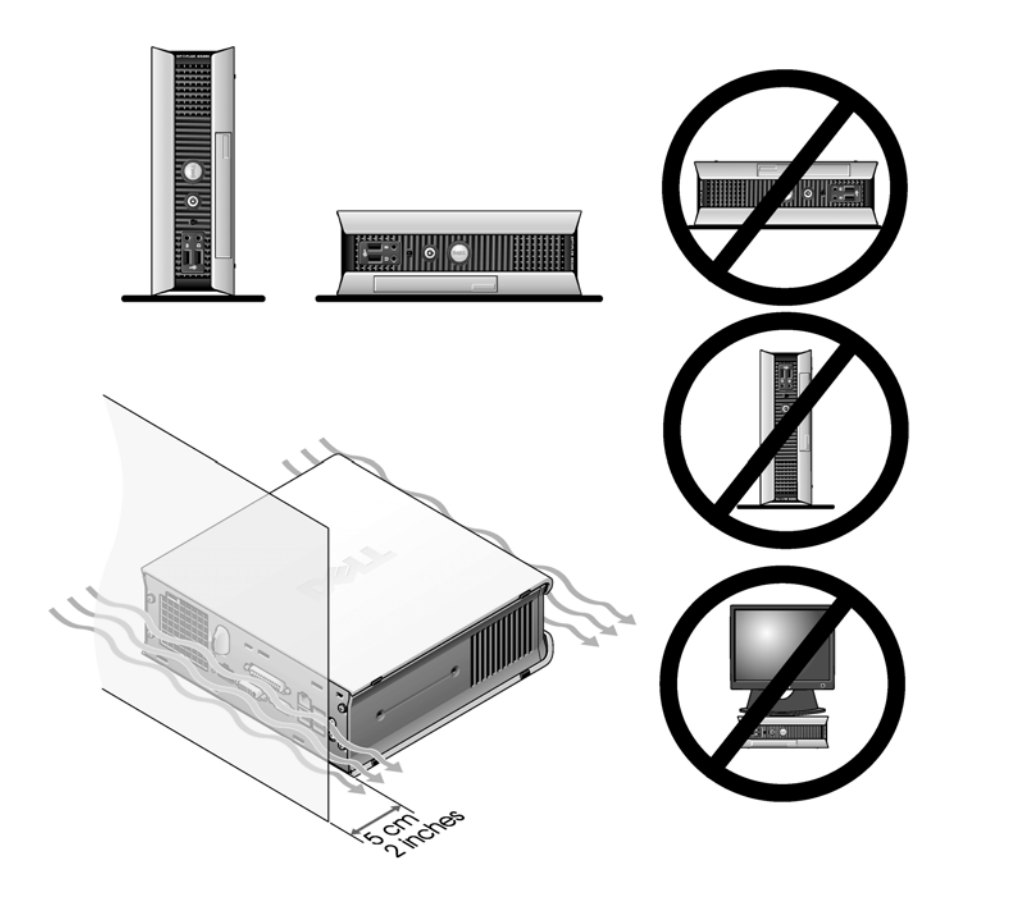

- **הערה:** אל תניח את הצג שלך על גבי המחשב. השתמש במקום זאת במעמד לצג.
	- **הערה:** אל תציב את המחשב הפוך.

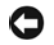

**הערה:** אם אתה מציב את המחשב בסביבה שיש בה רעידות רבות או אם אתה מתקין את המחשב מתחת למשטח או על הקיר, השתמש באבזר האופציונלי לחיבור לקיר. להזמנת אבזר החיבור, פנה לחברת Dell. למידע כיצד ליצור קשר עם חברת Dell – ראה *במדריך למשתמש* המקוון.

**עצה:** כדי לוודא שיש אוורור הולם, הרחק את המחשב לפחות 5 ס"מ מכל משטח ניצב. אל תציב את המחשב בסביבה סגורה ללא אוורור.

#### **התקנת התקן בתא המודול**

באפשרותך להתקין בתא המודול התקן נייד של חברת TMDell, למשל כונן תקליטון, כונן תקליטורים/DVD או כונן דיסק קשיח. מחשבי Dell נשלחים מהמפעל כשבתא המודול מותקנים כונן תקליטורים/DVD או תא-ריק (מילוי ריק).

ליתר ביטחון, הותקן במחשב מתג לנעילת המודול שמאפשר להצמיד את ההתקן הנייד למקומו בתא המודול. כדי לקבל גישה למתג, יש להסיר את מכסה המחשב (ראה סעיף "הסרת מכסה המחשב", עמוד 16).

לתוספת ביטחון, תוכל להצמיד את ההתקן למקומו בתא המודול גם באמצעות בורג ההתקן שסופק עם המחשב (ארוז בנפרד).

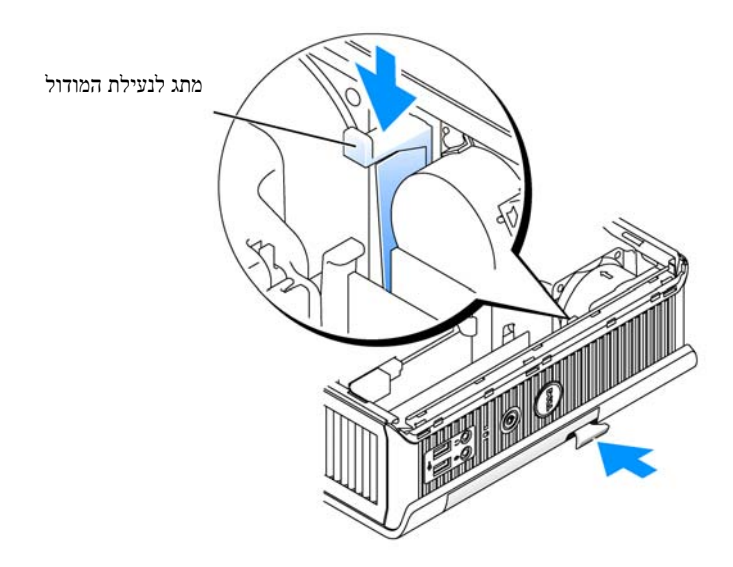

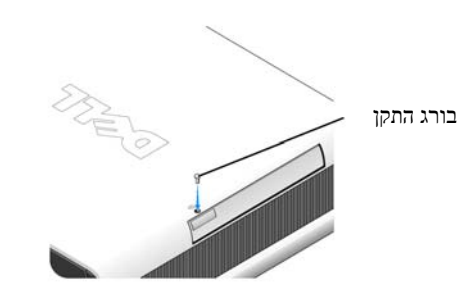

#### **חיבור התקנים חיצוניים**

זהירות: לפני ביצוע כל אחד מהנהלים שבסעיף זה, יש לפעול לפי הוראות הבטיחות שב*מדריך המידע על המוצר*. כדי להתקין את המחשב כראוי, יש להשלים את כל הצעדים. ראה את האיורים המתאימים המלווים את ההוראות.

- **1** חבר את לוח המקשים ואת העכבר באמצעות מחברי ה-USB שבגב המחשב.
	- **2** חבר את כבל המודם או הרשת.

**הערה:** לחיבור כבל הרשת, חבר את הכבל לשקע הרשת שבקיר קודם לחיבורו למחשב.

הכנס את כבל הרשת, לא את קו הטלפון, למחבר הרשת. אם יש לך מודם אופציונלי, חבר אליו את קו הטלפון.

**הערה:** אל תחבר כבל של מודם למתאם הרשת. זרם החשמל שזורם בקו טלפון עלול להזיק למתאם הרשת.

**3** חבר את הצג.

הכנס בעדינות את מחבר כבל הצג כשהוא מיושר כדי לא לכופף את פיני המחבר. הדק את בורגי הפרפר שעל מחברי הכבל.

**עצה:** יש צגים שמחבר הווידאו שלהם נמצא מתחת לגב המסך. ראה בתיעוד הצג שלך היכן נמצא המחבר.

**4** חבר את הרמקולים.

- **5** חבר את כבלי החשמל למחשב, לצג ולהתקנים הנוספים, וחבר את הקצוות האחרים של הכבלים לשקעי החשמל.
	- **6** לחץ על מתג ההפעלה כדי להדליק את המחשב ואת הצג.

**עצה:** לפני התקנת התקן או תוכנה כלשהם שלא סופקו עם המחשב, קרא את התיעוד הנלווה לתוכנה או להתקן, או התייעץ עם הספק כדי לוודא שהתוכנה או ההתקן תואמים למחשב ולמערכת ההפעלה שלך.

**עצה:** עשויים להיות הבדלים דקים בין איורי ההתקנה שלהלן לבין המחשב שלך.

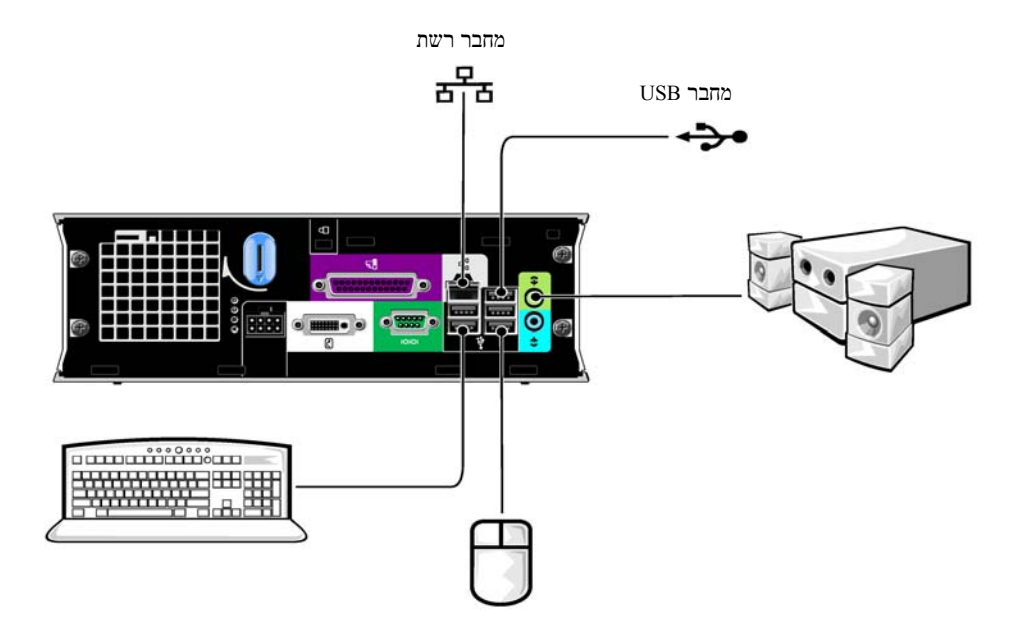

## **חיבור צג DVI**

אם הצג שלך תואם DVI, הכנס את כבל הצג לתוך מחבר צג DVI הלבן שבגב המחשב.

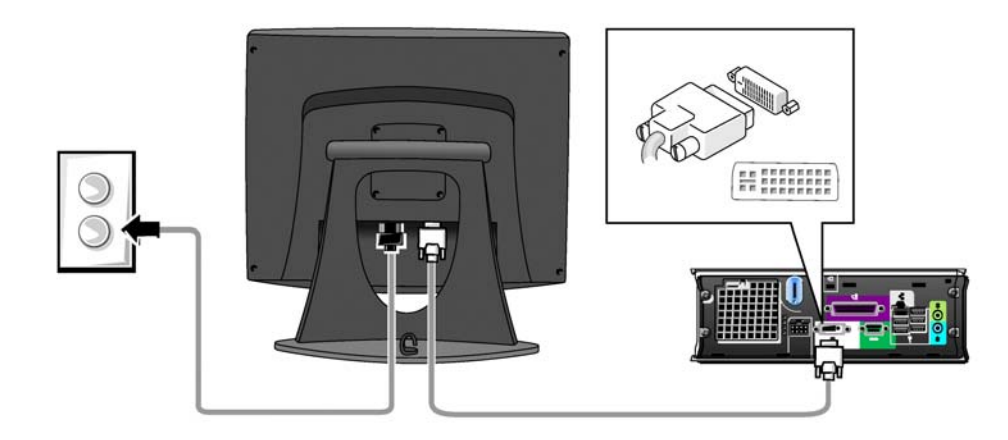

# **חיבור צג VGA**

אם הצג שלך תואם VGA, השתמש בכבל המתאם כדי לחבר את כבל הצג אל מחבר צג DVI הלבן שבגב המחשב.

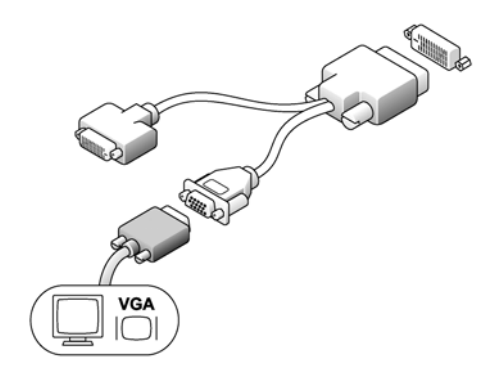

#### **חיבור שני צגים**

השתמש בכבל המתאם כדי לחבר את צג VGA וגם את צג DVI אל מחבר צג DVI הלבן שבגב המחשב.

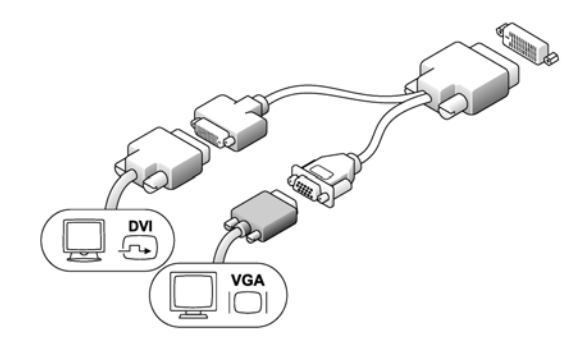

#### **התקנת דיסק קשיח**

זהירות: לפני התחלת ביצוע אחד מהנהלים שבסעיף זה, יש לפעול לפי הוראות הבטיחות שב*מדריך המידע על*  $\bigwedge$ *המוצר***.**

- **1** בהתקנת כונן חדש, יש לחבר את מסילות הכונן- שנמצאות בתוך המכסה לכונן החדש.
- **2** חבר את כבל הנתונים והחשמל למחברי כונן הדיסק הקשיח; היזהר שלא לכופף את הפינים.
	- **3** החלק את הדיסק הקשיח לתוך התושבת.

#### **חיבור מתאם זרם חילופין**

זהירות: לפני התחלת ביצוע אחד מהנהלים שבסעיף זה, יש לפעול לפי הוראות הבטיחות שב*מדריך המידע על* $\langle !\rangle$ *המוצר***.**

- **1** חבר את מתאם המתח למחבר שבגב המחשב. לחיזוק החיבור, ודא שתפס הביטחון נכנס למקומו במלואו. (תוכל לשמוע או להרגיש את הנקישה.)
	- **2** חבר את הכבל החשמלי למתאם המתח.
	- **3** אם הכבל החשמלי של המחשב שלך כולל חוט הארקה,  $\stackrel{\cdot}{\phantom{\cdot}}$ ואם ברצונך לחבר אותו, המשך לצעד 4, ולא - המשך לצעד .5

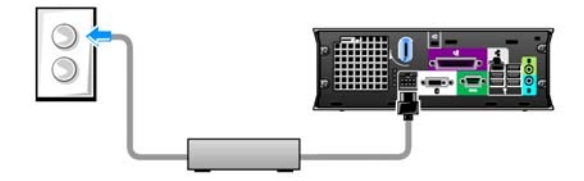

- **4** חבר את מחבר ההארקה המתכתי למקור ההארקה שבשקע החשמל (ראה איור להלן):
	- **א** שחרר מעט את מקור ההארקה.
	- **ב** נעץ את מחבר ההארקה המתכתי מאחורי מקור ההארקה, והדק את מקור ההארקה.
		- **5** חבר את כבל החשמל לשקע.

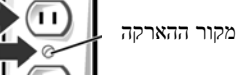

מחבר הארקה מתכתי

#### **חיבור מכסה הכבלים האופציונלי**

- **1** ודא שכל כבלי ההתקנים החיצוניים מושחלים מבעד לקדח שבמכסה הכבלים ומחוברים לגב המחשב.
- **2** החזק את תחתית מכסה הכבלים וכוון אותו כך שארבע הלשוניות יימצאו מול ארבעת החריצים שבגב המחשב.
	- **3** הכנס את הלשוניות לתוך החריצים, והחלק את מכסה הכבלים לכיוון נורות האבחון (ראה איור) עד שימוקם כהלכה.
		- **4** התקן את התקן האבטחה בחריץ כבל האבטחה (אופציונלי).

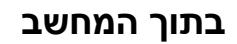

#### **הסרת מכסה המחשב**

\_\_<br><u>\!</u> זהירות: לפני התחלת ביצוע אחד מהנהלים שבסעיף זה, יש לפעול לפי הוראות הבטיחות שב*מדריך המידע על המוצר***.**

**זהירות: למניעת התחשמלות, יש לנתק תמיד את המחשב ממתאם המתח לפני הסרת המכסה.**

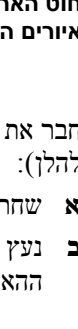

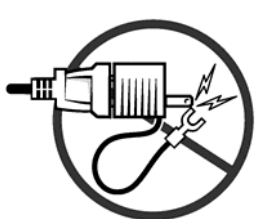

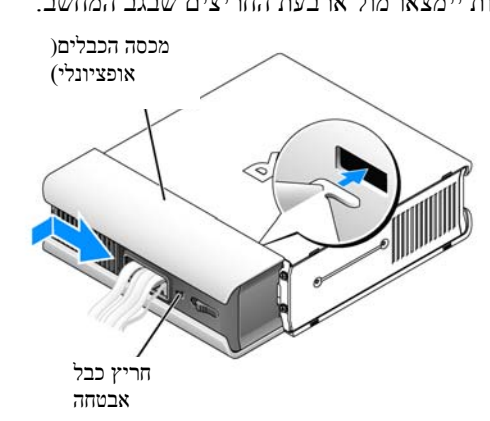

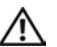

**זהירות: למניעת נזק מחשמל סטטי לרכיבים שבתוך המחשב, עליך לפרוק את החשמל הסטטי מגופך לפני שאתה נוגע באחד הרכיבים האלקטרוניים שבמחשב. תוכל לעשות זאת על ידי נגיעה במשטח מתכת חשוף במארז המחשב.**

- **1** הסרת מכסה המחשב
- **א** סובב את כפתור שחרור המכסה בכיוון השעון, כמוצג באיור.
- **ב** החלק את מכסה המחשב סנטימטר אחד קדימה או עד שהוא ייעצר, ואז הרם את המכסה.

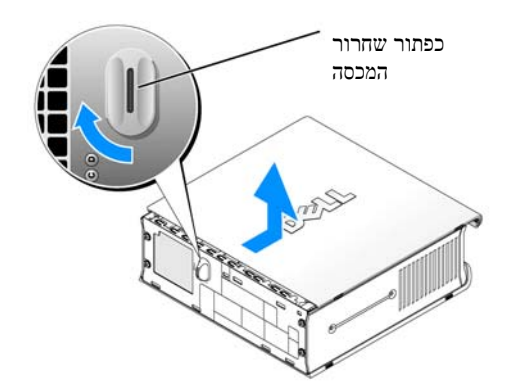

#### **מבט פנימה**

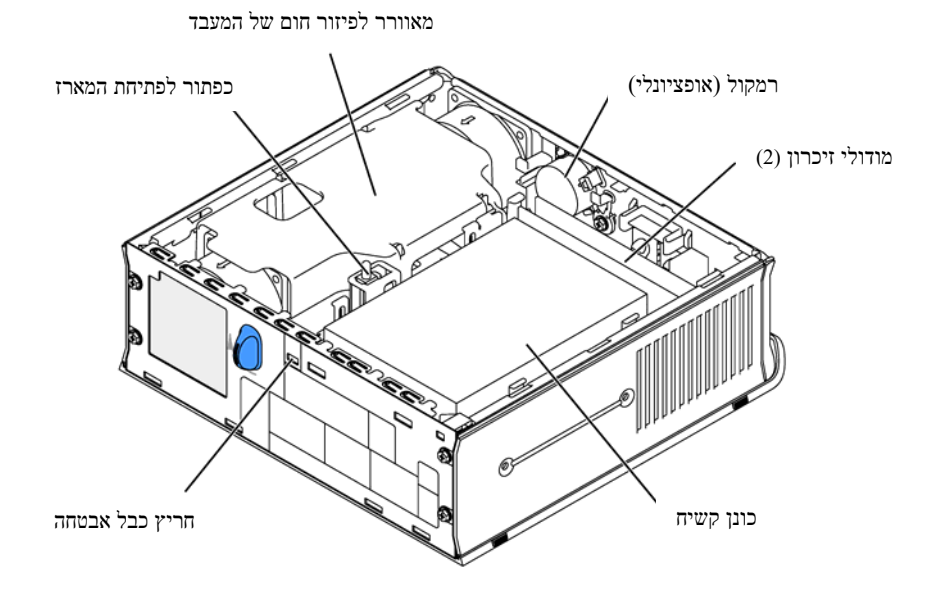

# **החזרת מכסה המחשב למקומו**

∡ זהירות: לפני התחלת ביצוע אחד מהנהלים שבסעיף זה. יש לפעול לפי הוראות הבטיחות שב*מדריר המידע על המוצר***.**

- **1** החזרת מכסה המחשב:
- **א** הנח את המכסה כשהוא מיושר עם מסגרת המתכת של המחשב.
- **ב** החלק את המכסה עד שתשמע או תחוש שהוא נכנס למקומו בנקישה.
- **2** חבר את המחשב למתאם המתח וחבר את ההתקנים לשקעי החשמל, ואז הדלק את המחשב.

אם מצב גלאי פתיחת המארז הוגדר **פעיל**, בפעם הבאה שיופעל המחשב תופיע על הצג ההודעה:

> התרעה! המכסה הוסר (ALERT! Cover was previously removed)

**3** אפס את מצב פתיחת המארז על-ידי כניסה להגדרות המערכת ובחירה באפשרות **נקה** (Clear (מתוך האפשרויות של **מצב פתיחת המארז** (Status Intrusion(. למידע על גלאי פתיחת המארז, ראה ב*מדריך למשתמש* המקוון.

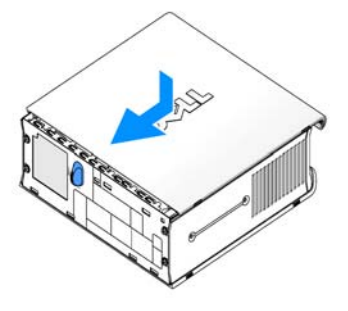

**עצה:** אם מישהו אחר הקצה סיסמה למנהל המערכת, התקשר למנהל הרשת שלך כדי לקבל מידע כיצד לאפס את גלאי פתיחת המארז.

# **פתרון בעיות**

חברת Dell מספקת כמה כלים שיהיו לך לעזר במקרה שהמחשב שברשותך לא יפעל כמצופה. את המידע המעודכן ביותר על פתרון בעיות במחשב שלך תוכל למצוא באתר התמיכה של Dell בכתובת **com.dell.support**.

אם התעוררה במחשב בעיה שמצריכה עזרה מחברת Dell, כתוב תיאור מפורט של השגיאה, קודי הצפצוף או מצב נורות האבחון, רשום למטה את קוד השירות המהיר ואת תג השירות שלך, והתקשר לחברת Dell כשאתה ליד המחשב.

ראה דוגמאות לקוד שירות מהיר ולתג שירות בסעיף "איתור מידע", עמוד .5

קוד שירות מהיר: \_\_\_\_\_\_\_\_\_\_\_\_\_\_\_\_\_\_\_\_\_\_\_\_\_\_\_

תג שירות:  $\cdot$ 

# **תוכנת האבחון של Dell) Diagnostics Dell(**

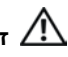

הירות: לפני התחלת ביצוע כל אחד מהנהלים שבסעיף זה, יש לפעול לפי הוראות הבטיחות שנמצאות ב*מדריך*.  $\bigwedge$ *המידע על המוצר***.**

#### **מתי להשתמש בתוכנת האבחון של Dell**

אם אתה נתקל בבעיה במחשב, בצע את הבדיקות שבסעיף "התקנת המחשב", עמוד ,10 והרץ את תוכנת האבחון של Dell לפני שאתה מתקשר לחברת Dell לקבלת תמיכה טכנית.

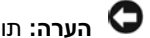

**הערה:** תוכנת האבחון של Dell פועלת רק במחשבי TMDell.

היכנס להגדרות המערכת ועבור על הגדרות התצורה כדי לוודא שההתקן שברצונך לבדוק מוגדר שם כפעיל. למידע על הגדרות המערכת, ראה ב*מדריך למשתמש* המקוון.

הפעל את תוכנת האבחון של Dell מהדיסק הקשיח (ראה סעיף "הפעלת תוכנת האבחון של Dell מהדיסק הקשיח", עמוד 19) או מתקליטור *דרייברים וכלי עזר*(Utilities and Drivers (הקרוי גם תקליטור המשאבים

(ResourceCD) (ראה "הפעלת תוכנת האבחון של Dell מהתקליטור דרייברים וכלי עזר", עמוד 19).

#### **הפעלת תוכנת האבחון של Dell מהדיסק הקשיח**

- **1** הדלק את המחשב (או הפעל מחדש).
- $\leq$  מיד כשיופיע הלוגו של DELL, הקש על  $2$

**עצה:** אם מופיעה הודעה שלא נמצאה שום מחיצה של כלי העזר לאבחון, פנה לסעיף "הפעלת תוכנת האבחון של Dell מהתקליטור דרייברים וכלי עזר", עמוד .19

אם איחרת להקיש והופיע הלוגו של מערכת ההפעלה, חכה עד שתראה את שולחן העבודה של RMicrosoft RWindows ואז כבה את המחשב ונסה שנית. למידע על כיבוי המחשב, ראה במדריך למשתמש המקוון.

- **3** כשתופיע רשימת אפשרויות האתחול, סמן את האפשרות **אתחול עד למחיצת כלי העזר** .Enter על והקש) Boot to Utility Partition)
- **4** כשמופיע **התפריט הראשי** של תוכנת האבחון, בחר את הבדיקה שברצונך להריץ (ראה עמוד 20).

#### **הפעלת תוכנת האבחון של Dell מתקליטור דרייברים וכלי עזר (Utilities and Drivers(**

- **1** הכנס את התקליטור *דרייברים וכלי עזר*(Utilities and Drivers(.
	- **2** כבה את המחשב והפעל אותו מחדש.

מיד כשיופיע הלוגו של DELL, הקש על <12F<.

אם איחרת להקיש והופיע הלוגו של Windows, חכה עד שתראה את שולחן העבודה של Windows, ואז כבה את המחשב ונסה שנית.

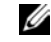

**עצה:** הצעדים הבאים משנים את סדר האתחול לפעם אחת בלבד. בהפעלה הבאה, יתבצע האתחול לפי ההתקנים המוגדרים בהגדרת המערכת.

- **3** כשתופיע רשימת ההתקנים לאתחול, הדגש **מובנה** ( Onboard (או **תקליטור USB**) ROM-CD USB (והקש על .<Enter>
	- **4** מתפריט האתחול של התקליטור, בחר **מובנה** ( Onboard (או **תקליטור USB**) ROM-CD USB(.
		- **5** מהתפריט שמופיע, בחר את האפשרות **אתחול מתקליטור** (ROM-CD from Boot(.
			- **6** הקלד 1 להפעלת תפריט תקליטור המשאבים (ResourceCD(.
			- **7** הקלד 2 להפעלת תוכנת האבחון של Dell) Diagnostics Dell(.
- **8** מהרשימה הממוספרת, בחר באפשרות **הרץ את תוכנת האבחון ל32- סיביות** (Run the 32 Bit Dell Diagnostics). אם ברשימה מופיעה יותר מגרסה אחת, בחר את הגרסה המתאימה למחשב שלך.
	- **9** כשמופיע **התפריט הראשי** של תוכנת האבחון של Dell, בחר את הבדיקה שברצונך להריץ (ראה עמוד 20).

#### **התפריט ראשי (Menu Main (של תוכנת האבחון של Dell) Diagnostics Dell(**

**1** אחרי שתוכנת האבחון נטענת ומסך **התפריט הראשי** מופיע, לחץ על הלחצן האפשרות הרצויה.

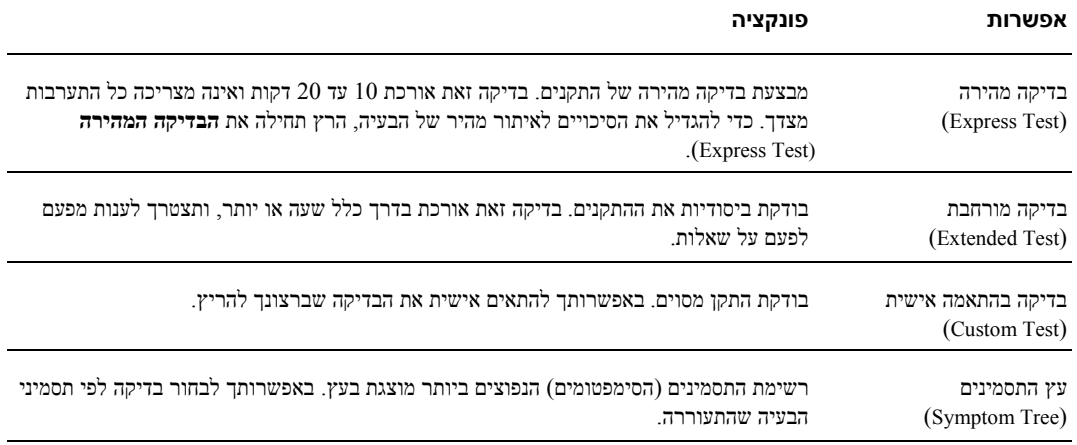

**2** אם במהלך הבדיקה מאותרת בעיה, מופיעה הודעה הכוללת קוד שגיאה ותיאור של הבעיה. רשום את קוד השגיאה ואת תיאור הבעיה, ופעל לפי ההוראות שעל המסך.

אם אינך מצליח להתגבר על הבעיה, התקשר לחברת Dell.

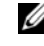

**עצה:** תג השירות של המחשב שלך נמצא בראש כל מסך בדיקה. אם תתקשר לחברת Dell, יבקשו ממך בתמיכה הטכנית לציין את תג השירות שלך.

**3** אם אתה מריץ **בדיקה בהתאמה אישית** (Test Custom (או אם בחרת באפשרות **מעץ התסמינים** (Symptom Tree), לחץ על הכרטיסייה המתאימה לקבלת מידע נוסף כמתואר בטבלה שלהלן.

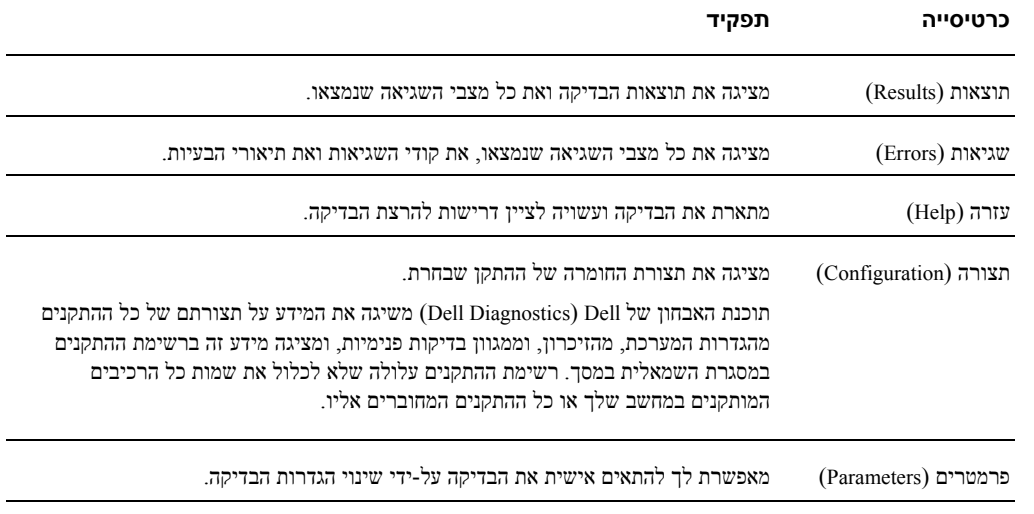

- **4** אם הפעלת את תוכנת האבחון של Dell) Diagnostics Dell (מ*תקליטור דרייברים וכלי עזר* (Utilities and Drivers(, הוצא את התקליטור בסיום הבדיקות.
- **5** לחזרה למסך **התפריט הראשי** (Menu Main(, סגור את מסך הבדיקה. כדי לצאת מתוכנת האבחון של Dell (Diagnostics Dell (ולהפעיל מחדש את המחשב, סגור את המסך **התפריט הראשי** (Menu Main(.

#### **נורת ספק הכוח**

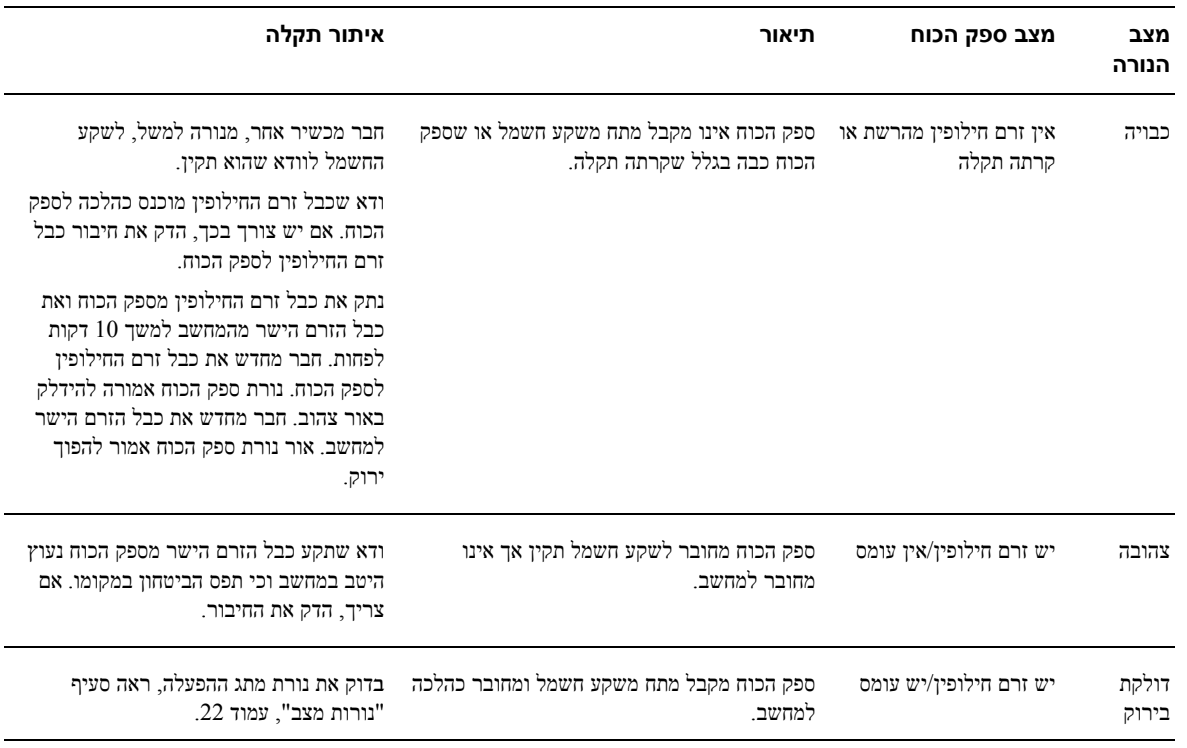

# **נורות מצב**

נורת מתג ההפעלה ונורת הדיסק הקשיח עשויות להצביע על בעיות.

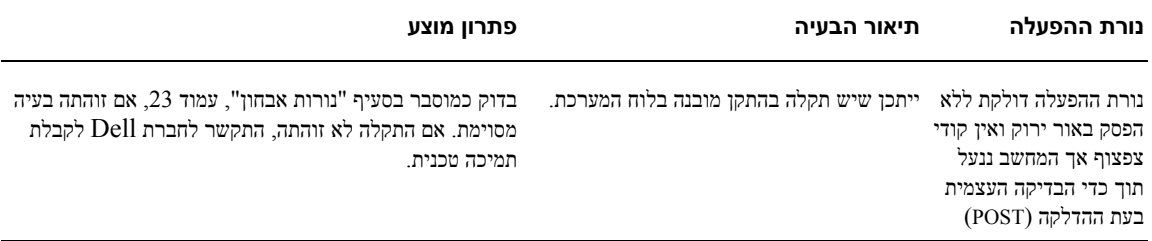

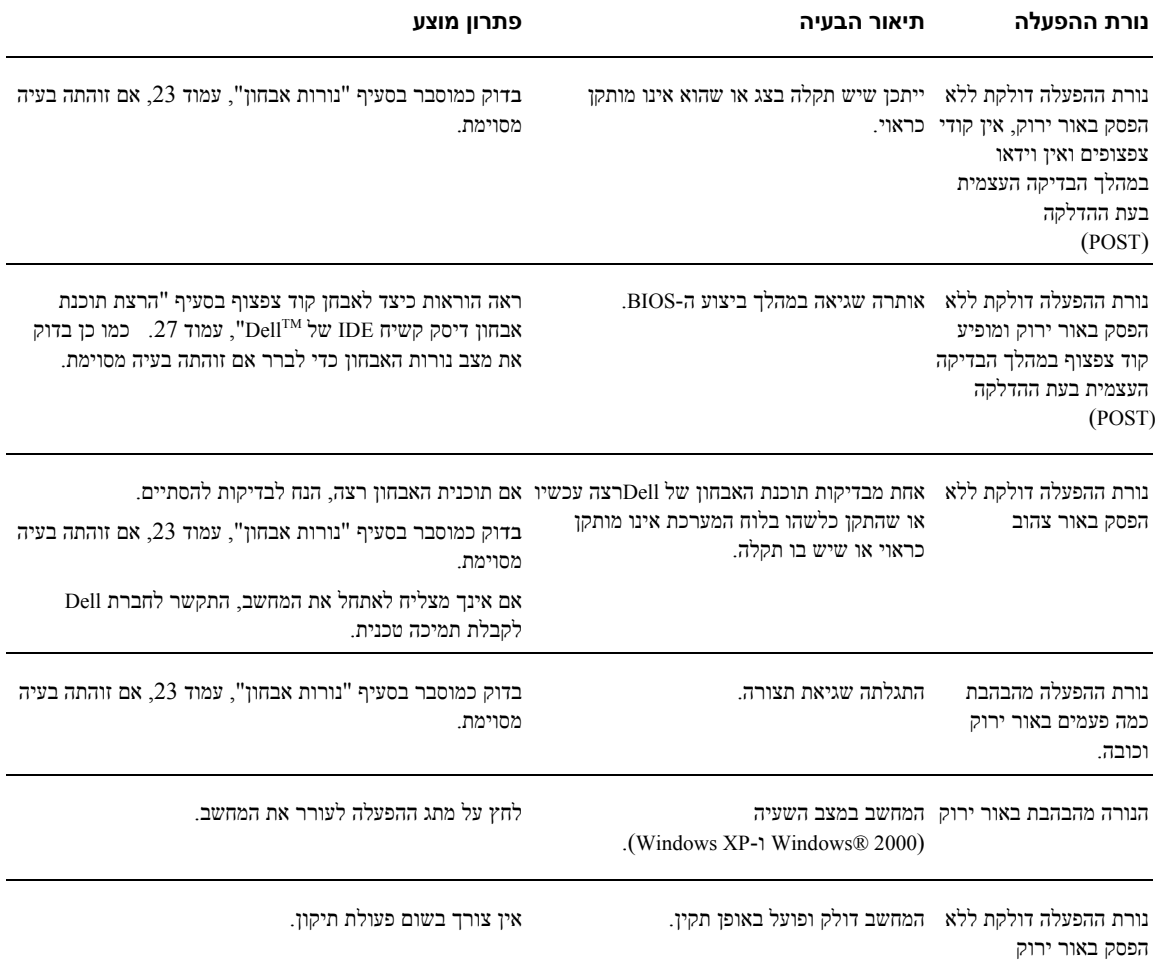

#### **נורות אבחון**

#### זהירות: לפני התחלת ביצוע כל אחד מהנהלים שבסעיף זה, יש לפעול לפי הוראות הבטיחות שנמצאות ב*מדריך*  $\bigwedge$ *המידע על המוצר***.**

כדי לעזור לך לפתור בעיות, מותקנות בגב המחשב ארבע נורות המסומנות באותיות "A"," B"," C "ו-"D) "ראה עמוד 9). הנורות יכולות לדלוק באור צהוב או ירוק. כשהמחשב מופעל כרגיל, בתהליך האתחול משתנה הדגם או הקוד שמציגות הנורות עד להשלמת התהליך. אם שלב הבדיקה העצמית בעת ההדלקה (POST (הושלם בהצלחה, דולקות כל ארבע הנורות ללא הפסק באור ירוק. אם המחשב נעצר במהלך הבדיקה העצמית, עשוי מצב הנורות המוצג לעזור בהגדרת השלב בתהליך שבו נעצר המחשב.

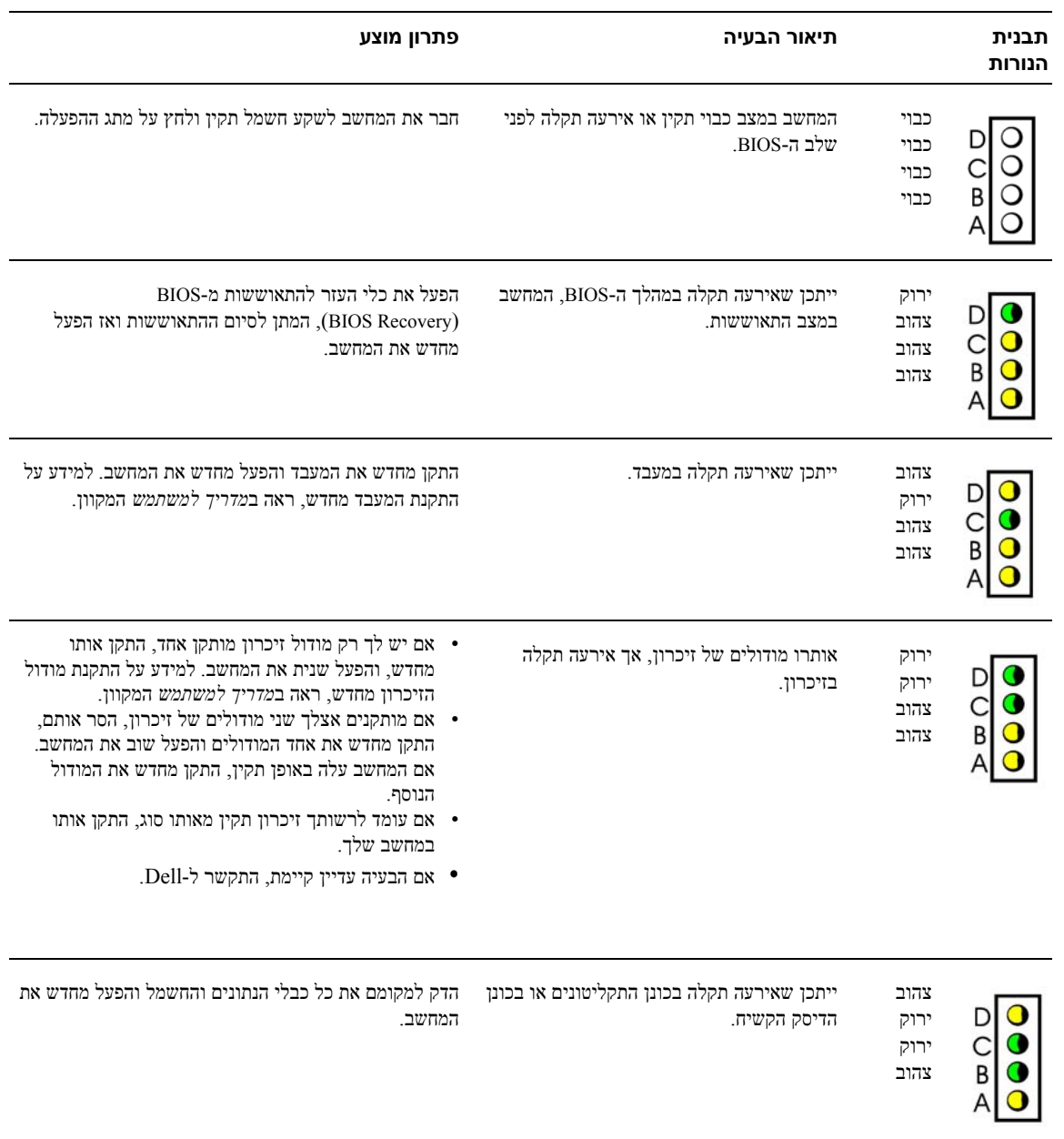

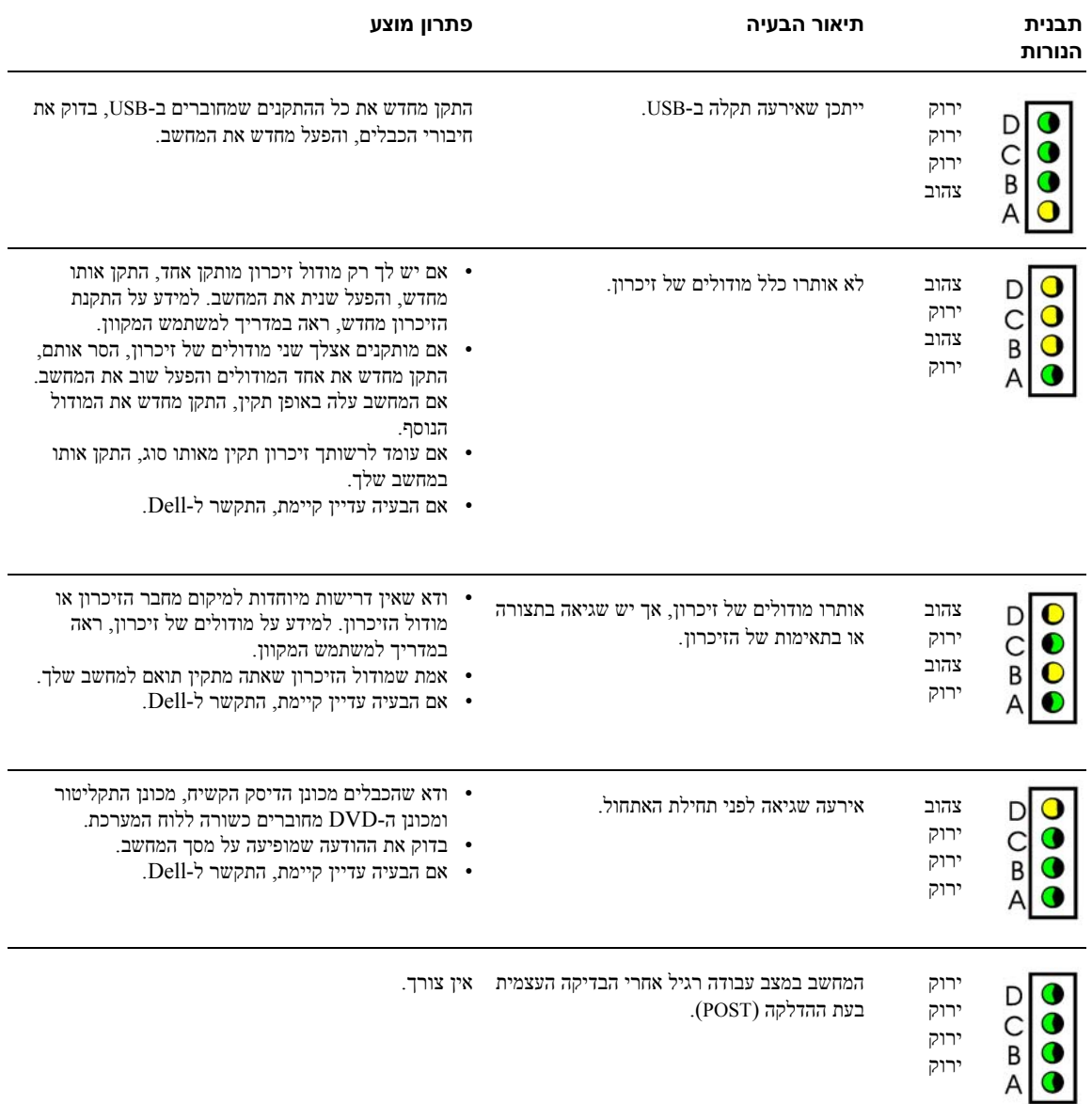

#### **קודי צפצוף**

אם הצג אינו יכול להציד שגיאות או בעיות שהתעוררו, עשוי המחשב להשמיע במהלך הפעלה סדרת צפצוצים. סדרת צפצופים זאת, הנקראת קוד צפצוף, מזהה בעיה. אחד מקודי הצפצוף (קוד 1-3-1) מורכב מצפצוף אחד, רצף מהיר של שלושה צפצופים, ולבסוף צפצוף אחד. קוד צפצוף זה מודיע לך שהמחשב נתקל בבעיית זיכרון.

אם המחשב שלך מצפצף במהלך ההפעלה:

- **1** רשום את קוד הצפצוף.
- **2** ראה סעיף "נורות אבחון", עמוד .19 לזיהוי סיבות חמורות יותר.

**3** התקשר לחברת Dell לקבלת תמיכה טכנית.

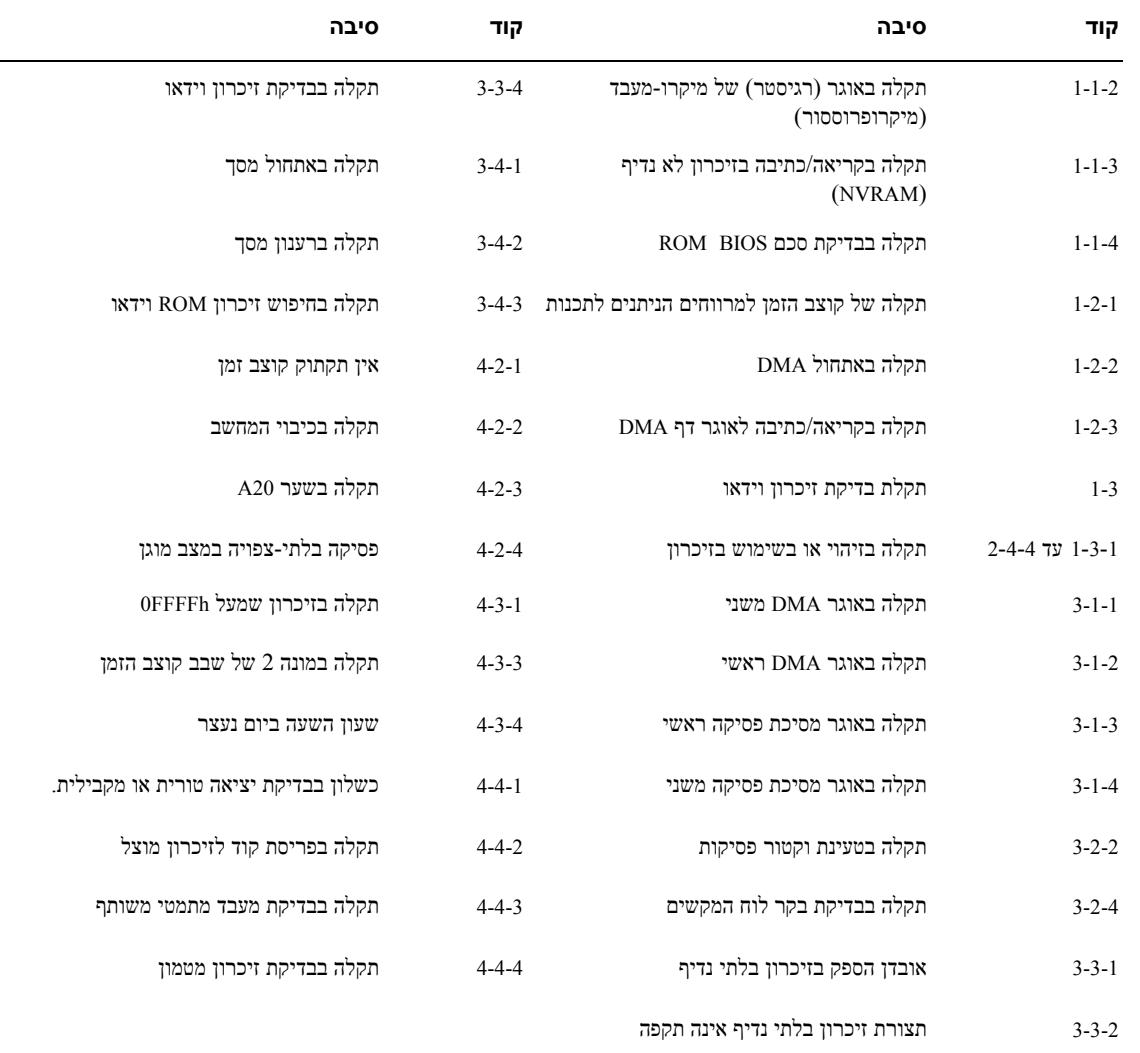

# **TM הרצת תוכנת אבחון דיסק קשיח IDE של Dell**

התוכנה לאבחון דיסק קשיח IDE של Dell) Diagnostics Drive Hard IDE Dell (היא כלי עזר שבודק דיסקים קשיחים לצורך איתור תקלות או אימות תקלה.

- **1** הדלק את המחשב (אם המחשב כבר דולק, הפעל אותו מחדש)
- **2** כאשר הכתובת Setup = 2F מופיעה בפינה הימנית העליונה של המסך, הקש <Ctrl> <Alt> <D<.
	- **3** בצע את ההוראות המוצגות על המסך.

אם מופיע דיווח על תקלה, ראה "בעיות של דיסק קשיח" ב*מדריך למשתמש* שלך.

## **פתרון בעיות אי-תאימות בין תוכנה לחומרה**

אם התקן אינו מזוהה במהלך התקנת מערכת ההפעלה או אם הוא מזוהה אך מוגדר לא נכון, אפשר לפתור את אי- התאימות באמצעות אשף פתרון בעיות חומרה (Troubleshooter Hardware(. במערכת ההפעלה 2000 RWindows® Microsoft ניתן לפתור בעיות של אי-תאימות גם באמצעות מנהל ההתקנים .(Device Manager)

#### **Windows XP**

כדי לפתור אי-תאימות באמצעות אשף פתרון בעיות חומרה (Hardware Troubleshooter):

- **1** לחץ על **התחל** (Start (ולחץ על **עזרה ותמיכה** (Support and Help(.
- **2** הקלד troubleshooter hardware בשדה **חפש** ולחץ על החץ כדי להפעיל את החיפוש.
- **3** ברשימת **תוצאות החיפוש** (Results Search(, לחץ על **Troubleshooter Hardware**.
- **4** ברשימת האפשרויות של **Troubleshooter Hardware,** לחץ על .(Next) **הבא** על ולחץ **I need to resolve a hardware conflict on my computer**

#### **Windows 2000**

כדי לפתור אי-תאימות באמצעות מנהל ההתקנים (Manager Device(:

- **1** לחץ על **התחל** (Start(, הצבע על **הגדרות** (Settings(, ואז לחץ על **לוח הבקרה** (Panel Control(.
	- **2** בחלון **לוח הבקרה** (Panel Control(, לחץ לחיצה כפולה על **מערכת** (System(.
		- **3** לחץ על הכרטיסייה **חומרה** (Hardware(.
		- **4** לחץ על **מנהל ההתקנים** (Manager Device(.
	- **5** לחץ על **תצוגה** (View (ולחץ על **התקנים לפי חיבור** (connection by Resources(.
- **6** לחץ לחיצה כפולה על **בקשת פסיקה** (IRQ request Interrupt(. התקנים שהתצורה שלהם אינה נכונה מסומנים על-ידי סימן קריאה (!) צהוב, או אם ההתקן לא זמין, ב-X אדום.
	- **7** להצגת החלון **מאפיינים** (Properties(, לחץ לחיצה כפולה על אחד מההתקנים המסומנים בסימן קריאה. באזור המצב של **ההתקן** (Device (בחלון **מאפיינים** (Properties(, רשומים הכרטיסים או ההתקנים שזקוקים להגדרה מחדש של התצורה.

**8** הגדר מחדש את תצורת ההתקן או הסר אותו ממנהל ההתקנים. למידע על הגדרת התצורה של ההתקן, ראה בתיעוד שהגיע עם ההתקן.

כדי לפתור אי-תאימות באמצעות אשף פתרון בעיות חומרה (Hardware Troubleshooter):

- **1** לחץ על **התחל** (Start (ולחץ על **עזרה** (Help(.
- **2** בכרטיסייה **תוכן** (Contents(, לחץ על פתרון **בעיות ותחזוקה** (Maintenance and Troubleshooting(, לחץ על **אשפי פתרון בעיות 2000 Windows**) troubleshooters 2000 Windows (ואז לחץ על **חומרה** (Hardware(.
	- **3** ברשימת האפשרויות של **Troubleshooter Hardware** לחץ על .(Next) **הבא** על ולחץ **I need to resolve a hardware conflict on my computer**

# **שימוש בשחזור המערכת של XP® Windows® Microsoft**

מערכת ההפעלה XP® Windows® Microsoft כוללת שחזור מערכת (Restore System (שמאפשר להחזיר את המחשב שלך למצב פעולה קודם (מבלי להשפיע על קובצי הנתונים), במקרה ששינויים בחומרה, בתוכנה או בהגדרות מערכת אחרות הביאו את המחשב למצב פעולה בלתי רצוי. למידע על השימוש בשחזור מערכת, ראה במרכז העזרה והתמיכה של .Windows

**הערה:** הכן באופן סדיר גיבויים של קובצי הנתונים שלך. שחזור המערכת אינו בודק את קובצי הנתונים ואינו משחזר אותם.

#### **יצירת נקודת שחזור**

- **1** לחץ על **התחל** (Start (ולחץ על **עזרה ותמיכה** (Support and Help(.
	- **2** לחץ על **שחזור המערכת** (Restore System(.
		- **3** בצע את ההוראות המוצגות על המסך.

#### **שחזור המחשב למצב פעולה מוקדם יותר**

**הערה:** לפני שחזור המחשב למצב פעולה מוקדם יותר, שמור וסגור את כל הקבצים הפתוחים וצא מכל התוכניות הפתוחות. אל תשנה, תפתח או תמחק קבצים או תוכניות כלשהם לפני השלמת שחזור המערכת.

- **1** לחץ על הלחצן **התחל** (Start(, הצבע על **כל התוכניות** (Programs All ← (**עזרים** (Accessories ← (**כלי מערכת** (System Restore) ואז לחץ על **שחזור המערכת** (System Tools).
	- **2** ודא שהאפשרות **שחזר את המחשב למועד מוקדם יותר** .(Next) **הבא** ולחץ נבחרה) Restore my computer to an earlier time)
		- **3** לחץ על תאריך בלוח השנה שאליו ברצונך לשחזר את המחשב.

המסך **בחר נקודת שחזור** (Point Restore a Select (מציג יומן שמאפשר לך לראות נקודות שחזור ולבחור אותן. כל התאריכים בלוח השנה שקיימת עבורם נקודת שחזור מופיעים באות מודגשת.

**4** בחר נקודת שחזור ולחץ **הבא** (Next(.

אם בתאריך שבחרת נשמרה רק נקודת שחזור אחת, תיבחר נקודת שחזור זאת באופן אוטומטי. אם קיימות שתי נקודות שחזור או יותר בתאריך שבחרת, לחץ על נקודת השחזור שאתה מעדיף.

**5** לחץ על **הבא** (Next(.

המסך **השחזור הושלם** (Complete Restoration (מופיע אחרי שכל הנתונים הדרושים לשחזור המערכת נאספו ואז המחשב מופעל מחדש.

**6** אחרי ההפעלה מחדש, לחץ על **אישור** (OK(.

כדי לשנות את נקודת השחזור, באפשרותך או לחזור על הצעדים שלעיל תוך כדי שימוש בנקודת שחזור אחרת או לבטל את השחזור

#### **ביטול שחזור המערכת האחרון**

**הערה:** לפני ביטול שחזור המערכת האחרון, שמור וסגור את כל הקבצים הפתוחים וצא מכל התוכניות הפתוחות. אל תשנה, תפתח או תמחק קבצים או תוכניות כלשהם לפני השלמת שחזור המערכת.

- **1** לחץ על הלחצן **התחל** (Start(, הצבע על **כל התוכניות** (Programs All ← (**עזרים** (Accessories ← (**כלי מערכת** (System Tools ואז לחץ על **שחזור המערכת** (System Tools).
	- **2** לחץ על **בטל את השחזור האחרון שלי** (restoration last my Undo (ולחץ **הבא** (Next(.
		- **3** לחץ על **הבא** (Next(.

מופיע המסך **שחזור מערכת** (Restore System(, והמחשב מופעל מחדש.

**4** אחרי ההפעלה מחדש, לחץ על **אישור** (OK(.

#### **הפעלת שחזור המערכת**

כשמתקינים XP Windows במחשב שיש בו פחות מ-MB 200 של שטח דיסק פנוי, הופכת אפשרות זאת באופן אוטומטי לבלתי זמינה. כדי לבדוק אם אפשרות שחזור המערכת זמינה:

- **1** לחץ על **התחל** (Start (ולחץ על **לוח הבקרה** (Panel Control(.
	- **2** לחץ על **מערכת** (System(.
	- **3** לחץ על הכרטיסייה **שחזור מערכת** (Restore System(.
- **4** ודא שהאפשרות **בטל שחזור מערכת** (Restore System off Turn (אינה מסומנת.

#### **התקנה מחדש של XP® Windows® Microsoft**

#### **לפני שתתחיל**

אם אתה שוקל להתקין מחדש את מערכת ההפעלה XP Windows כדי לתקן בעיה ההתעוררה בגלל מנהל התקן חדש שההתקנת, נסה להשתמש תחילה בתוכנית Rollback Driver Device של XP Windows.) למידע על התוכנית, ראה ב*מדריד למשתמש* המקוון.) אם הרצת Device Driver Rollback לא פותרת את הבעיה. השתמש בשחזור המערכת, עמוד ,28 כדי לחזור למצב מערכת ההפעלה כפי שהיה לפני שהתקנת את דרייבר ההתקן החדש.

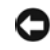

**הערה:** לפני ביצוע ההתקנה, גבה את כל קובצי הנתונים שעל הדיסק הראשי שלך. בתצורות הדיסק הקשיח המקובלות, הדיסק הקשיח הראשי הוא הכונן הראשון שהמחשב מזהה.

כדי להתקין מחדש את XP Windows נחוצים הפריטים האלה:

- תקליטור *מערכת ההפעלה*
- תקליטור *דרייברים וכלי עזר*

**עצה:** התקליטור *דרייברים וכלי עזר* (Utilities and Drivers (כולל את הדרייברים שהותקנו בהרכבת המערכת. השתמש בתקליטור זה כדי לטעון את כל הדרייברים הנחוצים, כולל הדרייברים הנחוצים אם המחשב שלך כולל בקר RAID.

#### **התקנת XP Windows מחדש**

**הערה:** כשמתקינים מחדש את XP Windows, יש להשתמש בגרסה 1 Pack Service XP Windows או בגרסה מאוחרת יותר.

כדי להתקין מחדש את XP Windows, בצעו את כל הצעדים בסעיפים שלהלן בסדר הופעתם.

תהליך ההתקנה מחדש אורך כשעה עד שעתיים. אחרי התקנת מערכת ההפעלה מחדש, יש להתקין גם את כל דרייברי ההתקנים, תוכניות הגנה מפני וירוסים וכל תוכנה אחרת.

**הערה:** תקליטור *מערכת ההפעלה* כולל אפשרויות להתקנה מחדש של XP Windows. האופציות עשויות לדרוס קבצים ועלולות להשפיע על תוכניות שמותקנות על הדיסק הקשיח. לכן, אל תתקין מחדש את XP Windows, אלא אם כן הורה לך לעשות זאת נציג התמיכה הטכנית של Dell.

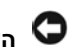

**הערה:** למניעת התנגשויות עם XP Windows, נטרל את כל תוכניות ההגנה נגד וירוסים שמותקנות במחשב שלך לפני התקנת XP Windows מחדש. ראה כיצד לנטרל אותן בתיעוד שקבלת עם התוכנה.

#### **אתחול מתקליטור מערכת ההפעלה**

- **1** שמור וסגור את כל הקבצים הפתוחים, וצא מכל תוכנית פתוחה.
- **2** הכנס את תקליטור *מערכת ההפעלה* (System Operating(. אם הופיעה ההודעה XP Windows Installצא על-ידי לחיצה על **Exit**.
	- **3** הפעל מחדש את המחשב.
	- **4** לחץ על <12F <מיד כשמופיע הלוגו של TMDELL.

אם כבר הופיע הלוגו של מערכת ההפעלה, חכה עד שיופיע שולחן העבודה של Windows, ואז כבה את המחשב ונסה שוב.

- **5** הקש על מקשי החיצים לבחירת **תקליטור** (ROM-CD(, והקש על <Enter<.
- .כלשהו מקש על הקש ,Press any key to boot from CD ההודעה כשמופיעה **6**

#### **Windows XP התקנת**

- **1** כשמופיע המסך של **Setup XP Windows**, הקש על <Enter <**לבחירת התקנה מידית** .(To set up Windows now)
- **2** קרא את המידע שבמסך **הסכם הרישיון של Windows Microsoft**, והקש על <8F <לקבלת תנאי ההסכם.
- **3** אם במחשב שלך כבר מותקן XP Windows, וברצונך להשאיר את נתוני המערכת הנוכחית, הקלד r לבחירת אפשרות התיקון (repair(, והוצא את התקליטור.
- **4** אם ברצונך להתקין עותק חדש של XP Windows, הקש על <Esc <לבחירה באפשרות זאת.
- **5** הקש על <Enter <לבחירת המחיצה המודגשת (המומלצת), ופעל לפי ההוראות שיופיעו על המסך. מופיע המסך **Setup XP Windows**, ומערכת ההפעלה מתחילה להעתיק קבצים ולהתקין את ההתקנים. המחשב

מופעל מחדש מעצמו כמה פעמים.

**עצה:** הזמן הדרוש להשלמת ההתקנה תלוי בגודל הדיסק הקשיח ובמהירות המחשב.

**הערה:** אל תקיש על שום מקש כשתופיע ההודעה: CD the from boot to key any Press

- **6** כשמופיע המסך **אפשרויות אזוריות ואפשרויות שפה** (Options Language and Regional(, בחר בהגדרות המתאימות לאזורך ולחץ על **הבא** (Next(.
- **7** במסך **התאם אישית את התוכנה** (Software Your Personalize(, הקלד את שמך ואת שם הארגון שאליו אתה משתייך (אופציונלי), ולחץ על **הבא** (Next(.
	- **8** בחלון **שם מחשב וסיסמת מנהל המערכת** (Password Administrator and Name Computer(, הקלד שם למחשב (או קבל את השם המוצע) וסיסמה, ולחץ על **הבא** (Next(
- **9** אם מופיע המסך **נתוני חיוג למודם** (Information Dialing Modem(, הקלד את המידע הדרוש ולחץ על **הבא** .(Next)
- **10** בחלון **הגדרות תאריך ושעה** (Settings Time and Date(, הקלד את התאריך, השעה ואזור הזמן, ולחץ על **הבא** .(Next)
	- **11** אם מופיע מסך **הגדרות רשת** (Settings Networking(, לחץ על **רגילה** (Typical (ולחץ על **הבא** (Next(.
- **12** אם אתה מתקין מחדש את Professional XP Windows והתוכנית מנחה אותך לספק מידע נוסף על תצורת הרשת, הזן את בחירותיך. אם אינך בטוח בהגדרות הרצויות לך, קבל את ברירות המחדל המוצעות. XP Windows מתקין את רכיבי מערכת ההפעלה ומגדיר את תצורת המחשב. המחשב מופעל מחדש באופן אוטומטי.

**הערה:** אל תקיש על שום מקש כשתופיע ההודעה: CD the from boot to key any Press.

- **13** כשמופיע המסך **ברוך הבא למיקרוסופט** (Microsoft to Welcome(, לחץ על **הבא** (Next(.
	- **14** כשמופיעה ההודעה: כיצד יתחבר מחשב זה לאינטרנט?
- .(Skip) **דלג** על לחץ ,)How will this computer connect to the Internet?)
- **15** כשמופיע המסך **האם אתה מוכן להירשם במיקרוסופט?** (?Microsoft with register to Ready(, בחר באפשרות .(Next) **הבא** והקש) No, not at this time) **עכשיו לא**
	- **16** כשמופיעה ההודעה **מי ישתמש במחשב זה?** (?computer this use will Who(, אתה יכול להזין עד חמישה שמות.
		- **17** לחץ על **הבא** (Next(.
		- **18** לחץ על **סיום** (Finish (להשלמת ההתקנה והוצא את התקליטור.
		- **19** התקן מחדש את הדרייברים הדרושים מתקליטור *דרייברים וכלי עזר*(Utilities and Drivers(.

- **20** התקן מחדש את תוכנת ההגנה מפני וירוסים.
	- **21** התקן מחדש את התוכניות שלך.

**עצה:** כדי להתקין מחדש ולהפעיל את התוכניות Office Microsoft או Suite Works Microsoft, נחוץ לך מספר המפתח של המוצר, שנמצא בגב אריזת התקליטור של Office Microsoft ושל Suite Works Microsoft.

**עצה:** אם התקנת במחשב שלך תמונה מיוחדת או אם נאלצת להתקין מחדש את מערכת ההפעלה שלך, הפעל את כלי העזר DSS. תוכל למצוא את DSS ב*תקליטור דרייברים וכלי עזר* ובכתובת com.dell.support.

# **שימוש בתקליטור דרייברים וכלי עזר (Drivers and Utilities)**

כדי להשתמש בתקליטור *דרייברים וכלי עזר* (Utilities and Drivers (הידוע גם כתקליטור המשאבים (ResourceCD (בזמן שמערכת ההפעלה Windows פועלת:

**עצה:** כדי לגשת לדרייברי ההתקנים ולתיעוד למשתמש, יש להשתמש בתקליטור *דרייברים וכלי עזר* בזמן שמערכת ההפעלה Windows פועלת.

- **1** הדלק את המחשב והנח לו לסיים את האתחול ולהגיע לשולחן העבודה של Windows.
- **2** הכנס את התקליטור *דרייברים וכלי עזר* (Utilities and Drivers (לכונן התקליטורים.

אם זאת הפעם הראשונה שאתה משתמש בתקליטור זה במחשב שלך, ייפתח החלון **התקנת תקליטור המשאבים** (Installation ResourceCD (כדי להודיע לך שתקליטור *דרייברים וכלי עזר* עומד להתחיל בהתקנה.

- **3** להמשך לחץ על **אישור** (OK(. להשלמת ההתקנה, פעל לפי הנחיות התוכנית.
- **4** לחץ על **הבא** במסך **ברוך הבא בעל מחשב Dell**) Owner System Dell Welcome(.
	- **5** בחר **דגם המערכת**, **מערכת ההפעלה**, **סוג התקן** ו**נושא** מתאימים.

### **דרייברים למחשב שלך**

להצגת רשימת דרייברי התקנים למחשב שלך:

- **1** לחץ על **הדרייברים שלי** (Drivers My (מתוך התפריט הנפתח **נושא** (Topic(. תקליטור *דרייברים וכלי עזר* סורק את חומרת המחשב ואת מערכת ההפעלה, ואז מציג על המסך רשימה של דרייברי ההתקנים הדרושים למערכת שלך.
	- **2** לטעינת הדרייבר למחשב, לחץ על הדרייבר המתאים ופעל לפי ההנחיות.

להצגת כל הדרייברים הזמינים למחשב שלך, לחץ על **דרייברים** (Drivers (מתוך התפריט הנפתח **נושא** (Topic(.

# **Dאינדקס**

DELL. אתר התמיכה, 7

# **M**

7 ,תווית Microsoft Windows

# **W**

Windows XP התקנה מחדש, 30 פתרון בעיות חומרה, 28

# **א**

אבחון Dell, 27 קודי צפצוף, 27 אבחון, תוכנית שירות, 6 מנהלי התקנים ותוכניות **ב**אתר התמיכה הראשי של ,Dell6

בעיות 27 ,Dell Diagnostics התנגשויות, 28  $24, 23, 23$ צפצוף, 27 קודי שחזר למצב קודם, 29 בקרה נוריות, 23

### **ה**

הודעות שגיאה  $24, 23, 23$  $27$ בטיחות, 27 קודי צפצוף,  $6$ הוראות התנגשויות

חוסר תאימות בין תוכנה לחומרה, 28 התנגשות בין בקשות פסיקה (IRQ), 28 התקנה מחדש Windows XP, 30 מנהלי התקנים ותוכניות<br>שירות, תקליטור, 6<br>תקליטור משאבים. 6

# **ח**

חומרה Dell Diagnostics, 20, 27 התנגשויות, 28 קודי צפצוף, 27 19 , **מ**חיפוש מידע, 6

מדריך למשתמש, 6 מחשב סגירת מכסה, 19 קודי צפצוף, 27 שחזר למצב קודם, 29 מכסה סגירה, 19 מנהל ההתקנים, 28 מנהלי התקנים תקליטור משאבים, 6 מערכת הפעלה של התקנה מחדש מדריך התקנה, 8<br>מדריך התקנה, 8<br>מקליטור, 8<br>מרכז עזרה ותמיכה, 8 Windows XP, 8

## **נ**

נוריות בקרה, 23, 24 גב המחשב, 24

חזית המחשב, 23 מערכת, 23 מתג הפעלה, 23 נוריות בקרה, 23, 24 נוריות המערכת, 23 **פ**נורית לחצן המתח, 23

פתרון בעיות Dell Diagnostics, 20, 27 התנגשויות, 28 חומרה, פתרון בעיות, 28<br>מרכז עזרה ותמיכה. 8 נוריות בקרה, 23, 24 **ק**פתרון בעיות חומרה, 28

**ש**קודי צפצוף, 27

שחזור המערכת, 29<br>**ת**<br>תג שירות, 7 תוויות  $\begin{array}{c} \text{Microsoft Windows, 7} \\ \text{7} \\ \text{Wirr} \end{array}$ תג שירות, תוכנה התנגשויות, 28  $27,20$ , תוכנית האבחון,  $20$ תיעוד התקן, 6 מדריך למשתמש, 6 מדריך מידע על המערכת, 6<br>מקוון, 7<br>תקליטור משאבים, 6 תקליטור מערכת הפעלה, 8 תקליטור משאבים